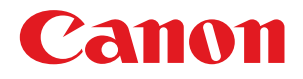

彩色数码复合机 imageRUNNER ADVANCE C5051/C5045/C5035/C5030

# 入门指南

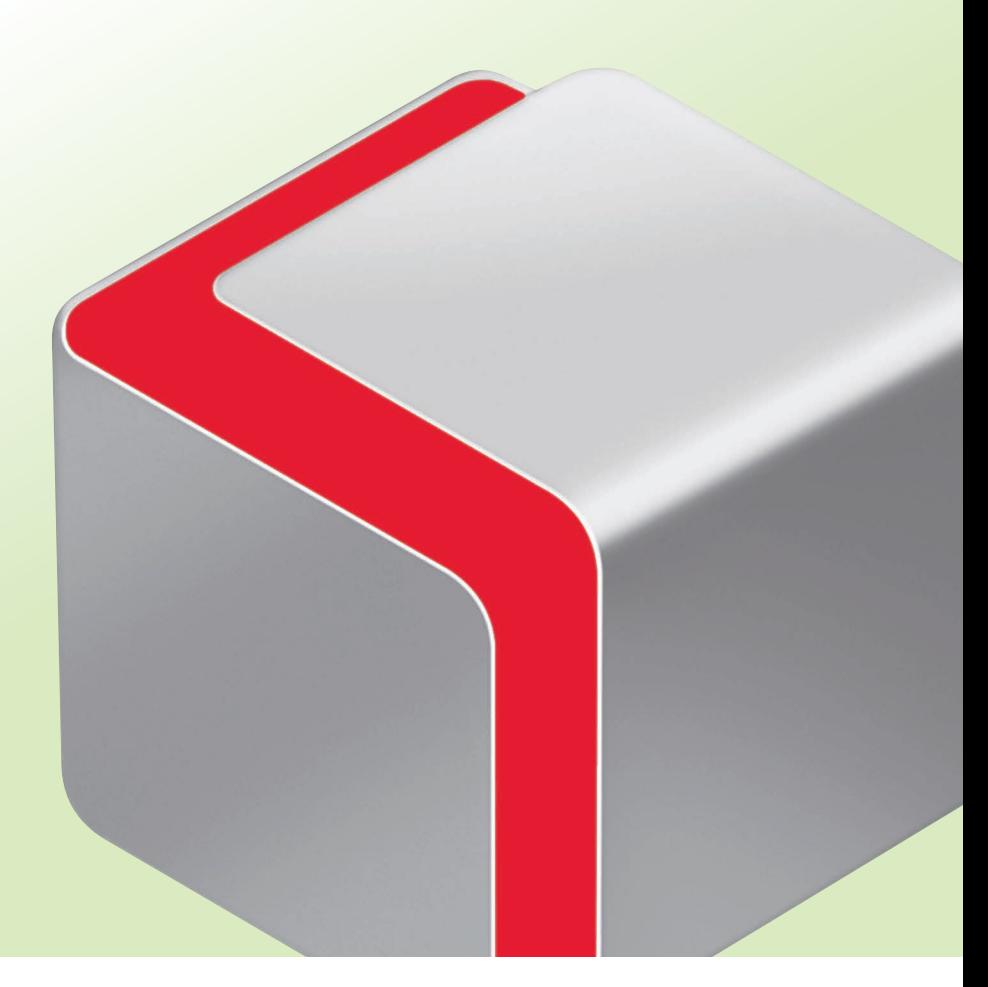

请务必妥善保管好本书,以便日后能随时查阅。<br>请去去公理贸大家转基型人工工资生用 在使用本产品之前,请务必先仔细阅读本使用说明书。 使用说明书 请首先阅读本使用说明书。 请在充分理解内容的基础上,正确使用。

# **imageRUNNER ADVANCE C5051/C5045/C5035/C5030** 入门指南

## 使用各功能的设置流程

本节介绍使用各功能的设置流程。

请先阅读 第[1](#page-34-0)章"[用前须知"](#page-34-0)。

- → [确认以下设置](#page-49-0) : 第 [1-16](#page-49-0) 页
- → [以管理员身份登录本机](#page-50-0) : 第 [1-17](#page-50-0) 页

有关使用以下所示功能的系统要求的信息,请参阅第2[章"连接到网络前"。](#page-54-0)

●打印 (USB/ 网络 ) →[从计算机打印或发送传真:](#page-55-0) 第 [2-2](#page-55-0) 页

- 扫描后发送 ( 电子邮件 / 互联网传真 ) [→使用电子邮件](#page-58-0) / 互联网传真: 第 [2-5](#page-58-0) 页
- ●扫描后发送 ( 发送至文件服务器 ) →[发送数据:](#page-59-0) 第 [2-6](#page-59-0) 页

根据功能,可能不需要安装可选产品。有关各功能需要安装的可选产品的详细信息,请参阅"电子手册">"可选产品"。

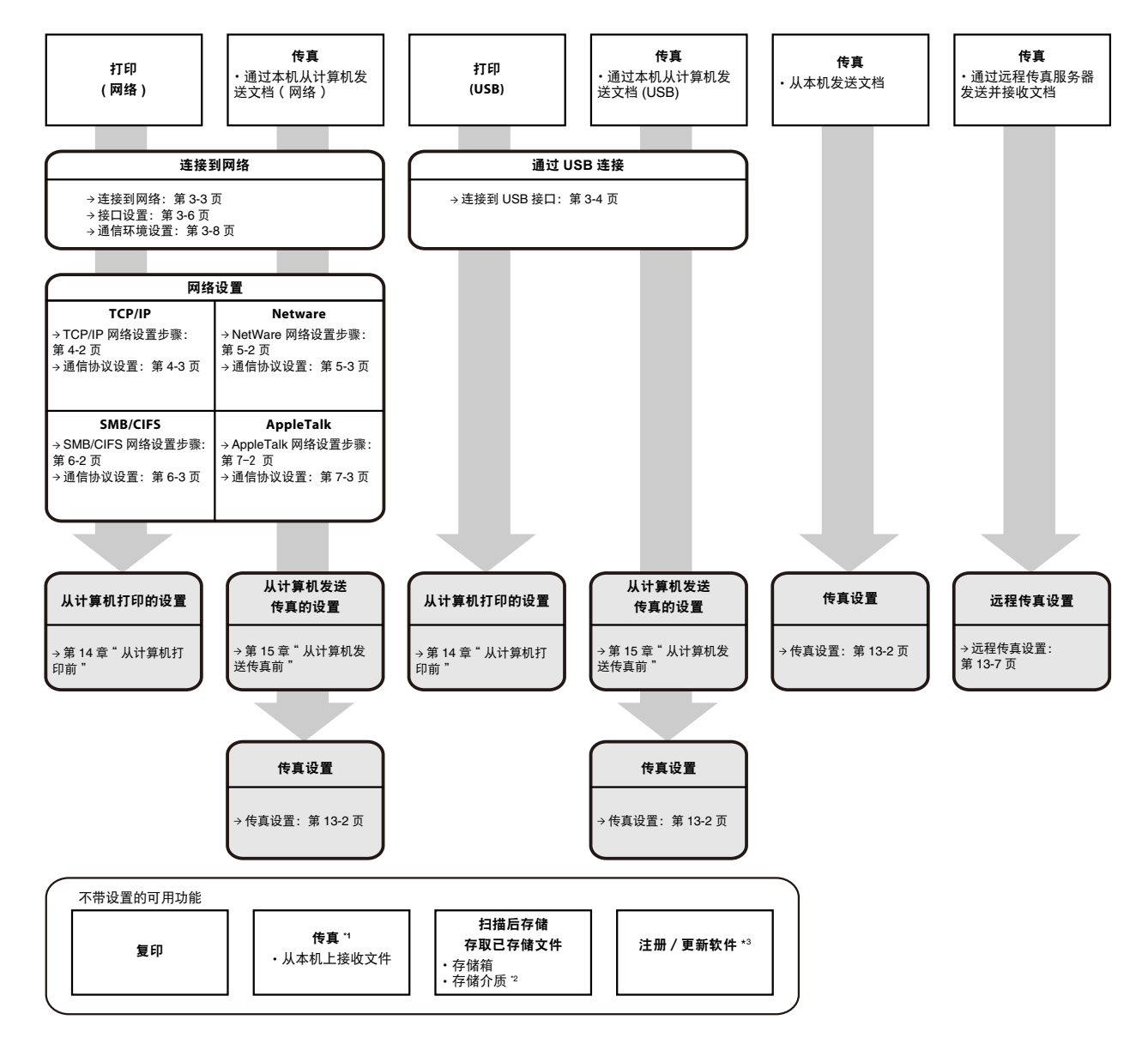

\*1 需要安装"传真组件"。

\*2 显示存储介质的默认设置为"关闭"。要使用存储介质,按"设置 / 注册"的"参数选择"中的 [ 显示设置 ]→ 按 [ 存储位置显示设置 ]→[ 存储介质 ]→[ 打开 ]。

\*3 如果访问传送服务器和注册 / 更新软件, 需要执行该流程中的"连接到网络"和"网络设置"。 如果使用"远程用户界面"注册 / 更新软件, 需要执行"连接到网络"、"网络设置"和"远程用户界面设置"。

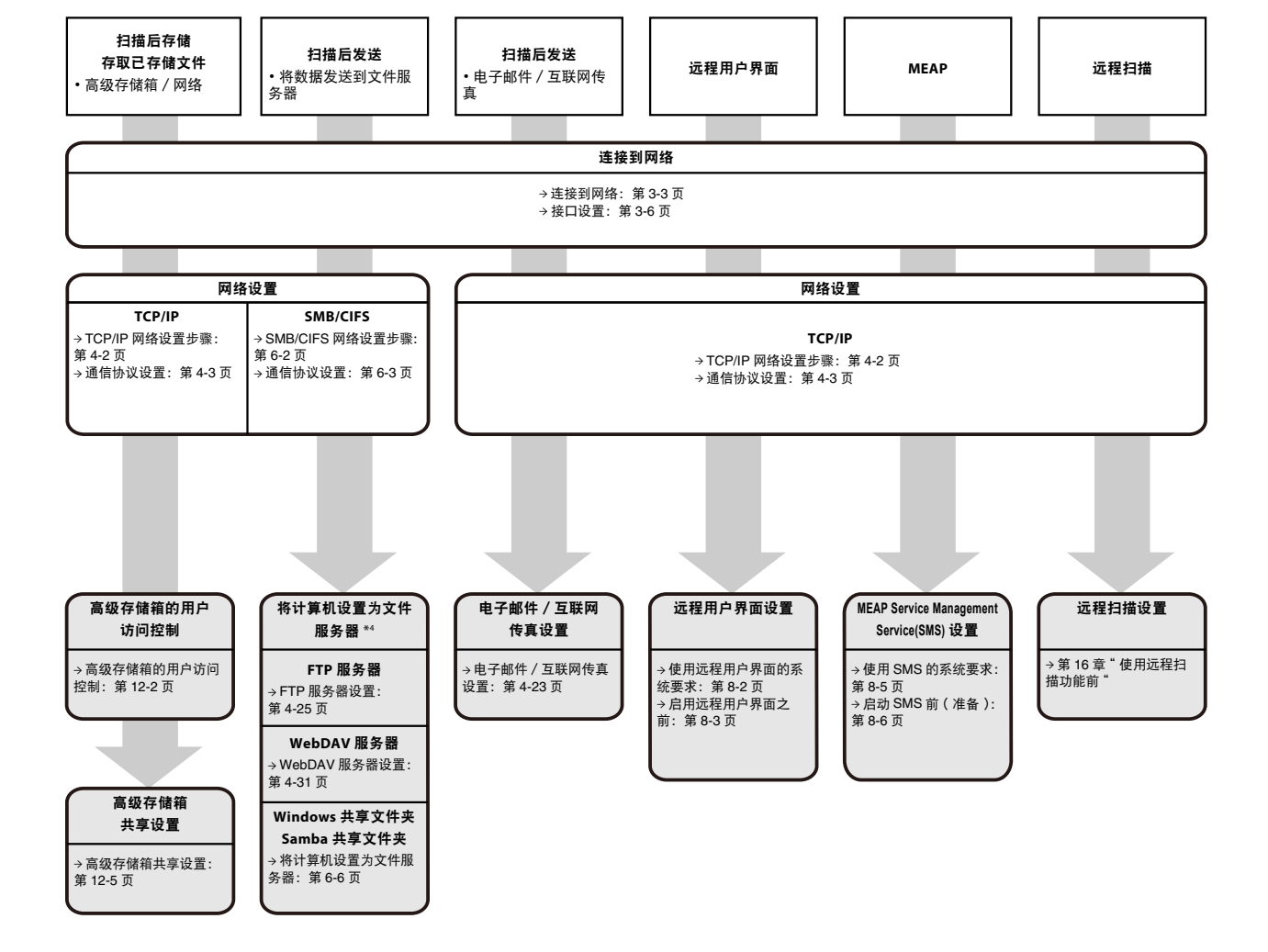

\*4 根据使用的网络,可用文件服务器可能有所不同。有关可用文件服务器的详细信息,请根据使用的网络参阅以下内容。

- 如果使用"TCP/IP 网络": 将计算机设置为文件服务器 (→ 第 [4-25](#page-100-0) 页 )
- 如果使用"SMB/CIFS 网络": [将计算机设置为文件服务器](#page-121-0) (→ 第 [6-6](#page-121-0) 页 )

## ● 本机的手册

本机的手册划分如下。要了解详细信息,请查阅这些手册。

- 使用本机的注意事项和本机安装后所需的设置
- 
- 
- 
- **Windows** 打印机驱动程序安装和使用说明
- **Mac** 打印机驱动程序安装和使用说明 Mac UFR II 驱动程序指南和 Mac PS 驱动程序指南
- **Windows** 传真驱动程序安装和使用说明
- **Windows Network ScanGear** 安装和使用说明

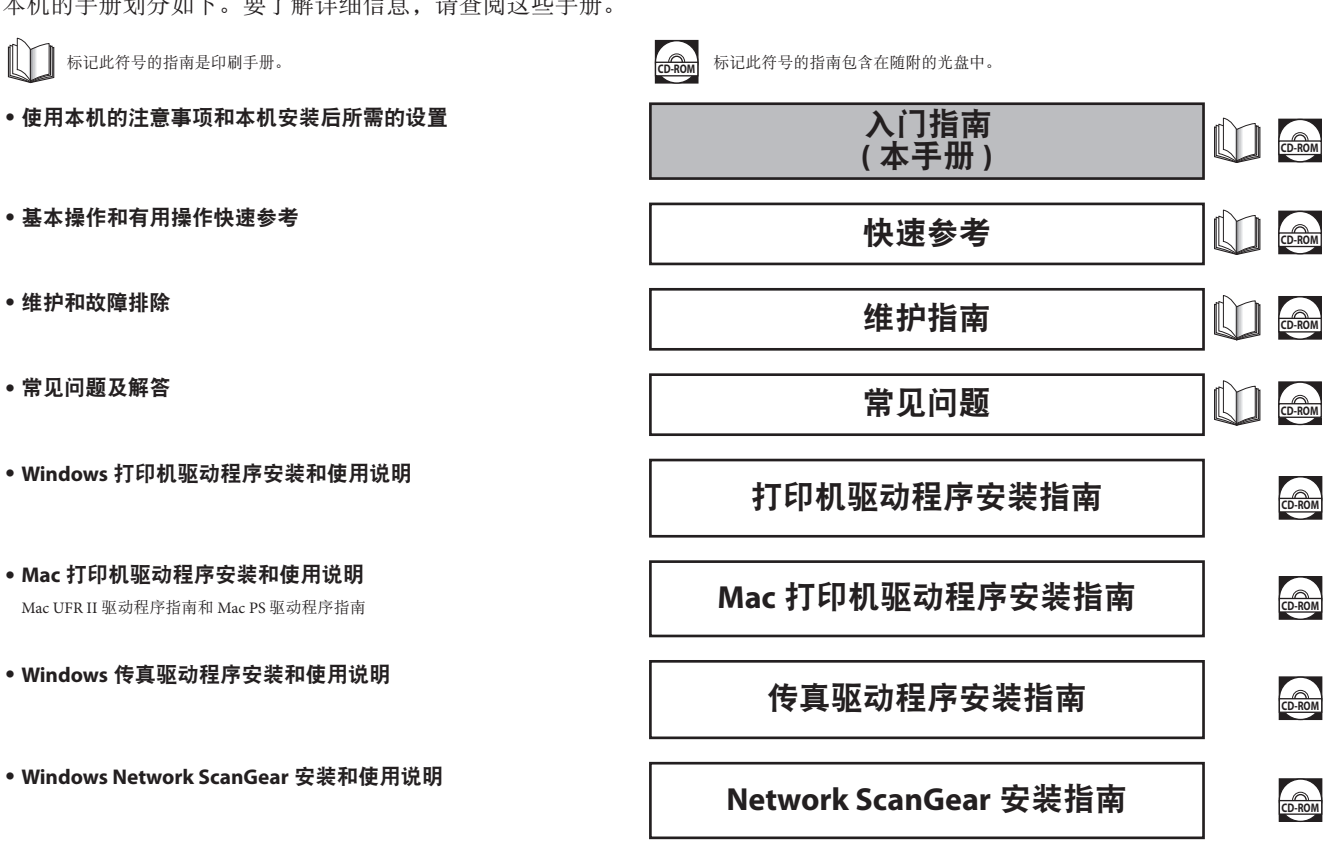

•基本操作和操作本机的综合性手册

**-** 用前须知

- **-** 如何使用本手册
- **-** 基本操作
- **-** 可选产品
- **-** 设置 **/** 注册
- **-** 问题解决
- **-** 维护 **-** 实用工作流程
- **-** 复印
- **-** 传真
- **-** 扫描后发送
- **-** 扫描后存储
- **-** 存取已存储文件
- **-** 传真 **/** 互联网传真收件箱
- **-** 安全打印
- **-** 网络访问
- **-** 扫描仪
- **-** 自定义菜单
- **-** 状态确认 **/** 取消
- **-** 打印
- **-** 网络
- **-** 远程用户界面
- **- MEAP**
- **-** 安全性
- **-** 软件

电子手册 **\$%30.**

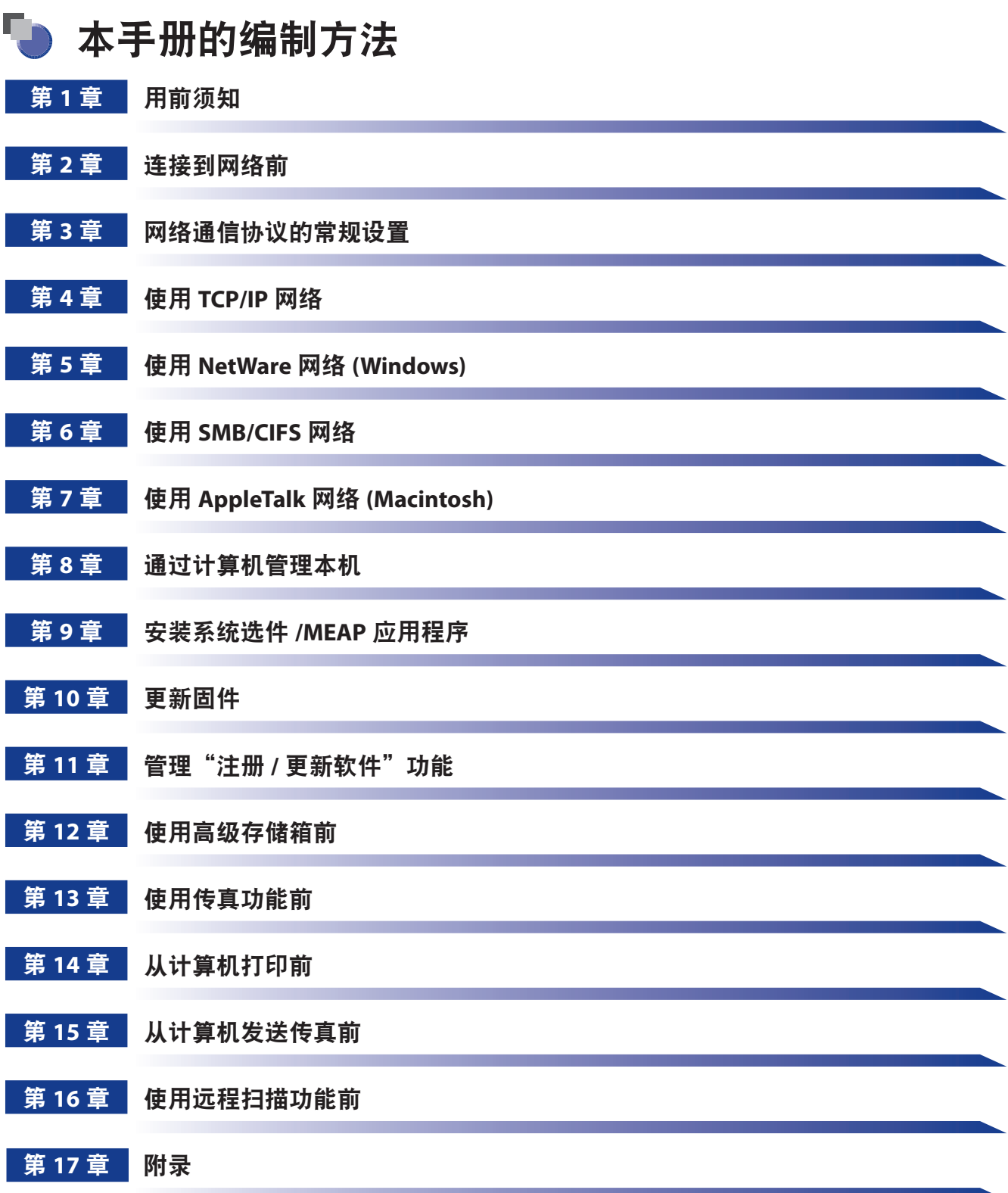

包含其他有用信息,如"报告"和"原稿方向和已有打印内容的纸张输出之间的关系图"。

## 目录

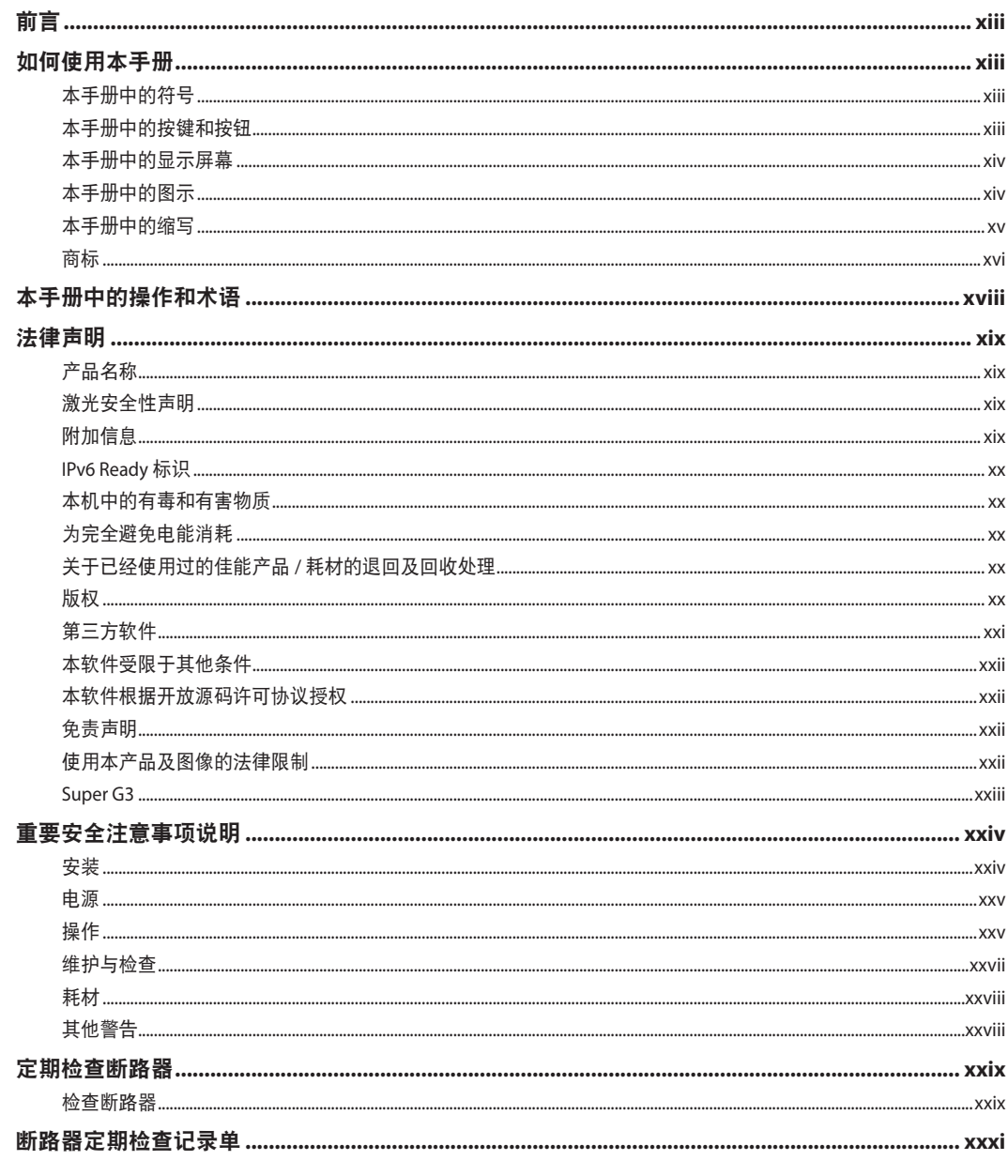

#### 用前须知 第1章

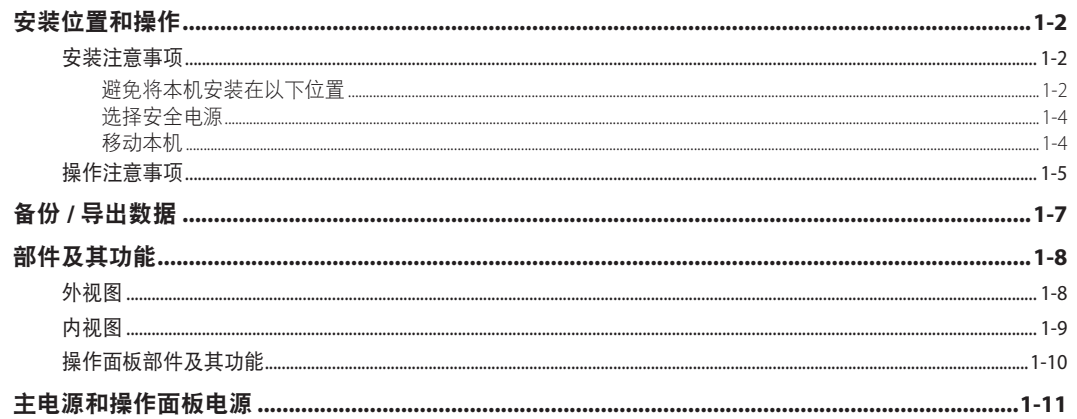

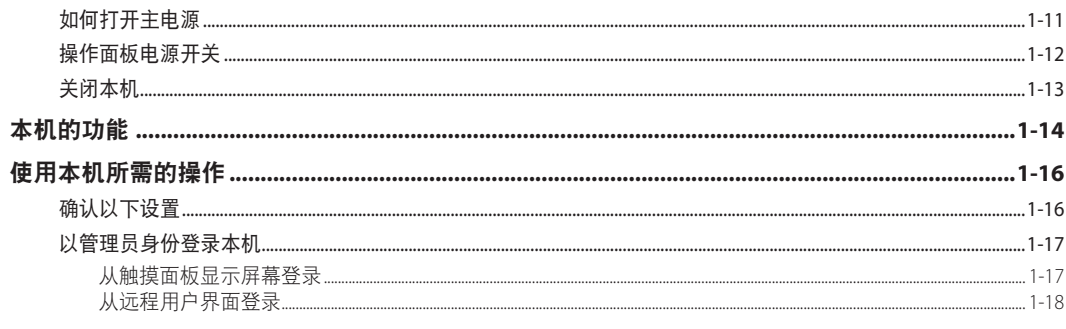

#### 第2章 连接到网络前

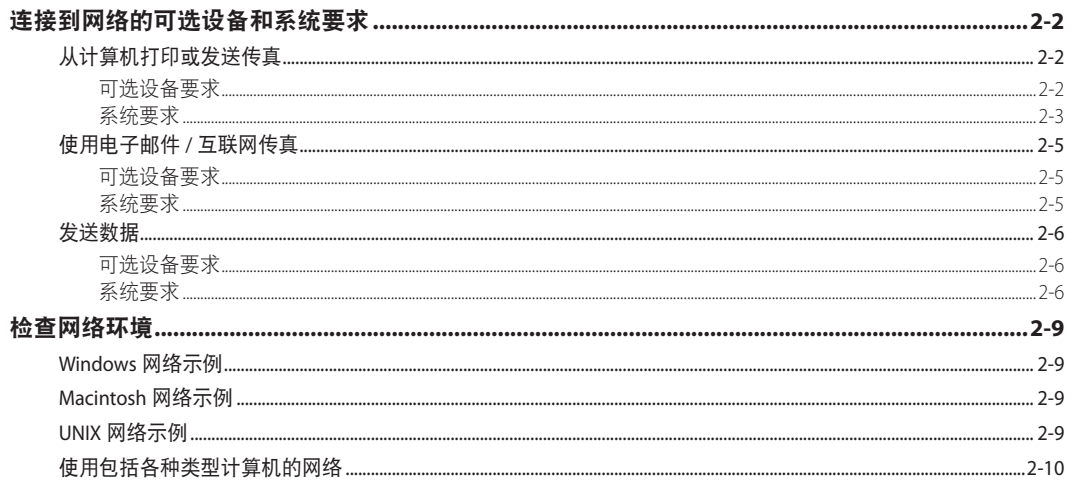

#### 第3章 网络通信协议的常规设置

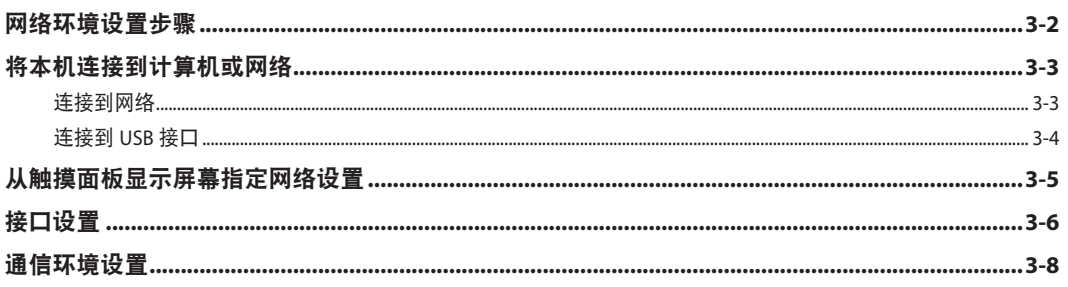

#### 使用 TCP/IP 网络 第4章

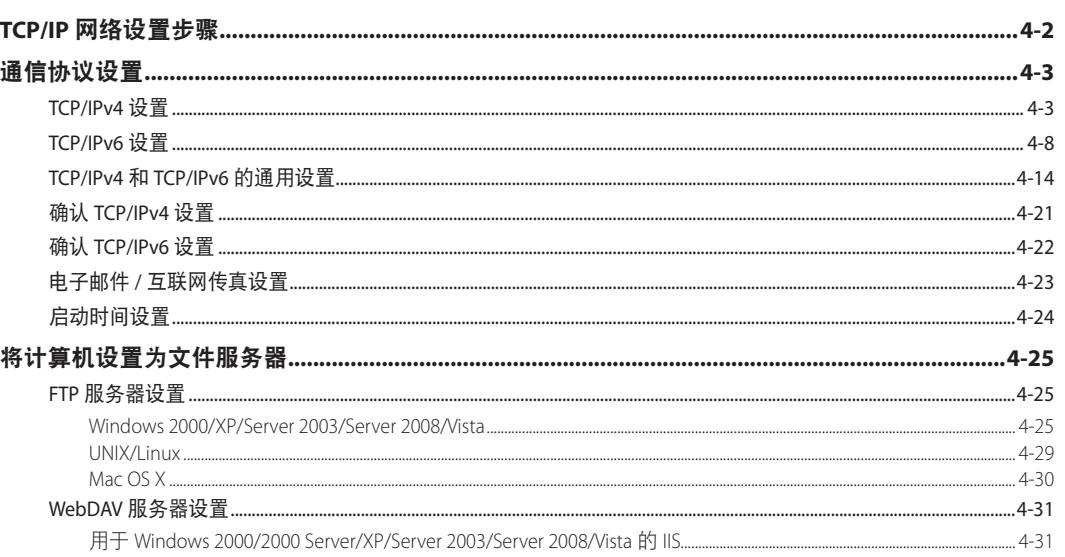

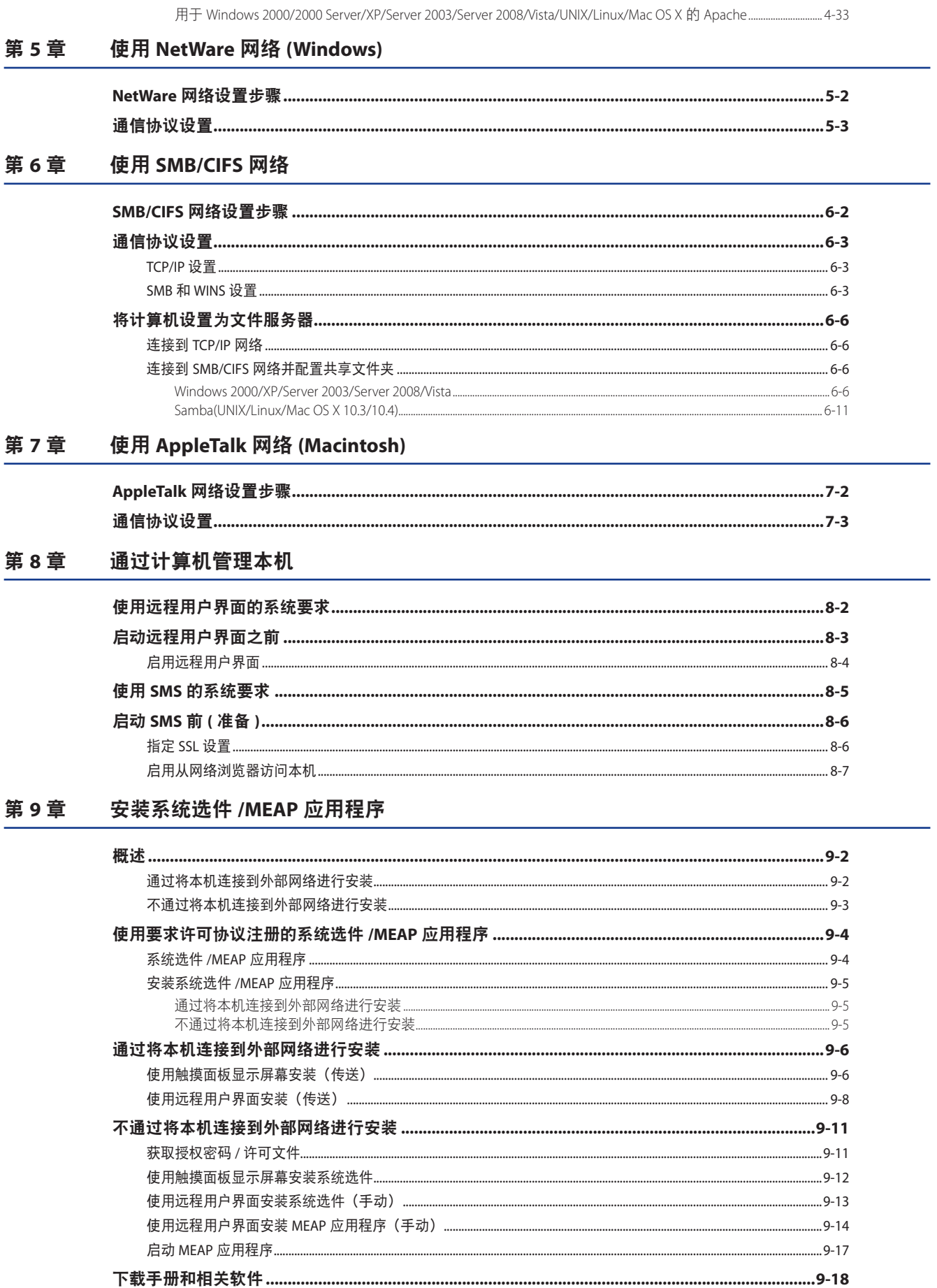

#### 第10章 更新固件

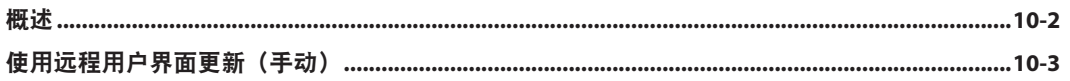

#### 第11章 管理"注册 / 更新软件"功能

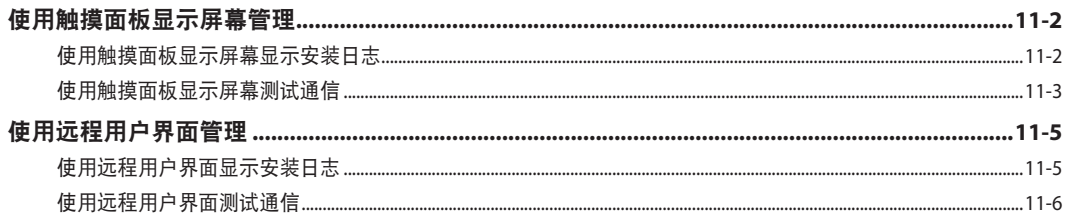

#### 第12章 使用高级存储箱前

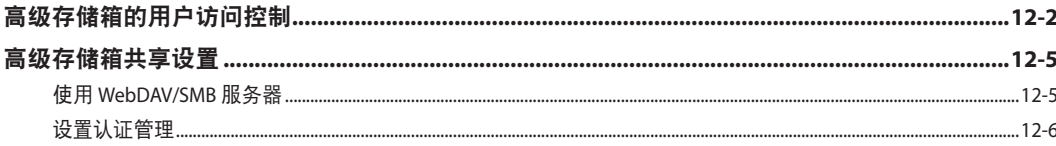

#### 使用传真功能前 第13章

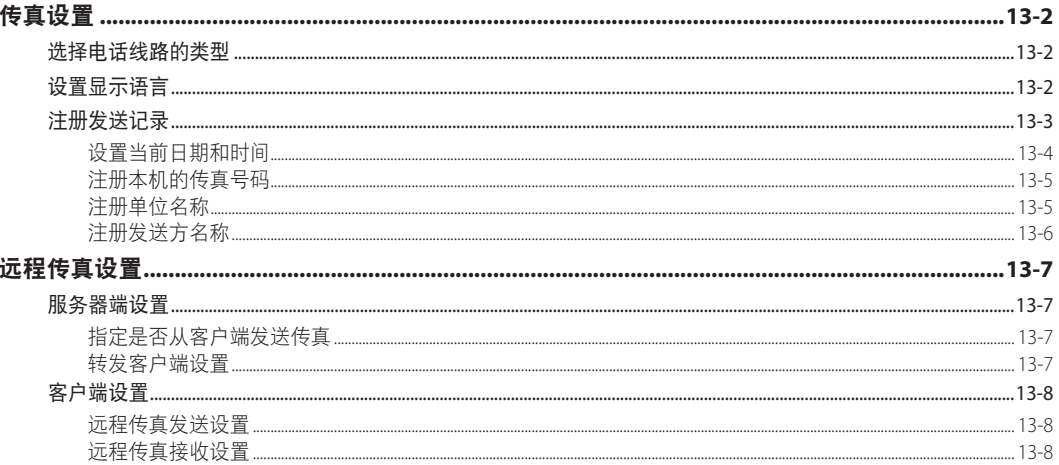

#### 第14章 从计算机打印前

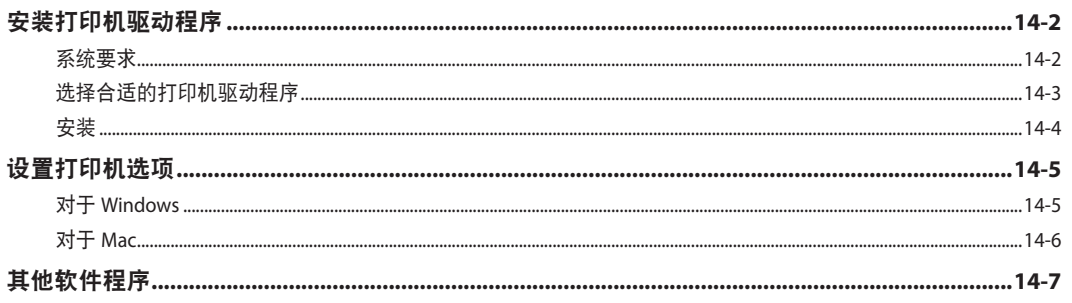

#### 第15章 从计算机发送传真前

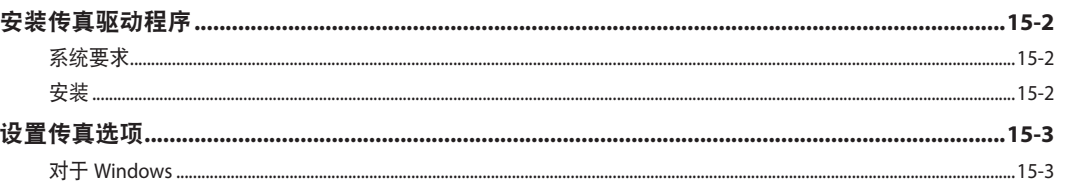

#### 使用远程扫描功能前 第16章

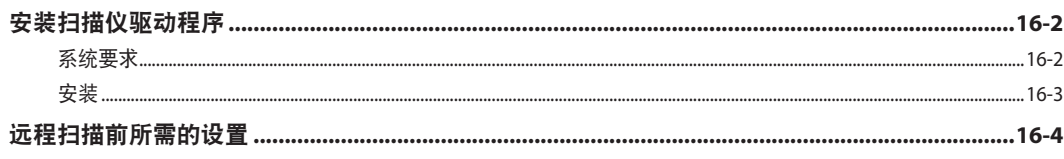

#### 第17章 附录

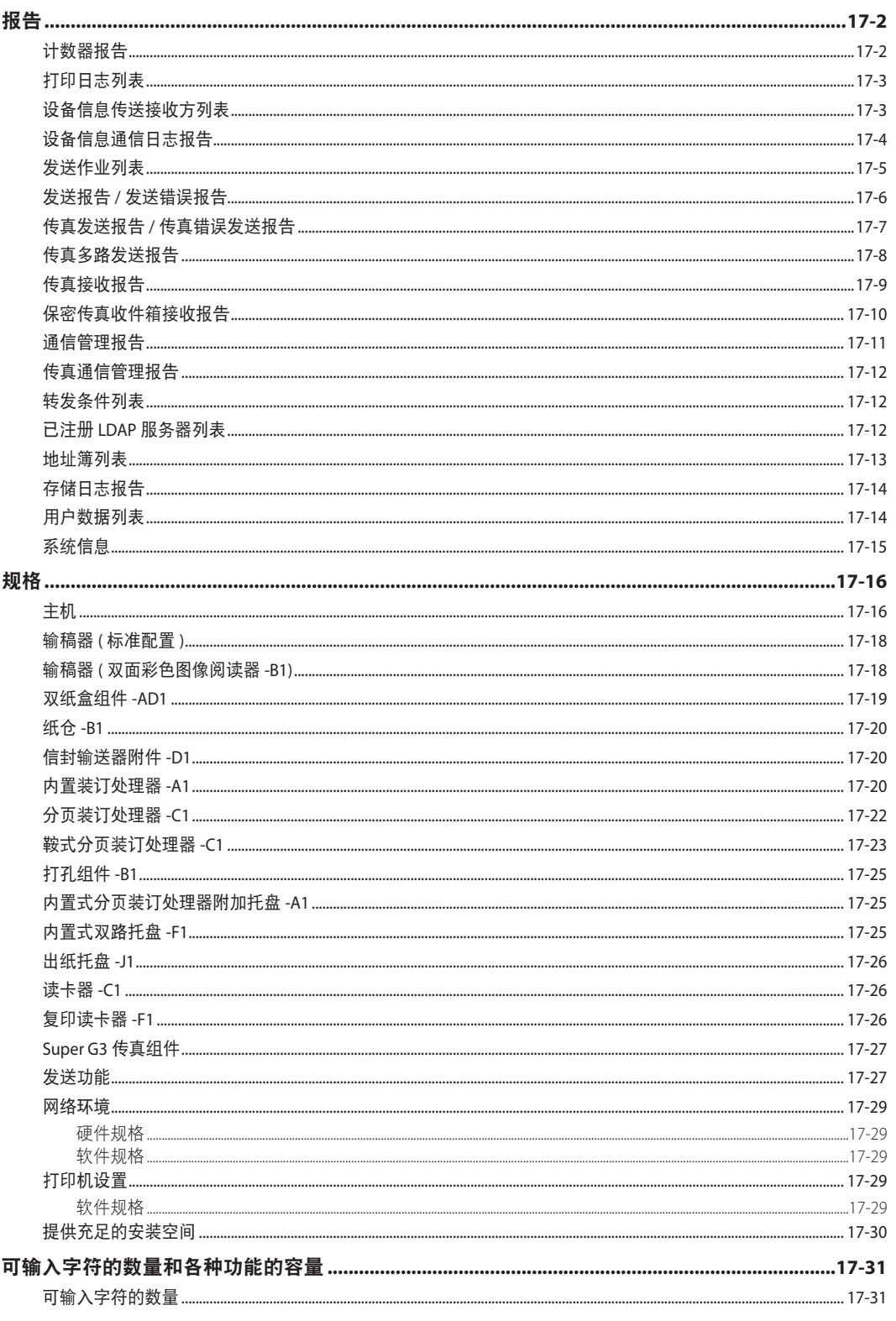

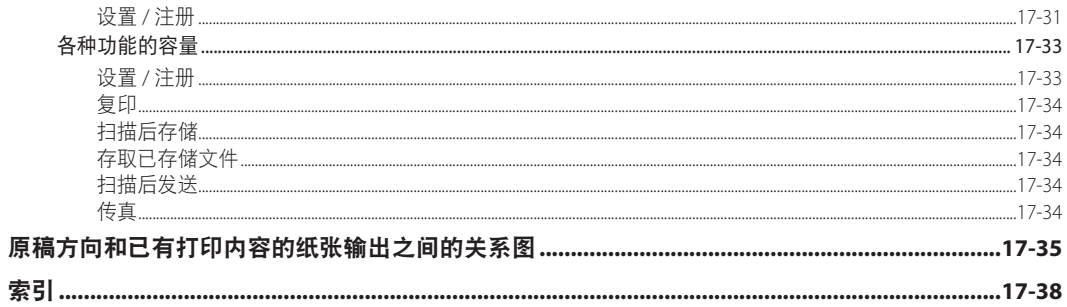

## 前言

<span id="page-14-0"></span>感谢您购买 Canon imageRUNNER ADVANCE C5051/C5045/C5035/C5030。在操作本机之前,请认真阅读本手册,以便熟悉其性 能并充分利用其众多功能。阅读完本手册后,请妥善存放,以备日后参考。

SSO-H (Single Sign-On H)的"系统管理员"("Administrator")可以指定本机的所有系统设置。除非另作说明, 本手册中的"管 理员"表示"系统管理员"("Administrator")。有关管理员类型的信息,请参阅"电子手册" > "安全性"。

## 如何使用本手册

### 本手册中的符号

以下是本手册中使用的符号,用于说明操作步骤、限制、操作注意事项以及安全操作应遵守的规程。

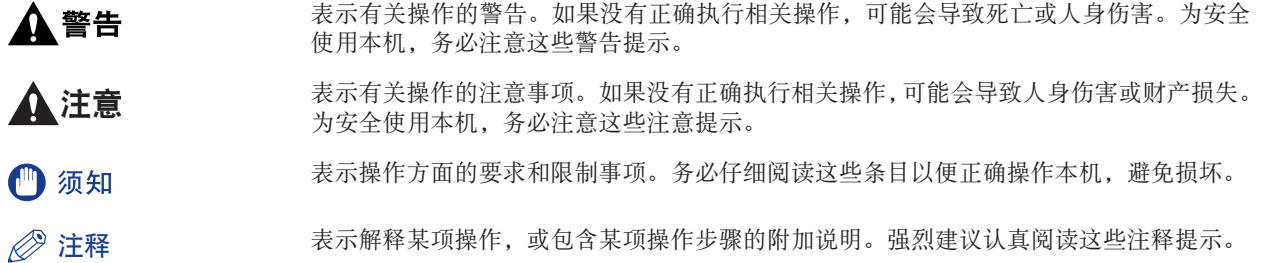

### 本手册中的按键和按钮

以下符号和按键 / 按钮名称是本手册中对于需要点击或按下的按键和按钮的表示方法的几个示例:

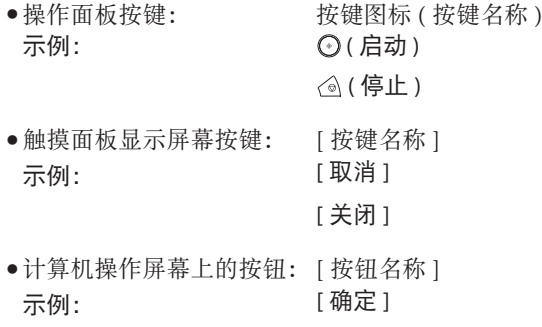

[ 添加 ]

## <span id="page-15-0"></span>本手册中的显示屏幕

本手册中使用的触摸面板显示屏幕的屏幕拍图是在 imageRUNNER ADVANCE C5051 安装了以下可选设备时获得的: "双 面彩色图像阅读器 -B1"、"Super G3 传真组件"、"内置装订处理器 -A1"和"双纸盒组件 -AD1"。

请注意,某些因型号或可选件而不能使用的功能不在触摸面板显示屏幕上显示。

需要操作的按键或按钮均用 ( ) 标记 ( 如下图所示 )。

可点击或按下多个按钮或按键时,将加亮显示它们,并根据点击或按下的顺序依次介绍。

本手册中使用的屏幕拍图可能与实际显示的屏幕有所不同。

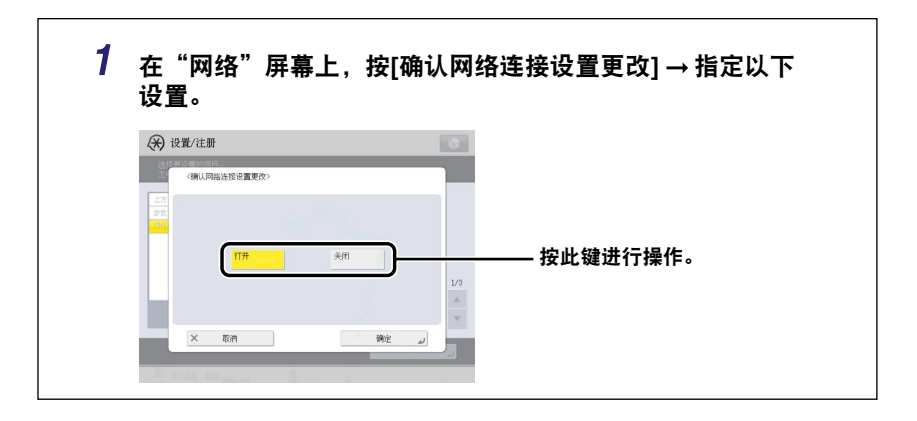

### 本手册中的图示

本手册中所使用图示的显示条件是 imageRUNNER ADVANCE C5051 安装了以下可选设备:"双面彩色图像阅读器 -B1"、 "Super G3 传真组件"、"内置装订处理器 -A1"和"双纸盒组件 -AD1"。

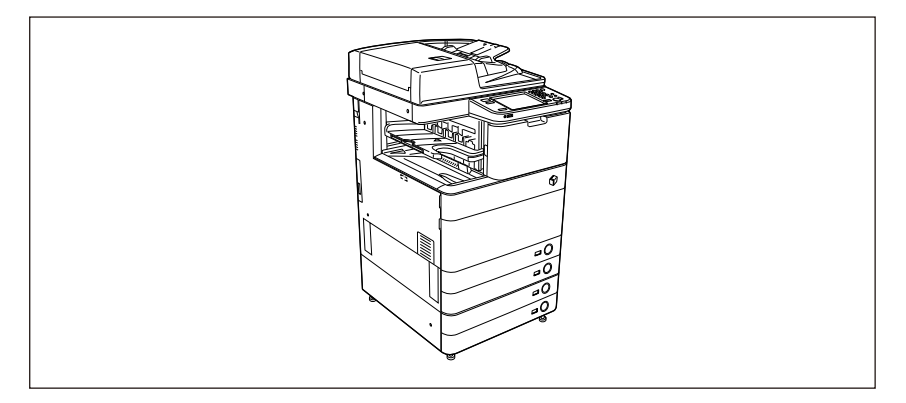

## <span id="page-16-0"></span>本手册中的缩写

Microsoft Windows 2000: Windows 2000 Microsoft Windows 2000 Professional: Windows 2000 Professional Microsoft Windows 2000 Server: Windows 2000 Server Microsoft Windows Server 2003: Windows Server 2003 Microsoft Windows XP: Windows XP Microsoft Windows XP Professional: Windows XP Professional Microsoft Windows Vista 操作系统: Windows Vista Microsoft Windows 7 操作系统: Windows 7 Microsoft Windows Server 2008: Windows Server 2008 Microsoft Windows 操作系统: Windows Novell NetWare: NetWare Apple Macintosh: Macintosh Apple Mac: Mac Apple Mac 2014

#### <span id="page-17-0"></span>商标

#### MEAP 和 MEAP 徽标是 Canon Inc. 的商标。

Apple、AppleTalk、EtherTalk、LocalTalk、Macintosh、Mac、Mac OS 和 Safari 是 Apple Inc. 在美国和其他国家注册的商标。 Windows、Windows 徽标、Windows Vista 和 Windows Vista 徽标是 Microsoft Corporation 在美国和 / 或其他国家的商标 或注册商标。

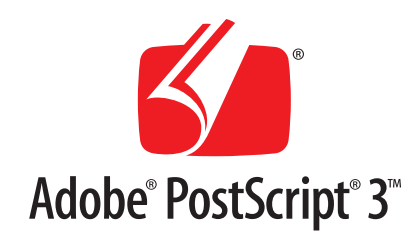

Adobe、PostScript 和 PostScript 徽标是 Adobe Systems Incorporated 在美国和 / 或其他国家的注册商标或商标。

Copyright © 2007 -08 Adobe Systems Incorporated. All rights reserved.

Protected by U.S. Patents 5,737,599; 5,781,785; 5,819,301; 5,929,866; 5,943,063; 6,073,148; 6,515,763; 6,639,593; 6,754,382; 7,046,403; 7,213,269; 7,242,415; Patents pending in the U.S. and other countries.

All instances of the name PostScript in the text are references to the PostScript language as defined by Adobe Systems Incorporated unless otherwise stated. The name PostScript also is used as a product trademark for Adobe Systems' implementation of the PostScript language interpreter.

Except as otherwise stated, any reference to a "PostScript printing device," "PostScript display device," or similar item refers to a printing device, display device or item (respectively) that contains PostScript technology created or licensed by Adobe Systems Incorporated and not to devices or items that purport to be merely compatible with the PostScript language.

Adobe, the Adobe logo, PostScript, the PostScript logo, and PostScript 3 are either registered trademarks or trademarks of Adobe Systems Incorporated in the United States and/or other countries.

Linux is a registered trademark of Linus Torvalds. Microsoft and Windows are either registered trademarks or trademarks of Microsoft Corporation in the United States and/or other countries.

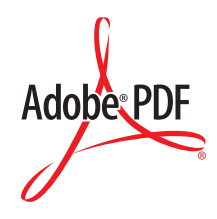

PDF 徽标是 Adobe Systems Incorporated 在美国和其他国家的商标或注册商标。

Copyright © 2008 Adobe Systems Incorporated. All rights reserved.

Protected by U.S. Patents 6,185,684; 6,205,549; 7,213,269; 7,272,628; 7,278,168; Patents pending in the U.S. and other countries.

All instances of the name PostScript in the text are references to the PostScript language as defined by Adobe Systems Incorporated unless otherwise stated. The name PostScript also is used as a product trademark for Adobe Systems' implementation of the PostScript language interpreter.

Except as otherwise stated, any reference to a "PostScript printing device," "PostScript display device," or similar item refers to a printing device, display device or item (respectively) that contains PostScript technology created or licensed by Adobe Systems Incorporated and not to devices or items that purport to be merely compatible with the PostScript language.

Adobe, the Adobe logo, PostScript, the PostScript Logo, and PostScript 3 are either registered trademarks or trademarks of Adobe Systems Incorporated in the United States and/or other countries.

本手册中提及的其他产品和公司名称可能是其各自所有者的商标。

## <span id="page-19-0"></span>本手册中的操作和术语

为了有效执行打印操作,本机会充分利用存储器。例如,本机扫描完要复印的原稿后可以立即扫描下一份原稿。也可以 使用除"复印"外的功能从本机打印。本机实现这些操作的方式非常复杂,因此复印件及各种打印件有时需要等候一段 时间才能打印出来。

为避免在阅读本手册时发生混淆,本手册中所用的术语"扫描"、"打印"和"复印"定义如下。复印时,扫描原稿和打 印复印件的过程会作为单独的功能加以介绍。

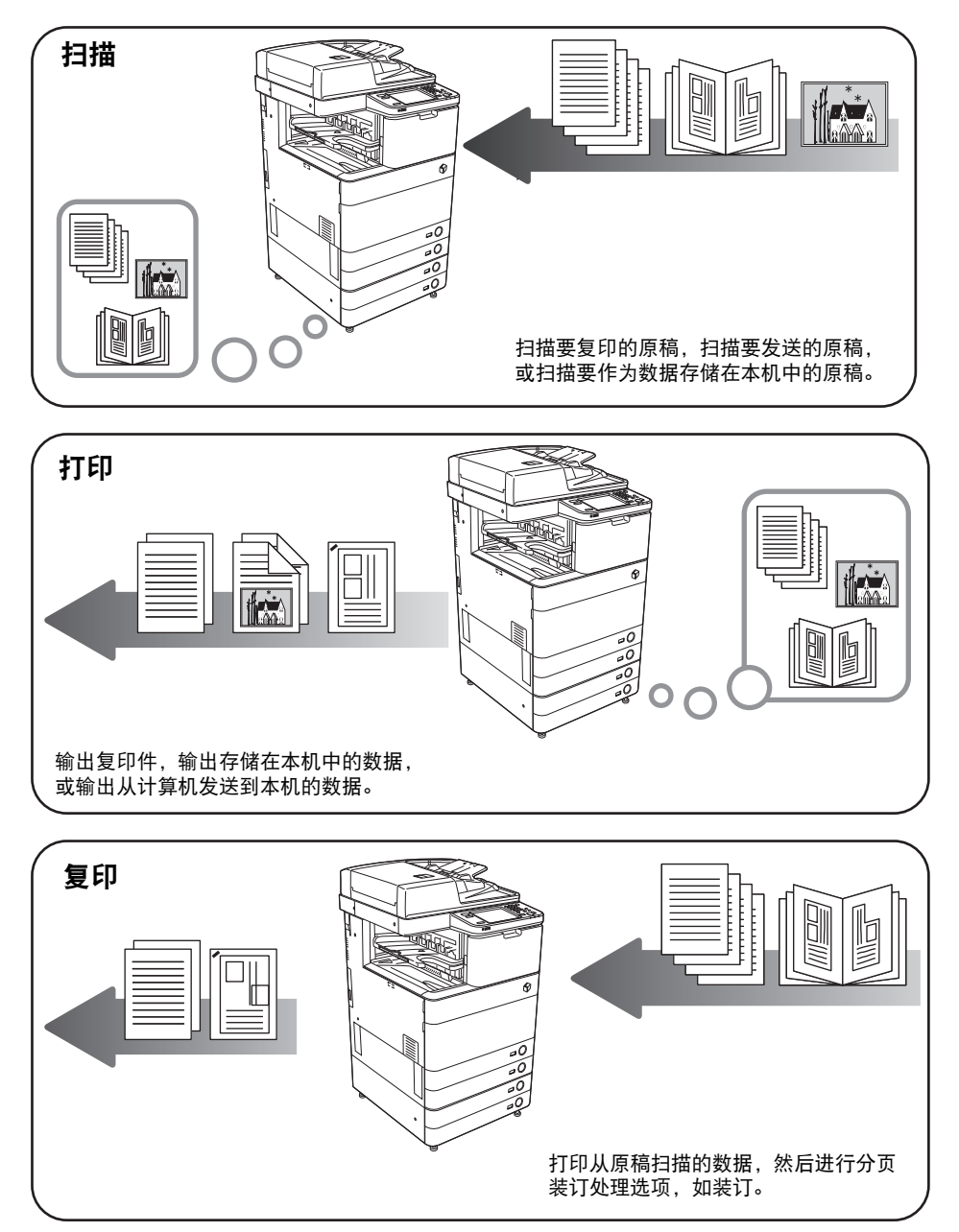

## <span id="page-20-0"></span>法律声明

### 产品名称

安全规定要求注册本产品名称。在销售本产品的某些地区,可能会注册为下面括号中的名称。

- imageRUNNER ADVANCE C5051/C5045 (F154100)
- imageRUNNER ADVANCE C5035/C5030 (F154300) -

#### 激光安全性声明

经鉴定,本产品符合 IEC60825-1:2007 和 EN60825-1:2007 规定的 I 类激光产品标准。这表明本产品不会产生有害的激光 辐射。

由于本产品内部的辐射完全被封闭在保护罩和外盖以内,因此在用户正常操作期间,本机都不会泄漏激光束。 除非有设备的手册作依据,否则切勿卸下保护罩或外盖。

#### 附加信息

维修或调整本产品的光学系统时,一定要小心,切勿将螺丝刀或其他发亮物体放在激光束的路径中。此外,维修或调整 本产品时,应摘掉手表、戒指等装饰品。反射的光束无论是可见的还是不可见的,都会对眼睛造成永久损伤。 下面所示的标签贴在纸盒的右盖板和墨粉供给口盖板上。

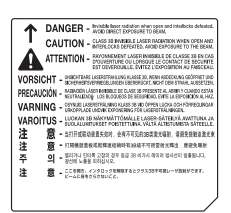

本产品根据 IEC60825-1:2007 和 EN60825-1:2007 标准定级,符合以下等级标准: 1 类激光产品

CLASS 1 LASER PRODUCT

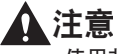

使用非本机的手册指定的控制、调整或操作步骤,可能会导致危险的辐射暴露。

### <span id="page-21-0"></span>**IPv6 Ready** 标识

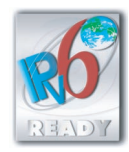

本机中包含的协议堆栈已经获得由"IPv6 论坛"设立的"IPv6 Ready Logo Phase-1"认证。

### 本机中的有毒和有害物质

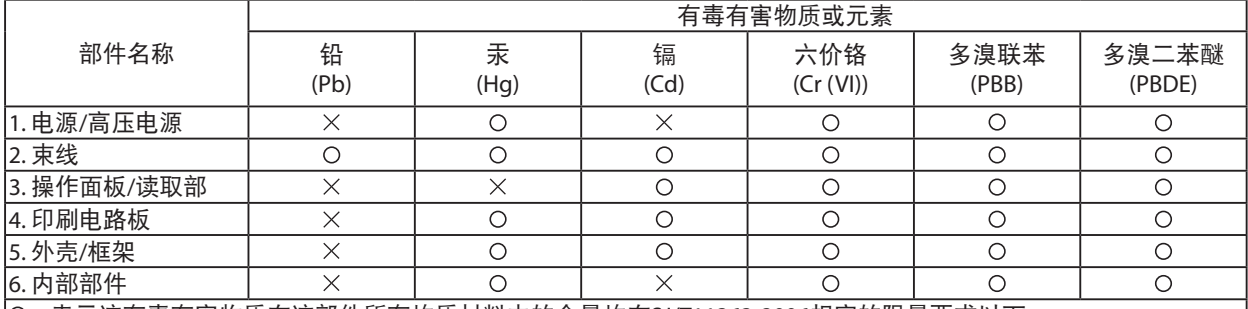

:表示该有毒有害物质在该部件所有均质材料中的含量均在SJ/T11363-2006规定的限量要求以下。

 $\times$ :表示该有毒有害物质至少在该部件的某一均质材料中的含量超出SJ/T11363-2006规定的限量要求。

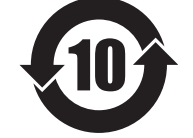

本标志适用于在中华人民共和国销售的电子信息产品,标志中央的数字代表产品的环保使 用期限。

中华人民共和国 电子信息产品污染控制标志

### 为完全避免电能消耗

即使只把电源插头插入交流电源插座,也会消耗微量的电能。为完全避免电能消耗,请从交流电源插座中拔出电源插头。

## 关于已经使用过的佳能产品 **/** 耗材的退回及回收处理

佳能(中国)有限公司本着保护地球环境的目的,建立了针对客户已经使用过的佳能产品 / 耗材进行退回及回收处理的 体制。

具体内容请参阅佳能中国官方网站。

http://www.canon.com.cn/

#### 版权

版权所有 2010 Canon Inc.。保留所有权利。

事先未经 Canon Inc. 的书面许可,不得以任何形式、任何手段 ( 电子的或机械的, 包括影印和记录 ) 或者任何信息存储 或检索系统复制或传播本出版物的任何部分。

#### <span id="page-22-0"></span>第三方软件

A. 本产品包含第三方软件模块。使用和传播这些软件模块,包括所有这些软件模块的升级 ( 统称为"本软件"), 必须 遵守以下从 (1) 到 (9) 的每个条件。

- (1) 如果本产品 ( 包括"本软件") 被运输、转移或出口至任何国家,您同意您将遵守所有适用于所涉及到的这些国家的出口控制法律、 限制和法规。
- (2) "本软件"的权利所有者保留所有关于"本软件"的权利、所有权和知识产权。除了此处明确提及的之外,"本软件"的权利所有 者未就其拥有的任何知识产权特此转让或授予您任何许可或权利,无论明示或暗示。
- (3) 您仅可以将"本软件"用于您购买的 Canon 产品 ( "本产品" )。
- (4) 未经"本软件"的权利所有者事先的书面同意,您不得将"本软件"转让、转授权、出售、分发或让与给任何第三方。
- (5) 尽管如前所述,您仍可以在以下条件下转让"本软件": (a) 您将"本产品"的所有权利以及您在该种条件下的所有权利和义务都转让给受让人。并且 (b) 该受让人同意受所有这些条件的约束。
- (6) 您不得反编译、反向工程、反汇编或以其他方式将"本软件"的代码简化为人工读取形式。
- (7) 您不得修改、改写、翻译、出租、租赁或出借"本软件"或基于"本软件"制造任何衍生软件。
- (8) 您没有权利从"本产品"取出"本软件"或制作"本软件"的独立副本。
- (9) 您未被授予"本软件"中的人工读取部分 ( 源代码 ) 的许可。

B. 在本产品包含 Adobe Systems Incorporated 公司生产的软件模块和 / 或相关文档的情况下,使用和传播这些软件模块和 / 或相关文档 ("Adobe 软件") 除了受到以上 (1) 到 (9) 的限制外, 还受到以下条件的约束。

The ADOBE SOFTWARE is a "commercial item," as that term is defined at 48 C.F.R. 2.101 (Oct 1995), consisting of "commercial computer software" and "commercial computer software documentation," as such terms are used in 48 C.F.R. 12.212 (Sept 1995). Consistent with 48 C.F.R. 12.212 and 48 C.F.R. 227.7202-1 through 227.7202-4 (June 1995), all U.S. Government End Users shall acquire The ADOBE SOFTWARE with only those rights set forth herein.

C. 尽管以上 A 和 B 所述, 在其他随附有第三方软件模块 ( 包含开放源码软件 ) 的情况下, 这些软件模块还受限于其他 条件。

### <span id="page-23-0"></span>本软件受限于其他条件

有关更多详细信息和相关许可条件,请参阅本产品随附的光盘中的"电子手册"。

#### 本软件根据开放源码许可协议授权

如果根据各自的"开放源码许可协议",需要用于本产品的特定开放源码的源代码,请用英文或日文发送电子邮件至: <oipossg@canon.co.jp>

有关更多详细信息和相关许可条件,请参阅本产品随附的光盘中的"电子手册"。

#### 免责声明

本手册中的信息随时可能更改,恕不另行通知。

除此处的条件之外,CANON INC. 对本手册不提供任何明示或隐含的担保,包括但不限于对可销性、适销性、特定目的 或用途的适用性或防止侵犯任何版权的担保。CANON INC. 对由于使用本手册造成的各种直接的、偶发的或继发的任何 特性的损坏、损失或费用不承担任何责任。

#### 使用本产品及图像的法律限制

使用本产品扫描、打印或使用其他方式复制某些文档以及使用由本产品扫描、打印或使用其他方式复制的这些图像,可 能会受到法律的禁止,并且可能引发刑事和 / 或民事责任。下面列出了一部分此类文档。此列表仅起指导作用。如果对 于使用本产品扫描、打印或使用其他方式复制某些特殊文档和 / 或对于使用由本产品扫描、打印或使用其他方式复制的 图像的合法性无法确定,请事先咨询法律顾问以获得指导。

- 
- 
- 存款凭证 インタンのアメリカのマインのアメリカのマインのアメリカのマインのアメリカのマインのアメリカのマインのアメリカのマインのアメリカのマインのアメリカのマインのアメリカのマインの
- 邮票 ( 已盖销的或未盖销的 ) ● ● 移民证件
- 
- 
- 政府机构签发的支票或票据 カント 股票
- 
- 纸币 ● のはちゃく おもの のはちゃく ものがわず ものがわず ものがわず
- 汇票 食品券
	-
	-
- 识别徽章或证章 印花税票 ( 已盖销的或未盖销的 )
- 义务兵役或征兵证件 ● ● 债券或其他债务凭证
	-
- 机动车执照和产权证书 未经版权所有者许可的版权著作 / 艺术作品

#### ■ 防止未经授权使用本机

通过使用钥匙开关组件来管理 imageRUNNER ADVANCE C5051/C5045/C5035/C5030 的操作,可以防止未经授权的复 印。应严格监督此钥匙的使用,以防止未经授权复印。

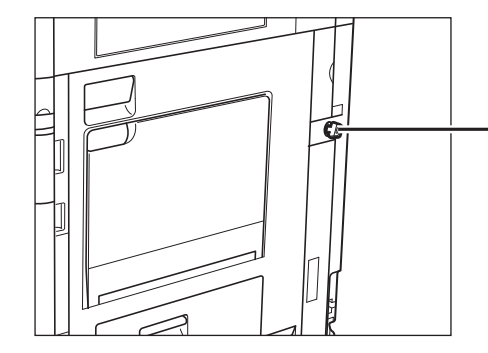

安全钥匙 使用本机时,将安全钥匙插入钥匙开关组件, 然后向右旋转。

## <span id="page-24-0"></span>**Super G3**

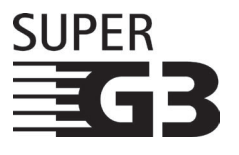

Super G3 是用于描述使用 ITU-T V.34 标准 33.6 Kbps\* 调制解调器的新一代传真机的短语。"Super G3 高速传真机"的传送时间为每页约 3 秒钟, 从而可以减少电话费用。

\* 每页约 3 秒钟的传真传送时间基于 CCITT/ITU-T No.1 Chart(JBIG,标准模式 ),调制解调器的速 度为 33.6 Kbps。根据电话线路的状况,"公用交换电话网 (PSTN)"当前支持 28.8 Kbps 或更低的 ……<br>调制解调器速度。

## <span id="page-25-0"></span>▲重要安全注意事项说明

请在操作本机前详细阅读这些"重要安全注意事项说明"。由于这些说明是用来防止伤害用户 ( 或他人 ) 或者防止损坏 财产的,所以请务必注意这些说明。另外,除本手册中指定的操作之外,切勿执行其他任何操作,以免导致意外事故或 伤害。如果对本机的操作或使用方法不当,可能会导致人身伤害和 / 或损坏本机,而这些所需的大量修理可能不包括在"有 限担保"条款之中。

#### 安装

## ▲警告

- 切勿将本机安装在酒精、油漆稀释剂或其他易燃物质附近。如果易燃物质与本机内部的电气部件接触,可能会导致火灾或触电 事故。
- 切勿将以下物品放在本机上。如果这些物品进入本机内部高压区,可能导致火灾或触电事故。 如果这些物品落入或溅入本机内,请立即关闭本机的主电源开关,并断开电源线与电源插座的连接。然后联系当地的授权 Canon 经销商。
	- 项链和其他金属物体 -
	- 水杯、花瓶、花盆和盛装水或液体的其他容器

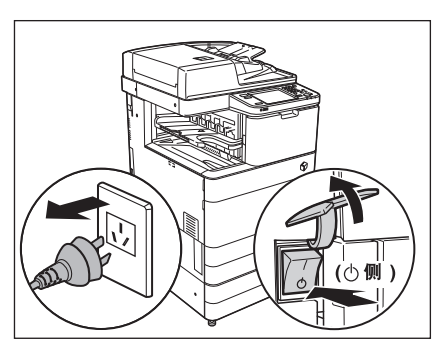

## 注意

- 切勿将本机安装在不稳固的位置 ( 如不稳定的平台或倾斜的地板上 ),也不要安装在易受剧烈振动的位置,否则可能导致本机跌 落或翻倒,造成人身伤害。
- 切勿阻塞本机的通风孔和散热孔。这些通风孔用于本机内工作部件的正常通风。阻塞这些通风孔将导致本机过热。切勿将本机 放在柔软表面上,如沙发或地毯等。
- 切勿将本机安装在下列位置:
- 潮湿或多尘处 -
- 靠近水龙头或近水处 -
- 阳光直射处 -
- 高温处
- 靠近明火处 -
- 安装本机后,切勿卸下本机的测平底座,否则可能会使其跌落或翻倒,造成人身伤害。

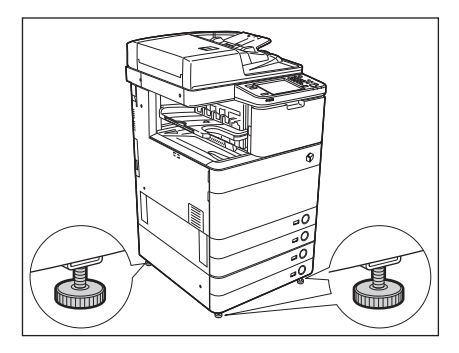

#### <span id="page-26-0"></span>电源

#### ヘ 警告 しゅうかん いちのう かいきょう

- 切勿损坏或改装电源线。此外,切勿在电源线上放置重物,也不要用力拉拽或过度弯曲电源线,否则可能损坏电器并且导致火 灾或触电事故。
- 请将电源线远离热源;否则可能会导致电源线表层熔化并且导致火灾或触电事故。
- 切勿用湿手插拔电源线,否则可能导致触电事故。
- 切勿将电源插头插入多插孔式电源板,否则可能会导致火灾或触电事故。
- 切勿捆扎电源线或打结,否则可能会导致火灾或触电事故。
- 请将电源插头完全插入电源插座,否则可能会导致火灾或触电事故。
- 切勿使用随机提供的电源线以外的其他电源线,否则可能会导致火灾或触电事故。
- 在通常情况下,切勿使用加长电线。使用加长电线可能会导致火灾或触电事故。

#### 注意

- 切勿使用其电压不在本手册指定的电压之列的电源,否则可能会导致火灾或触电事故。
- 断开电源线时,务必抓住电源插头。拉拽电源线可能会使芯线暴露或折断,或给电源线造成其他方面的损坏。如果电源线受到损坏, 则可能会引起漏电,导致火灾或触电事故。
- 请在电源插头周围留足空间,以便能方便地拔出插头。如果电源插头周围放有物品,则在紧急情况下就不能拔出插头。

#### 操作

### ▲警告

- 切勿尝试拆卸或改装本机。本机内部有一些高温、高压元件,可能导致火灾或触电事故。
- 如果本机发出异常噪音、冒烟、发热或散发出异味,请立即关闭主电源开关,并将电源线从电源插座断开。然后联系当地的授 权 Canon 经销商。在这种状况下继续使用本机,可能会导致火灾或触电事故。
- 切勿在本机附近使用极度易燃的喷雾剂。如果此类喷雾气体进入本机内部与电气组件接触,可能导致火灾或触电事故。
- 为避免损坏电源线和引发火灾危险, 移动本机时务必关闭主电源开关,并拔掉接口电缆。否则,电源线或接口电缆可能会受到损坏, 导致火灾或触电事故。
- 移动本机时,确保电源插头牢固插入电源插座。连接部位变松时,切勿使用本机,否则可能导致火灾。
- 切勿将纸夹、装订针或其他金属物体掉入本机内。此外,切勿使水、液体或易燃物质 ( 酒精、苯、油漆稀释剂等 ) 溅入本机内。 如果这些物品进入本机内部高压区,可能导致火灾或触电事故。如果这些物品落入或溅入机内,请立即关闭主电源开关,并断 开电源线与电源插座的连接。然后联系当地的授权 Canon 经销商。
- 请勿将本产品用作除彩色数码复合机之外的用途。

## 注意

- 切勿在本机上放置重物,以免重物翻倒或跌落,导致人身伤害。
- 轻轻地关闭输稿器 / 稿台盖板以免夹手,否则可能会导致人身伤害。

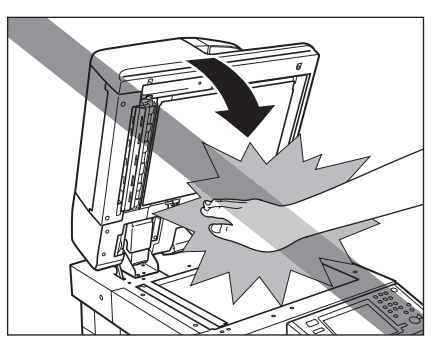

- 使用稿台玻璃复印厚书时,切勿用力下压输稿器 / 稿台盖板。否则可能会损坏稿台玻璃并导致人身伤害。
- •本机进行打印时,切勿触摸分页装订处理器,否则可能会造成人身伤害。
- 刚从本机输出的纸张可能很热。从输出托盘取出纸张或对齐纸张时请小心。纸张输出后立即触摸纸张可能导致低温烫伤。
- 为安全起见,长时间不使用本机时 ( 例如在夜间 ),请关闭操作面板电源开关。此外,为安全起见,长期不使用本机时 ( 例如连 续的假期期间),请关闭主电源开关并且拔出电源线。
- 切勿将手、头发、衣服等靠近排纸辊和送纸辊的位置。即使本机没有运行,但如果本机突然开始打印,您的手、头发或衣服也 可能被辊夹住,从而导致人身伤害或损失。
- 如果安装了分页装订处理器,切勿将手放入托盘中正在执行装订操作的部分 ( 辊附近 ),否则可能会导致人身伤害。

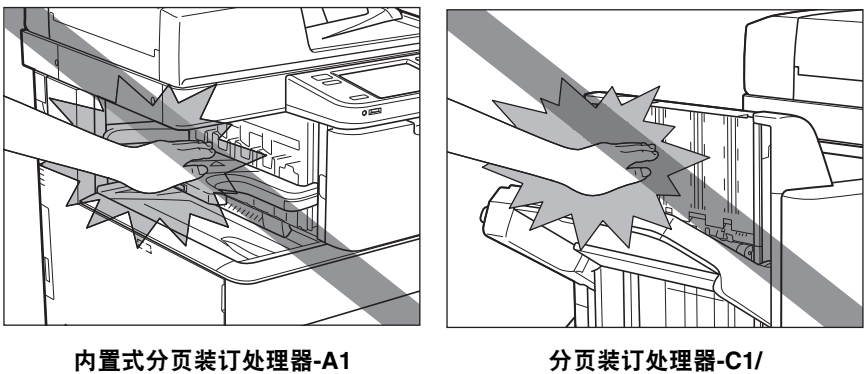

鞍式分页装订处理器**-C1**

- 激光束对人体有害。由于本产品内部的辐射完全被封闭在保护罩和外盖以内 ,因此在用户正常操作期间 ,本机都不会泄漏激光束。 为安全起见,请阅读以下注释和说明。
- 切勿打开本机的手册中未指示的盖板。
- 切勿取下以下贴在本机上的注意标签。如果标签已被取下,请与当地的授权 Canon 经销商联系。

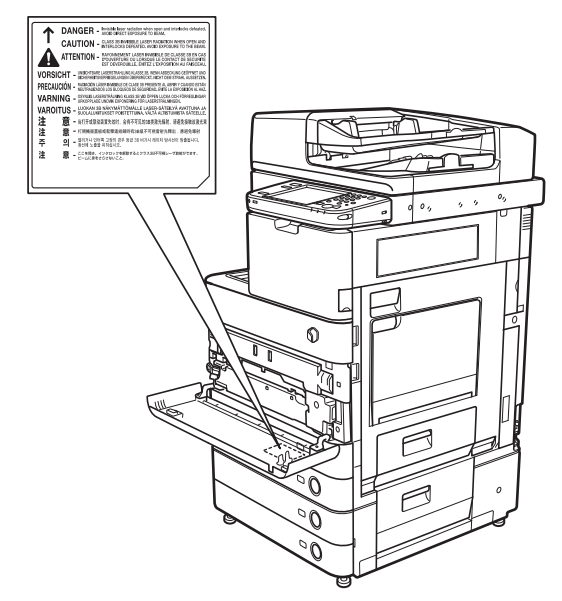

- 如果激光束从本机中泄漏出来,可能会对眼睛造成严重损伤。
- 使用非本机的手册提到的方法控制、调整或操作本机可能会导致本机发生危险的辐射泄漏。

#### <span id="page-28-0"></span>维护与检查

### ▲ 警告

- 清洁本机时,先关闭主电源开关,然后断开电源线。不遵守这些步骤可能导致火灾或触电事故。
- 定期将电源线从电源插座中断开,用干布清洁电源插头金属插脚底部周围区域和电源插座,确保清除所有灰尘和脏污。如果电 源线在潮湿、多尘或多烟环境中长时间连接在插座上,插头周围会积聚灰尘,而且会变得潮湿。这可能会导致短路并引起火灾。
- 取一块布在加水稀释的柔和清洁剂中稍微浸湿,清洁本机。切勿使用酒精、苯、油漆稀释剂或其他易燃物质进行清洁。使用清 洁剂前,请检查其是否易燃。如果易燃物质进入本机内部高压区,可能导致火灾或触电事故。
- 本机内部有一些高压区域。清除卡纸或检查本机内部时,切勿使项链、手镯或其他金属物接触到本机内部,否则可能导致烫伤 或触电事故。
- 切勿燃烧用过的墨粉盒或将其投入明火中,否则可能会点燃盒中剩余的墨粉,导致烧伤或火灾事故。
- 清洁本机后,确保电源插头牢固插入电源插座。连接部位变松时,切勿使用本机,否则可能导致火灾。
- 定期检查电源线和电源插头。如果出现以下情况,请与当地的授权 Canon 经销商联系,否则可能导致火灾:
- 电源插头上有燃烧痕迹。 -
- 电源插头上的金属片已变形或损坏。
- 电源线弯曲时,电源会断开或接通。
- 电源线上有切口、裂纹或缺口。
- 电源线的某部分变热。 -
- 定期检查电源线和电源插头,以确保未按照以下方式处置,否则可能会导致火灾或触电事故:
- 电源插头的连接部位变松。 -
- 使用重物按压电源线或使用装订针固定电源线。 -
- 电源插头变松。 -
- 电源线打结成一团。 -
- 电源线伸到过道中。 -
- 电源线在加热器的前面。 -

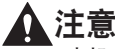

- 本机内的定影组件及其周围部件在使用过程中会变热。清除卡纸或检查本机内部时,切勿触摸定影组件及其周围部件,否则可 能导致烫伤或触电事故。
- 清除卡纸或检查本机内部时,切勿长时间暴露在定影组件及其周围部件散发的热度中,否则即使没有直接接触定影组件及其周 围部件也可能导致低温烫伤。
- 如果发生卡纸,按照触摸面板显示屏幕上的指示从本机中取出所有卡纸。切勿将手指插入触摸面板显示屏幕上未指示的任何部位, 否则可能导致人身伤害或烫伤。

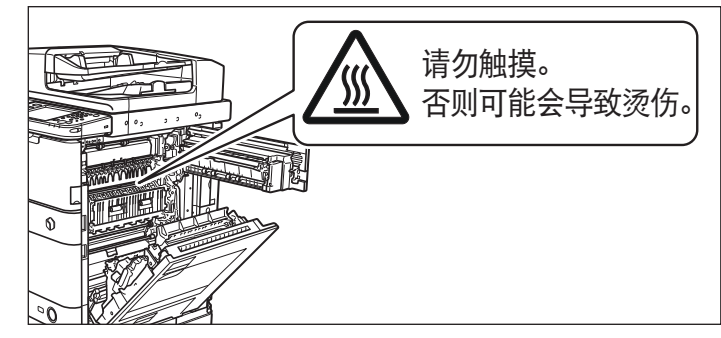

- 清除卡纸或更换墨粉盒时,请小心不要让墨粉接触到手或衣服,否则可能弄脏手或衣服。如果不慎弄脏,请立即用凉水清洗。 用温水清洗会使墨粉固着,无法清除墨粉污迹。
- 清除本机内的卡纸时,动作要轻缓,以免纸上的墨粉散落,进入眼睛或口中。如果墨粉进入眼睛或口中,请立即用凉水清洗, 然后就医。
- 添加纸张或清除卡住的原稿或纸张时,请小心不要被原稿或纸张边缘割破手。
- 清除本机内的卡纸时,请小心不要在本机内部割破手或导致人身伤害。如果无法取出卡纸,请与当地的授权 Canon 经销商联系。
- 取出用过的墨粉盒时,请小心操作避免墨粉散落并进入眼睛或口中。如果墨粉进入眼睛或口中,请立即用凉水清洗,然后就医。
- 切勿拆开墨粉盒,这样会导致墨粉四散并进入眼睛或口中。如果墨粉进入眼睛或口中,请立即用凉水清洗,然后就医。
- 如果墨粉从墨粉盒中泄漏出来,确保不要食入墨粉或让皮肤直接接触到墨粉。如果墨粉接触到皮肤,请使用肥皂和水清洗。如 果清洗后皮肤仍然感觉刺激,或者食入了墨粉,请立即就医。

### <span id="page-29-0"></span>耗材

## ▲警告

- 切勿燃烧用过的墨粉盒或将其投入明火中,否则可能会点燃盒中剩余的墨粉,导致烧伤或火灾事故。
- 切勿将墨粉盒或复印纸张存放在有明火的地方,否则可能点燃墨粉或纸张,导致烧伤或火灾。
- 丢弃用过的墨粉盒时,为防止其中剩余的墨粉散落,应将墨粉盒放在袋中,然后将其放置在远离明火的地方。

#### 注意

- 请将墨粉和其他耗材置于儿童够不到的地方。如果不慎食入这些物品,请立即就医。
- 切勿拆开墨粉盒,这样会导致墨粉四散并进入眼睛或口中。如果墨粉进入眼睛或口中,请立即用凉水清洗,然后就医。
- 如果墨粉从墨粉盒中泄漏出来,确保不要食入墨粉或让皮肤直接接触到墨粉。如果墨粉接触到皮肤,请使用肥皂和水清洗。如 果清洗后皮肤仍然感觉刺激,或者食入了墨粉,请立即就医。

#### 其他警告

▲警告

对于使用心脏起搏器的用户: 本产品会产生少量磁通量。如果使用心脏起搏器时感觉异常,请远离本产品并向医生咨询。

## <span id="page-30-1"></span><span id="page-30-0"></span>定期检查断路器

本机设有一个断路器,用于检测过载电流或漏电。每月务必按以下步骤对断路器进行一次或两次测试。

1 须知

- 检查断路器前请确保主电源已经关闭。
- 如果在检查后发生故障,请与当地的授权 Canon 经销商联系。

### 检查断路器

*1* 请使用圆珠笔尖或类似物体按压本机后部的测试按钮。

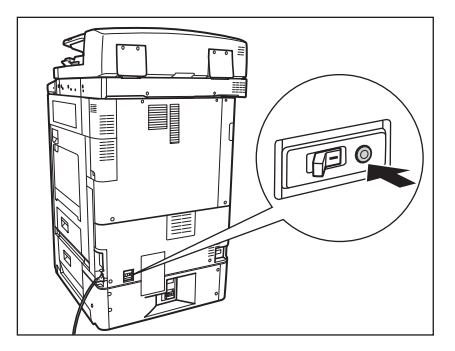

#### 1 须知

请快速地按压测试按钮。

注释

- •断路器位于本机的后部。
- 有关断路器位置的详细信息,请参阅第 1-8 [页的"外视图"。](#page-41-1)
- **2** 请确认断路器手柄已切换至"关闭"("○"侧)位置。

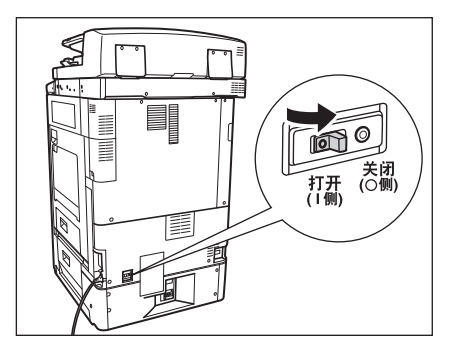

#### 1 须知

- 切勿使用测试按钮打开或关闭电源。
- 如果断路器手柄未切换至"关闭"("○"侧)位置,请重复步骤 1。
- 如果在执行两次或三次上述步骤后断路器手柄仍未切换至"关闭"("○"侧 ) 位置, 请与当地的授权 Canon 经销商联系。

将断路器手柄切换至"打开"**(**"**I**"侧 **)** 位置。

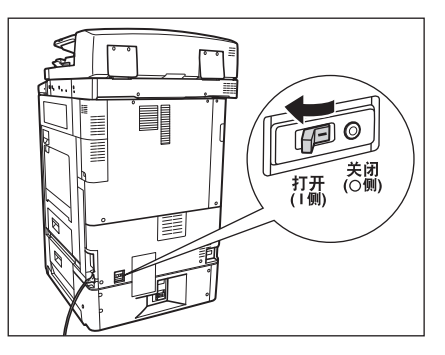

将主电源开关切换至"打开"**(**"**I**"侧 **)** 位置。

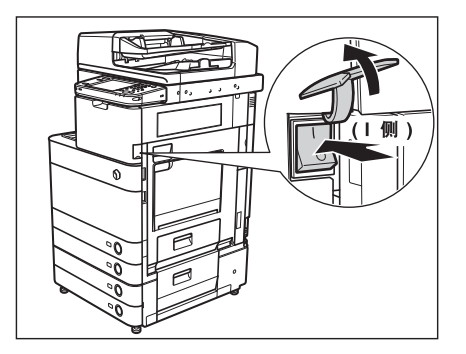

填写位于下一页的检查记录单以记录断路器定期检查的情况。

## <span id="page-32-0"></span>断路器定期检查记录单

复印此页以备日后使用,然后在本机附近安全的地方妥善存放以便记录断路器定期检查的情况。

#### ■ 如何定期检查断路器

按照第 [xxix](#page-30-1) 页的"[定期检查断路器"](#page-30-1)中所述的步骤,每月检查一次或两次。

#### ■ 如何填写检查记录单

填写检查日期和检查员姓名。

如果成功完成检查,请在" "下划一个复选标记。

否则,请与当地的授权 Canon 经销商联系。( 同样,请在"X"下面划一个复选标记。)

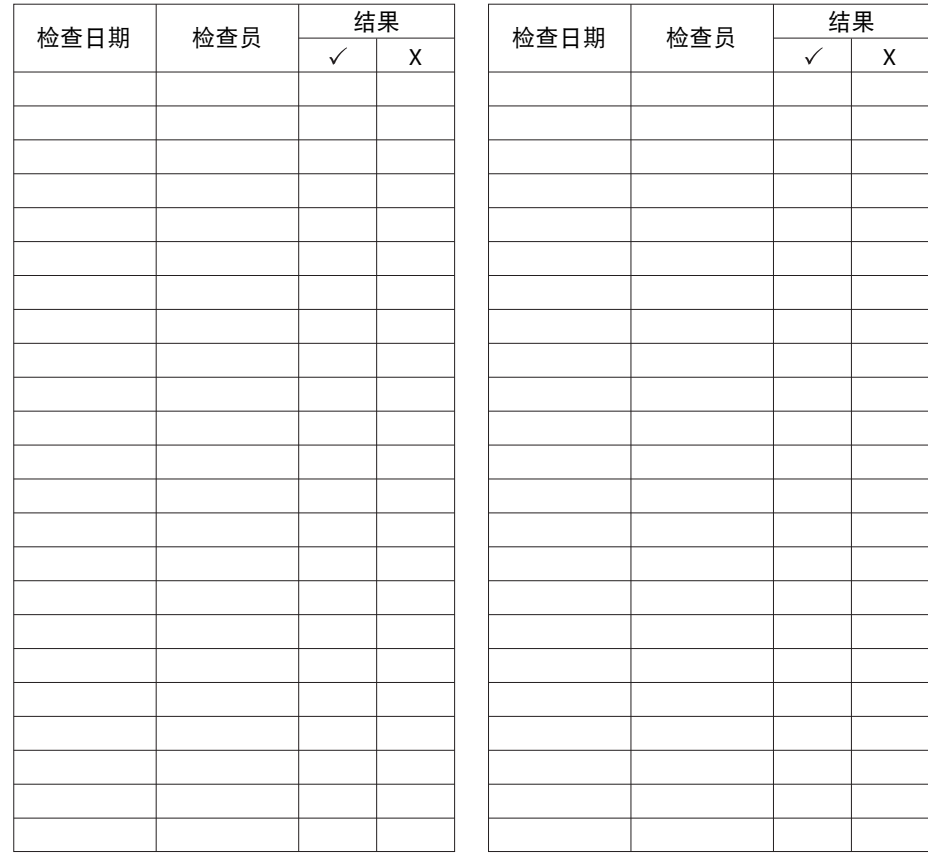

<span id="page-34-1"></span>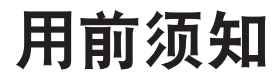

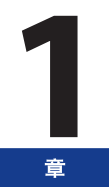

本章介绍使用本机之前应了解的内容。

<span id="page-34-0"></span>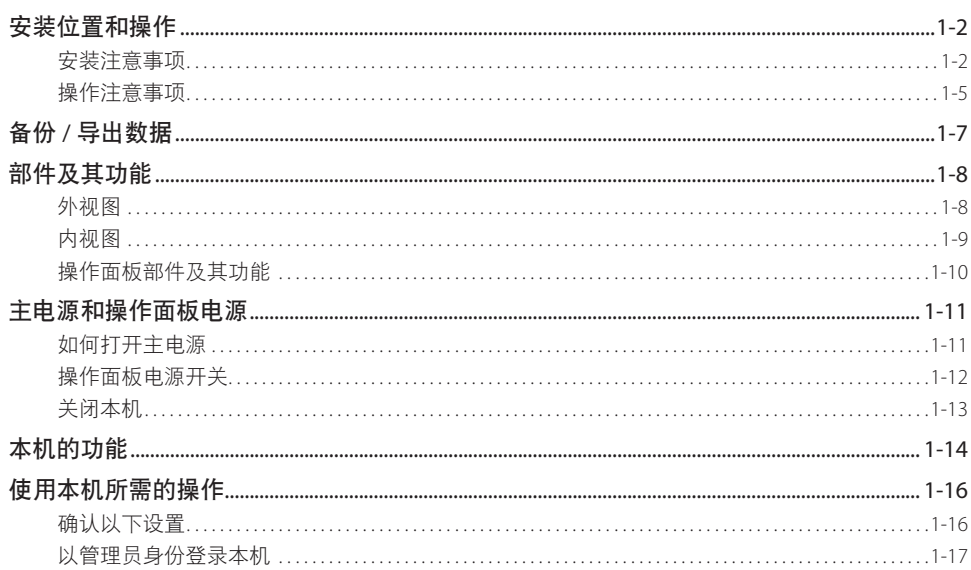

<span id="page-35-0"></span>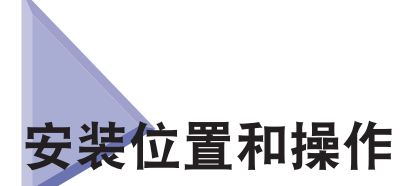

本节介绍有关安装位置和操作的注意事项。建议在使用本机之前阅读本节内容。

#### 安装注意事项

#### 避免将本机安装在以下位置

#### ■ 避免温度和湿度极低或极高的位置。

例如,应避免将本机安装在水龙头、热水器、加湿器、空调、加热器或火炉附近。

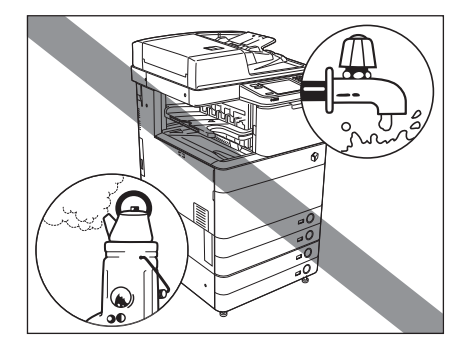

#### ■ 避免将本机安装在阳光直射的位置。

如果无法避免,请使用窗帘遮蔽本机。确保窗帘未挡住本机的通风孔或散热孔,也不影响电线或电源。

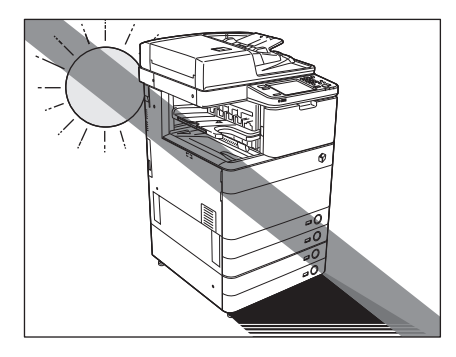

#### ■ 避免将本机安装在通风条件差的位置。

在正常使用期间,本机会产生少量的臭氧和其他物质。尽管人们对这些物质的敏感度有差异,但这种含量对人体无害。 本机如超期使用或长时间运行,臭氧会明显增加,这在通风较差的房间里尤为突出。建议室内保持良好的通风,以 在舒适的工作环境中操作本机。

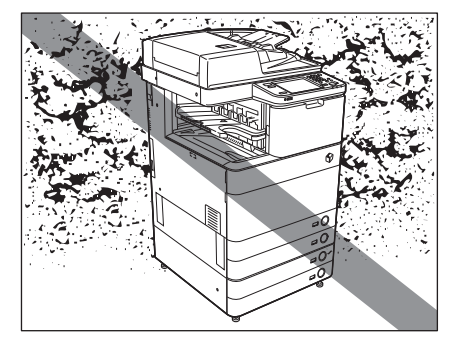

■ 避免将本机安装在有大量积尘的位置。
■ 避免将本机安装在排放氨气的位置。

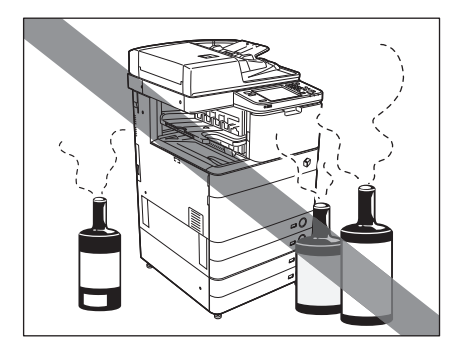

■ 避免将本机安装在易挥发或易燃物质 ( 如酒精或油漆稀释剂 ) 的附近。

#### ■ 避免将本机安装在易受振动的位置。

例如,应避免将本机安装在不稳定的地板或支架上。

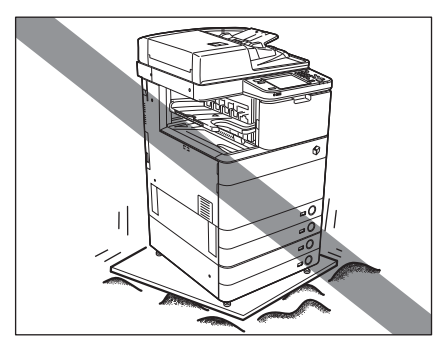

#### ■ 避免将本机暴露在温度急剧变化的位置。

如果安装本机的房间从较低温度迅速升温,本机内部可能会出现水珠凝结 ( 冷凝 ) 现象。这有可能导致复印图像质量 显著降低,不能正确扫描原稿或根本无法将图像复印到复印件上。

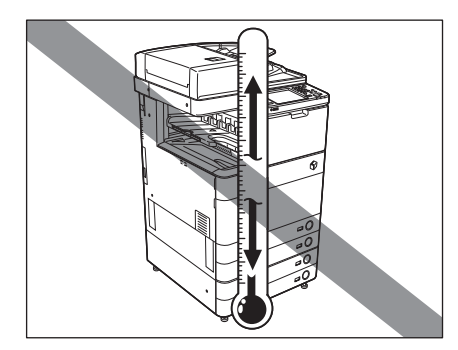

#### ■ 避免将本机安装在计算机或其他精密电子设备的附近。

本机在打印过程中产生的电子干扰和振动会对这类设备的运行产生不良影响。

#### ■ 避免将本机安装在电视机、收音机或类似电子设备的附近。

本机可能会干扰声音和图像信号的接收。请将本机电源插头插入专用电源插座,并且使本机尽可能远离其他电子设备。

#### ■ 如果无法通信,请联系授权的 Canon 经销商。

根据您所在地区或电话连接,您可能无法执行数据通信。这种情况下,请联系当地的授权 Canon 经销商。

#### ■ 切勿卸下本机的测平底座。

安装本机后,切勿卸下本机的测平底座。如果拉出本机中的纸盒或装置时在本机的前部放置重物,本机可能会向前 倾倒。为防止这种情况发生,务必使本机的测平底座就位。

## 选择安全电源

- 将本机连接到 220 V AC 的电源插座上。
- 确保本机电源安全、电压稳定。
- 切勿将其他电子设备的电源插头插入连接着本机的电源插座中。
- 切勿将电源插头插入多插孔式电源板,否则可能会导致火灾或触电事故。
- 如果踩踏电源线、用装订针固定电源线或将重物置于其上,可能会损坏电源线。继续使用损坏的电源线可能会引发 事故,例如火灾或触电事故。

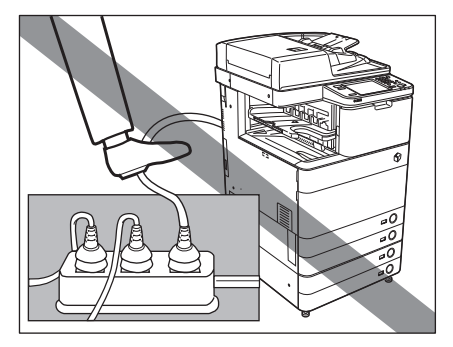

- 切勿拉紧电源线,否则可能会导致连接部位变松并过热,从而引起火灾。
- 如果对电源线连接部位的拉力过大, 可能会损坏电源线或者断开本机内部的电线。从而引起火灾。请避免出现下列 情况:
	- 经常插拔电源线。 ●
	- 绊住电源线。 ●
	- 弯曲电源线的连接部位,对电源插座或者电源线连接部位持续施压。
	- 对电源插头过度施压。 ●

## 移动本机

如果想要移动本机,即使是在所在大厦的同一楼层移动,请事先联系当地的授权 **Canon** 经销商。切勿尝试自行移动 ■本机。

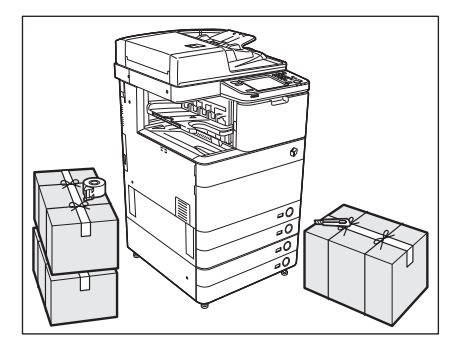

## 操作注意事项

■ 切勿尝试拆卸或改装本机。

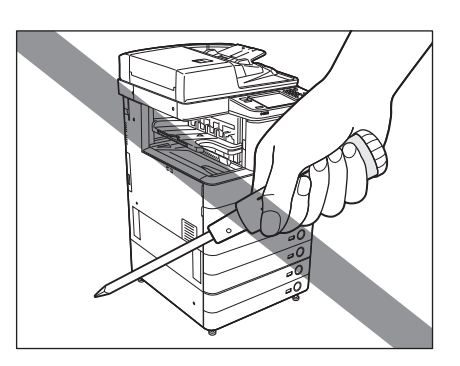

- 本机内某些部件易产生高温和高压。检查本机内部时应采取足够的预防措施。检查工作仅限于本机的手册中的内容。
- 请小心不要让液体溅入本机或让任何异物 ( 如纸夹或装订针 ) 掉入本机内。如果异物与本机内的电气部件接触,可能 会引起短路并且导致火灾或触电事故。

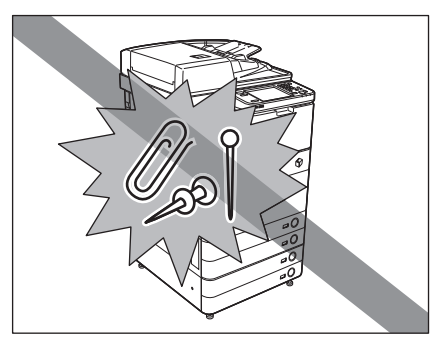

■ 如果本机冒烟或发出异常噪音 , 请立即关闭主电源开关, 从电源插座拔出电源线 , 然后致电当地的授权 Canon 经销商。 如果在这种情况下继续使用本机,可能会导致火灾或触电事故。此外,避免在电源插头附近放置物品,以便随时能 够拔出本机的电源插头。

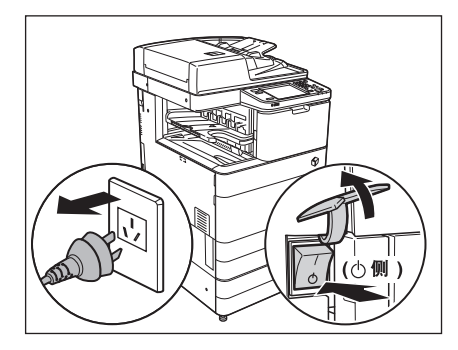

- 切勿在本机运行过程中关闭主电源开关或打开前盖板。否则可能会导致卡纸。
- 切勿在本机附近使用易燃的喷雾剂 ( 如雾化胶水 ),否则可能有点燃的危险。

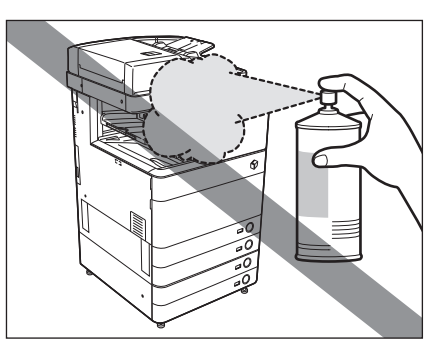

- 在正常使用期间, 本机会产生少量的臭氧和其他物质。尽管人们对这些物质的敏感度有差异, 但这种含量对人体无害。 本机如超期使用或长时间运行,臭氧会明显增加,这在通风较差的房间里尤为突出。建议室内保持良好的通风,以 在舒适的工作环境中操作本机。
- 为安全起见,长时间不使用本机时 ( 例如在夜间 ),请关闭操作面板电源开关。此外,作为附加的安全措施,长期不 使用本机时 **(** 例如连续的假期期间 **)**,请关闭主电源开关并且拔出电源线。

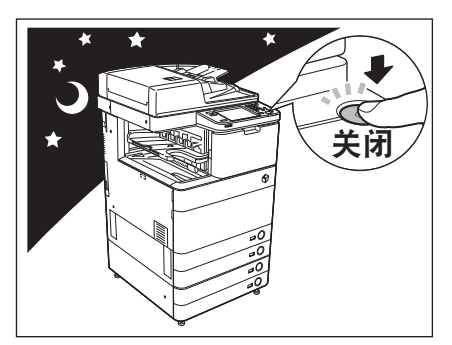

- 使用短于三米的标准电缆。
- 使用短于三米的 USB 电缆。
- 使用本机时请关闭本机右侧的盖板。在盖板打开的状态下继续使用可能会损坏本机。

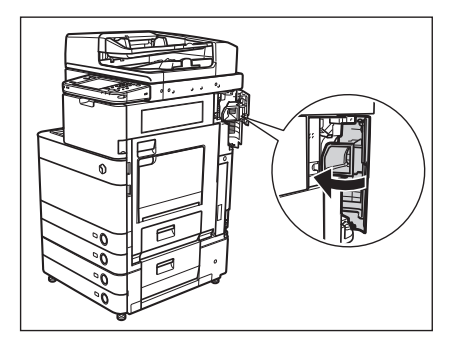

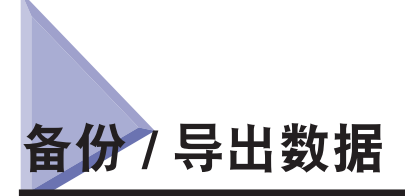

已接收数据、已存储数据、地址簿和"设置 / 注册"设置等各种数据存储在本机的内部硬盘上。

硬盘故障可能会导致这些数据丢失。请定期备份 / 导出重要数据。

请注意,Canon 对由于数据丢失而导致的任何损失不承担责任。

可以备份 / 导出以下数据:

## 注释

- 使用"硬盘镜像组件"可以将相同数据存储在安装到本机的两个硬盘上,并将硬盘同步。即使如此,仍然建议定期备份 / 导出
- 重要数据,因为可能会出现两个硬盘均发生故障导致数据丢失的情况。
- 同时备份密码。但是,根据密码类型,有些密码可能不会备份。
- ■"高级存储箱"/"存储箱"中的文档数据、用于"合并图像"模式的表格 有关备份这些数据的信息,请参阅"电子手册">"远程用户界面"。
- 地址簿、设备设置、"设置 / 注册"设置、"网络访问"收藏设置、"打印机"设置、纸张信息 有关导出各种数据的信息,请参阅"电子手册">"远程用户界面"或"网络访问"。

#### ■ "自定义菜单" 信息

有关导出"自定义菜单"信息的信息,请参阅"电子手册">"自定义菜单"。

## ■ "高级存储箱" 的用户信息

有关导出"高级存储箱"的用户信息的信息,请参阅"电子手册">"安全性"。

#### ■ 与 MEAP 有关的数据

- ●MEAP 应用程序的许可文件 有关备份 ( 下载 ) 许可文件的信息, 请参阅"电子手册" > "MEAP"。
- ●使用 MEAP 应用程序存储的数据 根据不同的应用程序,可能能够备份使用 MEAP 应用程序存储的数据。有关详细信息,请参阅各 MEAP 应用程序的 文档。
- SSO-H(Single Sign-On H) 的"本地设备认证"系统中注册的用户认证信息 有关导出用户认证信息的信息,请参阅"电子手册"> "MEAP"。

## 注释

如果本机未连接到网络,建议打印并存储"地址簿"等重要信息。(请参阅"电子手册">"设置 / 注册")

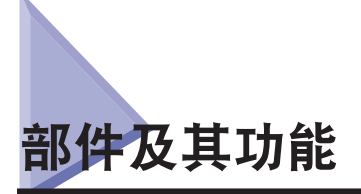

本节介绍主机内部和外部以及操作面板上的所有部件和触摸面板显示屏幕的名称和功能。同时提供安装了一些可选产品 后的本机图示。有关可选产品、部件及其功能的详细信息,请参阅"电子手册">"可选产品"。

## 外视图

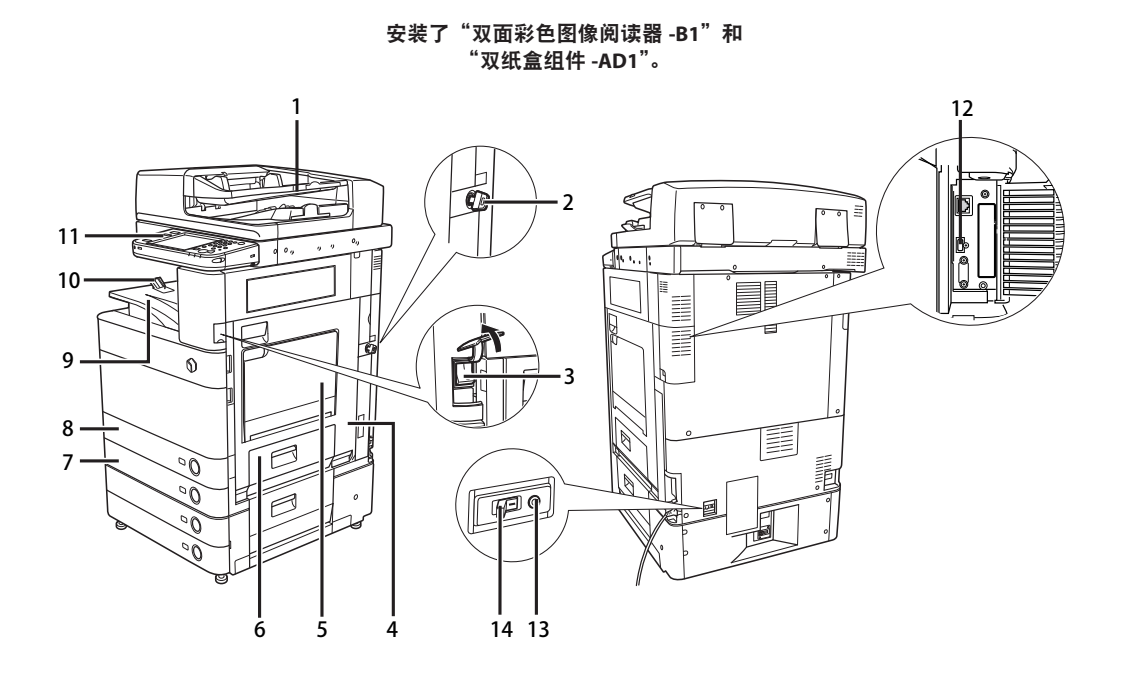

#### ① 输稿器 **(** 可选 **)**

放入输稿器中的原稿将逐页送至稿台玻璃处进行扫描。

#### ② 安全钥匙 **(** 可选 **)**

用于管理对本机的使用以及防止未经授权的复印。( [请参阅第](#page-23-0) xxii [页的"使用本产品及图像的法律限制"](#page-23-0) )

#### ③ 主电源开关

将开关按到"I"侧可以打开电源。( 请参阅第 1-11 [页的"主电](#page-44-0) [源和操作面板电源"](#page-44-0) )

#### ④ 主机右盖板

清除主机内部卡纸时打开该盖板。(请参阅"电子手册">"问 题解决")

#### ⑤ 多功能托盘

使用多功能托盘手动送纸,并用其添加非标准纸张材料 ( 如信 封)。(请参阅"电子手册">"基本操作")

有关本机可以安装的可选产品的详细信息,请参阅"电子手册">"可选产品"。

#### ⑥ 纸盒右盖板

注释

清除"纸盒 1"和"纸盒 2"中的卡纸时打开该盖板。

#### ⑦ 纸盒 **2**

最多可以容纳 550 张纸 (80 g/m<sup>2</sup>)。

#### ⑧ 纸盒 **1**

最多可以容纳 550 张纸 (80 g/m<sup>2</sup>)。

#### ⑨ 输出托盘

打印件和复印件输出至此托盘。

## ⑩ 输出纸张托盘导板

将输出纸张托盘导板向上倾斜,以防止输出纸张掉落。

#### ⑪ 操作面板

包括操作本机所需的按键、触摸面板显示屏幕和指示灯。( [请](#page-43-0) 参阅第 1-10 [页的"操作面板部件及其功能"](#page-43-0))

#### ⑫ **USB** 端口

使用 USB 端口将外部硬盘或其他设备连接到本机。

#### ⑬ 测试按钮

按该按钮可以对断路器进行定期测试。( [请参阅第](#page-30-0) xxix 页的"定 [期检查断路器"](#page-30-0) )

#### ⑭ 断路器

检测过载电流或漏电。 (请参阅第 xxix [页的"定期检查断路器"](#page-30-0))

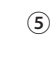

## 内视图

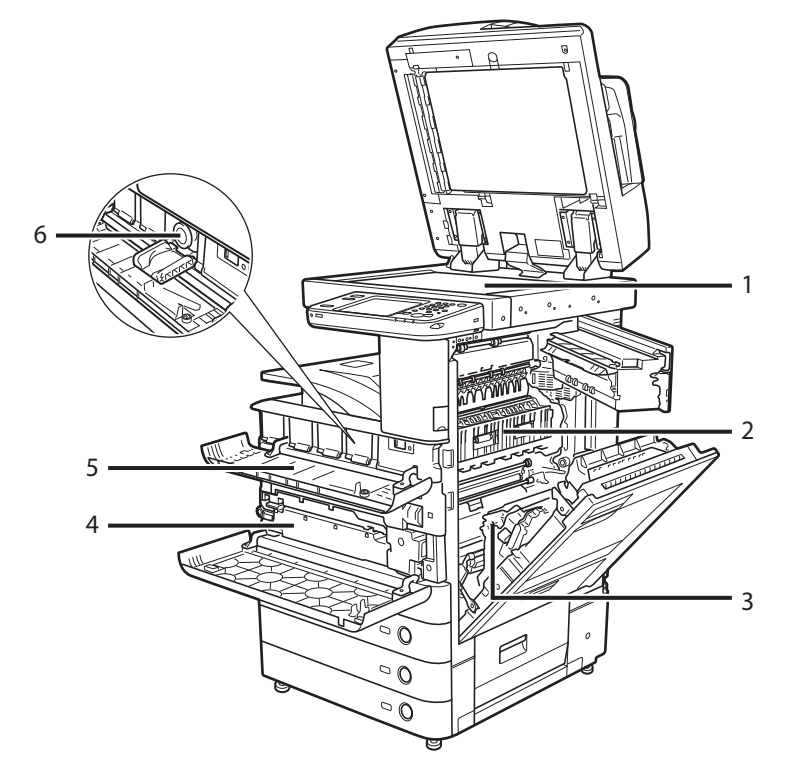

#### 安装了"双面彩色图像阅读器 **-B1**"和"双纸盒组件 **-AD1**"。

## ① 稿台玻璃

扫描书本、厚原稿、薄原稿和透明胶片等时,使用稿台玻璃。

## ② 定影组件的上盖板

清除定影组件内部卡纸时打开该盖板。(请参阅"电子手册"> "问题解决")

#### ③ 双面组件

拉出双面组件可以清除卡纸。( 请参阅"电子手册">"问题解决")

④ 废粉收集容器

## 收集废墨粉。

#### ⑤ 墨粉更换盖板

打开该盖板可以更换墨粉盒。

#### ⑥ 墨粉盒

墨粉用完后,拉出墨粉盒,并更换新的墨粉盒。墨粉盒是单独 销售的 (非标准设备)。(请参阅"电子手册">"维护")

## <span id="page-43-0"></span>操作面板部件及其功能

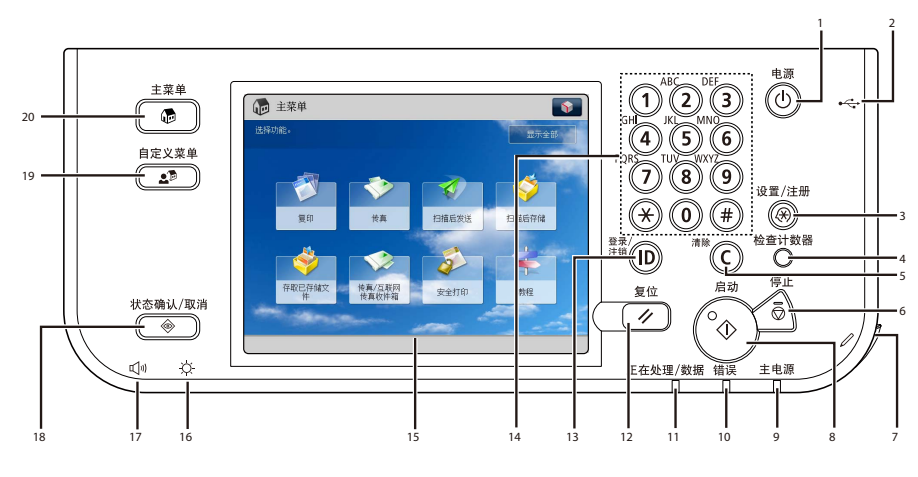

## ① 操作面板电源开关 **(** 次级电源 **)**

按下可以设置或取消"睡眠"模式。

#### ② **USB** 端口

使用 USB 端口可以通过 USB 将存储介质连接到本机。

## ③ 设置 **/** 注册键

按下可以指定设置 / 注册。

#### ④ 检查计数器键

按下可以在触摸面板显示屏幕上显示复印和打印总计数。

#### ⑤ 清除键

按下可以清除输入的数值或字符。

#### ⑥ 停止键

按下可以停止正在进行的作业,如扫描作业、复印作业或传真 ( 仅限正在扫描时 ) 作业。

#### ⑦ 编辑笔

操作触摸面板显示屏幕时使用,比如输入字符。如果丢失编辑 笔,请联系当地的授权 Canon 经销商。切勿在操作面板上使用 铅笔、圆珠笔等带尖头的物体代替编辑笔。

#### ⑧ 启动键

按下可以启动一项操作。

#### ⑨ 主电源指示灯

打开主电源后变亮。

#### ⑩ 错误指示灯

本机出错时闪烁或变亮。"错误"指示灯闪烁时,请按照触摸 面板显示屏幕上的说明进行操作。"错误"指示灯持续亮起红 色时,请联系当地的授权 Canon 经销商。

## ⑪ 正在处理 **/** 数据指示灯

本机执行操作时闪烁或闪亮为绿色,而在存储器中有传真数据 时持续亮起绿色。

#### ⑫ 复位键

按下可以恢复本机的标准设置。

#### ⑬ **ID(** 登录 **/** 注销 **)** 键

按下可以在设置了"部门识别码管理"或 SSO-H 等登录服务 时登录或注销。

#### ⑭ 数字键

按下可以输入数字值。

## ⑮ 触摸面板显示屏幕

该显示屏幕显示每项功能的设置屏幕。

## ⑯ 亮度调整转盘

用于调节触摸面板显示屏幕的亮度。默认显示八个功能按键。

#### ⑰ 音量设置键

按下可以显示调整设置 ( 如发送音量和传真发送 / 接收警报音 量 ) 屏幕。

#### ⑱ 状态确认 **/** 取消键

按下可以检查作业状态或取消打印作业。也可以按下该键检查 本机的状态,如检查剩余纸张数量。

#### ⑲ 自定义菜单键

按下可以恢复存储在"自定义菜单"中的常用功能。同时,若 使用了认证,也可以显示每个用户的"自定义菜单"设置。(请 参阅"电子手册">"自定义菜单")

#### ⑳ 主菜单键

按下可以返回"主菜单"屏幕 ( 例如想要切换功能时 )。

**1**

<span id="page-44-0"></span>本机提供两个电源开关 ( 主电源开关和操作面板电源开关 ) 和一个检测过载电流或漏电的断路器。

## 如何打开主电源

本节介绍如何打开主电源。

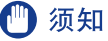

如果要关闭主电源然后再打开,则在主电源指示灯关闭后至少等待 10 秒钟,才能打开主电源。

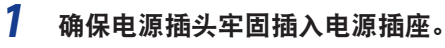

## 警告

切勿用湿手插拔电源线,否则可能导致触电事故。

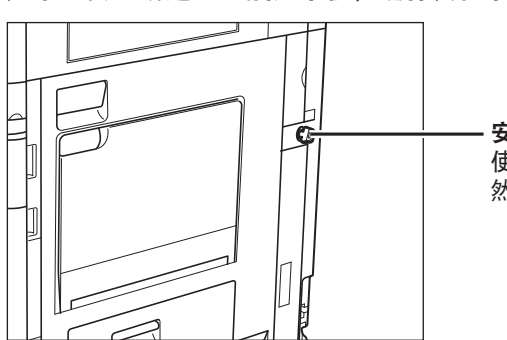

*2* 如果"安全钥匙"已插入本机,确保其位于"打开"的位置 **(** 将其转动到右侧 **)**。

安全钥匙 使用本机时,将安全钥匙插入钥匙开关组件, 然后向右旋转。

*3* 将主电源开关按至"打开"**(**"**I**"侧 **)** 位置。

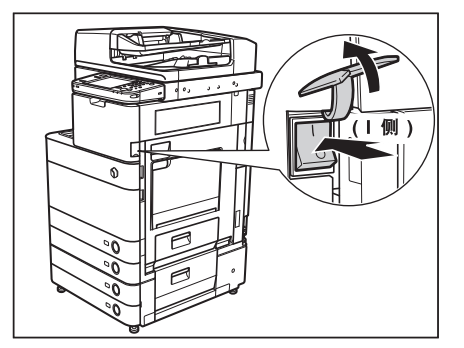

主电源开关打开时,操作面板上的主电源指示灯变亮。

操作主电源开关时,打开主电源开关盖板。

## ← 须知

如果主电源开关打开时操作面板上的主电源指示灯仍未变亮,务必检查断路器是否关闭。( 请参阅"电子手册">"问题解决")

# *4* 加载系统软件时会显示各种屏幕。

如果使用登录服务,请使用所使用的登录服务步骤进行登录。

## 注释

- 根据"设置 / 注册"设置,可以选择打开主电源时要在屏幕中显示的功能。( 请参阅"电子手册"> "设置 / 注册")
- 如果已关机的 Macintosh 通过 USB 电缆连接至本机,则打开本机时也可能打开 Macintosh。在这种情况下,请断开 Macintosh 与本机的连接。( 也可以通过在本机和 Macintosh 之间使用 USB 集线器解决这个问题。)
- 如果要通过"读卡器 -C1"/"复印读卡器 -F1"使用"部门识别码管理",请参阅"电子手册">"可选产品"。
- 如果要使用"部门识别码管理",请参阅"电子手册">"基本操作"。
- 如果要使用 SSO-H,请参阅"电子手册">"基本操作"。

## 操作面板电源开关

按操作面板电源开关可取消"睡眠"模式并恢复本机的正常操作。

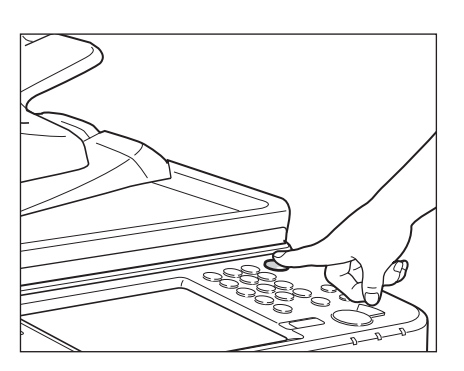

## 注释

本机处于"睡眠"模式时,也可以接收并打印来自个人计算机的文档。本机处于"睡眠"模式时,也可以接收互联网传真和传真文档。

## 关闭本机

本节介绍如何关闭主电源。启用"关机"模式时,如果存在任何当前正在处理的作业,或者 MEAP 应用程序正在运行, 则本机会要求确认并取消任何当前作业,然后限制访问硬盘。该步骤可以避免下次打开本机时出现硬盘访问错误。本机 关闭时会同时执行内部冷却处理,这样可以使本机安全关闭。

1 将主电源开关按至" ①"侧。

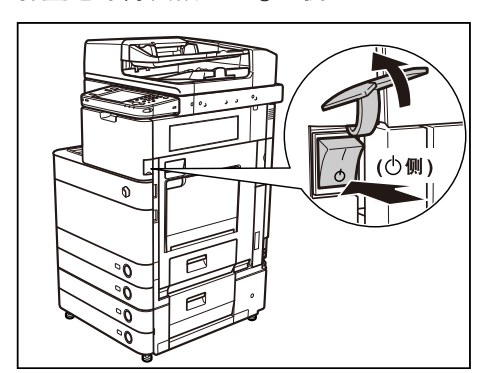

操作主电源开关时,打开主电源开关盖板。

## ● 须知

- 若安装了"传真组件",切勿关闭主电源。主电源关闭后,不能发送或接收互联网传真或传真文档。
- 在关机过程中,本机可能会继续运行。切勿在本机的主电源指示灯熄灭之前拔出电源线插头。
- 如果在扫描或打印过程中关闭主电源,则可能会发生卡纸。

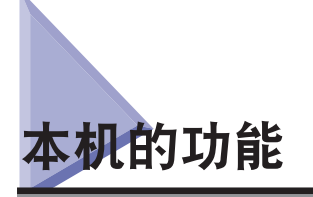

## 将所需全部功能集于一台彩色数码多功能机器。

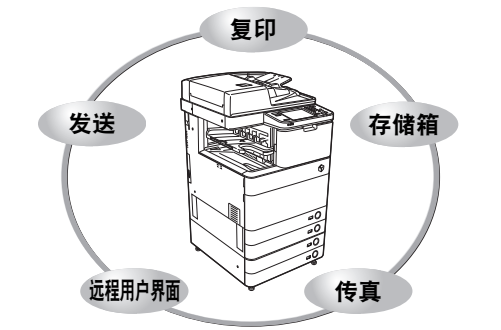

imageRUNNER ADVANCE C5051/C5045/C5035/C5030 包含了多种可以极 大地提高效率的输入输出功能。imageRUNNER ADVANCE C5051/C5045/ C5035/C5030 具备满足数字化办公环境文档处理所需的多种功能,是彩色 数码多功能机器中的卓越代表。

星号 (\*) 表示需要安装可选设备才能使用的功能。有关使用每种功能需要 的可选设备和可用的可选设备组合的信息,请参阅第 1-16 [页的"确认以](#page-49-0) [下设置"。](#page-49-0)

## 复印 **\*** 请参阅"电子手册"**>**"复印"

为了提高工作效率,除普通复印功能外,本机还提供方便快捷的全新功能,如帮助 避免复印错误的"复印样张"功能,将复印件制作成书本的"书本"功能,以及在 一次复印操作中同时复印不同尺寸原稿的"不同尺寸原稿"功能。

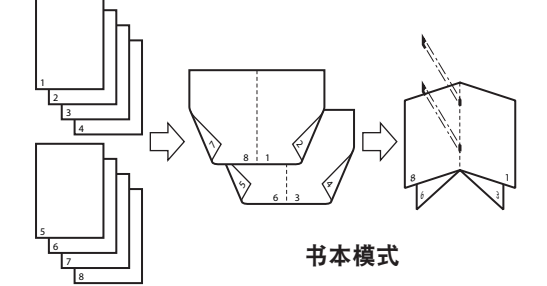

## 存储已扫描数据 \*/ 打印已存储数据 **Wich Products 请参阅 "电子手册" > "扫描后存储"、"存取已存储文件"**

利用"扫描后存储"功能,可以保存从扫描仪组件扫描的或在计算机上创建的文档 数据。可以在指定时间打印保存的数据,或者与单独保存的数据或在计算机上创建 的数据合并以进行同步处理。

同样, 如果使用"高级存储箱"的功能, 则可以为已扫描的原稿设置文件格式 (PDF、 JPEG、TIFF),以便可以从计算机存取这些原稿。"高级存储箱"可以作为 SMB 服务 器或 WebDAV 服务器进行共享。可以从计算机访问"高级存储箱"并在计算机和本 机之间移动文件。

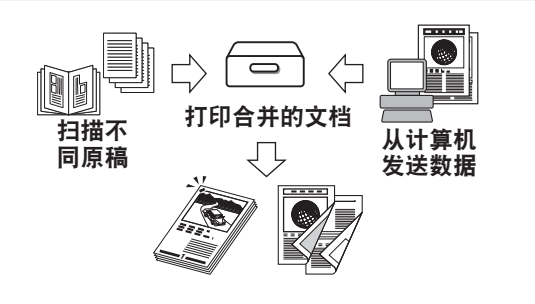

## 发送功能 **\*** 请参阅"电子手册"**>**"扫描后发送"

利用"发送"功能,可以将扫描的图像或文档数据发送到文件服务器,也可以通过 电子邮件或互联网传真发送。支持多种文件格式 (PDF、JPEG、TIFF 和 XPS),为适 应数字工作环境提供更大的灵活性。

如果启用了"多元发送高级功能套",则可以将 Office Open XML(pptx) 添加到支持的 文件格式列表。

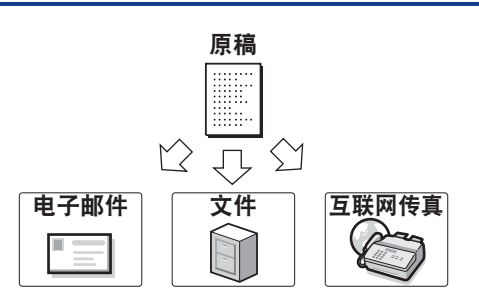

## 传真 **\*** 请参阅"电子手册"**>**"使用本机发送 **/** 接收传真"、"传真 **/** 互联网传真收件箱"

除了普通的传真功能,本机还兼容 Super G3,利用该功能可以高速传输文档,与传 统传真机相比极大地减少了传输成本。可以通过传真发送已扫描文档以及存储在"存 储箱"/ "存储接收收件箱" 中的文档和计算机数据。也可以将文档发送到多个地址 以及将接收的传真转发到另一个接收方。 此外,通过使用"远程传真"功能,可以在同一网络上共享传真功能。

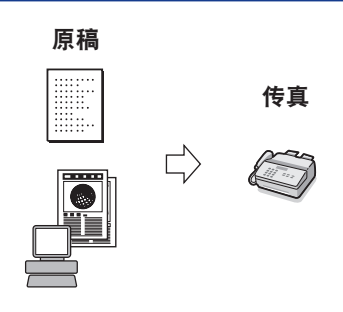

## 打印 请参阅"电子手册"**>**"打印"

可以将本机用作高速网络打印机。打印时也可以进行各种输出,如双面打印和页面 对齐。

如果启用了"PS 打印组件"或安装了 ColorPASS 或"彩色网络打印服务器-B1", 则 可以在加载了 Adobe PostScript3 软件时将本机作为 PostScript 打印机使用。

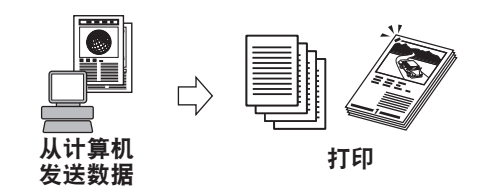

## 使用远程用户界面 请参阅"电子手册" > "远程用户界面"

可以完全通过个人计算机的网络浏览器控制各种功能,如确认本机状态、作业操作 以及打印存储的已扫描文档和数据的说明。

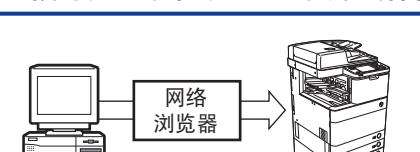

## 应用 **MEAP** 请参阅"电子手册"**>**"**MEAP**"

利用本机嵌入的 MEAP(多功能嵌入式应用程序平台),可以安装应用程序扩展本机 的功能。

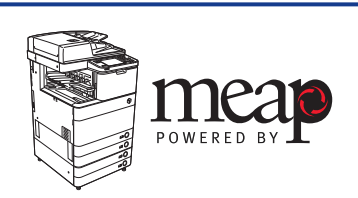

## 将文档扫描到计算机 **\*** 请参阅"电子手册"**>**"扫描仪"

利用"网络扫描"功能,可以将 imageRUNNER ADVANCE C5051/C5045/C5035/ C5030 作为传统扫描仪使用。可以使用本机扫描文档,以及读取计算机正在使用的应 用程序中的数据。可以使用 600×600 dpi 分辨率扫描最大尺寸为 A3 的图像。

\*Color Network ScanGear 软件由随附的光盘提供。有关"网络扫描"功能的详细信息, 请参阅"电子手册">"扫描仪"。

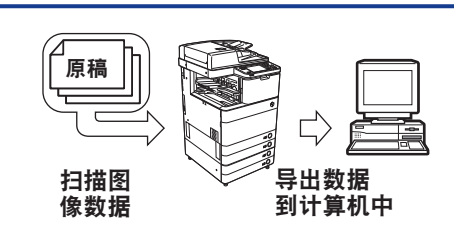

## 应用实用程序 请参阅"电子手册"**>**"软件"

使用实用程序软件时,可以对连接到网络的本机指定各种设置。可以指定初始设置、 确认本机的状态和管理文档。

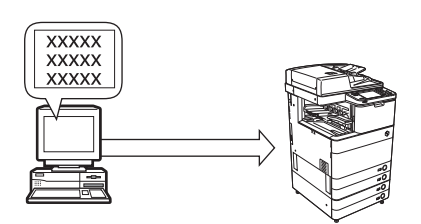

# 使用本机所需的操作

本节介绍要使用功能的操作和设置流程。

## <span id="page-49-0"></span>确认以下设置

本机的某些功能需要可选设备和操作 / 设置。

如果要使用需要许可协议注册的功能,请参阅第 9-5 [页的"安装系统选件](#page-144-0)/MEAP应用程序"。有关需要操作或设置的功 能,请参阅本节中的流程表。

## 注释

有关将本机连接到网络所需的可选设备的详细信息,请参阅第 3 章"连接到网络前"。

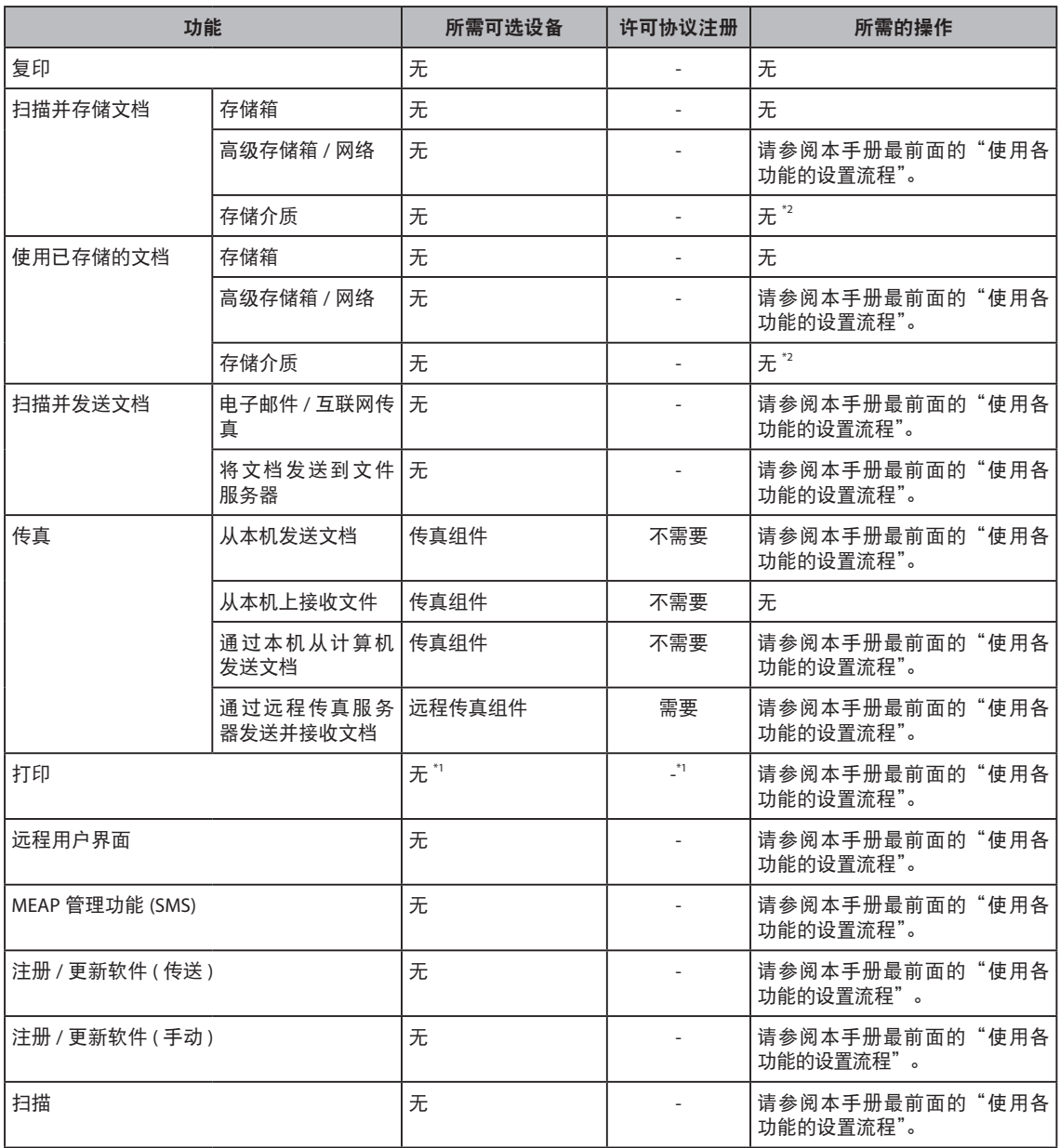

\*1 根据打印功能,可能需要可选设备和 / 或许可协议注册。

\*2 显示存储介质的默认设置为"关闭"。要使用存储介质,按"设置 / 注册"的"参数选择"中的 [ 显示设置 ] →按 [ 存储位置显示设置 ] → [ 存储介质 ] → [ 打开 ]。

## <span id="page-50-0"></span>以管理员身份登录本机

要指定设置,必须以管理员身份登录本机。

## (■ 须知

管理员和普通用户在"设置 / 注册"屏幕上的可用操作不同。

对于管理员: -

管理员或"SSO-H (Single Sign-On H)"管理员可以指定本机的所有系统设置。有关管理员类型的信息,请参阅"电子手册" > "安 全性"。

默认情况下, 在本机上设置系统管理员设置("系统管理员识别码"/"系统PIN")。因此, 系统管理员必须输入"系统管理员识别 码"和"系统PIN"才能登录。"系统管理员识别码"和"系统PIN"的默认设置为"7654321"。建议更改"系统管理员识别码" 和"系统PIN"。有关系统管理员设置的信息,请参阅"电子手册" > "安全性"。有关需要管理员权限才可用的"设置/注册" 的项目的信息,请参阅"电子手册">"安全性"或"远程用户界面"。

对于普通用户: -

对于普通用户,"设置 / 注册"屏幕上的某些项目会受到限制。用户没有操作权限的项目在操作面板显示屏幕上会灰显并无法选择。 用户没有操作权限的项目在"远程用户界面"上不显示。

注释

本节介绍步骤是假定本机的设置均为默认设置。如果设置了"部门识别码管理"或 SSO-H 认证,请每次登录时输入必要的选项。

## 从触摸面板显示屏幕登录

按操作面板上的 , ( 设置 / 注册 ) 后, 从触摸面板显示屏幕以管理员身份登录。

*1* <sup>按</sup> **(** 设置 **/** 注册 **)**。

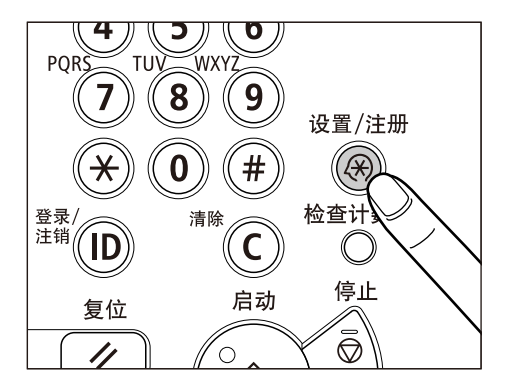

*2* <sup>按</sup> **[** 登录 **]**。

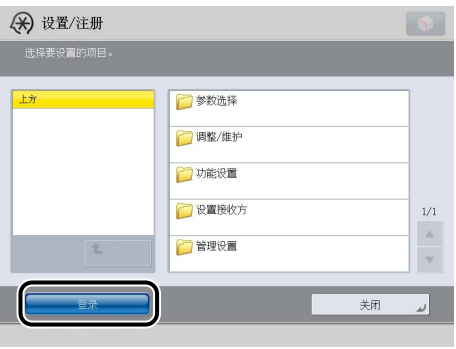

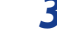

*3* 输入"系统管理员识别码"和"系统 **PIN**"→按 **[** 登录 **]**。

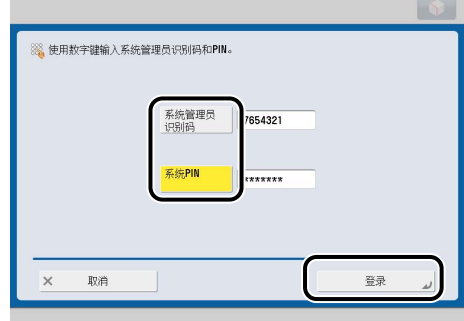

操作完成后, 按 [注销] 或操作面板上的 , (登录 / 注销) 注销。

## 从远程用户界面登录

使用"远程用户界面"连接到本机并以管理员身份登录。

## 注释

- 有关登录服务的信息,请参阅"电子手册">"MEAP"。如果没有设置认证功能,不会显示"登录"屏幕。
- 有关必要系统环境和启动"远程用户界面"的准备工作的信息,请参阅第 [8-2](#page-133-0) 页的["使用远程用户界面的系统要求](#page-133-0)"和第 [8-3](#page-134-0) 页的"[启](#page-134-0) [动远程用户界面之前](#page-134-0)"。

## *1* 启动网络浏览器。

*2* <sup>在</sup> **[** 地址 **]** 中输入以下 **URL**:

http://< 本机的 IP 地址或主机名 >

*3* 输入"系统管理员识别码"和"系统 **PIN**" →按 **[** 管理员登录 **]**。

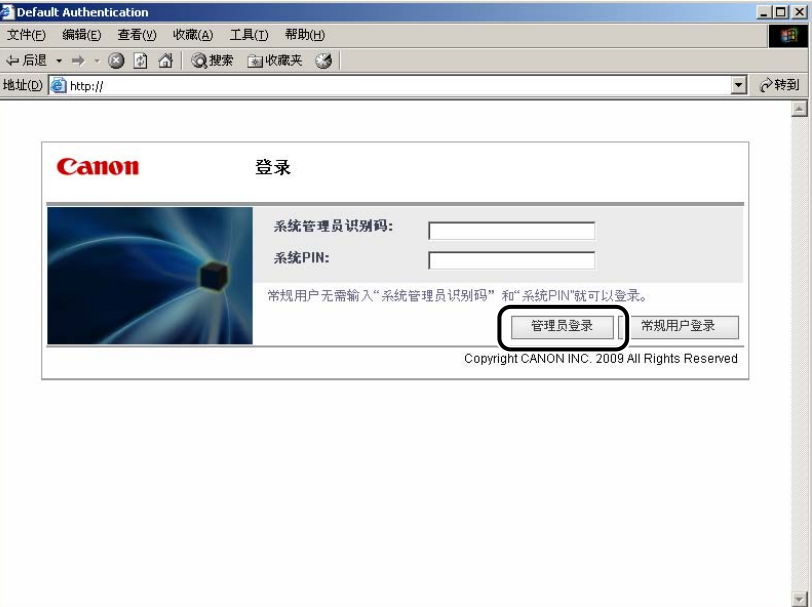

操作完成后,单击 [ 注销 ] 进行注销。

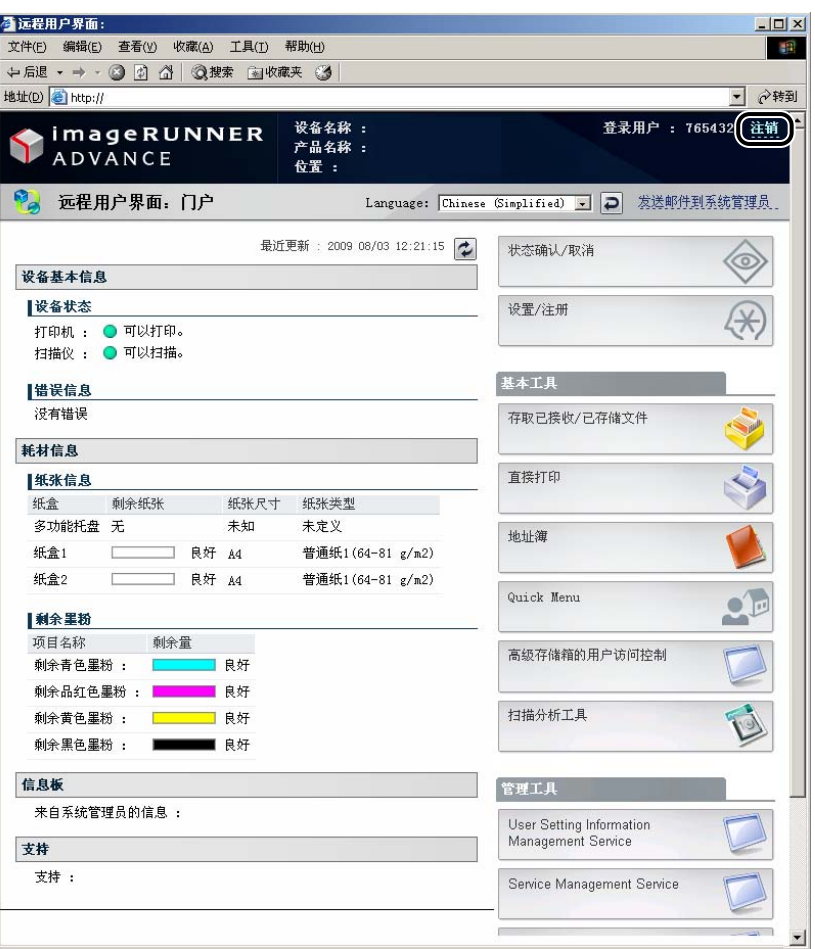

# 连接到网络前

本章介绍将本机连接到网络之前的一些须知,包括本机兼容的网络环境以及如何检查正在使用的网络环境。

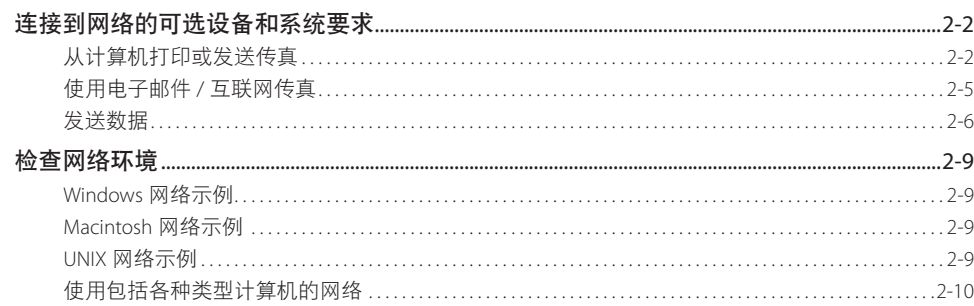

<span id="page-55-0"></span>本节介绍将本机连接到网络所需的可选设备和系统环境。

## (■ 须知

有关所需设备的详细信息,请咨询当地的授权 Canon 经销商。

## 注释

通过将本机连接到网络,可以使用"远程用户界面"和其他实用程序在计算机上执行本机的设置和操作,而无需任何可选设备。 有关"远程用户界面"的详细信息,请参阅"电子手册">"远程用户界面"。有关实用程序的详细信息,请参阅"电子手册">"软件"。

## 从计算机打印或发送传真

## 可选设备要求

## ■打印

- ●如果要使用 UFR II 打印机驱动程序
- 不需要可选设备
- 如果要使用 PCL 打印机驱动程序 ●
- PCL 打印组件 -
- ●如果要使用 PS 打印机驱动程序 ( 以下设备之一 )
- PS 打印组件
- 彩色网络打印服务器 -B1 -
- ColorPASS( 用于 imageRUNNER ADVANCE C5051) -

## ● 须知

- 要使用 Mac OS 9 通过 AppleTalk 网络进行打印,需要使用与 Mac OS 一同由 Apple Inc. 提供的 PS 打印机驱动程序。
- PS 打印机驱动程序仅可以在 Mac OS X 10.3.9 或更高版本环境下使用。此外,无法通过 AppleTalk 网络打印文档。
- 如果正在使用"彩色网络打印服务器 -B1"或 ColorPASS,请参阅随"彩色网络打印服务器 -B1"或 ColorPASS 提供的手册。
- 如果正在使用"彩色网络打印服务器 -B1"或 ColorPASS,则有些功能在本机上不能使用。有关详细信息,请参阅随"彩色网络 打印服务器 -B1"或 ColorPASS 提供的手册。

## 发送传真 **(** 对于 **TCP/IP**、**SMB/CIFS** 或 **NetWare** 网络 **)** ■

Super G3 传真组件 ●

注释

有关"传真组件"的详细信息,请参阅"电子手册">"可选产品"。

## 系统要求

从计算机打印或发送传真时,可兼容以下网络和系统环境:

## ← 须知

如果使用 Windows 2000,则需要安装 Service Pack 2 或更高版本。

## 对于 **TCP/IP** 网络: ■

- 兼容操作系统 ●
- Microsoft Windows 2000 Server
- Microsoft Windows 2000 Professional -
- Microsoft Windows XP Professional -
- Microsoft Windows XP Home Edition -
- Microsoft Windows Server 2003 -
- Microsoft Windows Server 2008 -
- Microsoft Windows Vista Ultimate
- Microsoft Windows Vista Business -
- Microsoft Windows Vista Home Premium -
- Microsoft Windows Vista Home Basic
- Microsoft Windows Vista Enterprise -
- Microsoft Windows 7
- Solaris Version 1.1x(SunOS Version 4.1x) 或更高版本 -
- Solaris Version 2.5x(SunOS Version 5.5x) 或更高版本 -
- Mac OS X 10.3 或更高版本 -
- 计算机 / 内存
- 可以正常运行以上操作系统软件的任何计算机 -

## (『】须知

如果正在使用 Mac OS X,根据打印机驱动程序的类型,兼容操作系统会有所差异。有关详细信息,请参阅第 14 章 "从计算机 打印前"。

#### 对于 **SMB/CIFS** 网络: ■

- 兼容操作系统 ●
- Microsoft Windows 2000 Server
- Microsoft Windows 2000 Professional -
- Microsoft Windows XP Professional -
- Microsoft Windows XP Home Edition -
- Microsoft Windows Server 2003 -
- Microsoft Windows Server 2008 -
- Microsoft Windows Vista Ultimate
- Microsoft Windows Vista Business -
- Microsoft Windows Vista Home Premium -
- Microsoft Windows Vista Home Basic
- Microsoft Windows Vista Enterprise
- Microsoft Windows 7
- Mac OS X 10.3
- Mac OS X 10.4
- 兼容通信协议 ●
- TCP/IP 上的 NetBIOS(NetBT) -
- 计算机 / 内存
- 可以正常运行以上操作系统软件的任何计算机

▌须知

如果正在使用 Mac OS X 10.3/10.4,并使用与 Mac OS 一同由 Apple Inc. 提供的 PS 打印机驱动程序,只能通过 SMB/CIFS 网络打印。

## 对于 **NetWare** 网络: ■

- ●兼容服务器
- Novell NetWare Version 3.2/4.1/4.11/4.2/5/5.1/6/6.5
- 兼容客户机 ●
- Microsoft Windows 2000 Server
- Microsoft Windows 2000 Professional -
- Microsoft Windows XP Professional -
- Microsoft Windows XP Home Edition -
- Microsoft Windows Server 2003 -
- Microsoft Windows Server 2008
- Microsoft Windows Vista Ultimate
- Microsoft Windows Vista Business -
- Microsoft Windows Vista Home Premium -
- Microsoft Windows Vista Home Basic
- Microsoft Windows Vista Enterprise -
- Microsoft Windows 7
- ●计算机 / 内存
- 可以正常运行以上操作系统软件的任何计算机

#### 对于 **AppleTalk** 网络: ■

- 兼容 AppleTalk ●
- EtherTalk Phase 2
- ●有关兼容的操作系统和计算机的信息,请参阅第 14 章"从计算机打印前"。

## 1 须知

本机不支持 Macintosh LocalTalk 网络。

#### ■ 对于基于服务器的运算环境:

- ●兼容的 Windows 终端机服务器 (服务)
- Microsoft Windows 2000 Server
- Microsoft Windows Server 2003 -
- Microsoft Windows Server 2008
- 兼容软件 ●
- Citrix MetaFrame 1.8 -
- Citrix MetaFrame XP

**2**

连接 到 区 络 前

## <span id="page-58-0"></span>使用电子邮件 **/** 互联网传真

## 可选设备要求

使用电子邮件 / 互联网传真功能不必安装可选设备。

## (■ 须知

- •如果要使用"彩色网络打印服务器-B1"或ColorPASS,请参阅随"彩色网络打印服务器-B1"或ColorPASS提供的手册。
- 如果要使用"彩色网络打印服务器-B1"或ColorPASS,则有些功能在本机上不能使用。有关详细信息,请参阅随"彩色网络打印 服务器-B1"或ColorPASS提供的手册。

## 系统要求

使用电子邮件 / 互联网传真功能时确保具有以下系统环境:

- ●兼容的邮件转发服务器软件
- Sendmail 8.93 或更高版本 (UNIX) -
- Microsoft Exchange Server (Windows) (Microsoft Exchange Server 5.5 + Service Pack 1 或更高版本 )
- Lotus Domino R4.6 或更高版本 (Windows) -
- 兼容的邮件接收服务器软件
- Qpopper 2.53 或更高版本 (UNIX) -
- Microsoft Exchange Server (Windows) (Microsoft Exchange Server 5.5 + Service Pack 1 或更高版本 )
- Lotus Domino R4.6 或更高版本 (Windows) -

## (11) 须知

如果使用 Windows 2000,则需要安装 Service Pack 2 或更高版本。

## 注释

- 本机使用 SMTP 将电子邮件或互联网传真信息发送到邮件服务器。
- 本机可以使用 POP3 通信协议或直接使用机器自带的 SMTP 接收功能接收来自邮件服务器的传入信息。 如果采用后者,则不要求邮件服务器支持 POP3 通信协议。
- •本机可以接收互联网传真图像,并可以接收在通信出错时发送的错误电子邮件信息,但不能接收任何其他类型的电子邮件。

## <span id="page-59-0"></span>发送数据

## 可选设备要求

发送数据不需要安装可选设备。

## (■ 须知

- •如果要使用"彩色网络打印服务器-B1"或ColorPASS,请参阅随"彩色网络打印服务器-B1"或ColorPASS提供的手册。
- 如果要使用"彩色网络打印服务器-B1"或ColorPASS,则有些功能在本机上不能使用。有关详细信息,请参阅随"彩色网络打印 ● 如米要便用 彩巴网珞打印服务裔-BT<br> 服务器-B1<sup>"</sup> 或ColorPASS提供的手册。

## 系统要求

将数据从本机发送到文件服务器时,根据所用网络类型兼容以下网络和系统环境:

## (『 须知

如果使用 Windows 2000,则需要安装 Service Pack 2 或更高版本。

## 对于 **TCP/IPv4** 网络 **(** 使用 **FTP)**: ■

- ●兼容服务器
- Microsoft Windows 2000 Server 和 Internet Information Services(IIS) 5.0
- Microsoft Windows XP Professional 和 IIS 5.1
- Microsoft Windows Server 2003 和 IIS 6.0 -
- Microsoft Windows Server 2008 和 IIS 7.0 -
- Microsoft Windows Vista Ultimate 和 IIS 7.0 -
- Microsoft Windows Vista Business 和 IIS 7.0 -
- Microsoft Windows Vista Home Premium 和 IIS 7.0 -
- Microsoft Windows Vista Home Basic 和 IIS 7.0
- Microsoft Windows Vista Enterprise 和 IIS 7.0 -
- Microsoft Windows 7
- Solaris Version 2.6 或更高版本 -
- Red Hat Linux 7.2 或更高版本 -
- Mac OS X
- 兼容通信协议 ●
- TCP/IPv4 -

## 对于 **TCP/IPv6** 网络 **(** 使用 **FTP)**: ■

- 兼容服务器 ●
- Solaris Version 9 或更高版本 -
- Red Hat Enterprise Linux AS/ES/WS 4.0 或更高版本 -
- Mac OS X 10.3 或更高版本 -
- 兼容通信协议 ●
- TCP/IPv6 -

#### 对于 **TCP/IPv4** 网络 **(** 使用 **WebDAV)**: ■

- 兼容服务器 ●
- Microsoft Windows 2000 Server 和 IIS 5.0
- Microsoft Windows 2000 Professional 和 IIS 5.0
- Microsoft Windows XP Professional 和 IIS 5.1
- Microsoft Windows Server 2003 和 IIS 6.0
- Microsoft Windows Server 2008 和 IIS 7.0
- Microsoft Windows Vista Ultimate 和 IIS 7.0 -
- Microsoft Windows Vista Business 和 IIS 7.0 -
- Microsoft Windows Vista Home Premium 和 IIS 7.0 -
- Microsoft Windows Vista Home Basic 和 IIS 7.0 -
- Microsoft Windows Vista Enterprise 和 IIS 7.0 -
- Microsoft Windows 2000 Server 和用于 Win 32 的 Apache 2.0 -
- Microsoft Windows XP Professional 和用于 Win 32 的 Apache 2.0 -
- Microsoft Windows Server 2003 和用于 Win 32 的 Apache 2.0 -
- Microsoft Windows Server 2008 和 Apache 2.0 或更高版本 -
- Microsoft Windows Vista Ultimate 和 Apache 2.0 或更高版本 -
- Microsoft Windows Vista Business 和 Apache 2.0 或更高版本 -
- Microsoft Windows Vista Home Premium 和 Apache 2.0 或更高版本 -
- Microsoft Windows Vista Home Basic 和 Apache 2.0 或更高版本 -
- Microsoft Windows Vista Enterprise 和 Apache 2.0 或更高版本 -
- Microsoft Windows 7
- Solaris Version 2.6 或更高版本和 Apache 2.0 或更高版本 -
- Red Hat Enterprise Linux AS/ES/WS 4.0 或更高版本和 Apache 2.0 或更高版本 -
- Mac OS X
- 用于 WebDAV 服务器的兼容通信协议 ●
- TCP/IPv4 -

#### 对于 **TCP/IPv6** 网络 **(** 使用 **WebDAV)**: ■

- 兼容服务器 ●
- Microsoft Windows Server 2003 和 IIS 6.0
- Microsoft Windows Server 2008 和 IIS 7.0
- Microsoft Windows Vista Ultimate 和 IIS 7.0 -
- Microsoft Windows Vista Business 和 IIS 7.0 -
- Microsoft Windows Vista Home Premium 和 IIS 7.0 -
- Microsoft Windows Vista Home Basic 和 IIS 7.0 -
- Microsoft Windows Vista Enterprise 和 IIS 7.0 -
- Microsoft Windows Server 2008 和 Apache 2.0 或更高版本 -
- Microsoft Windows Vista Ultimate 和 Apache 2.0 或更高版本 -
- Microsoft Windows Vista Business 和 Apache 2.0 或更高版本 -
- Microsoft Windows Vista Home Premium 和 Apache 2.0 或更高版本 -
- Microsoft Windows Vista Home Basic 和 Apache 2.0 或更高版本 -
- Microsoft Windows Vista Enterprise 和 Apache 2.0 或更高版本 -
- Microsoft Windows 7
- Solaris Version 9 或更高版本和 Apache 2.0 或更高版本 -
- 用于 WebDAV 服务器的兼容通信协议 ●
- TCP/IPv6 -

如果通过代理服务器连接到互联网上,则代理服务器必须支持 IPv6。

## 对于 **SMB/CIFS** 网络: ■

- ●兼容服务器
- Microsoft Windows 2000 Server
- Microsoft Windows 2000 Professional -
- Microsoft Windows XP Professional -
- Microsoft Windows XP Home Edition -
- Microsoft Windows Server 2003
- Microsoft Windows Server 2008
- Microsoft Windows Vista Ultimate
- Microsoft Windows Vista Business -
- Microsoft Windows Vista Home Premium -
- Microsoft Windows Vista Home Basic
- Microsoft Windows Vista Enterprise
- Microsoft Windows 7
- 用于发送数据的兼容服务器软件
- Samba 2.2.8a 或更高版本 (UNIX/Linux/Mac OS X 10.3/10.4) -
- 兼容通信协议 ●
- TCP/IP 上的 NetBIOS(NetBT) -

<span id="page-62-0"></span>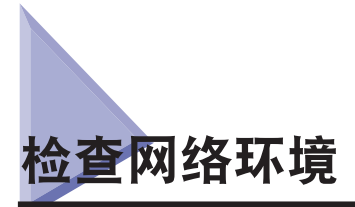

请参照以下示例确认本机所连接的网络环境,然后执行该环境所必需的操作。

## 】须知

- •如果要使用"彩色网络打印服务器-B1"或ColorPASS, 请参阅随"彩色网络打印服务器-B1"或ColorPASS提供的手册。
- 如果要使用"彩色网络打印服务器-B1"或ColorPASS,则有些功能在本机上不能使用。有关详细信息,请参阅随"彩色网络打印 服务器-B1"或ColorPASS提供的手册。

## **Windows** 网络示例

在 Windows 网络环境中,可以使用 TCP/IP 或 NetBIOS(TCP/IP 上的 NetBIOS) 通信协议。可以同时使用多个通信协议。

除 IPv4(Internet 协议版本 4) 外,本机还支持 IPv6(Internet 协议版本 6),并且具有可以与 IPv4 网络和 IPv6 网络同时通信 的双堆栈配置。可以选择是否使用 IPv4 或 IPv6 的功能。也可以同时启用 IPv4 和 IPv6 的功能。

要使用电子邮件 / 互联网传真功能,必须使用 TCP/IP 通信协议。

在按照第 3 章"网络通信协议的常规设置"配置了设置后,请根据通信协议参阅以下内容:

● 第 4 章"使用 TCP/IP 网络"

● 第 6 章"使用 SMB/CIFS 网络"

## (11) 须知

- 本机不支持 NetBEUI。 ●
- 如果要使用"彩色网络打印服务器 -B1"或 ColorPASS,则有些功能在本机上不能使用。有关详细信息,请参阅随"彩色网络打 印服务器 -B1"或 ColorPASS 提供的手册。

## **Macintosh** 网络示例

在 Mac OS 8/9 中,使用 AppleTalk(EtherTalk) 通信协议。在 Mac OS X 中,可以使用 AppleTalk(EtherTalk)、TCP/IP 或 NetBIOS(TCP/IP 上的 NetBIOS) 中的任一通信协议。

要使用电子邮件 / 互联网传真功能或发送数据,必须使用 TCP/IP 通信协议。

在按照第 3 章"网络通信协议的常规设置"配置了设置后,请根据通信协议参阅以下内容:

- 第 4 章"使用 TCP/IP 网络"
- 第 6 章"使用 SMB/CIFS 网络"
- 第 7 章"使用 AppleTalk 网络 (Macintosh)"

## ● 须知

根据 Mac OS 的版本或打印机驱动程序的类型,可使用的通信协议会有所差异。有关详细信息,请参阅第 14 章"从计算机打印前"。

## **UNIX** 网络示例

对于 UNIX 计算机,使用 TCP/IP 通信协议。

在按照第 3 章"网络通信协议的常规设置"配置了设置后,请参阅以下内容:

● 第 4 章"使用 TCP/IP 网络"

# <span id="page-63-0"></span>使用包括各种类型计算机的网络

如果网络上有各种类型的计算机,则需要执行的网络操作取决于所使用的计算机类型。

例如,如果使用 Windows XP 和 Macintosh 计算机,则需要指定在"Windows 网络示例"和"Macintosh 网络示例"中所 介绍的设置。

要使用电子邮件 / 互联网传真功能,必须使用 TCP/IP 通信协议。

要使用数据发送功能,必须使用 TCP/IP 或 NetBIOS 通信协议。

在按照第 3 章"网络通信协议的常规设置"配置了设置后,请根据通信协议参阅以下内容:

- 第 4 章"使用 TCP/IP 网络"
- 第 6 章"使用 SMB/CIFS 网络"
- ●第7章"使用 AppleTalk 网络 (Macintosh)"

# 网络通信协议的常规设置

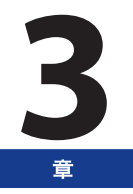

本章介绍对网络通信协议通用的设置项目,这些设置是在网络环境中使用本机的必要条件。在指定所需通信协议的设 置(第4章至第7章)前,务必设置本章中说明的项目。

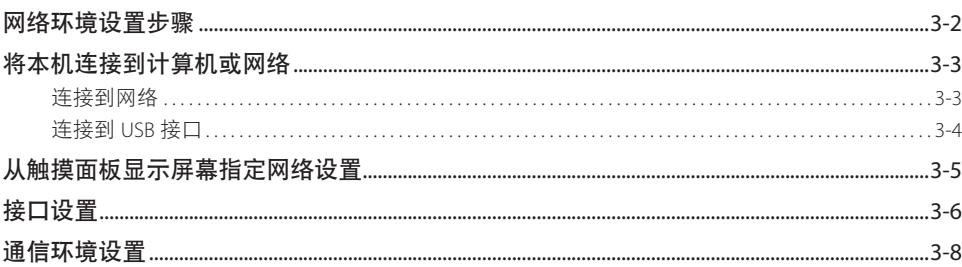

# <span id="page-65-0"></span>网络环境设置步骤

在网络环境中使用本机之前,必须执行以下设置步骤。

<mark>1 ■</mark> 网络电缆连接 ( 请参阅第 3-3 [页的"将本机连接到计算机或网络"](#page-66-1) )

使用网络电缆将本机连接到网络上。

## *2* 接口设置 **(** 请参阅第 **3-6** [页的"接口设置"](#page-69-1) **)**

指定本机与网络上的计算机之间的通信接口设置。要指定设置,请使用:

- 本机的操作面板
- 远程用户界面 ( 通过网络浏览器访问 )

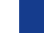

#### *3* 通信环境设置 **(** 请参阅第 **3-8** [页的"通信环境设置"](#page-71-1) **)**

设置本机与网络上的计算机之间的通信环境。

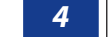

*4* **IEEE802.1X** 认证设置 **(** 请参阅"电子手册"**>**"网络"**)**

指定 IEEE802.1X 认证设置。

## 1 须知

- 如果要使用"彩色网络打印服务器 -B1"或 ColorPASS,请参阅随"彩色网络打印服务器 -B1"或 ColorPASS 提供的手册。
- 如果要使用"彩色网络打印服务器 -B1"或 ColorPASS,则有些功能在本机上不能使用。有关详细信息,请参阅随"彩色网络打 ● 如果要便用 彩巴网珞打印服务裔 <sup>-BT</sup> 或<br> 印服务器 -B1<sup>"</sup> 或 ColorPASS 提供的手册。

<span id="page-66-1"></span><span id="page-66-0"></span>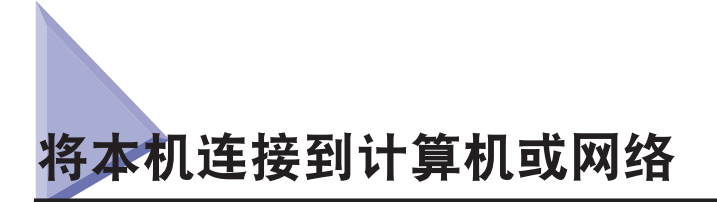

可以使用 USB 电缆或 10Base-T/100Base-TX/1000Base-T Ethernet 电缆将本机连接到计算机或网络上。

## (1) 须知

- 不支持外部 USB 设备 ( 如存储器、键盘和鼠标等 )。
- 本包装中不包括 USB 电缆或网络电缆。请自行购买适用于您的计算机或网络的电缆。

## 连接到网络

本机支持 TCP/IP、AppleTalk 和 NetWare, 以使本机适用于 Windows、Macintosh、UNIX 和 Linux 计算机。本机同时具 备可在多数局域网中使用的 10Base-T/100Base-TX/1000Base-T 连接器。

使用 10Base-T/100Base-TX 时, 使用"5 类"双绞线局域网电缆将本机的 RJ-45 连接器连接到一个集线器端口上。使用 1000Base-T 时, 建议使用"增强型 5 类"双绞线局域网电缆。

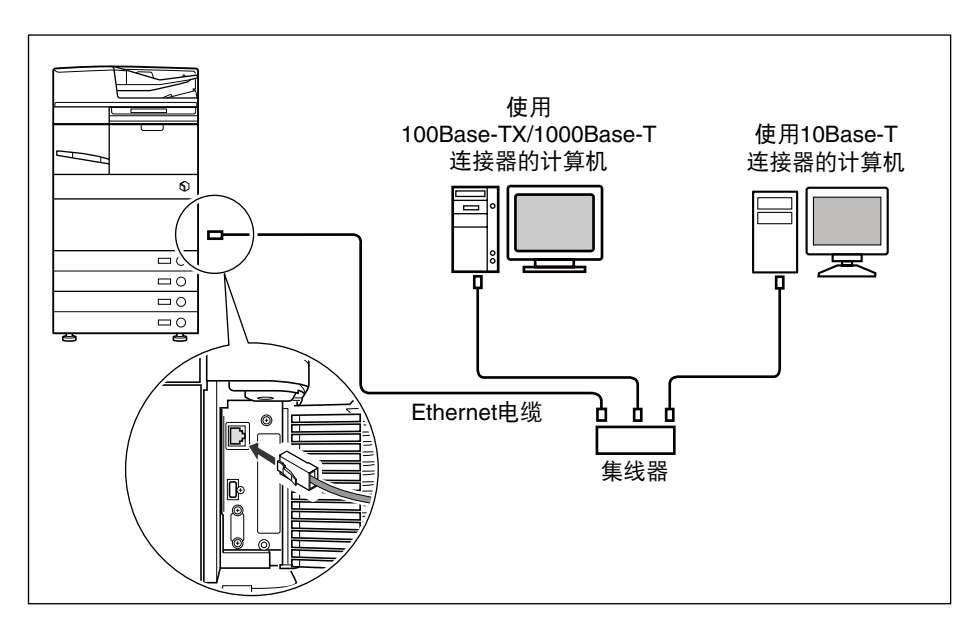

## 注意

- 连接接口电缆或网络电缆时,务必遵守下列注意事项以防触电。
- 拔下电源插座上的电源线之前,关闭本机主电源开关。( 请参阅第 1 章"用前须知")
- 关闭计算机并从电源插座上拔下电源线。 -

## ™ 须知

- 不能将本机用作中继器、网桥或网关。
- 如果一个 AppleTalk 网络上连接有两台或多台机器,则打开这些机器应相隔 10 秒或更长时间。

## 注释

- 本机可自动检测 Ethernet 的类型 (10Base-T、100Base-TX 或 1000Base-T)。 ●
- 如果正在使用混合的 10Base-T/100Base-TX/1000Base-T 环境,网络上的设备 ( 集线器、路由器等 ) 必须支持该混合环境。有关详 细信息,请咨询当地的授权 Canon 经销商。
- 连接网络电缆之后,执行下列操作。( 有关详细信息,请参阅相关说明 )
- 设置日期、时间和"系统管理员"设置。( 请参阅"电子手册">"设置 / 注册"和"安全性")
- 设置网络设置。 -
- 必要时安装驱动程序。( 请参阅第 14 章"从计算机打印前"或第 15 章"从计算机发送传真前")
- 必要时安装实用程序。( 请参阅实用程序随附的手册 )

## <span id="page-67-0"></span>连接到 **USB** 接口

可以使用 USB 电缆将本机连接到带有 USB 端口的计算机上。本机兼容"高速 USB 2.0"。请安装驱动程序和与计算机操 作系统相匹配的实用程序。有关通过 USB 连接安装驱动程序的详细信息,请参阅第14章"从计算机打印前"或第15章"从 计算机发送传真前"。有关安装实用程序的信息,请参阅实用程序随附的手册。

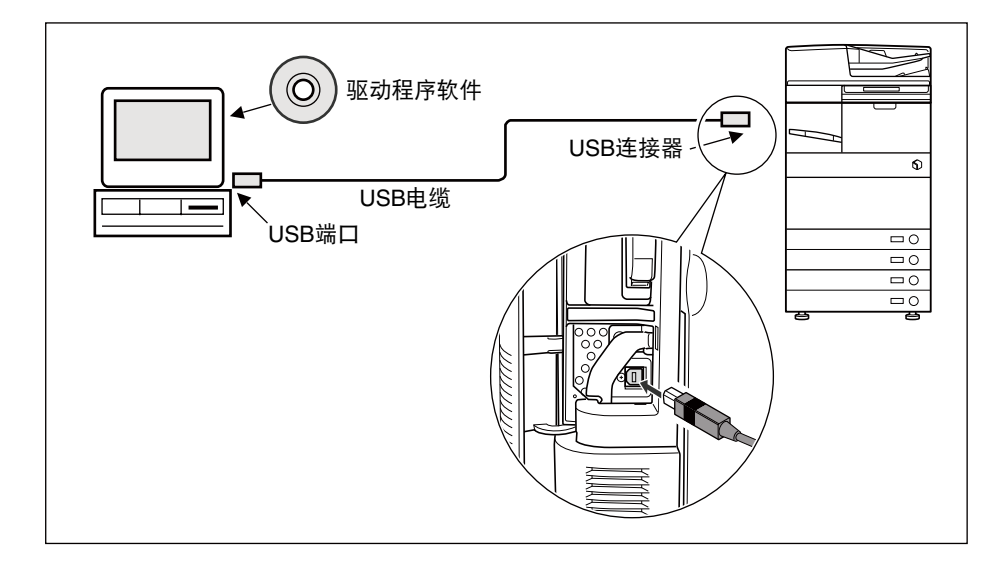

## 注意

如果在本机的主电源开关位于"打开"位置时连接或断开 USB 电缆,切勿接触连接器周围的金属部件,否则可能会导致触电事故。

## (") 须知

- 为避免造成计算机或本机运行不良,在下列情况下请勿连接或断开 USB 电缆 :
- 安装驱动程序时 -
- 计算机正在启动时 -
- 正在打印时
- 如果在计算机或本机的主电源开关位于"打开"位置时断开 USB 电缆,至少要等待 5 秒钟才能再次连接电缆。立即再次连接电 缆可能会造成计算机或本机运行不良。
- 当使用 USB 电缆将本机连接到计算机时,将不能使用某些实用程序。
- 如果使用 USB 电缆将本机连接到计算机,请确认"USB 设置"屏幕中的 [ 使用 USB 设备 ] 已设置为"打开"。( 请参阅"电子手册"> "安全性")

## 注释

- 如果使用 USB 电缆将本机连接到 Macintosh,在 Macintosh 已关机的情况下启动本机或使本机退出"睡眠"模式时,可能会启 动 Macintosh。如果出现这种情况,请断开 USB 电缆 ( 在本机和 Macintosh 之间使用 USB 集线器可以解决这个问题 )。
- ●如果使用 USB 电缆将本机连接到计算机,可以使用打印机驱动程序从计算机打印文档或使用传真驱动程序从计算机发送传真。
- 不能将通过 USB 连接到本机的计算机指定为 "发送" 作业或转发作业的接收方。同时,该计算机不能使用 "远程用户界面" 和 "网 络扫描"功能。
- •根据所连接的计算机的操作系统,相应的 USB 接口差别如下。有关详细信息,请咨询当地的授权 Canon 经销商。
- Windows 2000/XP/Server 2003/Server 2008/Vista:高速 USB 2.0/ 全速 USB( 相当于 USB 1.1)
- Mac OS 8/9/X(10.3.2 或更低版本 ):全速 USB( 相当于 USB 1.1)
- Mac OS X(10.3.3 或更高版本 ):高速 USB 2.0/ 全速 USB( 相当于 USB 1.1)

<span id="page-68-0"></span>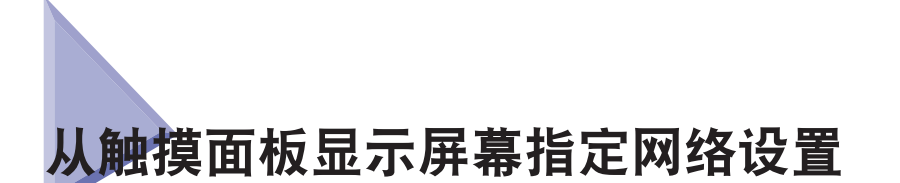

要指定本机的网络设置,按操作面板上的 ◎ ( 设置 / 注册 ) →使用触摸面板显示屏幕以管理员身份登录。( [请参阅第](#page-50-0) 1-17 [页的"以管理员身份登录本机"](#page-50-0) )

根据使用的网络环境类型,可以在 [ 参数选择 ] 的 [ 网络 ] 中指定网络设置。以下屏幕拍图显示指定网络设置的操作流程。 请参见该图,根据第 4 章至第 7 章中的步骤指定各种网络设置。

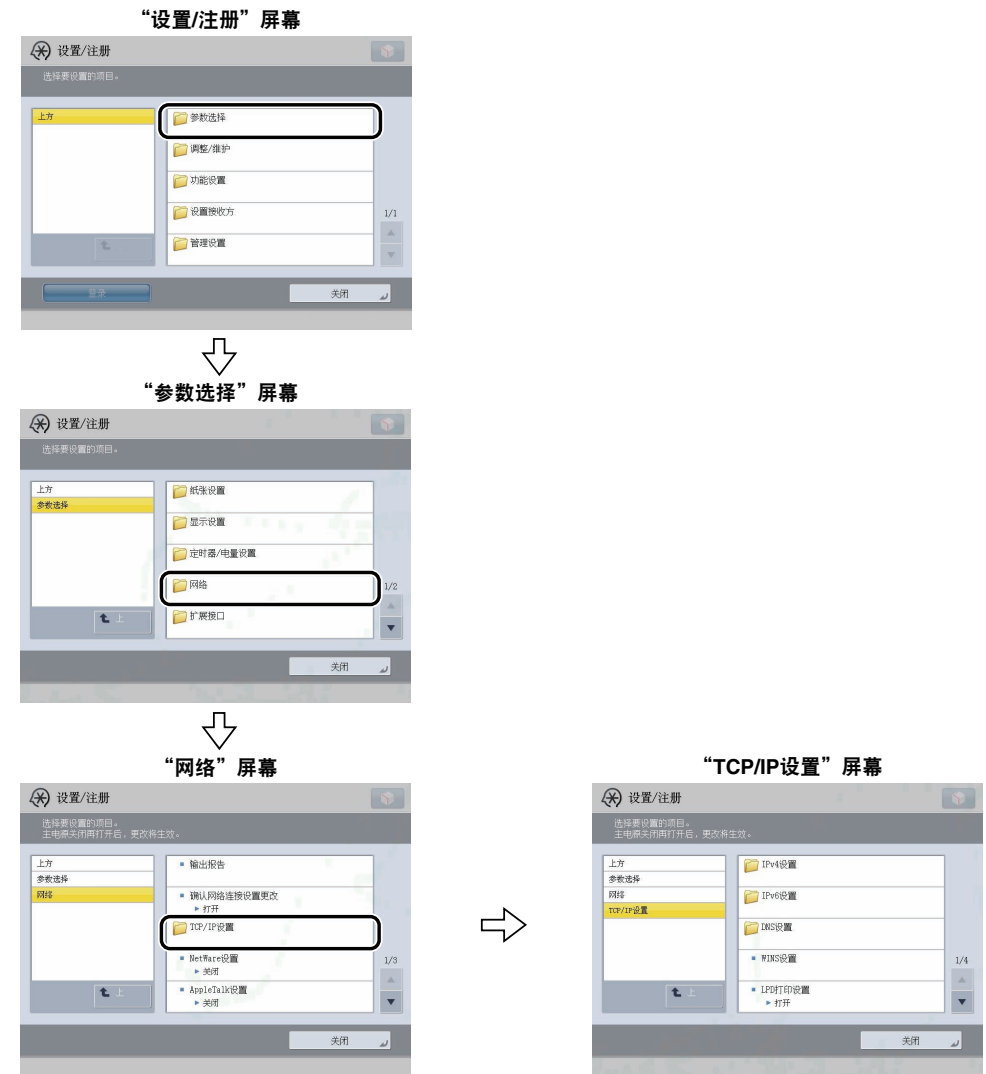

## 1 须知

在执行完该步骤并重新启动本机后,从操作面板指定的设置将生效。关闭本机电源,至少等待 10 秒钟,然后再打开电源。( 请 参阅第1章"用前须知")

## 注释

有关如何打开 / 关闭本机的说明, 请参阅第 1 章 "用前须知"。

要上移一级,按 [上]。

<span id="page-69-1"></span><span id="page-69-0"></span>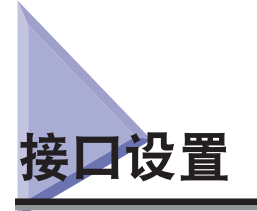

本节介绍如何从操作面板指定接口设置。如果首次配置这些设置,请使用本机的操作面板。

在配置设置后,可以使用除本机操作面板外的软件来更改这些设置。有关详细信息,请参阅"电子手册">"设置 / 注册"。

*1* 在"网络"屏幕上,按 **[** 确认网络连接设置更改 **]**<sup>→</sup> 指定以下设置。

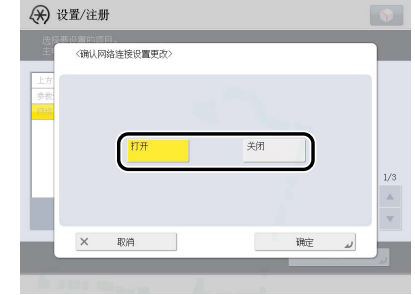

[ 打开 ]: 如果出现与网络连接相关的错误,错误信息会显示在本机的触摸面板显示屏幕上。如果要在网络环境中使用本 机,请选择 [ 打开 ]。

[关闭]:不再显示与网络连接有关的信息。如果不连接到网络使用本机,请选择 [关闭]。

## 1 须知

如果正确设置了网络连接,即使将 [ 确认网络连接设置更改 ] 设置从"打开"切换为"关闭",也不会断开网络连接。不 会更改"网络"屏幕中的设置。

# *2* 在"网络"屏幕上,按 **[Ethernet** 驱动程序设置 **]**<sup>→</sup> 指定以下设置。

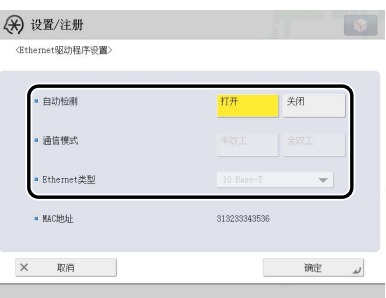

#### ● 如果要本机自动确定通信模式和 Ethernet 类型:

< 自动检测 >:[ 打开 ] ☐

如果在本机主电源开关打开时重新连接网络电缆 ( 例如, 将电缆重新连接到另外一个 Ethernet 集线器上 ), 则即使将 <自动检测 > 设置为 [ 打开 ], "自动检测"功能也不起作用。关闭本机电源, 至少等待 10 秒钟, 然后再打开电源。( 在 本机主电源开关关闭时连接电缆。)

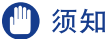

- 本机自动确定 Ethernet 类型。除非要指定特定的 Ethernet 设置,否则请按 [ 打开 ]。
- 如果将 < 自动检测 > 设置为"打开",则本机将不会完全进入"睡眠"模式。 ●

如果要手动设置通信模式和 **Ethernet** 类型来指定特定的 **Ethernet** 类型设置: ●

< 自动检测 >:[ 关闭 ]。 ☐

根据正在使用的网络环境,为 < 通信模式 > 和 <Ethernet 类型 > 选择适当的项目。

## 1 须知

- 要使用 1000Base-T 连接,为<通信模式>选择 [ 全双工 ]。
- 如果为 <Ethernet 类型 > 选择 [10 Base-T] 或 [100 Base-TX],本机将不会完全进入"睡眠"模式。

<span id="page-71-1"></span><span id="page-71-0"></span>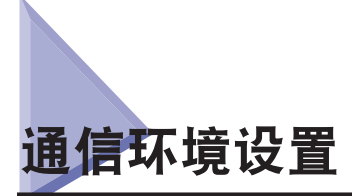

本节介绍如何设置本机与网络上的计算机之间的通信环境。如果首次配置这些设置,请使用本机的操作面板。

在配置设置后,可以使用除本机操作面板外的软件来更改这些设置。有关详细信息,请参阅"电子手册">"设置 / 注册"。

## ● 须知

[SNMP 设置 ] 不支持 AppleTalk 网络。

## *1* 在"网络"屏幕上,按 **[SNMP** 设置 **]**<sup>→</sup> 指定 **SNMP v. <sup>1</sup>** 的设置。

为<使用 SNMP v.1> 选择 [ 打开 ]: 按照以下步骤指定 MIB 访问权限和团体名称。

## (11) 须知

● 本机支持 SNMP v. 1 和 SNMP v. 3 管理功能。可以同时使用这两个功能。利用 SNMP v. 1 的 [ 只读 ]/[ 读取 / 写入 ] 功能和 SNMP v. 3 的安全功能 ( 如加密通信路径 ), 可以更安全地管理设备。 SNMP v. 1 和 SNMP v. 3 的可用功能组合如下所示:

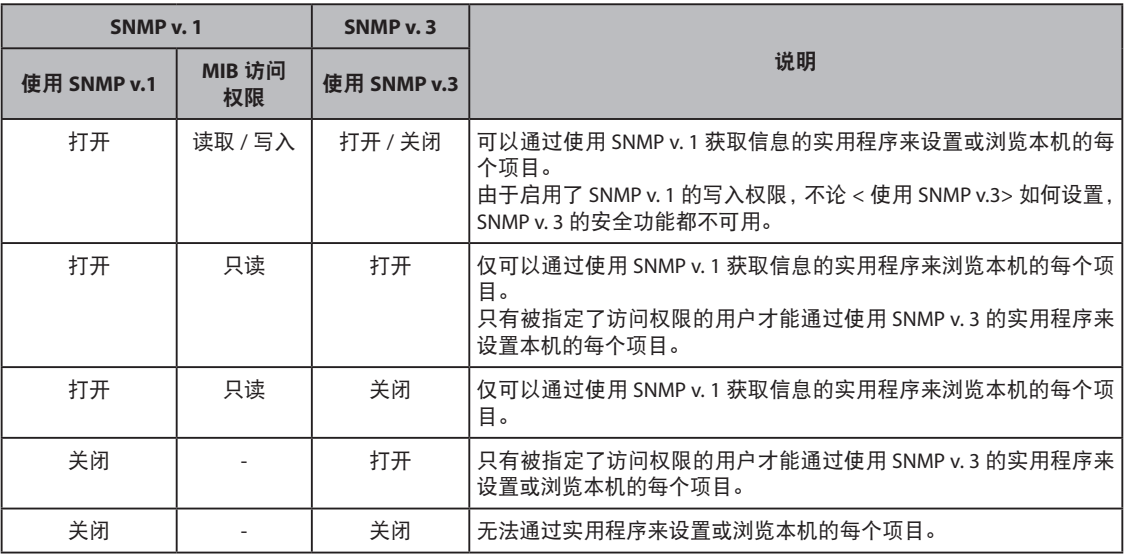

如果要使用 Canon 打印机驱动程序或实用程序,指定以下设置: ●

- < 使用 SNMP v.1> 设置为"打开"→ 选择 [ 专用团体设置 ]→< 专用团体 > 设置为"打开"→<MIB 访问权限 > 中选择 [ 读 取 / 写入 ]。

- [ 专用端口设置 ] 设置为"打开"。
- 可以对可设置或浏览项目的计算机的 IP 地址进行限制。如果限制了 IP 地址, 则即使 < 使用 SNMP v.1>、< 使用 SNMP v.3> 和 [ 专用端口设置 ] 都设置为"打开",也不能在 IP 地址不允许发送或接收数据的计算机上设置或浏览有关本机的详细信 息。有关详细信息,请参阅第 [4-3](#page-78-0) 页的"[TCP/IPv4](#page-78-0) 设置"或第 [4-8](#page-83-0) 页的"[TCP/IPv6](#page-83-0) 设置"。

## ● 如果要指定"专用团体":

按 [ 专用团体设置 ]→[ 打开 ]→ 设置 <MIB 访问权限 >。 ☐

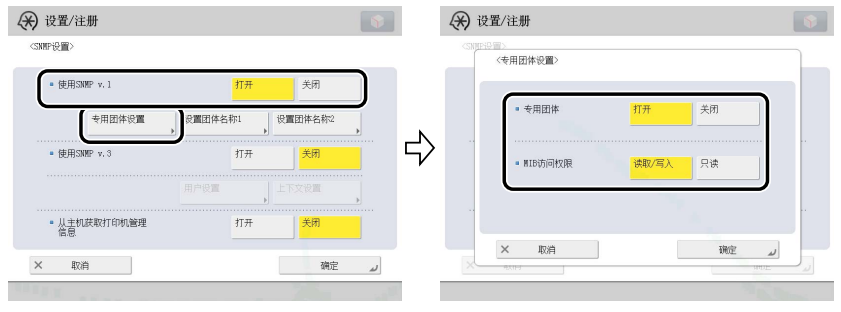
#### ● 如果要指定"团体名称 1"

□ 按 [ 设置团体名称 1]→[ 打开 ]→ 指定 <MIB 访问权限 > 的设置,并在 [ 团体名称 ] 中指定团体名称。

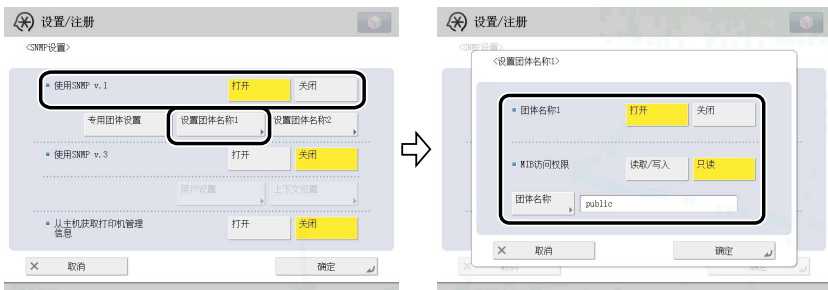

也可以在 [ 团体名称 ] 中将团体名称更改为除"public"以外的其他名称。

#### ● 如果要指定"团体名称 2"

□ 按 [ 设置团体名称 2]→[ 打开 ]→ 指定 <MIB 访问权限 > 的设置,并在 [ 团体名称 ] 中指定团体名称。

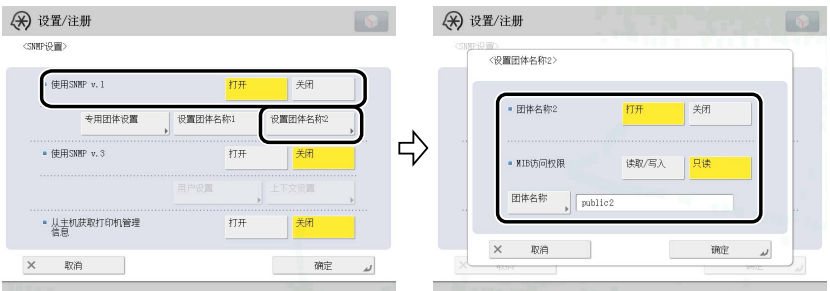

也可以在 [ 团体名称 ] 中将团体名称更改为除" public2"以外的其他名称。

# *2* 指定 **SNMP v. <sup>3</sup>** 的设置。

为< 使用 SNMP v.3> 选择 [ 打开 ]: 根据以下步骤指定用户和上下文。

#### 注释

默认注册一个设置如下的 SNMP v. 3 用户。必要时删除或更改这些设置。

- 用户: initial
- MIB 访问权限:读取 / 写入
- 安全设置:认证 是 / 加密 是
- 认证算法: MD5
- 认证密码:initial
- 加密算法:DES -
- 加密密码: initial

#### 如果要添加 **SNMP v. 3** 用户: ●

按 [ 用户设置 ]→[ 注册 ]→ 指定用户名、MIB 权限和安全设置。 ☐

如果在"安全设置"下拉列表中选择 [ 认证 是 / 加密 是 ],必须设置认证算法和加密算法。选择认证算法 → 输入认证密码。 接下来,选择加密算法→输入加密密码。如果在"安全设置"下拉列表中选择 [ 认证 是 / 加密 否 ],选择认证算法 → 输入认证密码。

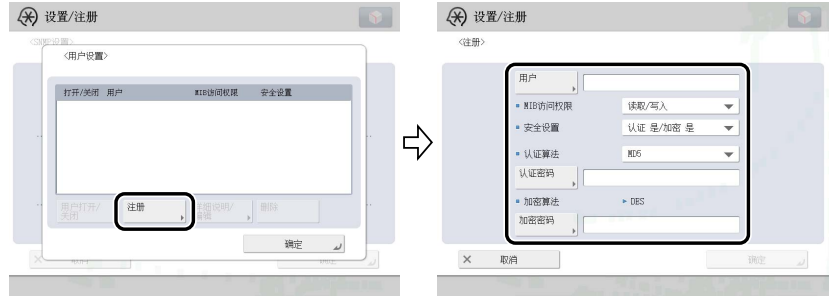

#### 如果要确认或更改 **SNMP v. 3** 用户设置: ●

□ 按 [ 用户设置 ] 选择要确认或更改其设置的用户 → 按 [ 详细说明 / 编辑 ]。 确认显示信息 → 必要时更改设置。

如果要删除 **SNMP v. 3** 用户: ●

□ 按 [ 用户设置 ] 选择要删除其设置的用户 → 按 [ 删除 ]。

如果要更改 **SNMP v. 3** 用户的状态: ●

□ 按 [ 用户设置 ]→ 选择要更改其状态的用户 → 按 [ 用户打开 / 关闭 ]。

#### ● 如果要编辑上下文:

按 [ 上下文设置 ]→ 编辑上下文。 ☐

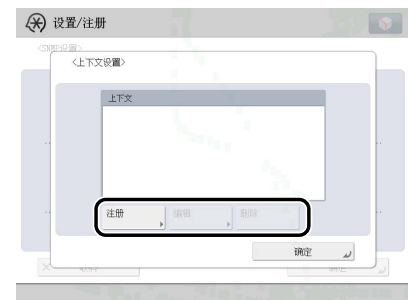

如果要添加上下文,请按 [ 注册 ] 添加新的上下文。如果要更改上下文,请选择要更改的上下文 → 按 [ 编辑 ] 更改上下文。 如果要删除上下文,请选择要删除的上下文 → 按 [ 删除 ]。

#### 注释

默认注册一个名称为"NULL"的上下文。"NULL"上下文无法删除,并且不会显示在"上下文设置"屏幕上。

## *3* 设置监控打印机管理信息。

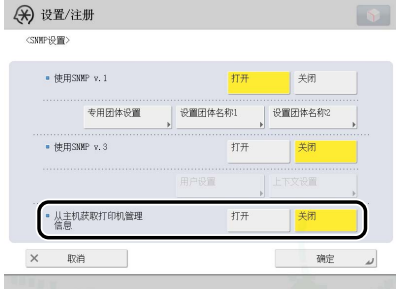

为<从主机获取打印机管理信息 > 选择 [ 打开 ]: 如果使用 Windows Vista 并设置 [Standard TCP/IP port] 作为打印机驱动程 序端口,SNMP 端口监控功能将自动启用以获取打印机管理信息,如有关打印应用程序和打印机端口的信息。

#### **4 在"网络"屏幕上,按 [ 专用端口设置 ]→ 指定以下设置。**

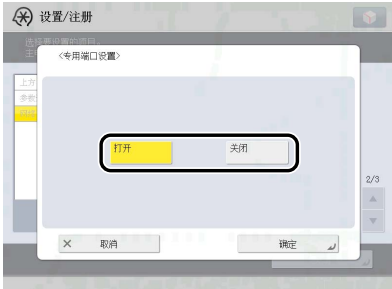

[ 打开 ]: 可以通过 Canon 打印机驱动程序或实用程序 (UFR II/PCL/PS 打印机驱动程序等) 设置或浏览本机的详细信息。

# 1 须知

- 如果要使用 Canon 打印机驱动程序或实用程序,指定以下设置: ●
- < 使用 SNMP v.1> 设置为"打开" → 选择 [ 专用团体设置 ] → < 专用团体 > 设置为"打开" → <MIB 访问权限 > 中选择 [ 读 取 / 写入 ]。
- [ 专用端口设置 ] 设置为"打开"。
- 如果要将本机用作远程传真服务器,将 [ 专用端口设置 ] 设置为"打开"。有关远程传真设置的详细信息,[请参阅第](#page-182-0) 13-7 [页的"远程传真设置"。](#page-182-0)
- 可以对可设置或浏览项目的计算机的 IP 地址进行限制。如果限制了 IP 地址, 则即使 < 使用 SNMP v.1>╮< 使用 SNMP v.3> 和 [ 专用端口设置 ] 都设置为"打开",也不能在 IP 地址不允许发送或接收数据的计算机上设置或浏览有关本机的详细信 息。有关详细信息,请参阅第 [4-3](#page-78-0) 页的"[TCP/IPv4](#page-78-0) 设置"或第 [4-8](#page-83-0) 页的"[TCP/IPv6](#page-83-0) 设置"。
- *5* 在"网络"屏幕上,按 **[** 使用后台打印功能 **]**<sup>→</sup> 指定以下设置。

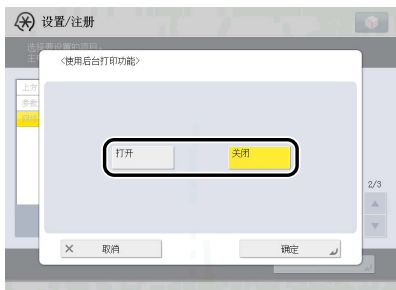

[ 打开 ]:可以在本机硬盘上对发送到本机的打印作业进行后台打印处理。

# ● 须知

如果启用了"PS 打印组件",请注意以下几点:

- 如果通过在"远程用户界面"上指定 URL 来打印 PDF、XPS 或 PS 格式的文件,则将始终对打印作业进行后台打印,而 不考虑在此选项下所做的设置。

#### 注释

在本机的硬盘上对打印作业进行后台打印处理时,释放一台正在输出打印作业的计算机所需时间将缩短。

# 使用 TCP/IP 网络

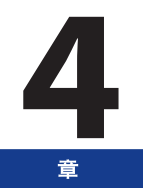

本章介绍在 TCP/IP 网络上连接和使用本机必要的设置和步骤。

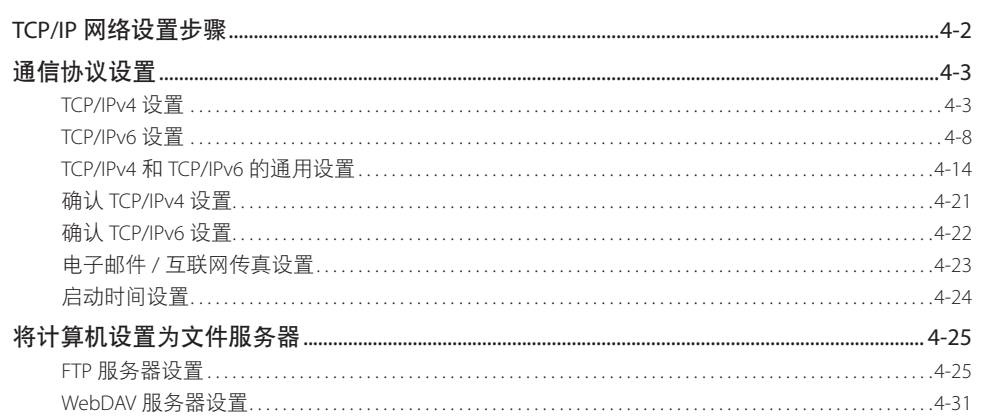

<span id="page-77-0"></span>要使用 TCP/IP 网络,必须执行以下步骤。

#### *1* 通信协议设置 **(** 请参阅第 **4-3** [页的"通信协议设置"](#page-78-2) **)**

指定通信协议设置。要指定设置,请使用:

- 本机的操作面板
- 远程用户界面 ( 通过网络浏览器访问 )
- Canon 实用程序 ●
- 

#### *2* 用于打印 **/** 发送传真的计算机设置 **(** 请参阅"电子手册"**>**"网络"**)**

为用于打印或发送传真的每台计算机指定设置。( 从计算机打印或发送传真需要安装可选设备。有关所需设备,请参阅第 2-2 [页的"连接到网络的可选设备和系统要求"。](#page-55-0))

#### *3* 用于文件服务器的计算机设置 **(** 请参阅第 **4-25** [页的"将计算机设置为文件服务器"](#page-100-1) **)**

指定接收由本机发送的数据的计算机设置。

# (■ 须知

- 建议执行上述步骤 1 和 3 时咨询正在使用的网络的管理员。
- 本机或打印设备并未提供可用于 UNIX 平台的打印机驱动程序软件。( 在 UNIX 上使用 LPD 设置打印机。)
- ●由于传真可选件中并未提供用于 UNIX 平台的传真驱动程序软件,因此不能从 UNIX 平台发送传真。
- 如果要使用"彩色网络打印服务器 -B1"或 ColorPASS,请参阅随"彩色网络打印服务器 -B1"或 ColorPASS 提供的手册。
- 如果要使用"彩色网络打印服务器-B1"或ColorPASS,则有些功能在本机上不能使用。有关详细信息,请参阅随"彩色网络打 印服务器-B1"或ColorPASS提供的手册。
- 必须打开预先确定的端口,以使用 TCP/IP 启动网络通信。通过在本机中为所有 [ 网络 ] 设置选择 [ 打开 ],可以打开所需端口。 建议将任何未使用的功能设置为 [ 关闭 ]。端口打开时, 第三方可以获得未经授权的访问。

<span id="page-78-2"></span><span id="page-78-1"></span>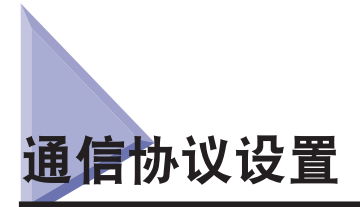

本节介绍如何使用操作面板指定本机的通信协议设置。如果首次配置这些设置,请使用本机的操作面板。

在配置设置后,可以使用除本机操作面板以外的软件来更改内容。有关详细信息,请参阅"电子手册"> "设置 / 注册"。

## (■ 须知

- 使用这些功能访问互联网上的外部服务器时,可能会因防火墙的设置等原因而无法访问。在这种情况下,请咨询正在使用的网 络的管理员。
- 如果要使用"彩色网络打印服务器 -B1"或 ColorPASS,请参阅随"彩色网络打印服务器 -B1"或 ColorPASS 提供的手册。
- 如果要使用"彩色网络打印服务器 -B1"或 ColorPASS,则有些功能在本机上不能使用。有关详细信息,请参阅随"彩色网络打 印服务器 -B1"或 ColorPASS 提供的手册。

# <span id="page-78-0"></span>**TCP/IPv4** 设置

本节介绍使用操作面板设置 TCP/IPv4 的步骤。指定 TCP/IPv4 的设置后,按照第 [4-14](#page-89-1) 页的"[TCP/IPv4](#page-89-1) 和 TCP/IPv6 的通 [用设置](#page-89-1)"中的步骤指定所需的设置,并按照第 [4-21](#page-96-1) 页的"确认 [TCP/IPv4](#page-96-1) 设置"中的步骤检查网络设置是否正确。如果 已经指定 TCP/IPv6 的设置并且已经指定了 TCP/IPv4 和 TCP/IPv6 的通用设置,则在完成此步骤后仅检查网络设置。

如果要同时使用 IPv6 通信, 按照"TCP/IPv6 设置"中的步骤指定所需的设置, 并按照第 [4-22](#page-97-1) 页的"确认 [TCP/IPv6](#page-97-1) 设置" 中的步骤确认设置。

# *1* 在"**TCP/IP** 设置"屏幕上,按 **[IPv4** 设置 **]**→**[** 使用 **IPv4]**。

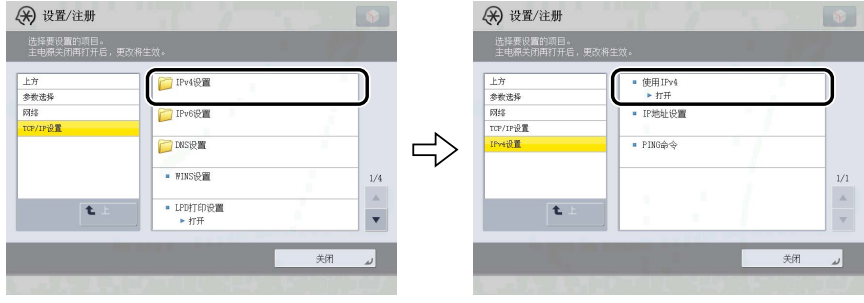

*2* <sup>在</sup> **<sup>&</sup>lt;** 使用 **IPv4>** 中,指定以下设置。

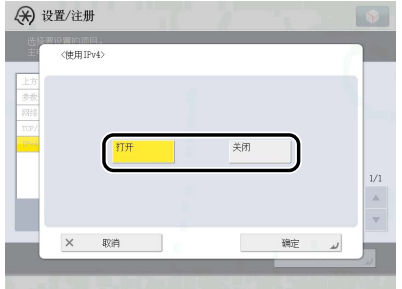

为<使用 IPv4> 选择 [ 打开 ]: 可以使用 IPv4 网络。

为<使用 IPv4> 选择 [ 关闭 ]: 无论在"设置 / 注册"屏幕上为 IPv4 指定的设置如何,都无法使用 IPv4 网络。ARP( 地址 解析协议 ) 表也被禁用。

*3* 在"**TCP/IPv4** 设置"屏幕上,按 **[IP** 地址设置 **]**<sup>→</sup> 指定以下设置。

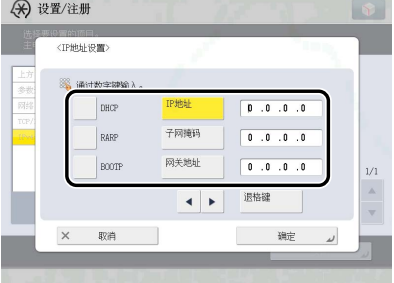

#### 使用固定 **IP** 地址: ●

□ [DHCP]、[RARP] 和 [BOOTP]: [关闭 ]

在 [IP 地址 ]、[ 子网掩码 ] 和 [ 网关地址 ] 中输入相应的值。

#### 注释

大约需要两分钟来检查 DHCP、BOOTP 或 RARP 设置是否可用。如果不准备使用这些设置,建议将它们关闭。

#### ● 自动获得 IP 地址:

□ [DHCP]、[RARP] 或 [BOOTP]: [打开 ]

如果在重新启动本机后不能通过 DHCP、RARP 或 BOOTP 获得此信息,则输入 IP 地址、子网掩码和网关地址以使用 该步骤中输入的设置。

## 注释

- 如果在指定 DHCP、BOOTP 或 RARP 设置后重新启动本机,则"TCP/IP 设置"屏幕显示从 DHCP、BOOTP 或 RARP 服务器 获得的 IP 地址设置值。(如果此前已设置 IP 地址、主机名和域名, 则从 DHCP、BOOTP 或 RARP 获得的设置值将覆盖这 些设置。)
- 如果使用不具备 DNS 动态更新功能的 DHCP,建议始终为本机指定同一个 IP 地址。( 如果 IP 地址不相同,则本机的主机 名将不会与 IP 地址相对应。)

# *4* 在"**TCP/IP** 设置"屏幕上,按 **[DNS** 设置 **]**→**[DNS** 服务器地址设置 **]**。

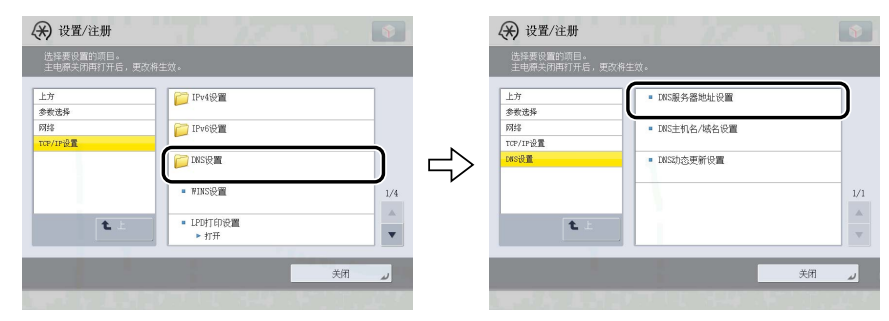

# *5* <sup>在</sup> **<IPv4>** 中,指定以下设置。

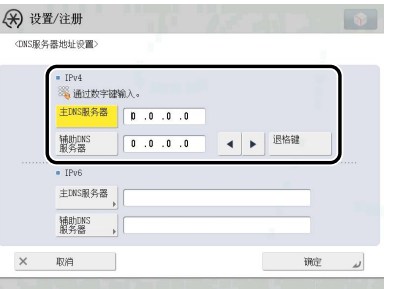

如果要使用动态 DNS 更新,请在 [ 主 DNS 服务器 ] 中输入 DNS 服务器的 IPv4 地址。

如果不想设置辅助 DNS 服务器,输入 <0.0.0.0>。

#### ● 须知

如果在步骤 3 中将 [BOOTP] 或 [DHCP] 设置为"打开", 则手动设置的 DNS 服务器的 IP 地址将被覆盖。

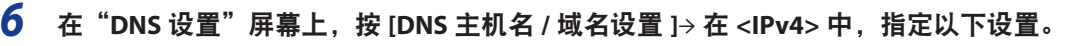

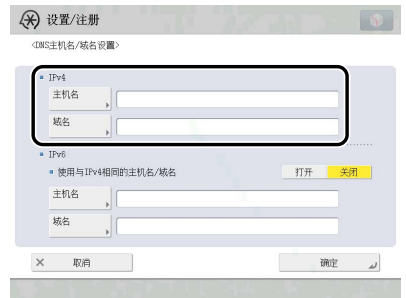

输入本机的名称作为 [ 主机名 ],同时输入本机的网络域名作为 [ 域名 ]。

如果要使用动态 DNS 更新,则必须设置主机名和域名。

#### (1) 须知

如果在步骤 3 中将 [BOOTP] 或 [DHCP] 设置为"打开", 则手动设置的主机名和域名将被覆盖。

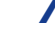

*7* 在"**DNS** 设置"屏幕上,按 **[DNS** 动态更新设置 **]**<sup>→</sup> <sup>在</sup> **<IPv4>** 中,指定以下设置。

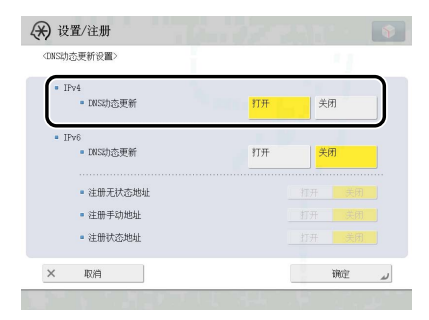

为 <DNS 动态更新 > 选择 [ 打开 ]: 如果操作环境包括动态 DNS 服务器, 则可以使用动态 DNS 更新在 DNS 服务器中自动 注册为本机设置的 IPv4 地址、主机名和域名。

#### 注释

- 如果有使用 DHCP 服务并运行 Windows 2000 Server 的 DHCP 服务器且要注册本机的 DNS 记录,请在 DHCP 服务器中配置 以下设置:
	- 在 DHCP 服务器中,右键单击 [ 作用域 ] 图标 → 单击 [ 属性 ]。在显示的对话框的 [DNS] 页面中,选择 [ 在 DNS 中自动 更新 DHCP 客户端信息 ]→[ 只有在 DHCP 客户端请求时才进行更新 DNS]。
- 如果有使用 DHCP 服务并运行 Windows 2003 Server 的 DHCP 服务器且要注册本机的 DNS 记录,请在 DHCP 服务器中配置 以下设置:
- 在 DHCP 服务器中,右键单击 [ 作用域 ] 图标 → 单击 [ 属性 ]。在显示的对话框的 [DNS] 页面中,选择 [ 根据下面的设置 启用 DNS 动态更新 ]→[ 只有在 DHCP 客户端请求时才动态更新 DNS A 和 PTR 记录 ]。
- 在 Active Directory 环境下,右键单击正在使用的 DHCP 服务器的图标 → 选择 [ 属性 ]。在显示的对话框的 [ 高级 ] 页面中, 单击 [ 凭据 ]。在 [DNS 动态更新凭据 ] 对话框中,输入 Active Directory 的用户名、域和密码。
- 如果有使用 DHCPv4 服务并运行 Windows 2008 Server 的 DHCPv4 服务服务器且要注册本机的 DNS 记录,请在 DHCPv4 服 务器中配置以下设置:
- 在 DHCPv4 服务器中, 右键单击 [ 作用域 ] 图标 → 单击 [ 属性 ]。在显示的对话框的 [DNS] 页面中, 选择 [ 根据下面的设置 启用 DNS 动态更新 ]→[ 只有在 DHCP 客户端请求时才动态更新 DNS A 和 PTR 记录 ]。
- 在 Active Directory 环境下,右键单击正在使用的 DHCPv4 服务器的图标 → 选择 [ 属性 ]。在显示的对话框的 [ 高级 ] 页面中, 单击 [ 凭据 ]。在 [DNS 动态更新凭据 ] 对话框中,输入 Active Directory 的用户名、域和密码。

# *8* 在"网络"屏幕上,按 **[** 防火墙设置 **]**→**[IPv4** 地址筛选器 **]**<sup>→</sup> 指定以下设置。

通过指定以下设置,可以使用 IPv4 地址筛选接收数据包和发送数据包,并在本机和计算机之间发送和接收数据时提高安 全性。通过根据正在使用的环境配置 [IPv4 地址筛选器 ] 的设置,可以减少第三方获得未经授权访问的可能性。

如果要拒绝指定 IPv4 地址的计算机与本机之间的数据发送 / 接收,将发送或接收筛选器的默认策略设置为允许发送 / 接收, 然后输入要拒绝的 IPv4 地址。具有指定 IPv4 地址的计算机与本机之间的数据发送 / 接收将被禁止。另外,在指定 IPv4 地 址的计算机上不能使用"远程用户界面",也不能使用实用程序来显示或设置与本机有关的信息。

如果要仅与指定 IPv4 地址的计算机进行数据发送 / 接收, 将发送或接收筛选器的默认策略设置为拒绝发送 / 接收, 然后输 入要允许的 IPv4 地址。仅在具有指定 IPv4 地址的计算机与本机之间进行数据发送 / 接收。只有在指定 IPv4 地址的计算机 上才可以使用"远程用户界面",以及使用实用程序来显示和设置与本机有关的信息。

#### 如果要拒绝与指定 **IPv4** 地址的计算机进行数据发送 **/** 接收: ●

□ 按 [ 发送筛选器 ] 或 [ 接收筛选器 ]→ 将 < 使用筛选器 > 设置为"打开"。

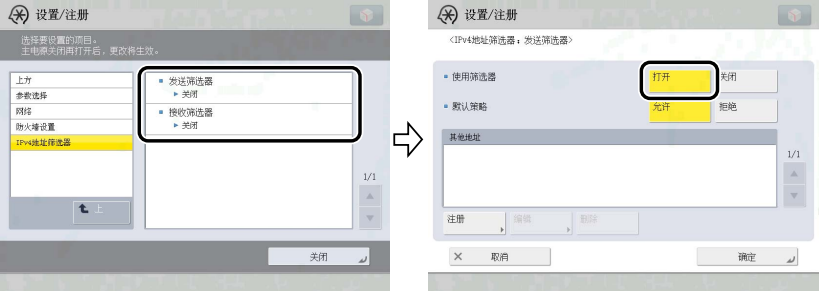

#### <sup>&</sup>lt; 默认策略 <sup>&</sup>gt; 设置为 [ 允许 ]。 ☐

□ 按 [ 注册 ]→ 设置要拒绝数据发送 / 接收的 IPv4 地址或地址范围,或指定 IPv4 地址的前缀和前缀长度。

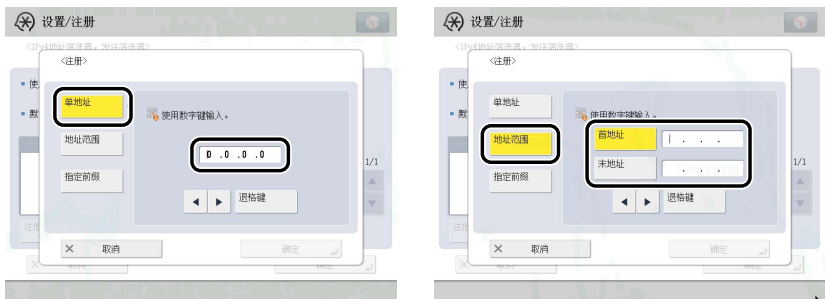

#### 注释

如果尝试在具有本步骤中指定的 IPv4 地址的设备与本机之间发送 / 接收数据, 将生成一个阻止日志。要显示阻止日志, 请参阅"电子手册">"网络"。

#### 如果要仅允许与指定 **IPv4** 地址的计算机进行数据发送 **/** 接收: ●

□ 按 [ 发送筛选器 ] 或 [ 接收筛选器 ]→ 将 < 使用筛选器 > 设置为"打开"。

< 默认策略 > 设置为 [ 拒绝 ]。 ☐

□ 按 [ 注册 ]→ 设置要允许数据发送 / 接收的 IPv4 地址或地址范围,或指定 IPv4 地址的前缀和前缀长度。

<span id="page-83-1"></span>● 如果不想限制数据发送 / 接收:

□ 按 [ 发送筛选器 ] 或 [ 接收筛选器 ]→ 将 < 使用筛选器 > 设置为"关闭"。

# (1) 须知

- 最多可以注册 16 个 IPv4 地址、IPv4 地址范围或 IPv4 地址前缀。
- [ 首地址 ] 值应小于或等于 [ 末地址 ] 的值。
- 如果在您的设备上不允许使用某个通信协议或打印应用程序,则即使 [ 防火墙设置 ] 中的设置已更改也无法使用该通信协 议或打印应用程序;请在您的设备上配置设置,以允许使用该通信协议或打印应用程序。
- 如果在 [ 前缀长度 ] 中输入"255",则不会设置 IPv4 地址。
- 如果在 [ 前缀长度 ] 中输入"0",则会设置所有 IPv4 地址。

# <span id="page-83-0"></span>**TCP/IPv6** 设置

本节介绍使用操作面板设置 TCP/IPv6 的步骤。指定 TCP/IPv6 的设置后,按照第 [4-14](#page-89-1) 页的"[TCP/IPv4](#page-89-1) 和 TCP/IPv6 的通 [用设置](#page-89-1)"中的步骤指定所需的设置,并按照第 [4-22](#page-97-1) 页的"确认 [TCP/IPv6](#page-97-1) 设置"中的步骤检查网络设置是否正确。如果 已经指定 TCP/IPv4 的设置并且已经指定了 TCP/IPv4 和 TCP/IPv6 的通用设置,则在完成此步骤后仅检查网络设置。如 果要同时使用 IPv4 通信, 按照第 [4-3](#page-78-0) 页的"[TCP/IPv4](#page-78-0) 设置"中的步骤指定所需的设置, 并按照第 [4-21](#page-96-1) 页的"确认 [TCP/](#page-96-1) IPv4 [设置](#page-96-1)"中的步骤检查设置。

本机最多可以使用七个下面的 IPv6 地址。对于 IPv6 通信,可以同时使用多个 IPv6 地址。

# (■ 须知

如果为本机指定的 IPv6 地址与另一个节点相同,则即使屏幕上显示 IPv6 地址,也可能不能执行 IPv6 通信。

#### ■ 链接本地地址 (1)

仅在同一链接中有效的地址。使用特定前缀 (fe80::) 和从本机 MAC 地址生成的接口标识符自动设置链接本地地址。 本机使用 IPv6 的功能时, 始终注册一个链接本地地址。

#### ■ 手动地址 (0 或 1)

从操作面板设置的固定地址。

#### ■ 无状态地址 (0 到 4)

本机启动时使用本机的 MAC 地址和路由器通知的 RA( 路由器公告 ) 中包括的前缀 ( 指示所属网络的信息 ) 自动设置 无状态地址。

#### ■ 状态地址 (0 或 1)

可以使用 DHCPv6 从 DHCP 服务器获取状态地址。

*1* 在"**TCP/IP** 设置"屏幕上,按 **[IPv6** 设置 **]**→**[** 使用 **IPv6]**。

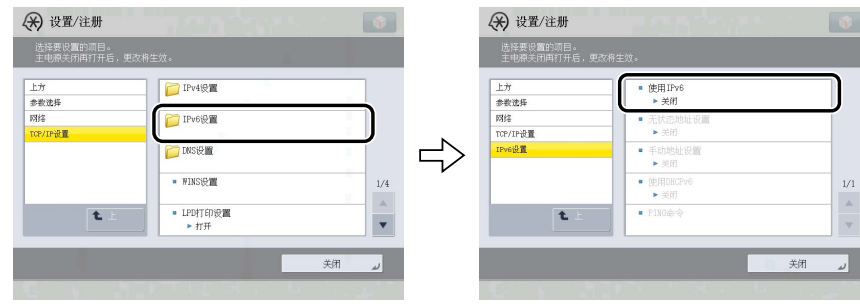

*2* <sup>在</sup> **[** 使用 **IPv6]** 中,指定以下设置。

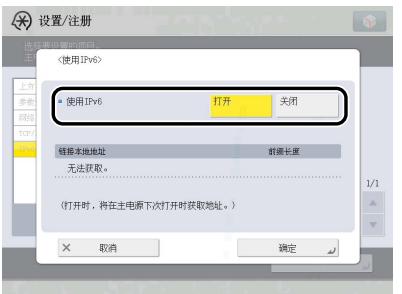

为<使用 IPv6>选择 [打开]:可以使用 IPv6 网络。自动设置链接本地地址。

# *3* 在"**IPv6** 设置"屏幕上,按 **[** 无状态地址设置 **]**<sup>→</sup> 指定以下设置。

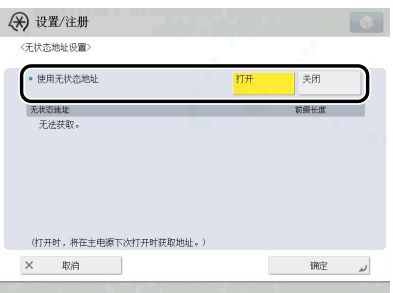

为<使用无状态地址 > 选择 [ 打开 ]: 本机启动时自动设置无状态地址。

# 注释

本机重新启动 ( 本机主电源开关打开 ) 时清空无状态地址。

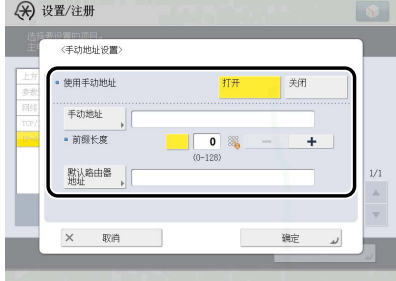

为< 使用手动地址 > 选择 [ 打开 ]: 可以手动设置 IPv6 地址。

在 [ 手动地址 ] 中输入 IPv6 地址值并在 [ 前缀长度 ] 中输入 IPv6 地址的前缀长度。

在 [ 默认路由器地址 ] 中输入默认路由器地址值。如果不想指定默认路由器地址, 则不要填写 [ 默认路由器地址 ] 栏。

#### 1 须知

- 如果未填写 [ 手动地址 ] 栏,则不能使用手动地址。也不能为 [ 手动地址 ] 设置任一以下类型的地址:
	- 多路传送地址 -
	- 完全由零组成的地址
	- IPv4 兼容地址 ( 前 96 位设置为"0"且后 32 位为 IPv4 地址的 IPv6 地址 )
	- IPv4 映射地址 ( 前 96 位设置为 "0:0:0:0:0:ffff:" 且后 32 位为 IPv4 地址的 IPv6 地址 )
- 不能在 [ 默认路由器地址 ] 中输入多路传送地址或完全由零组成的地址。

### *5* 在"**IPv6** 设置"屏幕上,按 **[** 使用 **DHCPv6]**<sup>→</sup> 指定以下设置。

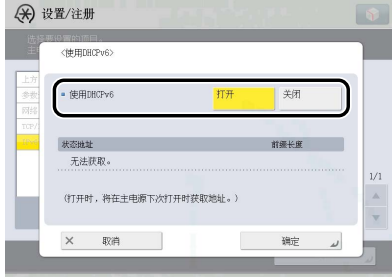

为<使用 DHCPv6>选择 [ 打开 ]: 可以使用 DHCPv6 从 DHCP 服务器获取状态地址。

#### *6* 在"网络"屏幕上,按 **[** 防火墙设置 **]**→**[IPv6** 地址筛选器 **]**<sup>→</sup> 指定以下设置。

通过指定以下设置,可以使用 IPv6 地址筛选接收数据包和发送数据包,并在本机和计算机之间发送和接收数据时提高安 全性。通过根据正在使用的环境配置 [IPv6 地址筛选器 ] 的设置,可以减少第三方获得未经授权访问的可能性。

如果要拒绝指定 IPv6 地址的计算机与本机之间的数据发送 / 接收,将发送或接收筛选器的默认策略设置为允许发送 / 接收, 然后输入要拒绝的 IPv6 地址。具有指定 IPv6 地址的计算机与本机之间的数据发送 / 接收将被禁止。另外,在指定 IPv6 地 址的计算机上不能使用"远程用户界面",也不能使用实用程序来显示或设置与本机有关的信息。

如果要仅与指定 IPv6 地址的计算机进行数据发送 / 接收, 将发送或接收筛选器的默认策略设置为拒绝发送 / 接收, 然后输 入要允许的 IPv6 地址。仅在具有指定 IPv6 地址的计算机与本机之间进行数据发送 / 接收。只有在指定 IPv6 地址的计算机 上才可以使用"远程用户界面",以及使用实用程序来显示和设置与本机有关的信息。

#### 如果要拒绝与指定 **IPv6** 地址的计算机进行数据发送 **/** 接收: ●

□ 按 [ 发送筛选器 ] 或 [ 接收筛选器 ]→ 将 < 使用筛选器 > 设置为"打开"。

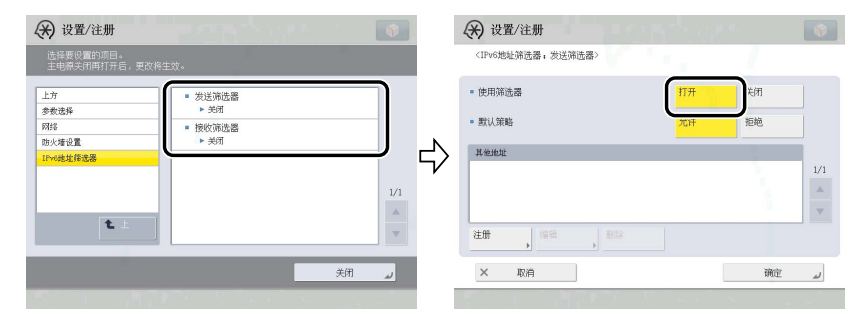

- <sup>&</sup>lt; 默认策略 <sup>&</sup>gt; 设置为 [ 允许 ]。 ☐
- □ 按 [ 注册 ]→ 设置要拒绝数据发送 / 接收的 IPv6 地址或地址范围,或指定 IPv6 地址的前缀和前缀长度。

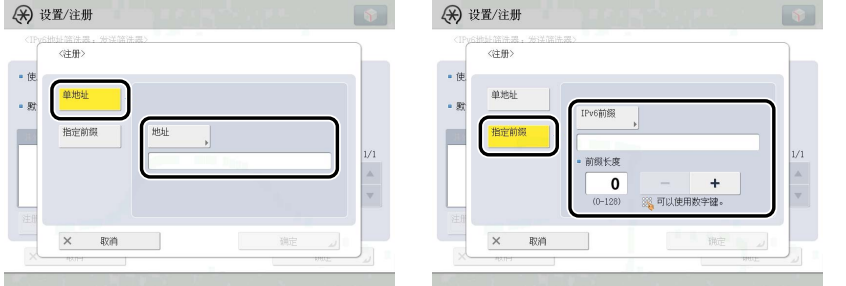

#### 注释

如果尝试在具有本步骤中指定的 IPv6 地址的设备与本机之间发送 / 接收数据, 将生成一个阻止日志。要显示阻止日志, 请参阅"电子手册">"网络"。

#### 如果要仅允许与指定 **IPv6** 地址的计算机进行数据发送 **/** 接收: ●

- □ 按 [ 发送筛选器 ] 或 [ 接收筛选器 ]→ 将 < 使用筛选器 > 设置为"打开"。
- <sup>&</sup>lt; 默认策略 <sup>&</sup>gt; 设置为 [ 拒绝 ]。 ☐
- □ 按 [ 注册 ]→ 设置要允许数据发送 / 接收的 IPv6 地址或地址范围,或指定 IPv6 地址的前缀和前缀长度。

#### ● 如果不想限制数据发送 / 接收:

□ 按 [ 发送筛选器 ] 或 [ 接收筛选器 ]→ 将 < 使用筛选器 > 设置为"关闭"。

#### (■ 须知

- 最多可以注册 16 个 IPv6 地址、IPv6 地址范围或 IPv6 地址前缀。
- 不能为 IPv6 地址指定多路传送地址。
- 如果在您的设备上不允许使用某个通信协议或打印应用程序,则即使 [ 防火墙设置 ] 中的设置已更改也无法使用该通信协 议或打印应用程序;请在您的设备上配置设置,以允许使用该通信协议或打印应用程序。
- 如果在 [ 前缀长度 ] 中输入"255",则不会设置 IPv6 地址。
- 如果在 [ 前缀长度 ] 中输入"0",则会设置所有 IPv6 地址。

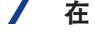

*7* 在"**TCP/IP** 设置"屏幕上,按 **[DNS** 设置 **]**→**[DNS** 服务器地址设置 **]**。

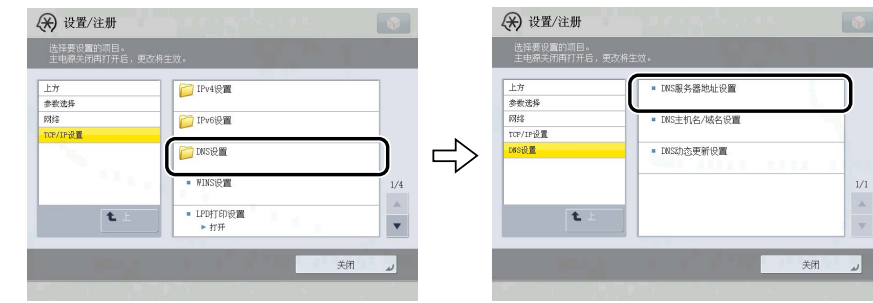

### *8* <sup>在</sup> **<IPv6>** 中,指定以下设置。

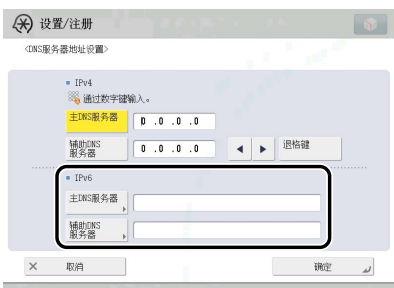

如果要使用动态 DNS 更新,请在 [ 主 DNS 服务器 ] 中输入 DNS 服务器的 IPv6 地址。

如果不想指定辅助 DNS 服务器,则不要填写 [ 辅助 DNS 服务器 ] 栏。

#### 1 须知

- 不能为 [ 主 DNS 服务器 ] 或 [ 辅助 DNS 服务器 ] 输入任一以下类型的地址:
	- 多路传送地址
	- 完全由零组成的地址 -
	- 链接本地地址 -
- 如果在步骤 5 中将<使用 DHCPv6> 设置为"打开",则手动设置的 DNS 服务器的 IPv6 地址将被覆盖。

# *9* 在"**DNS** 设置"屏幕上,按 **[DNS** 主机名 **/** 域名设置 **]**<sup>→</sup> <sup>在</sup> **<IPv6>** 中,指定以下设置。

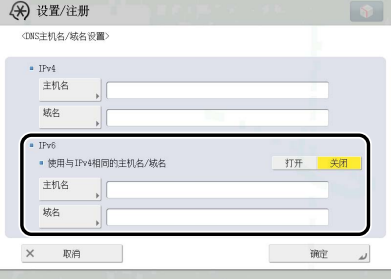

为 < 使用与 IPv4 相同的主机名 / 域名 > 选择 [ 打开 ]: 可以为 IPv6 通信设置用于 IPv4 通信的相同主机名或域名。如果将 < 使用与 IPv4 相同的主机名 / 域名 > 设置为"关闭",则在 [ 主机名 ] 中输入本机的名称并在 [ 域名 ] 中输入本机所属域的名称。 如果要使用动态 DNS 更新,则必须设置主机名和域名。

#### 1 须知

如果在步骤 5 中将 < 使用 DHCPv6> 设置为"打开",则手动设置的域名将被覆盖。即使将 < 使用与 IPv4 相同的主机名 / 域名 > 设置为"打开",也会使用从 DHCPv6 服务器获取的域名。

# *10* 在"**DNS** 设置"屏幕上,按 **[DNS** 动态更新设置 **]**→ 在 **<IPv6>** 中,指定以下设置。

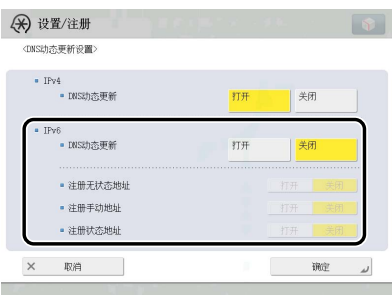

为 <DNS 动态更新 > 选择 [ 打开 ]: 如果操作环境包括动态 DNS 服务器, 则可以使用动态 DNS 更新在 DNS 服务器中自动 注册为本机设置的 IPv6 地址、主机名和域名。

为 < 注册无状态地址 > 选择 [ 打开 ]: 可以使用动态 DNS 更新在 DNS 服务器中自动注册无状态地址。

为<注册手动地址 > 选择 [ 打开 ]: 可以使用动态 DNS 更新在 DNS 服务器中自动注册手动地址。

为 < 注册状态地址 > 选择 [ 打开 ]: 可以使用动态 DNS 更新在 DNS 服务器中自动注册状态地址。

# 1 须知

Windows 2000 Server 和 Windows Server 2003 不支持 DHCPv6 服务器。

## 注释

如果有使用 DHCPv6 服务并运行 Windows 2008 Server 的 DHCPv6 服务服务器且要注册本机的 DNS 记录,请在 DHCPv6 服 务器中配置以下设置:

- 在 DHCPv6 服务器中,右键单击 [ 作用域 ] 图标 → 单击 [ 属性 ]。在显示的对话框的 [DNS] 页面中,选择 [ 根据下面的设 置启用 DNS 动态更新 ]→[ 只有在 DHCP 客户端请求时才动态更新 DNS A 和 PTR 记录 ]。
- 在 Active Directory 环境下,右键单击正在使用的 DHCPv6 服务器的图标 → 选择 [ 属性 ]。在显示的对话框的 [ 高级 ] 页面中, 单击 [ 凭据 ]。在 [DNS 动态更新凭据 ] 对话框中,输入 Active Directory 的用户名、域和密码。

# <span id="page-89-1"></span><span id="page-89-0"></span>**TCP/IPv4** 和 **TCP/IPv6** 的通用设置

本节介绍使用操作面板指定 TCP/IPv4 和 TCP/IPv6 的通用设置的步骤。指定网络环境所需的设置。如果要同时使用 TCP/IPv4 通信和 TCP/IPv6 通信,指定这两个通信协议所需的设置。

执行该步骤后,按照第 [4-21](#page-96-1) 页的"确认 [TCP/IPv4](#page-96-1) 设置"和第 [4-22](#page-97-1) 页的"确认 [TCP/IPv6](#page-97-1) 设置"中的步骤检查网络设置 是否正确。

*1* 在"**TCP/IP** 设置"屏幕上,按 **[LPD** 打印设置 **]**<sup>→</sup> 指定以下设置。

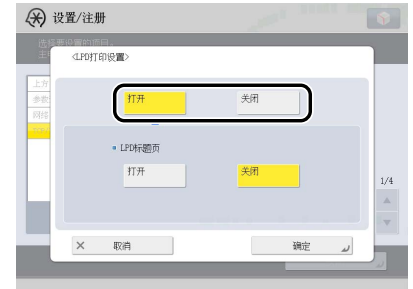

[打开]:可以使用 LPD 作为打印应用程序。

### 注释

- 只有正在使用"PCL 打印组件"或"PS 打印组件"时才能输出标题页。
- 标题页输出是基于打印作业的设置。即使<LPD 标题页>选择 [打开],除非设置输出标题页,否则打印作业不能输出标题页。

### *2* 在"**TCP/IP** 设置"屏幕上,按 **[RAW** 打印设置 **]**<sup>→</sup> 指定以下设置。

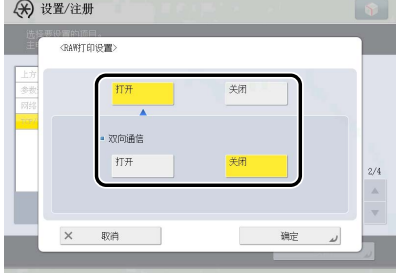

[打开]:可以使用 Raw 作为打印应用程序。

如果要建立双向通信,< 双向通信 > 按 [ 打开 ]。

*3* 在"**TCP/IP** 设置"屏幕上,按 **[SNTP** 设置 **]**<sup>→</sup> 指定以下设置。

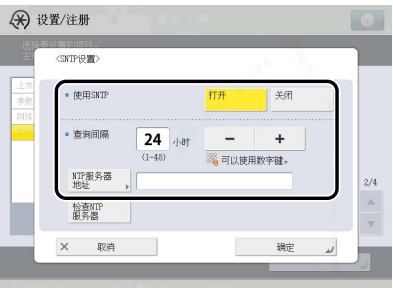

为<使用 SNTP>选择 [ 打开 ]: 可以使用 SNTP 执行时间同步。

在 < 查询间隔 > 中选择执行时间同步的间隔。

在 [NTP 服务器地址 ] 中,输入 NTP 服务器 IP 地址或主机名。

#### ● 须知

要通过 SNTP 执行时间同步, 必须预先设置使用本机时所处区域的时区。有关如何设置时区的说明, 请参阅"电子手册"> "设置 / 注册"。

*4* 在"**TCP/IP** 设置"屏幕上,按 **[FTP** 打印设置 **]**<sup>→</sup> 指定以下设置。

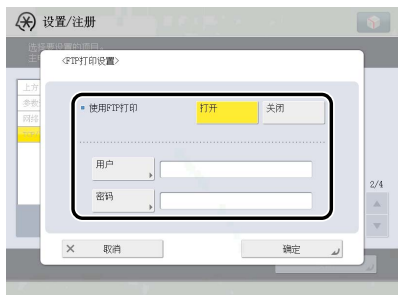

为<使用 FTP 打印 > 选择 [ 打开 ]: 可以使用 FTP 作为打印应用程序。

在 [ 用户 ] 中, 输入用于访问 FTP 服务器的登录用户名。

在 [ 密码 ] 中, 输入用于访问 FTP 服务器的登录密码。

# 1 须知

- 如果不指定 [ 用户 ] 和 [ 密码 ],所有用户名和密码将有效。
- ●如果不指定 [ 用户 ] 和 [ 密码 ],只输入"anonymous"作为用于访问 FTP 服务器的登录用户名,或如果在 [ 用户 ] 中输入 "anonymous",则密码将作为用户名出现在作业列表中。( 要显示作业列表,请依次按触摸面板显示屏幕上的 ( 状 态确认 / 取消 )→[ 复印 / 打印 ]→[ 日志 ]。)

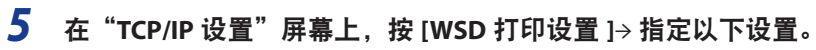

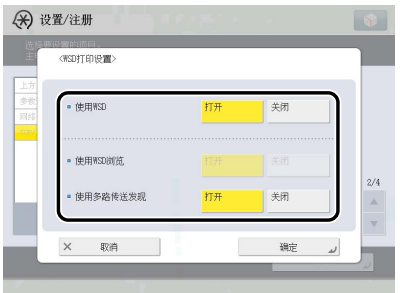

如果正在使用 Windows Vista/Server 2008,请指定 WSD 打印设置。

为<使用 WSD>选择 [ 打开 ]: 可以使用 WSD( 设备 Web 服务 ) 作为打印应用程序。如果选择 [ 打开 ], [ 使用 HTTP] 自动 设置为"打开"。

如果将 < 使用 WSD> 设置为"打开", 则 < 使用 WSD 浏览 > 自动设置为"打开", 并可以使用 WSD 获取设备信息。

如果要响应多路传送发现的请求,请将 < 使用多路传送发现 > 设置为"打开"。

#### *6* 在"**TCP/IP** 设置"屏幕上,按 **[** 使用 **FTP PASV** 模式 **]**<sup>→</sup> 指定以下设置。

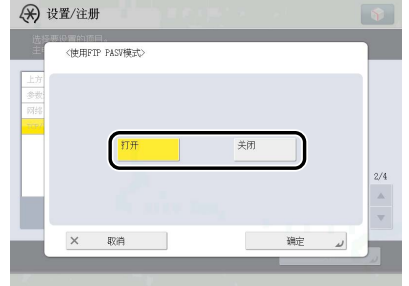

#### 1 须知

FTP 是否使用 PASV 模式取决于正在使用的网络环境和要发送到的文件服务器的设置。为 FTP 指定 PASV 模式之前,请咨 询正在使用的网络的管理员。

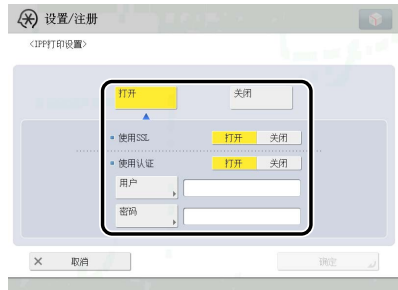

[打开]:可以使用 IPP 作为打印应用程序。[IPP 打印设置 ] 按 [ 打开 ] 可以自动将 [ 使用 HTTP] 设置为"打开"。

要使用 SSL 加密 IPP 数据,< 使用 SSL> 按 [ 打开 ]。

如果正在使用 IPP 认证, < 使用认证 > 按 [ 打开 ] > 在 [ 用户 ] 中输入用于 IPP 认证的用户名, 然后在 [ 密码 ] 中输入用于 IPP 认证的密码。

#### ● 须知

要为<使用 SSL> 选择 [ 打开 ] 以允许 SSL 通信, 需要密钥对。可以使用预装的密钥对, 或在本机上生成新密钥对以设置 为默认密钥。有关默认密钥的信息和如何生成新密钥对的说明,请参阅"电子手册"> "安全性"。

### *8* 在"**TCP/IP** 设置"屏幕上,按 **[** 多路传送发现设置 **]**<sup>→</sup> 指定以下设置。

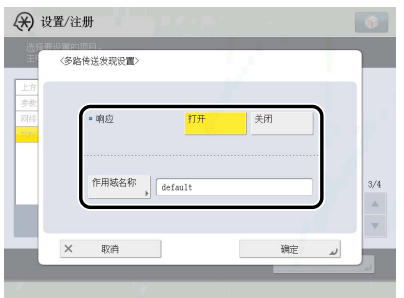

为<响应 > 选择 [ 打开 ]: 可以使用来自其他设备的设备信息,如"地址簿"或"部门识别码管理"设置,或者响应实用 程序的多路传送发现。

或者按 [ 作用域名称 ] 并输入用于多路传送发现的作用域名称。

有关如何传送和与多个设备共享设备信息 ( 如"地址簿"和"部门识别码管理"设置 ) 的说明,请参阅"电子手册" > "安 全性"。

# **9** 在 "TCP/IP 设置"屏幕上, 按 [ 使用 HTTP]→ 指定以下设置。

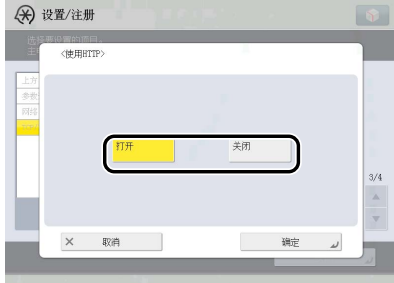

[ 打开 ]:可以使用"远程用户界面"、IPP 打印、WSD 打印、"部门识别码"管理密码确认和 WebDAV 服务器。

注释

# *10* 在"**TCP/IP** 设置"屏幕上,按 **[** 代理服务器设置 **]**→ 指定以下设置。

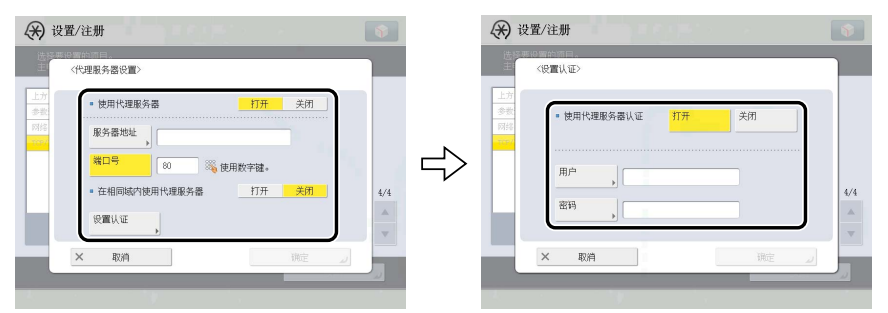

在下列情况下,根据正在使用的网络环境指定代理服务器设置:

- 如果启用"直接打印组件 (PDF)"或"直接打印组件 (XPS)"时,从"远程用户界面"执行直接打印
- 如果正在使用"网络访问组件"("网络访问组件"是用于在本机触摸面板显示屏幕上查看网页的可选软件。有关详细信息, 请参阅"电子手册">"网络访问")
- 如果使用 WebDAV 服务器时通过代理服务器将 WebDAV 客户端连接到互联网 ●

在 [服务器地址 ] 中,输入代理服务器的 IP 地址或 FQDN(例如, starfish.company.com)。

在 [ 端口号 ] 中, 使用 ① - ② ( 数字键 ) 输入代理服务器的端口号。

如果要在相同域内使用代理服务器,< 在相同域内使用代理服务器 > 按 [ 打开 ]。

如果要使用代理服务器认证,按 [ 设置认证 ]→< 使用代理服务器认证 > 按 [ 打开 ]→ 在 [ 用户 ] 中输入用于代理服务器认证 的用户名,然后在 [ 密码 ] 中输入用于代理服务器认证的密码。

#### (■ 须知

如果使用"直接打印组件 (PDF)"或"直接打印组件 (XPS)", 则可以通过使用"远程用户界面"指定其 URL 以 PDF、XPS 或 PS 格式打印文件。要通过使用"远程用户界面"指定其 URL 打印文件,需要指定适合操作环境的代理服务器设置。(在 此步骤中设置。)

# *11* 在"网络"屏幕上,按 **[** 防火墙设置 **]**→**[MAC** 地址筛选器 **]**→ 指定以下设置。

通过指定以下设置,可以使用 MAC( 介质访问控制 ) 地址筛选接收数据包和发送数据包,并提高发送和接收数据的安全性。 通过根据正在使用的环境配置 [MAC 地址筛选器 ] 的设置,可以减少第三方获得未经授权访问的可能性。

如果要拒绝指定 MAC 地址的设备与本机之间的数据发送 / 接收,将发送或接收筛选器的默认策略设置为允许发送 / 接收, 然后输入要拒绝的 MAC 地址。具有指定 MAC 地址的设备与本机之间的数据发送 / 接收将被禁止。

如果要仅与指定 MAC 地址的设备进行数据发送 / 接收,将发送或接收筛选器的默认策略设置为拒绝发送 / 接收, 然后输 入要允许的 MAC 地址。仅在具有指定 MAC 地址的设备与本机之间进行数据发送 / 接收。

# ● 须知

最多可以指定 100 个 MAC 地址。

#### 如果要拒绝与指定 **MAC** 地址的设备进行数据发送 **/** 接收: ●

□ 按 [ 发送筛选器 ] 或 [ 接收筛选器 ]→ 将 < 使用筛选器 > 设置为"打开"。

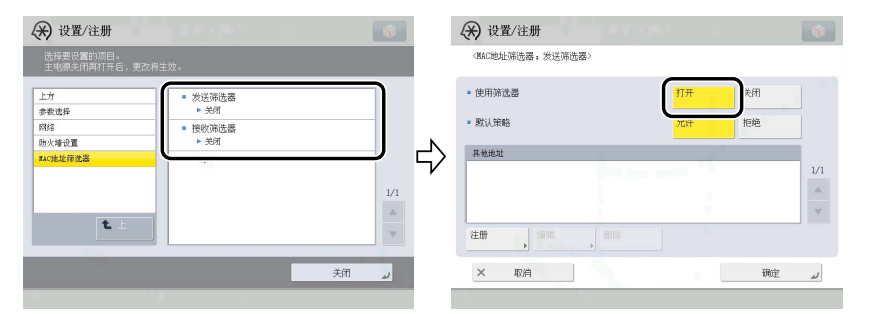

<sup>&</sup>lt; 默认策略 <sup>&</sup>gt; 设置为 [ 允许 ]。 ☐

按 [ 注册 ]→ 设置拒绝数据发送 / 接收的 MAC 地址。 ☐

#### 如果要仅允许与指定 **MAC** 地址的设备进行数据发送 **/** 接收: ●

□ 按 [ 发送筛选器 ] 或 [ 接收筛选器 ]→ 将 < 使用筛选器 > 设置为"打开"。

- <sup>&</sup>lt; 默认策略 <sup>&</sup>gt; 设置为 [ 拒绝 ]。 ☐
- 按 [ 注册 ]→ 设置允许数据发送 / 接收的 MAC 地址。 ☐

#### (■ 须知

如果 < 默认策略 > 设置为 [ 拒绝 ], 则仅可以与具有此步骤中指定的 MAC 地址的设备进行数据发送 / 接收。配置设置时, 请务必确认 MAC 地址。如果相应的 MAC 地址不存在,将无法进行数据发送 / 接收。

#### ● 如果不想限制数据发送 / 接收:

□ 按 [ 发送筛选器 ] 或 [ 接收筛选器 ]→ 将 < 使用筛选器 > 设置为"关闭"。

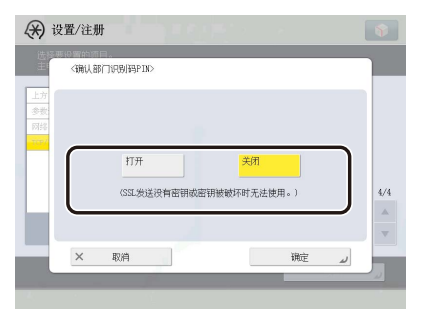

[ 打开 ]: 使用支持 Windows Vista 的驱动程序进行打印时,可以确认"部门识别码"和密码。如果选择 [ 打开 ], [ 使用 HTTP] 自动设置为"打开"。

#### (■ 须知

- 确认"部门识别码"和密码需要使用用于加密 SSL 通信的密钥对。如果该密钥对已被破坏或无效,则即使将 < 确认部门 识别码 PIN> 设置为 "打开",也无法确认 "部门识别码"和密码。在这种情况下,删除该密钥对并请参阅 "电子手册" > "安 全性"注册一个新密钥对。
- 如果没有密钥对,则无法将 < 确认部门识别码 PIN> 设置为"打开"。可以使用预装的密钥对,或在本机上生成新密钥对 以设置为默认密钥。有关默认密钥的信息和如何生成新密钥的说明,请参阅"电子手册"> "安全性"。

# *13* 在"**TCP/IP** 设置"屏幕上,按 **[** 使用 **WebDAV** 服务器 **]**→ 指定以下设置。

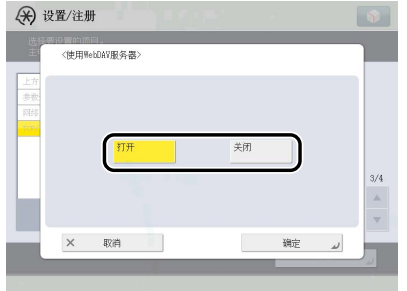

[打开 ]: 可以使用 WebDAV 服务器从计算机访问本机的"高级存储箱"。如果选择 [ 打开 ], [ 使用 HTTP] 自动设置为 "打开"。

# 注释

使用 WebDAV 服务器,可以认证存取"高级存储箱"的计算机以及在计算机和本机之间进行 SSL 加密通信。

# <span id="page-96-1"></span><span id="page-96-0"></span>确认 **TCP/IPv4** 设置

以下是确认是否已正确设置网络连接的步骤。

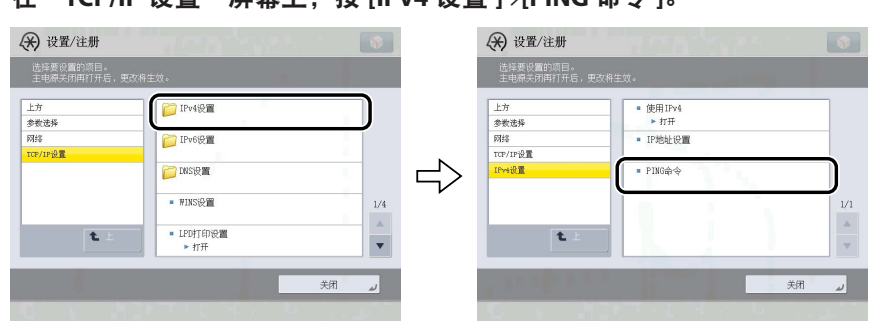

*1* 在"**TCP/IP** 设置"屏幕上,按 **[IPv4** 设置 **]**→**[PING** 命令 **]**。

*2* <sup>在</sup> **[PING** 命令 **]** 中,检查以下设置。

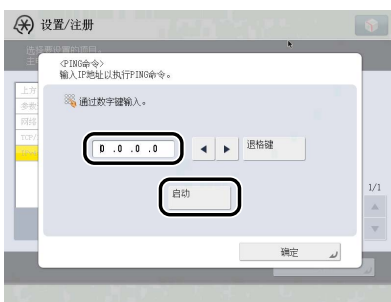

输入存在于网络上的所需 IP 地址后按 [ 启动 ] 会在触摸面板显示屏幕上显示 PING 命令的结果。

如果此结果不正确,请检查第 [3-6](#page-69-0) 页的["接口设置](#page-69-0)"、第 [4-3](#page-78-0) 页的"[TCP/IPv4](#page-78-0) 设置"和第 [4-14](#page-89-1) 页的"TCP/IPv4 和 [TCP/IPv6](#page-89-1) [的通用设置](#page-89-1)"中介绍的设置。

#### 1 须知

- 如果按照第 [4-24](#page-99-1) 页的"[启动时间设置"](#page-99-1) 中的步骤设置本机网络功能的启动时间,则只有在设置为启动时间的时间过后才 能执行 PING 命令。
- 如果将本机连接到一个交换式集线器上,则即使网络设置正确,本机也可能无法连接到网络上。延迟启动本机的网络通 信可能会解决这个问题。有关如何设置启动时间的信息,请参阅第 [4-24](#page-99-1) 页的["启动时间设置](#page-99-1)"。

# *3* 在"**TCP/IP** 设置"屏幕上,按 **[SNTP** 设置 **]**<sup>→</sup> 检查以下设置。

按 [ 检查 NTP 服务器 ] 后, 如果显示 < 正确 >, 则经由 SNTP 的时间同步正常工作。

如果显示 < 错误 >,检查第 [4-14](#page-89-1) 页的"TCP/IPv4 和 TCP/IPv6 [的通用设置"](#page-89-1)中步骤 3 中设置的 [NTP 服务器地址 ] 的设置。

即使执行 [ 检查 NTP 服务器 ],时间设置也不会更新。检查本机和 NTP 服务器之间是否可通信。

# <span id="page-97-1"></span><span id="page-97-0"></span>确认 **TCP/IPv6** 设置

以下是确认是否已正确设置 TCP/IPv6 网络连接的步骤。

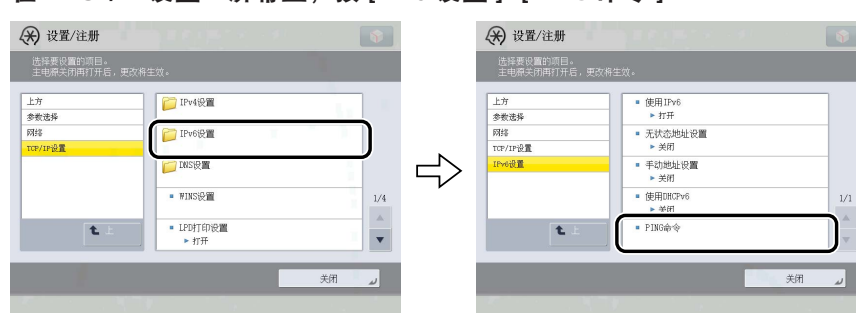

#### *1* 在"**TCP/IP** 设置"屏幕上,按 **[IPv6** 设置 **]**→**[PING** 命令 **]**。

*2* <sup>在</sup> **[PING** 命令 **]** 中,检查以下设置。

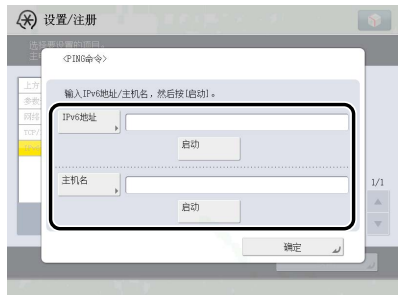

在 [IPv6 地址 ] 中输入存在于网络上的 IPv6 地址后按 [ 启动 ] 会在触摸面板显示屏幕上显示 PING 命令的结果。

在 [ 主机名 ] 中输入本机的主机名后按 [ 启动 ] 会在触摸面板显示屏幕上显示 PING 命令的结果。

如果此结果不正确,请检查第 [3-6](#page-69-0) 页的["接口设置](#page-69-0)"、第 [4-8](#page-83-0) 页的"[TCP/IPv6](#page-83-0) 设置"和第 [4-14](#page-89-1) 页的"TCP/IPv4 和 [TCP/IPv6](#page-89-1) [的通用设置"](#page-89-1)中介绍的设置。

# ● 须知

- 如果按照第 [4-24](#page-99-1) 页的"[启动时间设置](#page-99-1)"中的步骤设置本机网络功能的启动时间,则只有在设置为启动时间的时间过后才 能执行 PING 命令。
- 如果将本机连接到一个交换式集线器上,则即使网络设置正确,本机也可能无法连接到网络上。延迟启动本机的网络通 信可能会解决这个问题。有关如何设置启动时间的信息,请参阅第 [4-24](#page-99-1) 页的["启动时间设置](#page-99-1)"。

# *3* 在"**TCP/IP** 设置"屏幕上,按 **[SNTP** 设置 **]**<sup>→</sup> 检查以下设置。

按 [ 检查 NTP 服务器 ] 后, 如果显示 < 正确 >, 则经由 SNTP 的时间同步正常工作。

如果显示 < 错误 >,检查第 [4-14](#page-89-1) 页的"TCP/IPv4 和 TCP/IPv6 [的通用设置"](#page-89-1)中步骤 3 中设置的 [NTP 服务器地址 ] 的设置。

即使执行 [ 检查 NTP 服务器 ],时间设置也不会更新。检查本机和 NTP 服务器之间是否可通信。

# <span id="page-98-0"></span>电子邮件 **/** 互联网传真设置

- *1* <sup>按</sup> **(** 设置 **/** 注册 **)** <sup>→</sup> **[** 功能设置 **]** <sup>→</sup> **[** 发送 **]** <sup>→</sup> **[** 电子邮件 **/** 互联网传真设置 **]** <sup>→</sup> **[** 通信设置 **]**。
- *2* 指定用于接收电子邮件 **/** 互联网传真的邮件服务器。

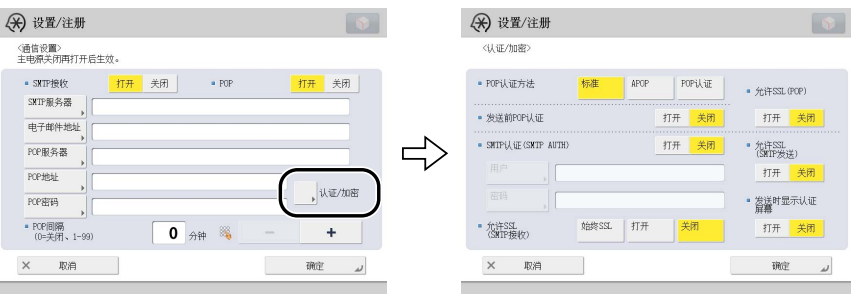

本机支持 SMTP 和 POP3 两种功能。

本机仅能接收互联网传真图像和通信错误通知。

● 如果要使用本机自带的 SMTP 接收功能接收电子邮件 / 互联网传真:

在 DNS 服务器上注册本机的主机名 → 指定以下设置。 ☐

<SMTP 接收 > 按 [ 打开 ]→<POP> 按 [ 关闭 ]。

在[电子邮件地址]中,输入本机要使用的电子邮件地址。可以指定任一用户名(电子邮件地址中位于"@"符号前的部分)。 在电子邮件地址中的"@"符号后面输入主机名。

如果 < 允许 SSL(SMTP 接收 )> 选择 [ 始终 SSL], 则仅允许接收使用 SSL 加密的数据并拒绝不使用 SSL 的主机的通信。

如果 < 允许 SSL(SMTP 接收 )> 选择 [ 打开 ],根据主机的请求,只有出现主机的请求时,才允许接收使用 SSL 加密的数据。

#### (■ 须知

- 如果 SMTP 主机不支持加密,即使 < 允许 SSL(SMTP 接收 )> 选择 [ 打开 ],数据也不会被加密。
- 要为<允许 SSL(SMTP 接收 )> 选择 [ 始终 SSL] 或 [ 打开 ] 以允许 SSL 发送, 必须预先生成密钥对。有关如何生成密钥对的说明, 请参阅"电子手册">"安全性"。

#### 如果要使用 **POP** 服务器接收电子邮件 **/** 互联网传真: ●

- <POP> 按 [ 打开 ]→<SMTP 接收 > 按 [ 关闭 ]。 ☐
	- 在 [ 电子邮件地址 ] 中, 输入本机要使用的电子邮件地址。
	- 在 [POP 服务器 ] 中,使用触摸面板显示屏幕上的键盘输入 POP 服务器的 IP 地址或名称。
	- 在 [POP 地址 ] 中,输入用于访问 POP 服务器的登录名称。
	- 在 [POP 密码 ] 中, 输入用于访问 POP 服务器的密码。

将 <POP 间隔 > 设置为要 POP 服务器检查传入的电子邮件的时间间隔。如果将间隔设置为"0",则不会自动检查 POP 服务器。有关如何手动检查 POP 服务器的说明, 请参阅"电子手册"> "扫描后发送"。

从 <POP 认证方法 > 的 [ 标准 ]、[APOP] 或 [POP 认证 ] 中选择 POP 服务器支持的认证方法。

如果要发送加密数据,< 允许 SSL(POP)> 按 [ 打开 ]。

#### 1 须知

- 如果将 <POP 间隔 > 设置为大于"10 分钟",则本机将不会完全进入"睡眠"模式。
- 如果 POP 服务器不支持 SSL 加密,< 允许 SSL(POP)> 选择 [ 打开 ] 后数据不会被加密。
- 要为<允许 SSL(POP)> 选择 [ 打开 ] 以允许 SSL 发送,必须预先生成密钥对。有关如何生成密钥对的说明,请参阅"电子 手册">"安全性"。 ●

# <span id="page-99-0"></span>*3* 指定用于发送电子邮件 **/** 互联网传真的邮件服务器。

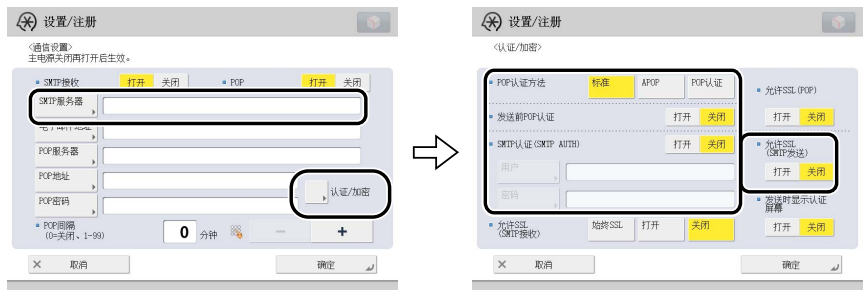

- 如果正在使用要求"**POP before SMTP**"**(** 用于在发送电子邮件前认证已登录到 **POP** 服务器的用户的方法 **)** 的 **SMTP** 服务器:
	- □ 在 [SMTP 服务器 ] 中,使用触摸面板显示屏幕上的键盘输入 SMTP 服务器的 IP 地址或名称。 < 发送前 POP 认证 > 按 [ 打开 ]→<SMTP 认证 (SMTP AUTH)> 按 [ 关闭 ]。
- 如果正在使用要求"**SMTP** 认证"**(** 用于在发送电子邮件前认证已登录到 **SMTP** 服务器的用户的方法 **)** 的 **SMTP** 服务器:
	- □ 在 [SMTP 服务器 ] 中,使用触摸面板显示屏幕上的键盘输入 SMTP 服务器的 IP 地址或名称。

```
<SMTP 认证 (SMTP AUTH)> 按 [ 打开 ]→< 发送前 POP 认证 > 按 [ 关闭 ]。
```
在 [ 用户 ] 中, 输入用于登录 SMTP 服务器的用户名。如果正在使用 Microsoft SMTP 服务器, 请使用以下格式在 [ 用户 ] 中输入用户名:用户名 @ 域名。

- 在 [ 密码 ] 中, 输入用于登录 SMTP 服务器的密码。
- 要使用 SSL 加密要发送的数据,< 允许 SSL(SMTP 发送 )> 选择 [ 打开 ]。

如果要在发送时显示认证屏幕,设置 [ 发送时显示认证屏幕 ]。

#### ● 须知

如果 SMTP 主机不支持加密,< 允许 SSL(SMTP 发送 )> 选择 [ 打开 ] 后数据不会被加密。

- 如果正在使用发送电子邮件时不要求认证的 SMTP 服务器:
	- □ 在 [SMTP 服务器 ] 中,使用触摸面板显示屏幕上的键盘输入 SMTP 服务器的 IP 地址或名称。 <SMTP 认证 (SMTP AUTH)> 和 < 发送前 POP 认证 > 都按 [ 关闭 ]。

# <span id="page-99-1"></span>启动时间设置

如果将本机连接到一个交换式集线器上,则即使网络设置正确,本机也可能无法连接到网络上。 其原因是在本机连接到交换式集线器之后,交换式集线器之间执行的生成树的过程立即阻碍了彼此之间的通信。 在这种情况下,采用以下步骤来延迟启动通信。

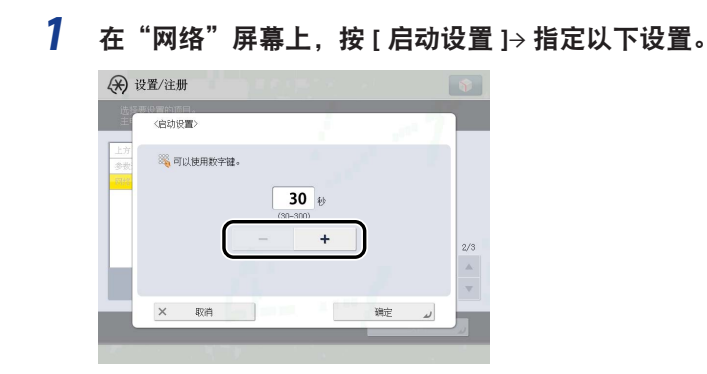

按 [-] 或 [+] 为本机设置延迟启动网络通信所需的时间。

# <span id="page-100-1"></span><span id="page-100-0"></span>将计算机设置为文件服务器

要将数据从本机发送到网络上的计算机中,需要指定用于接收数据的计算机设置。

可以在 TCP/IP 网络上将数据发送给下面任何一个接收方:

- FTP 服务器 (Windows 2000/XP/Server 2003/Vista、UNIX、Linux、Mac OS X)
- WebDAV 服务器 (Windows 2000 Server/2000 Professional/XP/Server 2003/Server 2008/Vista、UNIX、Linux、Mac OS X) ●
- Windows 共享文件夹 (Windows 2000/XP/Server 2003/Server 2008) ●

Samba 共享文件夹 (UNIX/Linux/Mac OS X) ●

本节介绍如何将一台计算机设置为 FTP/WebDAV 服务器。

有关如何配置 Windows 和 Samba 共享文件夹的说明,请参阅第 6-6 [页的"将计算机设置为文件服务器"。](#page-121-0)

# (『 须知

- 支持 Samba 2.2.8a 或更高版本。 ●
- 本节仅介绍如何设置计算机接收从本机发送的数据。要将数据从本机发送到网络上的服务器,必须从操作面板输入地址设置。 有关如何指定接收方地址设置的说明,请参阅"电子手册">"扫描后发送"。
- 以下步骤说明 FTP/WebDAV 服务器设置示例。根据操作环境的不同,实际设置步骤可能会有所差异。

# **FTP** 服务器设置

#### <span id="page-100-2"></span>**Windows 2000/XP/Server 2003/Server 2008/Vista**

本节介绍使用 [ 默认 FTP 站点 ] 下的默认主目录的步骤。要使用其他设置,请参考 IIS 文档输入 FTP 站点和主目录。

建议配置 FTP 服务器时咨询正在使用的网络的管理员。

在以下步骤中,显示的是使用 Windows 2000 时的屏幕信息。根据用户操作系统,显示内容可能有差异。

# (")须知

- 使用 Windows 2000 Server/XP Professional/Server 2003/Vista 作为 FTP 服务器需要安装 IIS。如果正在使用的计算机中没有安装 IIS, 则在输入这些设置前需要安装适用于正在使用的操作系统的 IIS 版本。( 请参阅第 [2-6](#page-59-0) 页的["发送数据"](#page-59-0)中的"系统要求") 有关安装步骤,请参阅操作系统随附的手册。
- 使用用作 FTP 服务器的 Windows 2000 Server/XP Professional/Server 2003/Vista 中的本地帐号数据库对访问 FTP 服务器的用户执 ●行认证。因此,不能使用 Windows 2000 Server/XP Professional/Server 2003/Vista 中注册的域用户的帐号直接将数据从本机发送 到其他域中的 FTP 服务器。

#### 注释

如果使用 Windows Vista,则在执行步骤时可能会显示一个对话框。在这种情况下,输入用户名和密码。有关详细信息,请参阅 操作系统随附的手册。

- *1* 对于要指定为 **FTP** 站点目录的目录,以拥有访问权限的组成员身份登录到 **Windows**<sup>→</sup> 启动 **IIS**。 根据操作环境的不同,对驱动器或目录的访问权限设置可能有所差异。有关详细信息,请参阅 Windows 手册。
- *2* <sup>在</sup> **[** 默认 **FTP** 站点属性 **]** 对话框中,在 **[** 安全帐号 **]** 页面上,取消选定只允许匿名连接的选项。

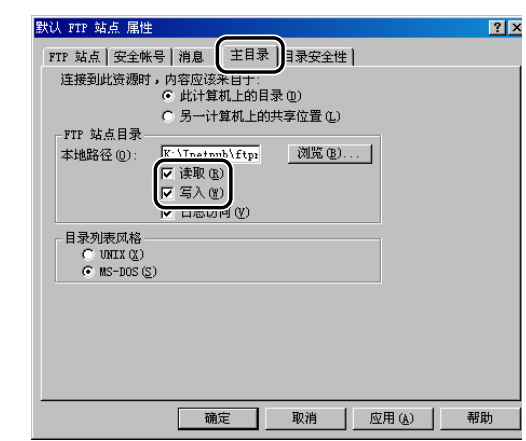

*3* <sup>在</sup> **[** 默认 **FTP** 站点属性 **]** 对话框中,在 **[** 主目录 **]** 页面上,选择 **[** 读取 **]** <sup>和</sup> **[** 写入 **]**。

*4* 右键单击 **[** 我的电脑 **]**<sup>→</sup> 单击 **[** 属性 **]** 打开 **[** 系统特性 **]** 对话框 <sup>→</sup> 确认 **[** 完整的计算机名称 **]**。

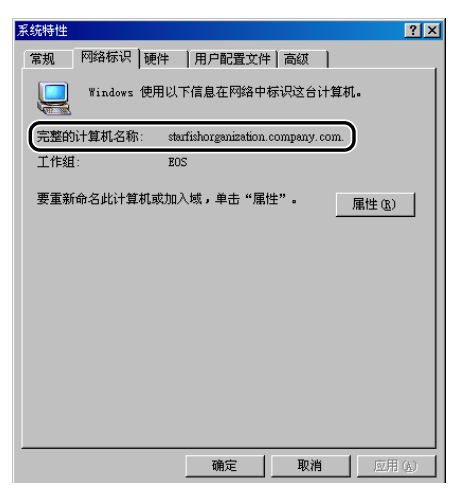

*5* 右键单击 **[** 我的电脑 **]**<sup>→</sup> 单击 **[** 管理 **]** 打开 **[** 计算机管理 **]** 窗口 <sup>→</sup> <sup>在</sup> **[** 系统工具 **]** 下的 **[** 本地用户和组 **]** 中,右键单击 **[** 用户 **]** 文件夹 → 单击 **[** 新用户 **]**。

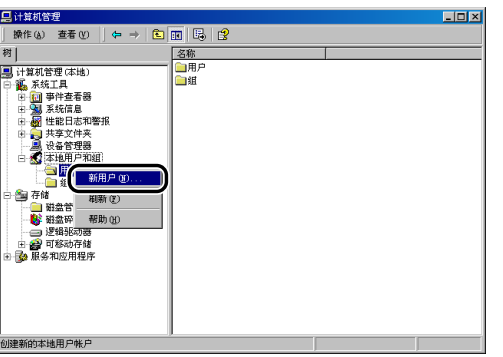

*6* <sup>在</sup> **[** 新用户 **]** 对话框中的 **[** 用户名 **]** 内输入用户名 <sup>→</sup> <sup>在</sup> **[** 密码 **]** 中输入密码 <sup>→</sup> <sup>在</sup> **[** 确认密码 **]** 中再 次输入密码 → 单击 **[** 创建 **]**。

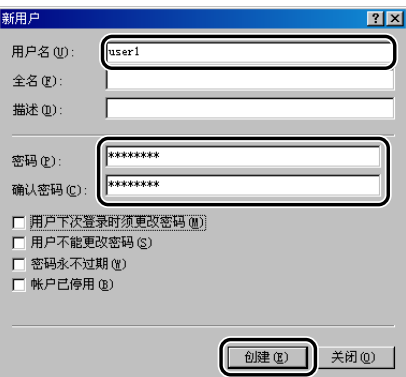

输入长度不超过 24 个字母数字字符的用户名和密码。

如果选择 [ 用户下次登录时须更改密码 ],则新添加的用户必须更改密码才能从本机发送数据。( 无法从操作面板更改密码。)

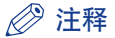

在 Active Directory 环境下, 设置用户的步骤与上述步骤不同。有关详细信息, 请参阅 Windows 手册。

# *7* 使用操作面板设置接收方地址。

接收方设置示例:

#### •服务器端设置:

[完整的计算机名称]: starfish.organization.company.com 在 [ 默认 FTP 站点 ] 下的主目录"\lnetpub\ftproot"中创建名称为"share"的目录,然后将"share" 设置为数据接收方。

#### •本机的接收方设置:

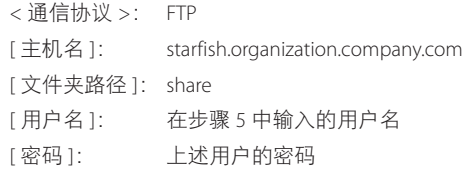

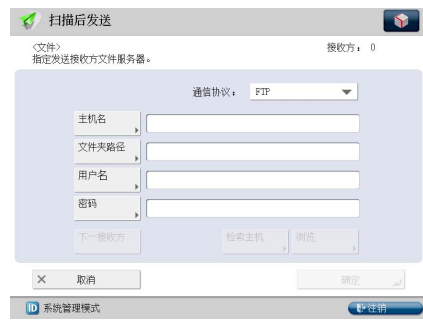

# ™ 须知

- 要使用步骤 4 确认的 [ 完整的计算机名称 ] 作为上例中所示 [ 主机名 ] 的主机名,则必须使用 DNS 服务器。( 即使本机和 FTP 服务器位于相同的子网内,此条件也适用。) 如果没有可用的 DNS 服务器, 则应使用 FTP 服务器的 IP 地址指定主机 名设置。
- 最多可以在操作面板上输入 128 个半角字符 /64 个全角字符指定 [ 主机名 ]。此外,最多可以输入 255 个半角字符 /127 个全角字符指定 [ 文件夹路径 ]。
- 如果切换触摸面板显示屏幕的语言,则可能无法正确显示 [ 主机名 ] 和 [ 文件夹路径 ]。
- 要使用除端口 21 以外的 FTP 端口向 IPv4 主机进行发送,请使用以下格式设置 [ 主机名 ]: <FTP 服务器的 IPv4 地址 >:< 端口号 > 示例: 192.168.1.21:21000
- 要向 IPv6 主机进行发送,请使用以下格式设置 [ 主机名 ]: <IPv6 地址 >:< 端口号 > 示例: [5aed:90a0:bc05:01d2:568a:2fc0:0001:12ee]:21000

#### **UNIX/Linux**

有关将 UNIX/Linux 计算机用作 FTP 服务器的系统要求的详细信息,请参阅第 [2-6](#page-59-0) 页的"[发送数据"](#page-59-0)中的"系统要求"。 在某些环境中,可能需要一些详细的设置才能使用 FTP。有关详细信息,请咨询正在使用的网络的管理员。

*1* 以超级用户身份登录到一台工作站中 <sup>→</sup> 设置从本机发送文档的用户及其密码。 输入长度不超过 24 个字母数字字符的用户名和密码。

- *2* 创建用于接收方地址的共享目录,然后对要发送数据的用户启用读取和写入权限。
- *3* 使用操作面板设置接收方地址。

接收方设置示例:

•服务器端设置:

[ 主机名 ]: starfish [ 域 ]: organization.company.com 该用户的主目录是 /home/hsato, 而 /home/hsato/share 是数据接收方

• 本机的接收方设置:

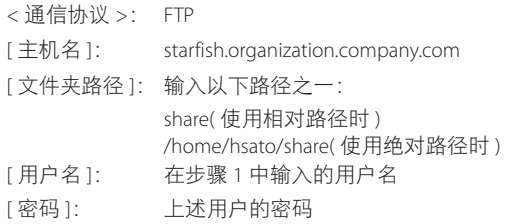

有关屏幕示例,请参阅 Windows 2000/XP/Server 2003/Server 2008/Vista 屏幕的示例 ( 请参阅第 [4-25](#page-100-2) 页的"Windows 2000/ XP/Server 2003/Server 2008/Vista")。

# (■ 须知

- 要使用上例中的主机名作为[主机名],则必须使用DNS服务器。(即使本机和FTP服务器位于相同的子网内,此条件也适用。) 如果没有可用的 DNS 服务器, 则应使用 FTP 服务器的 IP 地址指定主机名设置。
- 最多可以在操作面板上输入 128 个半角字符 /64 个全角字符指定 [ 主机名 ]。此外,最多可以输入 255 个半角字符 /127 个全角字符指定 [ 文件夹路径 ]。
- 如果切换触摸面板显示屏幕的语言,则可能无法正确显示 [ 主机名 ] 和 [ 文件夹路径 ]。
- 要使用除端口 21 以外的 FTP 端口向 IPv4 主机进行发送,请使用以下格式设置 [ 主机名 ] : <FTP 服务器的 IPv4 地址 >:< 端口号 > 示例: 192.168.1.21:21000
- 要向 IPv6 主机进行发送,请使用以下格式设置 [ 主机名 ]: <IPv6 地址 >:< 端口号 > 示例: [5aed:90a0:bc05:01d2:568a:2fc0:0001:12ee]:21000

# **Mac OS X**

- *1* 以"**Administrator**"**(** 管理员 **)** 身份登录到 **Mac OS <sup>X</sup>** <sup>中</sup> <sup>→</sup> <sup>在</sup> **Mac OS <sup>X</sup>** 下启动 **FTP** 服务。
- *2* 单击 **[** 共享 **]** 图标 <sup>→</sup>**[** 允许 **FTP** 访问 **]**<sup>→</sup> 单击工具栏上的 **[** 显示全部 **]**。
- *3* 单击 **[** 用户 **]** 打开 **[** 用户 **]** 窗口 <sup>→</sup> 输入要通过 **Mac OS <sup>X</sup>** 从本机向其发送数据的用户名称 <sup>→</sup> 输入密码。 输入长度不超过 24 个字母数字字符的用户名和密码。
- *4* 创建要向其发送文件的共享文件夹。

设置示例:

在 [Home] 文件夹的 [Public] 文件夹中,创建名称为"FTP\_Folder"的文件夹。

*5* 选择步骤 **<sup>4</sup>** 中创建的共享文件夹 <sup>→</sup> <sup>从</sup> **[** 文件 **]** 菜单中选择 **[** 显示信息 **]**<sup>→</sup> <sup>从</sup> **[** 显示 **]** 中选择 **[** 权限 **]** → 对该文件夹的所有者及其所属组的成员,启用读取和写入该文件夹的权限。

#### *6* 使用操作面板设置接收方地址。

接收方设置示例:

•服务器端设置 ( 使用上述步骤设置 ):

在用户"yoko"的 [Home] 文件夹的 [Public] 文件夹中, 创建名称为"FTP\_Folder"的文件夹, 然后指定 FTP\_Folder 作为 向其发送文件的文件夹。

#### • 本机的接收方设置:

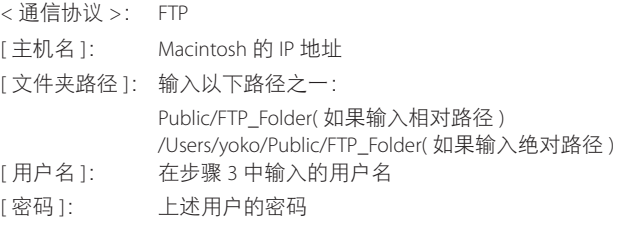

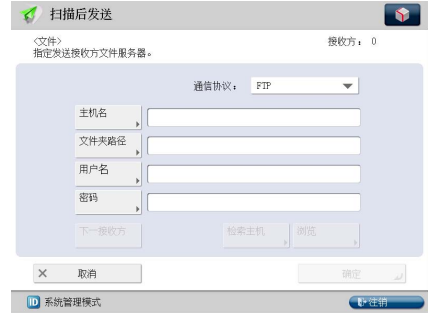

# (『1) 须知

- 最多可以在操作面板上输入 255 个半角字符 /127 个全角字符指定 [ 文件夹路径 ]。
- 如果切换触摸面板显示屏幕的语言,则可能无法正确显示 [ 主机名 ] 和 [ 文件夹路径 ]。
- 要使用除端口 21 以外的 FTP 端口向 IPv4 主机进行发送,请使用以下格式设置 [ 主机名 ]: <FTP 服务器的 IPv4 地址 >:< 端口号 > 示例: 192.168.1.21:21000
- 要向 IPv6 主机进行发送,请使用以下格式设置 [ 主机名 ]: <IPv6 地址 >:< 端口号 > 示例: [5aed:90a0:bc05:01d2:568a:2fc0:0001:12ee]:21000

# <span id="page-106-0"></span>**WebDAV** 服务器设置

WebDAV 发送功能是使用 WebDAV 通信协议向 Internet 或您的 Intranet 上的 WebDAV 服务器目录发送扫描的图像文件、 接收的传真的图像文件或从本机的存储箱或"存储接收收件箱"发送的图像文件的功能。

本节介绍设置 WebDAV 发布目录的步骤。利用设置发布目录,具有必要访问权限的用户可以管理目录中的文件。 建议配置 WebDAV 服务器时咨询正在使用的网络的管理员。

#### 用于 **Windows 2000/2000 Server/XP/Server 2003/Server 2008/Vista** 的 **IIS**

以下步骤以 Windows 2000 的项目为例进行说明。根据操作环境的不同,在屏幕上看到的项目可能会有所差异。

# (1) 须知

- 如果正在使用的计算机中没有安装 IIS,则在输入这些设置前需要安装适用于正在使用的操作系统的 IIS 版本。( 请参阅第 [2-6](#page-59-0) 页 的["发送数据](#page-59-0)"中的"系统要求") 有关安装步骤, 请参阅操作系统随附的手册。
- 向 WebDAV 服务器发送数据需要服务器认证。使用 WebDAV 服务器前启用认证。适用于服务器的认证方法有"匿名"、"基本" 或"摘要"认证,如果试图使用其他认证方法,将会出现认证错误。如果启用"匿名"认证方法,访问权限会指定给所有用户, 并且即使启用了其他两种认证方法中的一种, IIS 也始终执行匿名认证。( 优先级为 "匿名" 认证 > "摘要" 认证 > "基本" 认证。) 如果需要高级别的安全性,请禁用匿名认证。对于"基本"和"摘要"认证方法,请使用 WebDAV 服务器的地址簿中注册的用 户名和密码。有关如何设置 IIS 认证方法的说明,请参阅 IIS 文档。
- 如果通过 IIS 7.0 使用 WebDAV 发送,使用"基本"认证或"摘要"认证。
- 通过使用 ⅡS 6.0 设置了"摘要"认证的代理服务器连接到 WebDAV 服务器时,必须从本机的操作面板将 <WebDAV 发送时使用 分割发送 > 设置为"打开"。( 请参阅"电子手册" > "设置 / 注册")
- 如果通过 IIS 7.0 使用 WebDAV,必须另外从 IIS 网站下载并安装 Microsoft WebDAV Extension。有关详细信息,请参阅 IIS 文档。
- 1 右键单击 [ 我的电脑 ]→ 在 [C:/Inetpub] 文件夹中, 创建要用作发送接收方的物理目录。

#### (『1) 须知

不能在 [C:/Inetpub/wwwroot] 文件夹中创建物理目录,因为 wwwroot 的默认 DACL 与其他目录的默认 DACL 有所不同。

#### *2* 创建虚拟目录。

- □ 启动 IIS→ 从 IIS 管理单元选择要向其添加目录的网站。
- □ 在 [ 操作 ] 菜单上,指向 [ 新建 ]→ 选择 [ 虚拟目录 ]。
- □ 根据"虚拟目录创建向导"上的说明完成目录的创建。

将步骤 1 中创建的目录路径指定为虚拟目录的物理路径。

对于 IIS 7.0, 启动 IIS 并右键单击 IIS manager 左侧的"连接"窗格中的"默认网站",然后选择 [ 添加虚拟目录 ] 并输 入虚拟路径和物理路径。

#### *3* 选择虚拟目录属性中的 **[** 写入 **]** 以允许 **WebDAV** 客户端写入文件。

如果使用 IIS 6.0,单击 IIS Manager 的 [Web 服务扩展 ] 中 [WebDAV] 的 [ 允许 ]。

如果使用 IIS 7.0,选择 IIS manager 左侧的"连接"窗格中创建的虚拟目录,然后从 [Home] 中选择 [WebDAV 授权规则 ]。 从 [Actions] 中选择 [ 添加授权规则 ],然后输入正确的存取设置。从 [Actions] 中选择 [ 编辑权限 ],然后在属性对话框的 [ 安 全 ] 选项卡中为物理目录设置存取权限。

#### *4* 请参阅 **IIS** 文档指定 **SSL** 加密通信的设置。

# *5* 从操作面板设置接收方地址。

接收方设置示例:

•服务器端设置:

创建名称为"C:/Inetpub/export/share/home/users/"的物理目录,然后创建链接到物理目录的虚拟目录作为向其发送文件的 文件夹。

• 本机的地址设置:

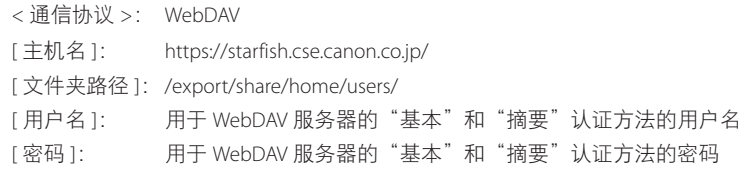

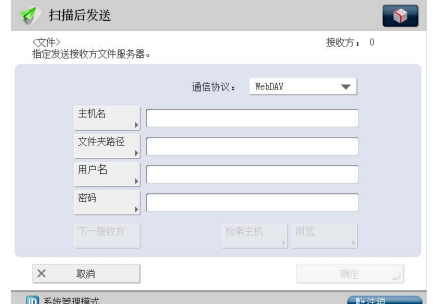

# 须知

- 最多可以在操作面板上输入 128 个半角字符 /64 个全角字符指定 [ 主机名 ]。此外,最多可以输入 255 个半角字符 /127 个全角字符指定 [ 文件夹路径 ]。
- 如果切换触摸面板显示屏幕的语言,则可能无法正确显示 [ 主机名 ] 和 [ 文件夹路径 ]。
- 如果触摸面板显示屏幕的语言与用作主浏览器的计算机上的语言不符,则可能无法正确显示 [ 主机名 ] 和 [ 文件夹路径 ] 或无法浏览目录。
- 要向 IPv6 主机进行发送,请使用以下格式设置 [ 主机名 ]: <IPv6 地址 >:< 端口号 > 示例:[5aed:90a0:bc05:01d2:568a:2fc0:0001:12ee]:21000

**4**
## 用于 **Windows 2000/2000 Server/XP/Server 2003/Server 2008/Vista/UNIX/Linux/ Mac OS X** 的 **Apache**

以下步骤以在 Windows 文件系统"C:/Program Files/Apache Group/Apache2"下创建目录为例介绍如何创建"users/ user\_name/WebDAV"目录。

## (")须知

- Apache 1.3 随 Mac OS X 提供。 如果正在使用的计算机中未安装 Apache ,请在输入这些设置前安装适用于所用操作系统的版本 ( 可 以从 Apache Software Foundation 网站下载,网址为 http://www.apache.org/)。( 请参阅第 [2-6](#page-59-0) 页的["发送数据](#page-59-0)"中的"系统要求") 如果要使用 SSL,请安装支持 SSL 的 Apache 版本 ( 可以从 Apache-SSL 官方网站下载,网址为 http://www.apache-ssl.org/)。安装 Apache 后,将其启动并确认 Apache 服务正常运行。
- 如果正在使用 Mac OS X,根目录具有 Apache 设置文件的所有权 (/etc/httpd/httpd.conf)。在这种情况下,请在指定 WebDAV 设置 前执行以下步骤之一。有关详细信息,请参阅 Macintosh 或 Apache Software Foundation 网站 ( 网址为 http://www.apache.org/) 提 供的文档。
- 使用 sudo 或 su 命令从"终端"获得根目录访问
- 在"查找器"中,暂时更改 Apache 设置文件的权限以允许用户设置 WebDAV 服务器 (设置 WebDAV 服务器后,请将 Apache 设置文件的权限恢复为其原始值。)
- 向 WebDAV 服务器发送数据需要服务器认证。使用 WebDAV 服务器前启用认证。适用于服务器的认证方法有"基本"和"摘要"认证, 如果试图使用其他认证方法,将会出现认证错误。如果同时设置"基本"和"摘要"认证方法,将启用最后设置的认证方法。认证时, 请使用 WebDAV 服务器的地址簿中注册的用户名和密码。有关如何设置认证方法的说明,请参阅 Apache Software Foundation 网站,网址为 http://www.apache.org/ 。

## *1* 编辑 **httpd.conf**。

删除行左侧的 # 可以启用 WebDAV 模块。 ☐

要更改的指令:

更改前 ●

#LoadModule dav\_module modules/mod\_dav.so #LoadModule dav\_fs\_module modules/mod\_dav\_fs.so

更改后 ●

LoadModule dav\_module modules/mod\_dav.so LoadModule dav\_fs\_module modules/mod\_dav\_fs.so

#### 指定服务器名。 ☐

要更改的指令:

- 更改前 #ServerName localhost:80
- 更改后 #ServerName localhost:80 ServerName Apache-Server.ccm.canon.co.jp:80

#### 更改用户目录。 ☐

要更改的指令:

- 更改前 ●
- UserDir "My Documents/My Website"
- 更改后 #UserDir "My Documents/My Website" UserDir "C:/Program Files/Apache Group/Apache2/users"

#### □ 要启用 DAV 功能,请添加以下指令:

<Location /~user\_name/WebDAV>

DAV On

</Location>

### *2* 指定 **SSL** 加密通信的设置后,请配置 **httpd.conf** 以通过 **SSL** 支持启动 **Apache** 服务。

有关详细信息,请参阅 Apache Software Foundation 网站,网址为 http://www.apache.org/ 。

*3* 重新启动 **Apache**。

## *4* 从本机的操作面板设置接收方地址。

接收方设置示例:

•服务器端设置:

在"C:/Program Files/Apache Group/Apache2"下创建"users/user\_name/WebDAV"目录作为要向其发送文件的文件夹。

•本机的地址设置:

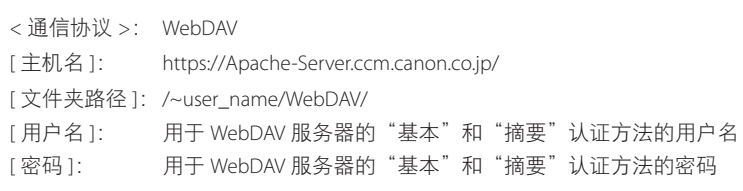

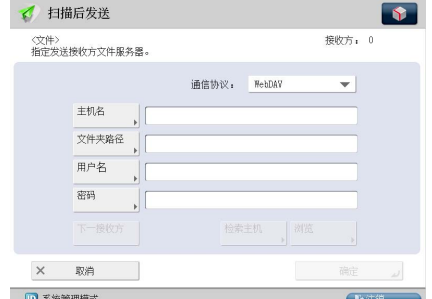

## ← 须知

- 最多可以在操作面板上输入 128 个半角字符 /64 个全角字符指定 [ 主机名 ]。此外,最多可以输入 255 个半角字符 /127 个全角字符指定 [ 文件夹路径 ]。
- 如果切换触摸面板显示屏幕的语言,则可能无法正确显示 [ 主机名 ] 和 [ 文件夹路径 ]。
- 如果触摸面板显示屏幕的语言与用作主浏览器的计算机上的语言不符,则可能无法正确显示 [ 主机名 ] 和 [ 文件夹路径 ] 或无法浏览目录。
- 要向 IPv6 主机进行发送,请使用以下格式设置 [ 主机名 ]: <IPv6 地址 >:< 端口号 >

示例: [5aed:90a0:bc05:01d2:568a:2fc0:0001:12ee]:21000

## 使用 NetWare 网络 (Windows)

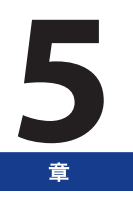

本章介绍在 NetWare 网络中使用本机的设置和步骤。

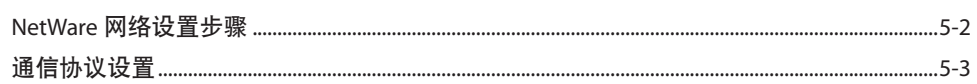

<span id="page-111-0"></span>要使用 NetWare 网络,必须执行以下步骤。

#### *1* **NetWare** 打印服务设置 **(** 请参阅"电子手册"**>**"网络"**)**

指定 NetWare 打印服务设置。(从计算机打印或发送传真需要安装可选设备。有关所需设备,请参阅第 2-2 [页的"连接到网络的可选设备和系统要求"。](#page-55-0)) 要从计算机指定设置,请使用:

● NWADMIN 或 PCONSOLE(NetWare 随附的 Novell 软件 )

Canon 实用程序 ●

#### *2* 通信协议设置 **(** 请参阅第 **5-3** [页的"通信协议设置"](#page-112-1) **)**

指定通信协议设置。要指定设置,请使用:

- 本机的操作面板
- 远程用户界面 ( 通过网络浏览器访问 )
- Canon 实用程序 ●

#### *3* 用于打印 **/** 发送传真的计算机设置 **(** 请参阅"电子手册"**>**"网络"**)**

指定每台用于打印或发送传真的计算机的设置。( 从计算机打印或发送传真需要安装可选设备。有关所需设备,请参阅第 2-2 [页的"连接到网络的可选设备和系统要求"。](#page-55-0))

## ∩ 须知

- 建议执行上述步骤 1 和 2 时咨询正在使用的网络的管理员。
- 要使用除本机操作面板、NWADMIN 或 PCONSOLE 之外的软件配置设置,网络环境必须支持 TCP/IPv4 通信协议 ( 不支持 IPv6)。 ●
- •如果要使用"彩色网络打印服务器-B1"或ColorPASS,请参阅随"彩色网络打印服务器-B1"或ColorPASS提供的手册。
- 如果要使用"彩色网络打印服务器-B1"或ColorPASS,则有些功能在本机上不能使用。有关详细信息,请参阅随"彩色网络打 印服务器-B1"或ColorPASS提供的手册。

<span id="page-112-1"></span><span id="page-112-0"></span>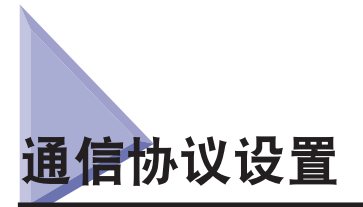

本节介绍如何使用操作面板指定本机的通信协议设置。如果首次配置这些设置,请使用本机的操作面板。 在配置设置后,可以使用除本机操作面板外的软件来更改这些设置。有关详细信息,请参阅"电子手册"> "设置 / 注册"。

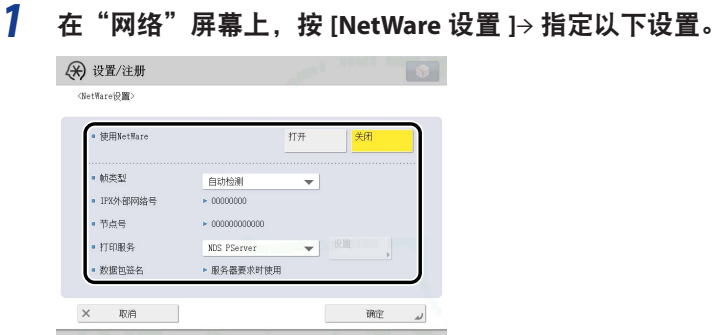

< 使用 NetWare>:[ 打开 ]

从"帧类型"下拉列表中选择适合操作环境的帧类型。如果选择 [ 自动检测 ], 则自动确定帧类型。

从"打印服务"下拉列表中选择"NetWare 打印服务设置"("电子手册">"网络") 中指定的打印服务。

可以使用以下打印服务:

- [Bindery PServer]: 在队列服务器模式下使用 (Bindery 模式打印服务 )。
- [RPrinter]: 在远程打印机模式下使用 (Bindery 模式打印服务 )。
- [NDS PServer]: 在队列服务器模式下使用 (NDS 打印服务 )。
- [NPrinter]: 在远程打印机模式下使用 (NDS 打印服务 )。

### 1 须知

- 如果未显示 [NetWare 设置 ],请咨询当地的授权 Canon 经销商。
- 如果将 < 使用 NetWare> 设置为"打开",则本机将不会完全进入"睡眠"模式。

使

## *2* <sup>按</sup> **[** 设置 **]**<sup>→</sup> 指定打印服务的详细设置。

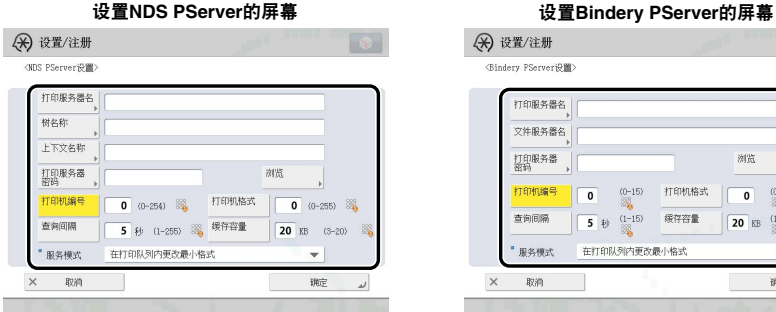

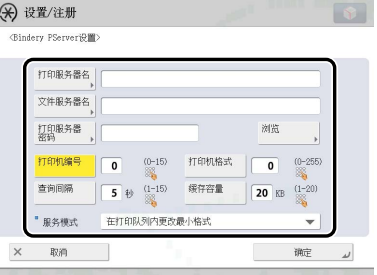

指定与在"NetWare 打印服务设置"中所指定的相同的树、上下文、文件服务器以及打印服务器名称。( 根据打印服务, 设置会有所差异。有关打印服务设置,请参阅"电子手册">"网络")

通过按 [ 浏览 ] 并从显示的屏幕上的列表中选择所需的选项,或者为每个项目输入所需的字符串,都可以指定打印服务设置。

### 哂 须知

如果要使用 [ 浏览 ] 指定每个项目, 在第 [4-24](#page-99-0) 页的"[启动时间设置"](#page-99-0)中指定的时间过后按 [ 浏览 ]。

#### 在"浏览"屏幕中设置 **NDS PServer** 或 **NPrinter(** 如果浏览权限不限于特定用户 **)**: ●

- □ 在"浏览"屏幕中按 [ 略过登录过程 ]。
	- 如果浏览权限不限于特定用户,则不必登录到 NetWare 中即可指定打印服务。
- 选择所需打印服务器所属的树 → 选择所需打印服务器所属的上下文 → 选择所需的打印服务器。 ☐
- □ 对于 NDS PServer,必要时在设置 NDS PServer 屏幕上指定各个项目。

#### 在"浏览"屏幕中设置 **NDS PServer** 或 **NPrinter(** 如果浏览权限限于特定用户 **)**: ●

- □ 在"浏览"屏幕中,按要登录的树 → 选择要登录的上下文。
- □ 按 [ 登录 ]→ 在"输入网络密码"屏幕中,输入被授予浏览权限的用户的名称和密码。 如果浏览权限限于特定用户,则必须以被授予浏览权限的用户身份登录到 NetWare 中。 输入以"CN="为前缀的用户名。如果未指定密码,则不要填写 [ 密码 ] 栏。
- 选择所需打印服务器所属的树 → 选择所需打印服务器所属的上下文 → 选择所需的打印服务器。 ☐
- □ 对于 NDS PServer,必要时在设置 NDS PServer 屏幕上指定各个项目。

#### 在"浏览"屏幕中设置 **Bindery PServer** 或 **RPrinter**: ●

- □ 在"浏览"屏幕中,选择所需打印服务器所属的文件服务器。
- □ 在"输入网络密码"屏幕中,输入文件服务器上用户的名称和密码。 如果未指定密码,则不要填写 [ 密码 ] 栏。
- 选择所需的打印服务器。 ☐
- 必要时在设置 Bindery PServer 的屏幕上指定每一个项目。 ☐
- 使用触摸面板显示屏幕上的键盘设置 **NDS PServer** 或 **NPrinter**:
	- □ 在 [ 树名称 ] 中,输入所需打印服务器所属的树的名称 → 在 [ 上下文 ] 中,输入所需打印服务器所属的上 下文的名称 → 在 [ 打印服务器名 ] 中, 输入所需打印服务器的名称。

设置示例: CANON (树名称)

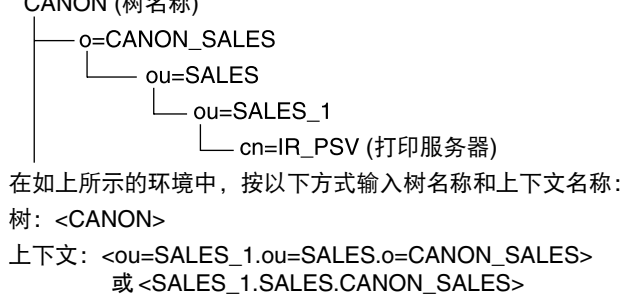

□ 对于 NDS PServer,必要时指定其他各个项目。

#### 使用触摸面板显示屏幕上的键盘设置 **Bindery PServer** 或 **RPrinter**: ●

- □ 在 [ 文件服务器名 ] 中,输入所需打印服务器所属的文件服务器的名称 → 在 [ 打印服务器名 ] 中,输入所 需打印服务器的名称。
- □ 对于 Bindery PServer,必要时指定其他各个项目。

使

## 使用 SMB/CIFS 网络

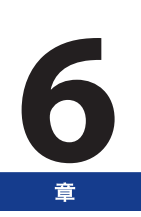

本章介绍在 SMB/CIFS 网络中使用本机的设置和步骤。

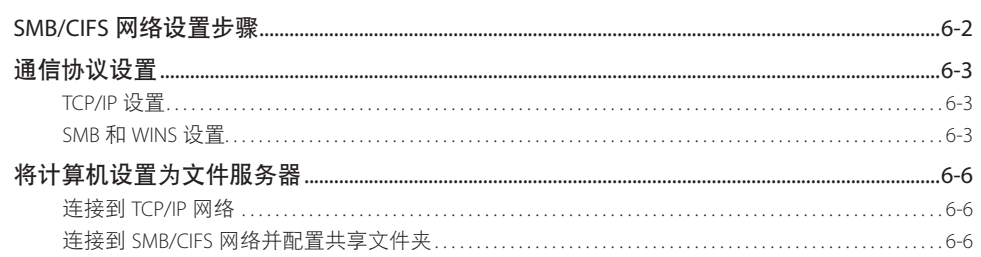

<span id="page-117-0"></span>要使用 SMB/CIFS 网络,必须执行以下步骤。

#### *1* 通信协议设置 **(** 请参阅第 **6-3** [页的"通信协议设置"](#page-118-1) **)**

指定通信协议设置。要指定设置,请使用:

- 本机的操作面板
- 远程用户界面 ( 通过网络浏览器访问 )。

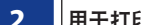

#### *2* 用于打印 **/** 发送传真的计算机设置 **(** 请参阅"电子手册"**>**"网络"**)**

指定每台用于打印或发送传真的计算机的设置。( 从计算机打印或发送传真需要安装可选设备。有关所需设备,请参阅第 2-2 [页的"连接到网络的可选设备和系统要求"。](#page-55-0))

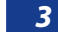

#### *3* 用于文件服务器的计算机设置 **(** 请参阅第 **6-6** [页的"将计算机设置为文件服务器"](#page-121-1) **)**

指定接收由本机发送的数据的计算机设置。

#### (1) 须知

- 建议执行上述步骤 1 和 3 时咨询正在使用的网络的管理员。
- 本机仅支持 SMB/CIFS 网络的基本通信协议是 TCP/IPv4 和 TCP/IPv6。不支持 NetBEUI(SMB 用作打印应用程序 )。 ●
- 如果要使用"彩色网络打印服务器 -B1"或 ColorPASS,请参阅随"彩色网络打印服务器 -B1"或 ColorPASS 提供的手册。
- 如果要使用"彩色网络打印服务器-B1"或ColorPASS,则有些功能在本机上不能使用。有关详细信息,请参阅随"彩色网络打 印服务器-B1"或ColorPASS提供的手册。

<span id="page-118-1"></span><span id="page-118-0"></span>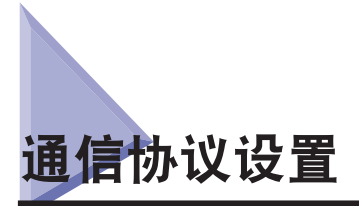

本节介绍如何使用操作面板指定本机的通信协议设置。如果首次配置这些设置,请使用本机的操作面板。

在配置设置后,可以使用除本机操作面板外的软件来更改这些设置。有关详细信息,请参阅"电子手册">"设置 / 注册"。

## **TCP/IP** 设置

### *1* 指定 **TCP/IP** 设置。

如果尚未输入 TCP/IP 设置,请现在输入。( 有关详细信息,请参阅第 [4-3](#page-78-0) 页的"[TCP/IPv4](#page-78-0) 设置"、第 [4-8](#page-83-0) 页的"[TCP/IPv6](#page-83-0) 设置" 和第 [4-14](#page-89-0) 页的"TCP/IPv4 和 TCP/IPv6 [的通用设置"](#page-89-0))

## **SMB** 和 **WINS** 设置

要在 SMB/CIFS 网络上使用本机,请指定 SMB 设置。

要使用 WINS(Windows 互联网名称服务 ) 解析名称,请按以下步骤指定 WINS 设置。WINS 是用于将 NetBIOS 名称 (SMB/ CIFS 网络中的计算机名或打印机名 ) 与 IP 地址相关联的服务。要使用 WINS,请指定 WINS 服务器的 IP 地址设置。

*1* 在"网络"屏幕上,按 **[SMB** 服务器设置 **]**<sup>→</sup> <sup>为</sup> **<sup>&</sup>lt;** 使用 **SMB** 服务器 **<sup>&</sup>gt;** 选择 **[** 打开 **]**。

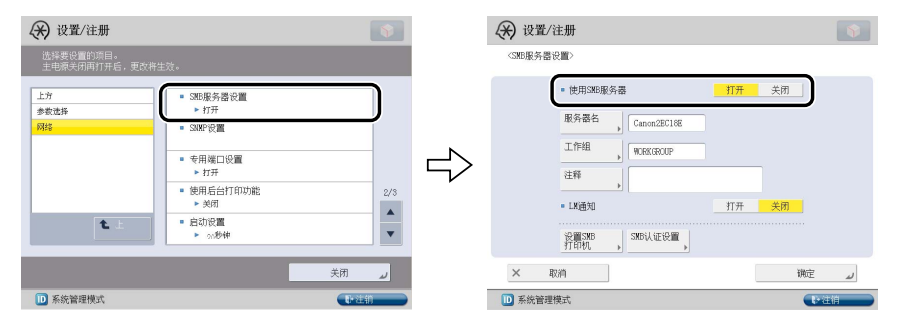

### ● 须知

如果将 < 使用 SMB 服务器 > 设置为"打开", 则本机将不会完全进入"睡眠"模式。

## *2* 在"**SMB** 服务器设置"屏幕上,指定以下设置。

[ 服务器名 ]:输入本机所属的计算机名称。确保网络上的其他计算机或打印机没有使用该输入的名称。

[ 工作组 ]:输入本机所属的工作组名称。如果使用的环境中没有工作组,在 Windows 中创建一个工作组并输入该工作组 名称。

[ 注释 ]:必要时,可以输入与本机相关的注释。显示打印机信息时,此处输入的注释也会显示出来。

<LM 通知 > 按 [ 打开 ]: 可以通知"局域网管理员"本机的存在情况。

<LM 通知 > 按 [ 关闭 ]: 如果"局域网管理员"不需要浏览本机,将 <LM 通知 > 设置为"关闭"减少网络流量。

## (■ 须知

- 不能输入域名作为 [ 工作组 ]。
- [ 服务器名 ] 和 [ 工作组 ] 中不能输入包含空格的字符串。

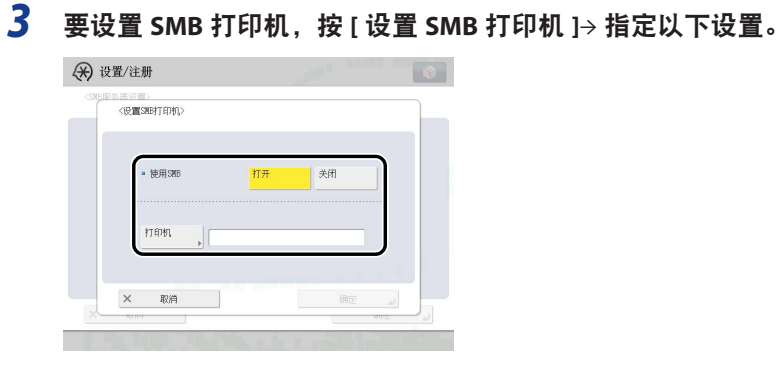

为<使用 SMB>选择 [ 打开 ]: 可以使用 SMB 打印。

[ 打印机 ]:输入本机的打印机名称。

#### 哂 须知

- [ 打印机 ] 中不能输入包含空格的字符串。
- ●根据所用机器类型,从计算机打印或发送传真需要安装可选设备。有关所需设备,请参阅"电子手册">"可选产品"。

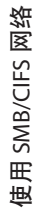

**6**

### *4* 要为 **SMB** 打印使用认证功能,按 **[SMB** 认证设置 **]** →指定以下设置。

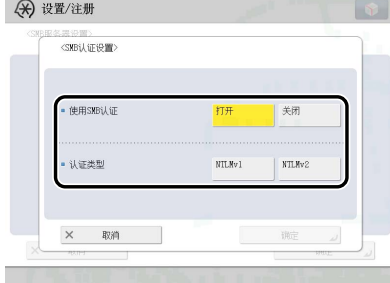

#### 为 < 使用 SMB 认证 > 选择 [ 打开 ]:

只有通过"高级存储箱的用户访问控制"认证的用户可以执行 SMB 打印。(有关"高级存储箱的用户访问控制"的信息, 请参阅"电子手册">"安全性") 对于 SMB 打印,可以单独或同时选择 NTLMv1 和 NTLMv2。

为 < 认证类型 > 选择 [NTLMv1]:

可以使用 NTLMv1 认证。使用 Windows 2000/XP/Server 2003 时,选择该设置。

为 < 认证类型 > 选择 [NTLMv2]:

可以使用 NTLMv2 认证。使用 Windows Vista/Server 2008 时,选择该设置。

*5* 在"**TCP/IP** 设置"屏幕上,按 **[WINS** 设置 **]**<sup>→</sup> 指定以下设置。

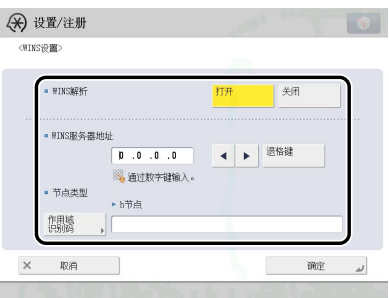

为 <WINS 解析 > 选择 [ 打开 ]: 可以使用 WINS 解析名称。在 [WINS 服务器地址 ] 输入 WINS 服务器的 IP 地址。

如果正在使用的网络环境中的计算机上设置了作用域识别码,请输入 [ 作用域识别码 ] 设置。作用域识别码是一种用于确 定可供打印机或计算机使用的范围的标识符。无论 <WINS 解析 > 的设置如何,都使用此处设置的作用域识别码。

## ● 须知

- 如果 DHCP 确定 IP 地址 ,则从 DHCP 服务器获得的 WINS 服务器的 IP 地址随时都有可能覆盖从 DHCP 服务器获得的 IP 地址。
- 如果设置了作用域识别码,一旦计算机的作用域识别码异于此处设置,本机将不能与其通信。
- 如果网络环境中的任何计算机都没有设置作用域识别码,不要填写 [ 作用域识别码 ] 栏。

<span id="page-121-1"></span><span id="page-121-0"></span>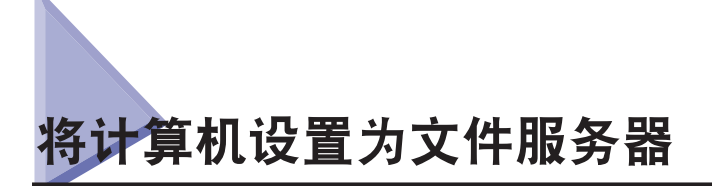

要将数据从本机发送到网络上的计算机中,需要指定用于接收数据的计算机设置。可以通过 SMB/CIFS 网络将数据发送 到 Windows 或 Samba(UNIX/Linux/Mac OS X) 共享文件夹中。本节介绍如何配置共享文件夹。

## 1 须知

- 支持 Samba 2.2.8a 或更高版本。 ●
- 本节仅介绍用于接收由本机发送的数据的计算机的设置步骤。要将数据从本机发送到网络上的服务器,必须从操作面板输入地 址设置。有关如何指定接收方地址设置的说明,请参阅"电子手册">"扫描后发送"。
- 以下步骤说明共享文件夹配置的一个示例。根据操作环境的不同,实际配置步骤可能会有所差异。

## 连接到 **TCP/IP** 网络

接收本机发送的数据的计算机必须安装 TCP/IP 客户机软件,并且必须能在 TCP/IP 网络上使用。有关详细信息,请参 阅操作系统随附的手册。

可以通过 TCP/IP 网络将数据从本机发送到 FTP 服务器上。有关如何设置 FTP 服务器的说明,[请参阅第](#page-100-0) 4-25 页的"将 [计算机设置为文件服务器"。](#page-100-0)

## 连接到 **SMB/CIFS** 网络并配置共享文件夹

#### <span id="page-121-2"></span>**Windows 2000/XP/Server 2003/Server 2008/Vista**

建议配置文件服务器时咨询正在使用的网络的管理员。

可访问运行 Windows 2000/XP/Server 2003/Server 2008/Vista 的服务器的用户数量或客户机数量有限。在达到此用户数量 或客户机数量后,不能再向运行 Windows 2000/XP/Server 2003/Server 2008/Vista 的服务器发送数据。

在以下步骤中,显示的是使用 Windows 2000 时的屏幕信息。根据用户操作系统,显示内容可能有差异。

### 注释

如果使用 Windows Vista,则在执行步骤时可能会显示一个对话框。在这种情况下,输入用户名和密码。有关详细信息,请参阅 操作系统随附的手册。

*1* 以"**Administrator**"**(** 管理员 **)** 身份登录到 **Windows**<sup>→</sup> <sup>在</sup> **[** 本地连接属性 **]** 对话框中,选择全部的 **[Microsoft** 网络客户端 **]**、**[Microsoft** 网络的文件和打印机共享 **]** 和 **[Internet** 协议 **(TCP/IP)]**。

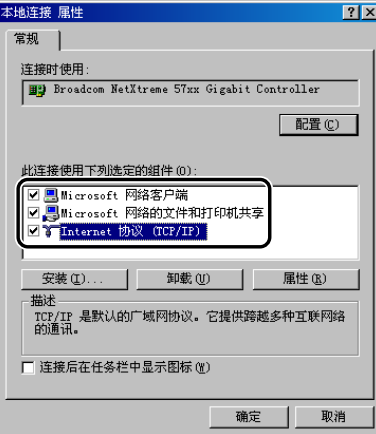

- *2* 双击 **[Internet** 协议 **(TCP/IP)]** 打开 **[Internet** 协议 **(TCP/IP)** 属性 **]** 对话框。
- *3* <sup>在</sup> **[** 常规 **]** 页面,单击 **[** 高级 **]**<sup>→</sup> <sup>在</sup> **[WINS]** 页面中,单击 **[** 启用 **TCP/IP** 上的 **NetBIOS]**。
- *4* 如有提示,请重新启动计算机。
- *5* 确认计算机名称。

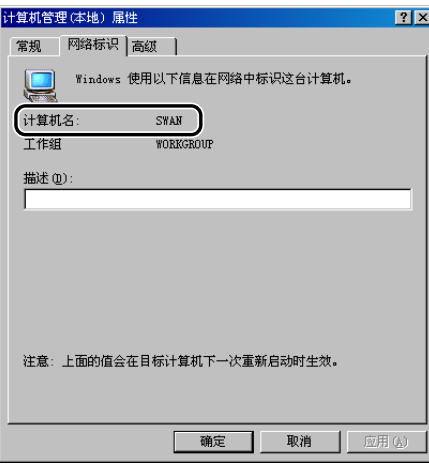

如果正在使用 Windows 2000,右键单击 [ 我的电脑 ] 图标 → 单击 [ 管理 ] 打开 [ 计算机管理 ] 窗口。右键单击 [ 计算机管理 ( 本 地)] 图标 → 单击 [ 属性 ] 打开 [ 计算机管理 ( 本地 ) 属性 ] 对话框。在 [ 网络标识 ] 页面, 确认 [ 计算机名 ] 设置。

如果正在使用 Windows XP/Server 2003,右键单击 [ 我的电脑 ]→ 单击 [ 属性 ]→ 在 [ 计算机名 ] 页面上,单击 [ 更改 ]。在 [ 计 算机名称更改 ] 对话框中,单击 [ 其它 ] 打开 [DNS 后缀和 NetBIOS 计算机名 ] 对话框 → 确认 [NetBIOS 计算机名 ]。

如果正在使用Windows Server 2008,选择[计算机]→ [属性]→单击[计算机名、域和工作组设置]→[更改设置]。在[系统属性] 对话框的 [ 计算机名 ] 页面上,单击 [ 更改 ]。在 [ 计算机名 / 域更改 ] 对话框中,单击 [ 更多 ] > 在所显示的对话框中确认 [NetBIOS 计算机名 ]。

如果正在使用 Windows Vista,执行与在其他操作系统相同的操作打开 [DNS 后缀和 NetBIOS 计算机名 ] 对话框 → 确认 [NetBIOS 计算机名 ] 中的名称。

*6* 右键单击 **[** 我的电脑 **]** 图标 <sup>→</sup> 单击 **[** 管理 **]** 打开 **[** 计算机管理 **]** 窗口 <sup>→</sup> <sup>在</sup> **[** 系统工具 **]** 下的 **[** 本地用 户和组 **]** 中,从 **[** 用户 **]** 文件夹单击 **[** 新用户 **]**。

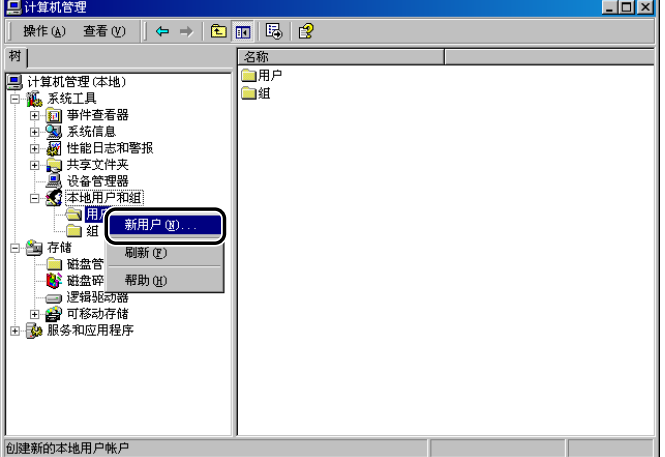

*7* <sup>在</sup> **[** 新用户 **]** 对话框中的 **[** 用户名 **]** 内输入用户名 <sup>→</sup> <sup>在</sup> **[** 密码 **]** 中输入密码 <sup>→</sup> <sup>在</sup> **[** 确认密码 **]** 中再 次输入密码 → 单击 **[** 创建 **]**。

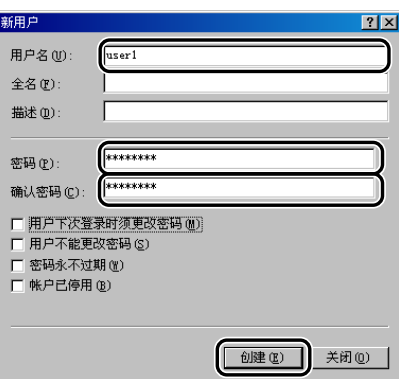

输入长度不超过 20 个字母数字字符的用户名和长度不超过 14 个字母数字字符的密码。

如果选择 [ 用户下次登录时须更改密码 ], 则新添加的用户必须更改密码才能从本机发送数据。( 无法从操作面板更改 密码。)

#### 注释

- 在 Active Directory 环境下,设置用户的步骤与上述步骤不同。有关详细信息,请参阅 Windows 手册。
- 在 Active Directory 环境下系统管理员限制了一个或更多用户登录的计算机时,则必须在 Active Directory 中注册该计算机 的名称。在用户帐户属性对话框中将计算机名称设置为"CANON + 该计算机 MAC 地址的最后八个数字 + 00"。例如,如 果要使用的计算机的 MAC 地址为"00:00:11:22:33:44", 则计算机名称设置为"CANON1122334400"。
- *8* 打开要共享的文件夹的属性对话框 <sup>→</sup> <sup>在</sup> **[** 共享 **]** 页面上,单击 **[** 共享该文件夹 **]**<sup>→</sup> <sup>在</sup> **[** 共享名 **]** <sup>中</sup> 输入共享名称。

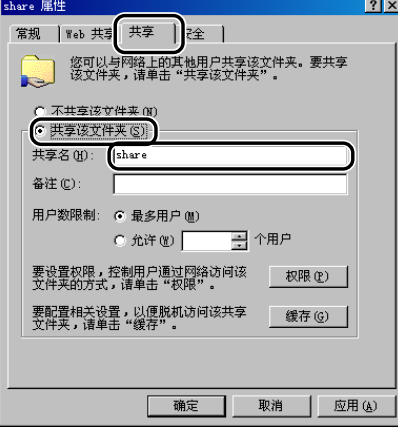

## *9* 设置权限。

#### 要在 **FAT** 或 **FAT32** 格式的磁盘上创建共享文件夹 **(** 如果未显示 **[** 安全 **]** 选项卡 **)**: ●

#### 单击 [ 权限 ] 显示对话框。 ☐

选择或添加要授予其访问共享文件夹权限的用户或组→在 [ 权限 ] 下, 选择 [ 更改 ] 和 [ 读取 ]。

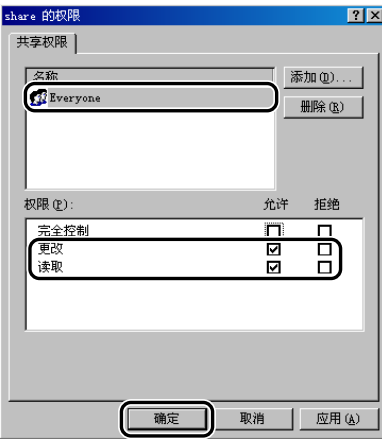

#### ● 要在 NTFS 格式的磁盘上创建共享文件夹:

- 显示 [ 安全 ] 页面。 ☐
- □ 选择或添加要授予其访问共享文件夹权限的用户或组 → 在 [ 权限 ] 下,选择 [ 写入 ] 和 [ 读取及执行 ],或 者选择更高的访问权限。对于文件夹中的数据,选择 [ 写入 ] 和 [ 读取 ], 或选择更高访问权限。

注释

- 要在 Windows XP 中显示 [ 安全 ] 选项卡,打开"文件夹选项" → 取消选定 [ 使用简单文件共享 ]。但是,可以在选择 [ 使 用简单文件共享 ] 时共享文件夹和文件。选择或取消选定 [ 使用简单文件共享 ] 以适合操作环境。有关详细信息,请参阅 Windows XP 随附的手册。
- 在 Active Directory 环境下,指定共享文件夹安全设置的步骤与上述步骤不同。有关详细信息,请参阅 Windows 手册。

## *10* 使用操作面板设置接收方地址。

指定接收方地址的方法有三种:从按 [ 浏览 ] 时出现的列表中选择所需的地址、通过按 [ 检索主机 ] 检索地址或使用触摸 面板显示屏幕上的键盘输入地址。

接收方设置示例:

•服务器端设置 ( 在上述步骤中设置和确认。 ):

```
[ 计算机名 ]: swan
[ 共享名 ]: share
在 share 内创建名称为"Images"的文件夹,然后指定 Images 作为发送的接收方。
```
#### • 本机的接收方设置:

```
< 通信协议 >: Windows(SMB)
[ 主机名 ]: \\swan\share( 共享文件夹路径 )
[ 文件夹路径 ]: \Images
[ 用户名 ]: 在上述步骤中输入的用户名。
[ 密码 ]: 上述用户的密码。
```
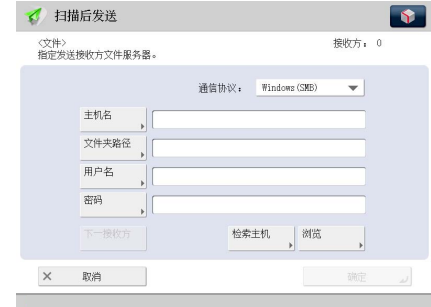

#### ● 须知

- 如果要使用 [ 浏览 ] 指定每个项目,在第 [4-24](#page-99-0) 页的"[启动时间设置"](#page-99-0)中指定的时间过后按 [ 浏览 ]。
- 最多可以在操作面板上输入 128 个半角字符 /64 个全角字符指定 [ 主机名 ]。此外,最多可以输入 255 个半角字符 /127 个全角字符指定 [ 文件夹路径 ]。
- 如果更改触摸面板显示屏幕的语言,则可能无法正确显示 [ 主机名 ] 和 [ 文件夹路径 ] 或无法浏览目录。
- 如果触摸面板显示屏幕的语言与用作主浏览器的计算机上的语言不符,则可能无法正确显示 [ 主机名 ] 和 [ 文件夹路径 ] 或无法浏览目录。

## 注释

- 可使用以下格式发送数据。后一种情况必须使用 DNS 服务器: \\192.168.2.100\share \\host\_name.organization.company.com\share
- 也可使用以下格式在地址中指定用户名:
- domain\_name\user\_name( 域名最多 15 个半角字符,用户名最多 20 个半角字符 ) 如果按该格式指定用户名,则对指定域的用户权限适用于 SMB 通信。
- user\_name@organization.company.com( 总共最多可以输入 128 个半角字符 )
- 请注意,只有当发送到 Windows 2000/XP/Server 2003/Server 2008/Vista 计算机中,并且该计算机属于包含 Windows 2000/XP/Server 2003/Server 2008/Vista 域控制器的域时,才可应用后者。

#### **Samba(UNIX/Linux/Mac OS X 10.3/10.4)**

支持 Samba 2.2.8a 或更高版本。

在某些环境中,可能需要一些详细的设置才能使用 Samba。有关详细信息,请咨询正在使用的网络的管理员。

#### *1* 设置访问 **Samba** 共享文件夹的用户及其密码。

设置长度不超过 20 个字母数字字符的用户名和长度不超过 14 个字母数字字符的密码。

● UNIX/Linux:

□ 以超级用户身份登录到一台工作站中,并设置用户名和密码。

#### ● Mac OS X 10.3/10.4:

□ 请参阅 Macintosh 随附的文档设置用户名和密码。

## *2* 使用操作面板设置接收方地址。

指定接收方地址的方法有三种:从按 [ 浏览 ] 时出现的列表中选择所需的地址、通过按 [ 检索主机 ] 检索地址或使用触摸 面板显示屏幕上的键盘输入地址。

接收方设置示例:

•服务器端设置:

[ 计算机名 ]: swan [共享名 ]: share

在 share 内创建名称为"Images"的文件夹, 然后指定 Images 作为发送的接收方。

•本机的接收方设置:

```
< 通信协议 >: Windows(SMB)
[ 主机名 ]: \\swan\share( 共享文件夹路径 )
[ 文件夹路径 ]: \Images
[ 用户名 ]: 在上述步骤中输入的用户名。
[ 密码 ]: 上述用户的密码。
```
有关屏幕示例,请参阅 Windows 2000/XP/Server 2003/Server 2008/Vista 屏幕的示例 ( 请参阅第 [6-6](#page-121-2) 页 )。

## (『1) 须知

- 如果使用 [ 浏览 ] 指定每个项目,在第 [4-24](#page-99-0) 页的"[启动时间设置"](#page-99-0)中指定的时间过后按 [ 浏览 ]。
- 最多可以在操作面板上输入 128 个半角字符 /64 个全角字符指定 [ 主机名 ]。此外,最多可以输入 255 个半角字符 /127 个全角字符指定 [ 文件夹路径 ]。
- 如果更改触摸面板显示屏幕的语言,则可能无法正确显示 [ 主机名 ] 和 [ 文件夹路径 ] 或无法浏览目录。
- 如果触摸面板显示屏幕的语言与用作主浏览器的计算机上的语言不符,则可能无法正确显示 [ 主机名 ] 和 [ 文件夹路径 ] 或无法浏览目录。

#### 注释

- 可使用以下格式发送数据。后一种情况必须使用 DNS 服务器。 \\192.168.2.100\share
- \\host\_name.organization.company.com\share
- 也可使用以下格式在地址中指定用户名。
- domain\_name\user\_name( 域名最多 15 个半角字符,用户名最多 20 个半角字符 ) 如果按该格式指定用户名,则对指定域的用户权限适用于 SMB 通信。

## 使用 AppleTalk 网络 (Macintosh)

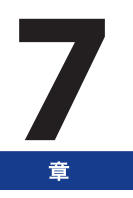

本章介绍通过 AppleTalk 网络进行打印的设置和步骤。

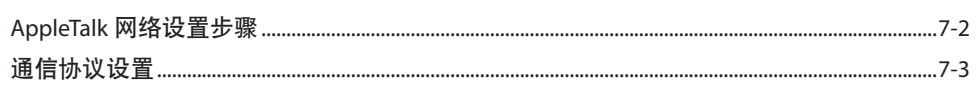

<span id="page-129-0"></span>要通过 AppleTalk 网络进行打印,必须执行以下步骤。

*1* **Macintosh** 网络设置

要指定 AppleTalk 网络设置,按照 Macintosh 随附的文档中的说明启用 AppleTalk。

#### *2* 通信协议设置 **(** 请参阅第 **7-3** [页的"通信协议设置"](#page-130-1) **)**

指定通信协议设置。要指定设置,请使用:

- 本机的操作面板
- 远程用户界面 ( 通过网络浏览器访问 )
- Canon 实用程序 ●

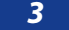

#### *3* **Macintosh** 打印设置 **(** 请参阅"电子手册" **<sup>&</sup>gt;** "网络"**)**

为每台用于打印的计算机指定设置。

### ™ 须知

- 根据所用的机器,通过 AppleTalk 网络打印可能必须使用可选设备。有关所需设备,请参阅第 2-2 [页的"连接到网络的可选设备](#page-55-0) [和系统要求"。](#page-55-0)
- 建议执行步骤 2 时咨询正在使用的网络的管理员。
- 如果要使用"彩色网络打印服务器 -B1"或 ColorPASS,请参阅随"彩色网络打印服务器 -B1"或 ColorPASS 提供的手册。
- 如果要使用"彩色网络打印服务器-B1"或ColorPASS,则有些功能在本机上不能使用。有关详细信息,请参阅随"彩色网络打 印服务器-B1"或ColorPASS提供的手册。

<span id="page-130-1"></span><span id="page-130-0"></span>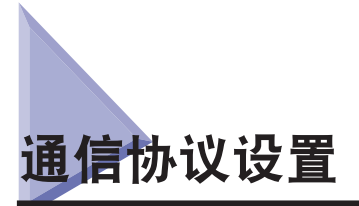

本节介绍如何使用操作面板指定本机的通信协议设置。如果首次配置这些设置,请使用本机的操作面板。

在配置设置后,可以使用除本机操作面板外的软件来更改这些设置。有关详细信息,请参阅"电子手册">"设置 / 注册"。

## (11) 须知

根据所用的机器,通过 AppleTalk 网络打印可能必须使用可选设备。有关所需设备,请参阅第 2-2 [页的"连接到网络的可选设备](#page-55-0) [和系统要求"。](#page-55-0)

*1* 在"网络"屏幕上,按 **[AppleTalk** 设置 **]**<sup>→</sup> 指定以下设置。

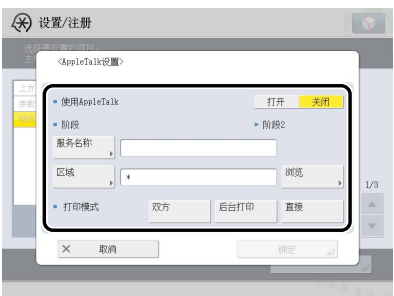

为<使用 AppleTalk> 选择 [ 打开 ]: 可以使用 AppleTalk 网络。

在 [ 服务名称 ] 中, 输入长度不超过 32 个半角字符 /16 个全角字符的打印机名称。 此处输入的名称显示在 Macintosh 屏幕上。

如果正在使用在区域中设置的网络,在 [ 区域 ] 中输入该区域的名称。

如果"PS 打印组件"使用 PS 打印机驱动程序,设置打印作业是否应用后台打印。

[ 后台打印 ]:[ 服务名称 ] 中指定的机器要进行打印,必须先将打印作业后台打印到硬盘。 如果 [ 服务名称 ] 中输入"Printer1"并且 < 打印模式 > 选择 [ 后台打印 ], 则 Macintosh 打印机屏幕上显示"Printer1\_S"。

[ 直接 ]: [ 服务名称 ] 中指定的机器进行打印前不将打印作业后台打印到硬盘。 如果 [ 服务名称 ] 中输入"Printer2"并且 < 打印模式 > 选择 [ 直接 ], 则 Macintosh 打印机屏幕上显示"Printer2\_D"。

[ 双方 ]: 无论是否先将打印作业后台打印到硬盘, [ 服务名称 ] 中指定的机器都可进行打印。 如果 [ 服务名称 ] 中输入"Printer3"并且 < 打印模式 > 选择 [ 双方 ], 则 Macintosh 打印机屏幕上显示"Printer3\_S"和 "Printer3\_D",打印时可以在 Macintosh 屏幕上选择是否后台打印打印作业。

## (■ 须知

- 如果将 < 使用 AppleTalk> 设置为"打开",则本机将不会完全进入"睡眠"模式。
- 如果同一个区域中有多台打印机,则每台打印机必须拥有唯一的名称。
- 也可以通过按 [ 浏览 ] 并从显示的列表中选择相应的名称来输入区域名称。

## 通过计算机管理本机

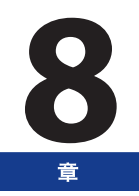

本章介绍启动用于从计算机管理本机的"远程用户界面"和 SMS 所需的系统要求和准备。

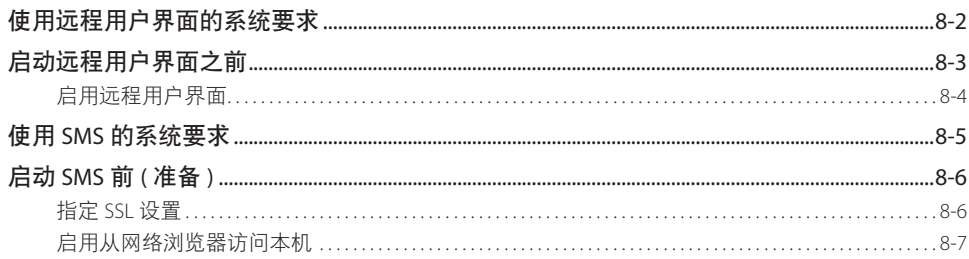

## <span id="page-133-0"></span>使用远程用户界面的系统要求

"远程用户界面"的系统要求如下:

#### ■ Windows

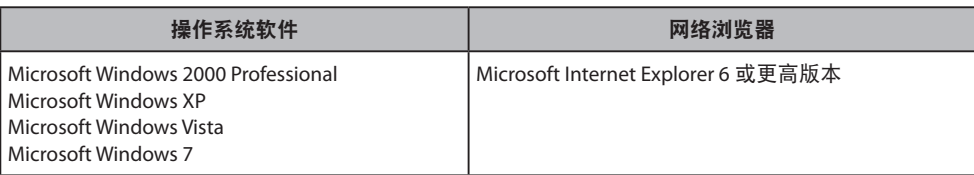

#### ■ Macintosh

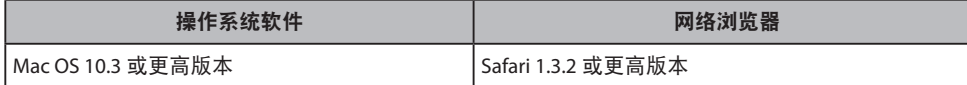

### 1 须知

- ●根据正在使用的 MEAP 功能的登录服务,可用浏览器可能会受到限制。有关如何使用登录服务的说明,请参阅"电子手册"> "MEAP"。
- 根据正在使用的网络浏览器的类型和版本,出现的"远程用户界面"屏幕可能会有所差异。
- 本机兼容 IPv6 地址。要访问 IPv6 地址,操作环境必须兼容 IPv6。

## 注释

除上述软件之外,不需要其他软件,如网络服务器。( 本机内已有一个网络服务器。)

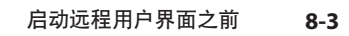

## <span id="page-134-0"></span>启动远程用户界面之前

启动"远程用户界面"前,执行以下操作:

#### ■ 指定网络设置

在"设置 / 注册"屏幕"参数选择"中的"网络"下指定设置,并找出本机的 IP 地址。如果不知道本机的 IP 地址, 请咨询网络管理员。(请参阅第4-3[页的"通信协议设置"](#page-78-1))

#### ■ 启用远程用户界面

在"设置 / 注册"屏幕的"管理设置"中将"远程用户界面"设置为"打开"。另外,建议配置"设置 / 注册"屏幕"设 备管理"中的"设备信息设置"。

## 1 须知

- 不能通过代理服务器进行连接。如果系统环境中有代理服务器,执行以下设置。( 设置因系统环境而异,请咨询网络管理员。) - 将本机的 IP 地址输入网络浏览器代理服务器设置的"例外"中。
- 必须设置网络浏览器以启用所有 Cookie,并使用 JavaScript。否则,将无法用"远程用户界面"更改本机设置。
- 如果本机的操作面板正用于某个操作并且在"远程用户界面"上使用相同操作,则会启用最近的设置。
- 如果同时运行多个"远程用户界面",则启用设定的最新设置。建议一次只运行一个"远程用户界面"。
- 要从网络浏览器输入字符,请使用可以从本机触摸面板显示屏幕输入的字符。如果使用其他字符,可能无法在本机上正确地显 示 / 识别。

## <span id="page-135-0"></span>启用远程用户界面

必须使用本机的操作面板启用"远程用户界面"。

#### 注释

通过将 [ 远程用户界面 ] 设置为"打开",可以打开必要的端口。但是, 如果不使用某个端口, 建议将其设置为"关闭"。如果端 口保持打开状态,则未经授权的用户可能会访问本机。

*1* <sup>按</sup> **(** 设置 **/** 注册 **)**→**[** 管理设置 **]**→**[** 许可协议 **/** 其他 **]**→**[** 远程用户界面 **]**。

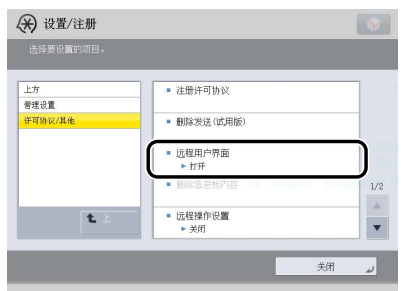

如果已设置"系统管理员识别码"和"系统密码",使用 ◎ - ◎ ( 数字键 ) 输入"系统管理员识别码"和"系统密码"→ 按 ◎ ( 登 录 / 注销 )。

#### *2* 选择 **[** 打开 **]**<sup>→</sup> 选择是否使用 **SSL**。

选择 [ 关闭 ] 禁用"远程用户界面"。

< 使用 SSL>:

[打开]: 允许使用 SSL 进行保密传输。 [关闭]: 禁止使用 SSL 进行保密传输。

< 使用参考打印 >:

[ 打开 ]: 允许通过输入其 URL 打印。 [关闭]: 禁止通过输入其 URL 打印。

#### 注释

对<使用 SSL> 所做的任何更改也会应用到"设置 / 注册"屏幕"管理设置"的"MEAP 设置"的<使用 HTTP> 的 <SSL 设置 > 中。

## *3* 反复按 **[** 确定 **]** 直到出现"首页"屏幕。

#### 4 关闭本机主电源,然后重新打开主电源。

#### 注释

有关如何打开和关闭本机主电源的说明,请参阅第1章"用前须知"。

<span id="page-136-0"></span>SMS 可以用于以下系统环境:

#### ■ 操作系统 / 网络浏览器

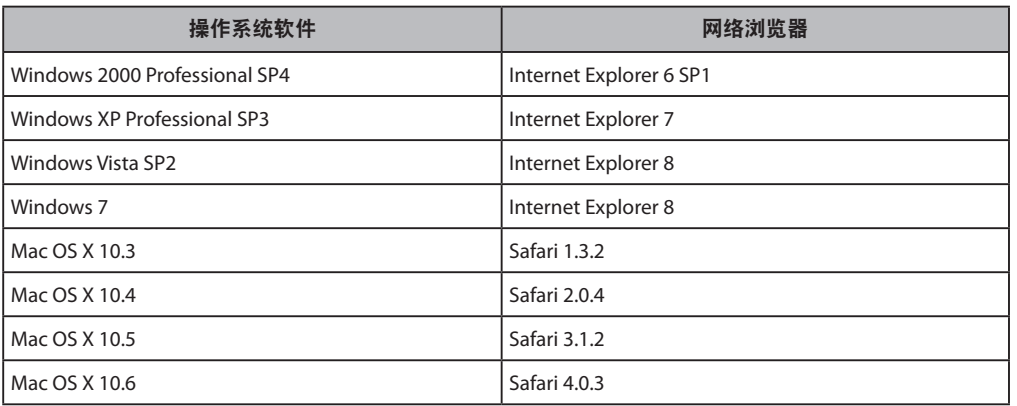

#### 1 须知

浏览器需要执行以下设置:

应启用 JavaScript。 -

每次会话都应启用 Cookie。 -

注释

不需要安装除上述说明外的网络服务器或软件 ( 支持的机器中包括网络服务器 )。

# <span id="page-137-0"></span>启动 **SMS** 前 **(** 准备 **)**

在登录到 SMS 之前,管理员必须启动本机并按照以下步骤执行操作:

#### ■ 指定网络设置

在"设置 / 注册"的 [ 参数选择 ] 中的 [ 网络 ] 下指定设置,并找出本机的 IP 地址。( 请参阅第 4-3 [页的"通信协议设置"](#page-78-1))

#### 指定**SSL**设置 ■

在"设置/注册"的[管理设置]的[许可协议/其他]的[MEAP设置]中,将[SSL设置]设置为"打开"。如果未设置为"打 开",则不能登录到SMS。

#### ■ 启用从网络浏览器访问本机

在"设置 / 注册"的"参数选择"的 [ 网络 ] 的 [TCP/IP 设置 ] 中,将 [ 使用 HTTP] 设置为"打开"。如果未设置为"打 开",则不能从网络浏览器访问本机。

#### (1) 须知

- 不能通过代理服务器连接到本机。如果在使用代理服务器的环境中工作,请指定以下设置 ( 由于这些设置根据网络环境而有所 不同,请向网络管理员咨询所用的网络 )。
- 在网络浏览器的代理服务器设置中,将本机的IP地址添加到[例外](不使用代理服务器的地址)列表中。
- 如果网络浏览器没有设置启用Cookie和JavaScript,则无法使用SMS。
- 从网络浏览器输入字符时,请使用可以从本机触摸面板显示屏幕输入的字符。否则,在触摸面板显示屏幕上可能不会正确显示 或识别这些字符。

## 指定 **SSL** 设置

要使用 SMS,需要使用 SSL 通信。

#### 注释

默认设置为"关闭"。

*1* <sup>按</sup> **(** 设置 **/** 注册 **)**→**[** 管理设置 **]**。

## *2* <sup>按</sup> **[** 许可协议 **/** 其他 **]**→**[MEAP** 设置 **]**→**[SSL** 设置 **]**。

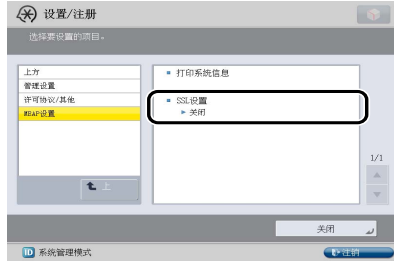

## <span id="page-138-0"></span>*3* <sup>按</sup> **[** 打开 **]**。

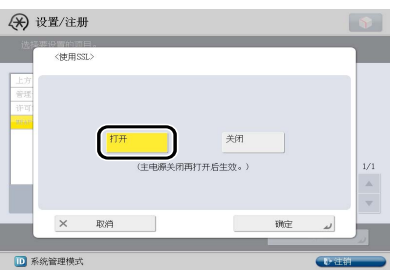

[打开 ]: 使用 SSL 通信。

[ 关闭 ]:不使用 SSL 通信。

#### 注释

- [SSL 设置 ] 的设置也应用到"设置 / 注册"的 [ 管理设置 ] 的 [ 远程用户界面 ] 中的 < 使用 SSL> 的设置中。
- 要将 [SSL 设置 ] 设置为"打开",必须在"设置 / 注册"的 [ 管理设置 ] 的 [ 证书设置 ] 中设置执行加密 SSL 通信所需的密 钥对和服务器证书。有关生成 SSL 的密钥的信息, 请参阅"电子手册"> "安全性"。

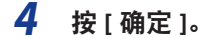

选定模式设置完毕。

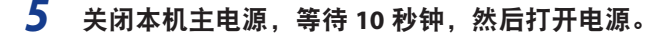

## 注释

只有重新启动本机 ( 关闭主电源开关, 然后再次打开 ) 后, 才能激活 [SSL 设置 ] 设置。有关如何打开 / 关闭本机主电源的 <sub>(1)</sub><br>说明, 请参阅第 1 章 "用前须知"。

## 启用从网络浏览器访问本机

用于从网络浏览器访问本机以使用 MEAP 功能。

## 1 须知

● 通过将[使用HTTP]设置为"打开",可以打开需要的端口。但是,如果不使用某个端口,建议将其设置为"关闭"。如果端口 保持打开状态,则未经授权的用户可能会访问本机。

#### 注释

- 默认设置为"打开"。
- 要指定"设置 / 注册"的"管理设置",必须通过输入"系统管理员识别码"和"系统密码"登录。
- *1* <sup>按</sup> **(** 设置 **/** 注册 **)**→**[** 参数选择 **]**。

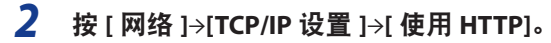

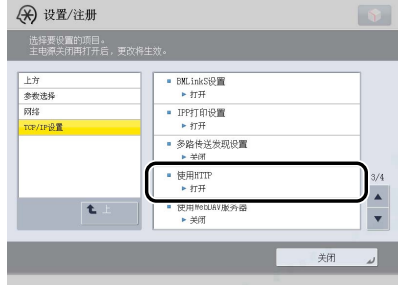

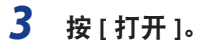

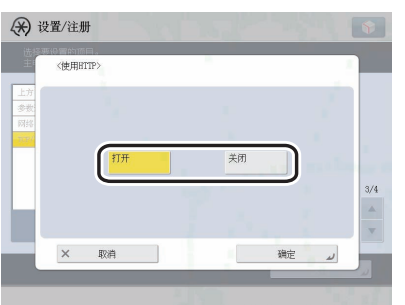

[打开]: 使用 HTTP 服务器。

[关闭]: 不使用 HTTP 服务器。

## *4* <sup>按</sup> **[** 确定 **]**。

选定模式设置完毕。

## *5* 关闭本机主电源,等待 **<sup>10</sup>** 秒钟,然后打开电源。

## 注释

有关如何打开 / 关闭本机主电源的说明, 请参阅第 1 章 "用前须知"。

## 安装系统选件 /MEAP 应用程序

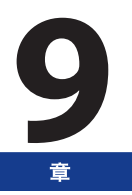

本章介绍如何安装系统选件和 MEAP 应用程序。

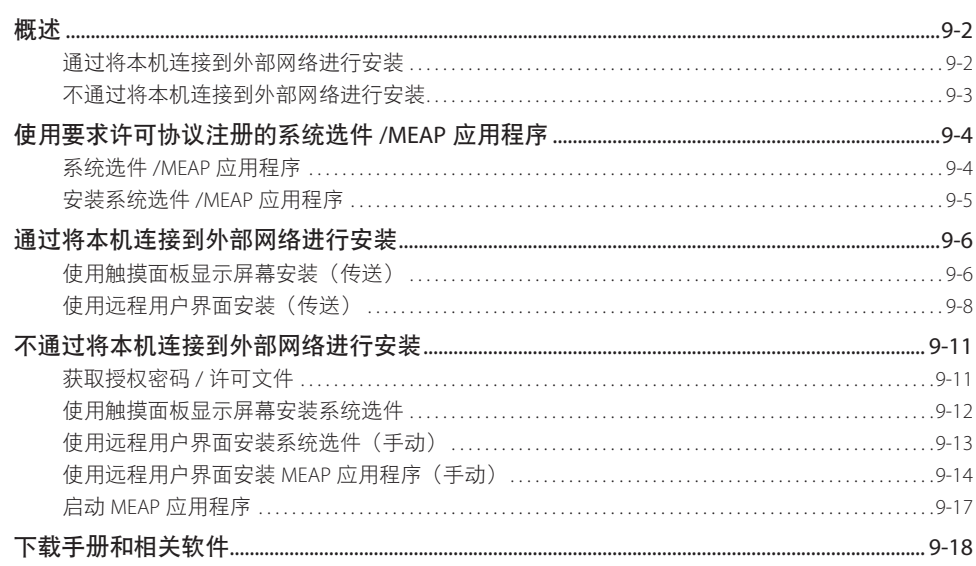

<span id="page-141-0"></span>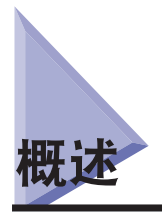

可以使用"注册 / 更新软件"功能将系统选件 /MEAP 应用程序安装到本机中。可以从触摸面板显示屏幕或计算机 ( 远 程用户界面 ) 使用该功能。

## 注释

- 多名用户无法同时通过"远程用户界面"使用"注册 / 更新软件"功能。
- 如果其他用户登录到 SMS(Service Management Service),则无法通过"远程用户界面"使用"注册 / 更新软件"功能。
- 如果执行下列步骤,则在指定时间内无法通过"远程用户界面"使用"注册 / 更新软件"功能。
- 设置了"SMS 远程登录服务",没按 [ 到门户 ] 或 [ 注销 ] 就关闭网络浏览器。 -
- 未设置"SMS 远程登录服务",没按 [ 到门户 ] 就关闭网络浏览器。 -
- 没按 SMS 中的 [Log Out from SMS]( 从 SMS 注销 )、[To Remote UI]( 到远程用户界面 ) 或 [Log Out]( 注销 ) 就关闭网络浏览器。 -
- 有关 SMS 的详细信息,请参阅"电子手册">"MEAP"。

## 通过将本机连接到外部网络进行安装

可以通过从本机访问传送服务器来安装"系统选件 /MEAP 应用程序"。

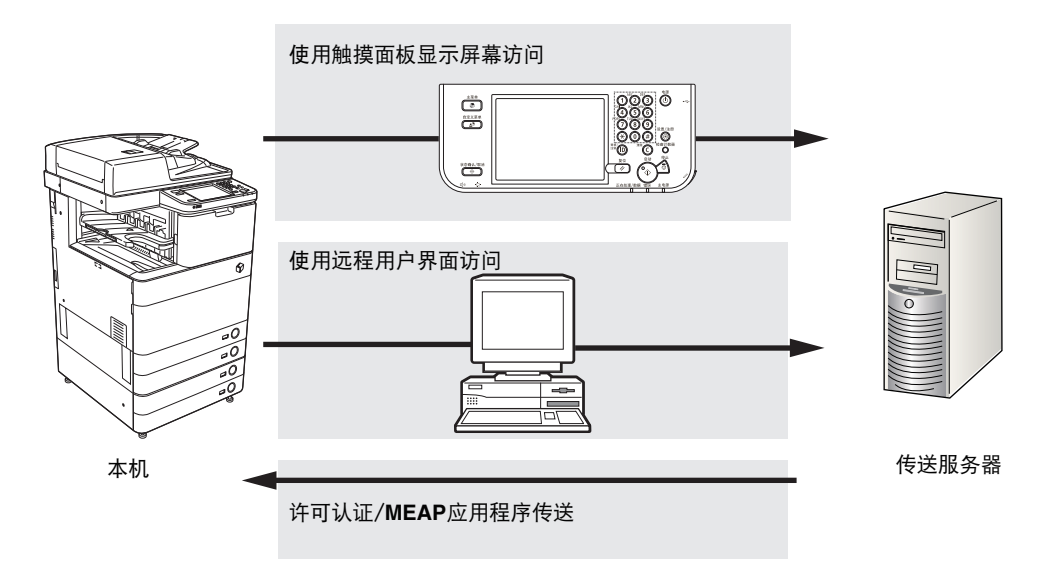

## <span id="page-142-0"></span>不通过将本机连接到外部网络进行安装

可以使用从"授权管理系统"获取的许可文件 / 授权密码来安装"系统选件 /MEAP 应用程序"。

#### 获取授权密码/许可文件

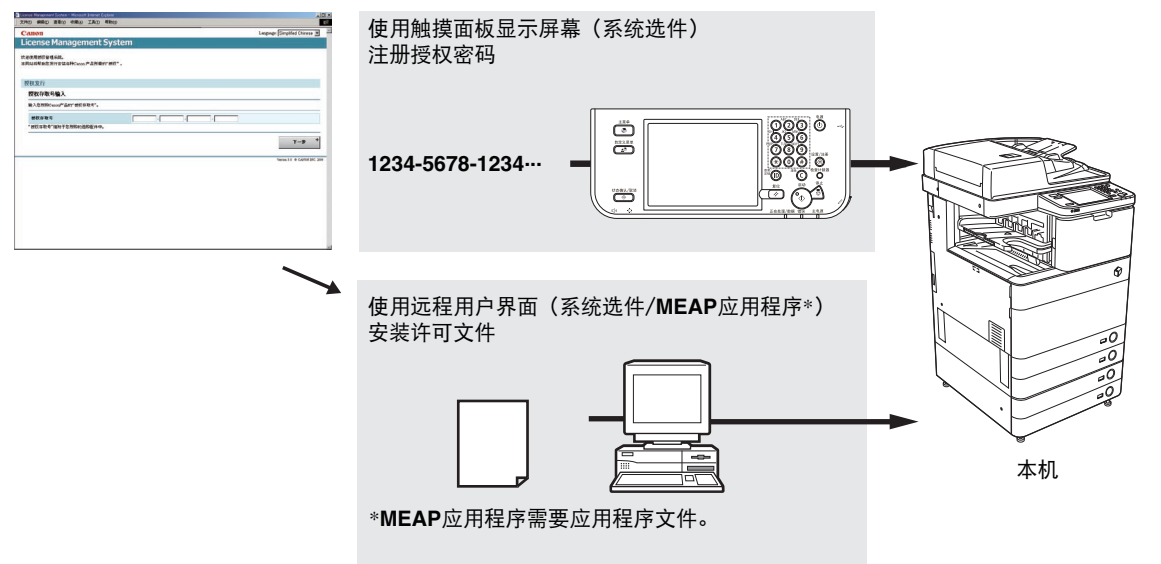

## <span id="page-143-0"></span>系统选件 **/MEAP** 应用程序

可以通过安装各种系统选件和 MEAP 应用程序增强本机的功能。

#### ■ 系统选件

- 以下是本机的系统选件。
- PS 打印组件 ●
- PCL 打印组件 ●
- 直接打印组件 ●
- 条形码打印组件 ●
- ●远程传真组件
- ●多元发送高级功能套
- ●数码用户签名组件
- ●安全水印
- 文档扫描锁定组件 ●
- 数据清除组件 ●
- ●网络访问组件
- 访问管理系统组件
- ●远程操作软件组件

#### **MEAP** 应用程序 ■

要在不使用以上系统选件的情况下增强本机的功能,请安装 MEAP 应用程序。

#### 注释

- 如果要执行如下所示的 MEAP 应用程序管理,请使用 SMS (Service Management Service)。(请参阅"电子手册"> "MEAP")
- 检查本机已安装的 MEAP 应用程序 -
- 检查 MEAP 应用程序在硬盘上的使用空间 -
- 向已安装的 MEAP 应用程序添加许可 -

**9**
**9**

### 安装系统选件 **/MEAP** 应用程序

根据本机是否连接到外部网络,将系统选件或 MEAP 应用程序安装到本机的步骤会有所不同。使用以下参考,选择适 合的条件步骤。

#### 注释

有关将本机连接到外部网络的说明,请参阅第 4 章 "使用 TCP/IP 网络"。

#### 通过将本机连接到外部网络进行安装

使用以下步骤之一进行安装。

#### 注释

为检查与传送服务器之间的传输是否正常,如有必要,在安装前执行传输测试。(请参阅第[11-3](#page-164-0)页的["使用触摸面板显示屏幕](#page-164-0) [测试通信](#page-164-0)"和 第 [11-6](#page-167-0) 页的"[使用远程用户界面测试通信"](#page-167-0))

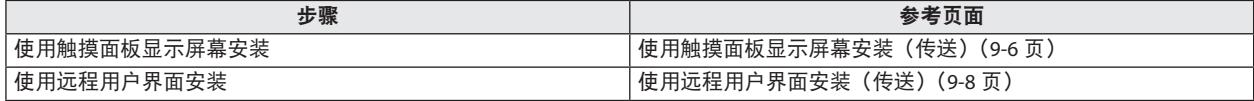

#### 不通过将本机连接到外部网络进行安装

#### ■ 安装系统选件

使用以下步骤之一进行安装。

#### 注释

如果想安装多个系统选件,建议使用"远程用户界面"。

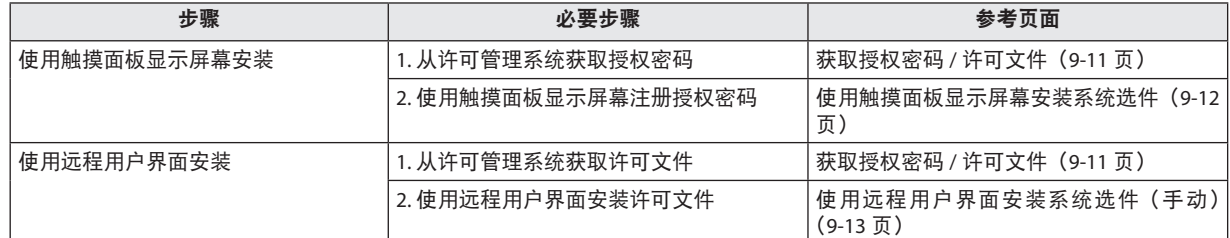

#### **■ 安装 MEAP 应用程序**

使用以下步骤安装。

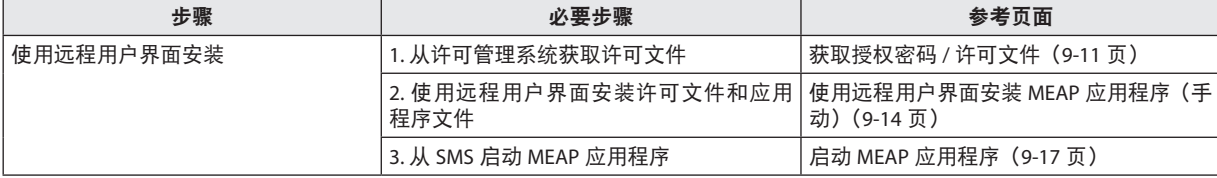

## 通过将本机连接到外部网络进行安装

如果本机连接了外部网络,则可以通过连接传送服务器来安装系统选件和 MEAP 应用程序。

#### 注释

确保包装中包含的授权存取号可用。

#### <span id="page-145-0"></span>使用触摸面板显示屏幕安装(传送)

可以使用触摸面板显示屏幕在本机安装系统选件或 MEAP 应用程序。

#### (■ 须知

要执行本节中描述的步骤,必须以管理员身份登录本机。(请参阅"电子手册">"远程用户界面")

#### 注释

- 最多可以安装 19 个 MEAP 应用程序。
- 安装 MEAP 应用程序时,最大占用 1GB 的硬盘空间。
- ●根据安装的 MEAP 应用程序,安装时可能有其他系统要求。有关设置的说明,请参阅随 MEAP 应用程序提供的手册。

#### *1* <sup>按</sup> **(** 设置 **/** 注册 **)** <sup>→</sup> **[** 管理设置 **]** <sup>→</sup> **[** 许可协议 **/** 其他 **]**<sup>→</sup> **[** 注册 **/** 更新软件 **]**。

#### *2* <sup>按</sup> **[** 安装应用程序 **/** 选件 **]**。

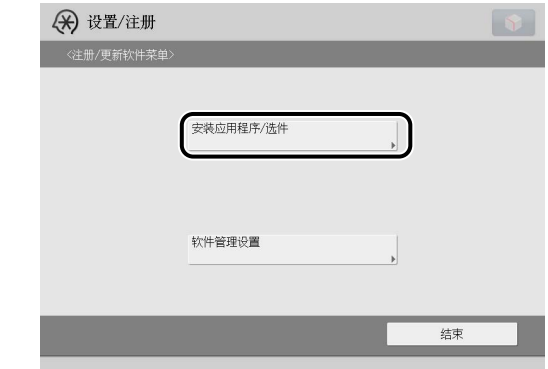

#### *3* <sup>按</sup> **[** 授权存取号 **]**。

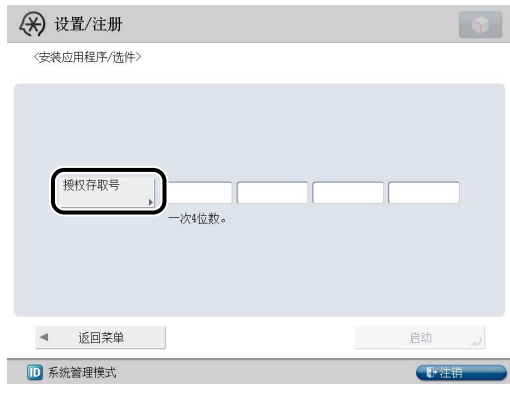

### *4* 一次输入 **<sup>4</sup>** 位授权存取号。

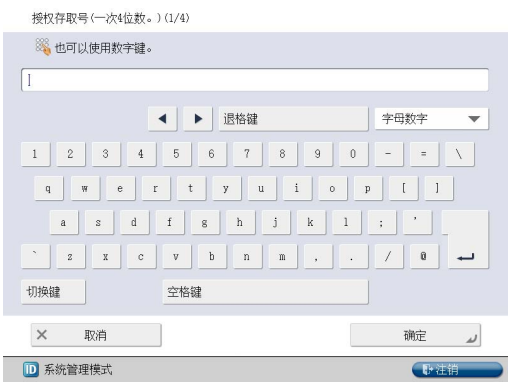

输入 4 位授权存取号 → 按 [ 确定 ]。重复该步骤 4 次,输入总计 16 位的授权存取号。

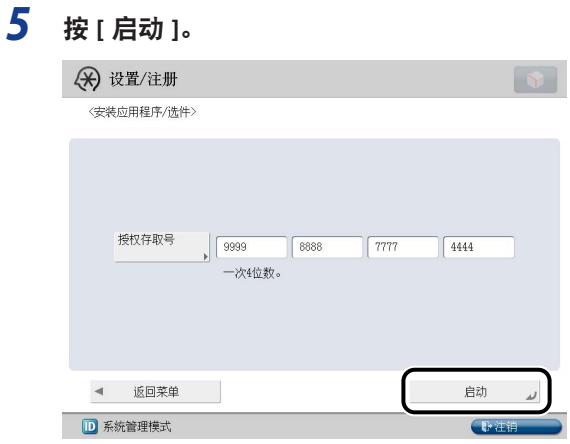

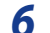

### *6* 选择系统选件和 **MEAP** 应用程序 <sup>→</sup> <sup>按</sup> **[** 安装 **]**。

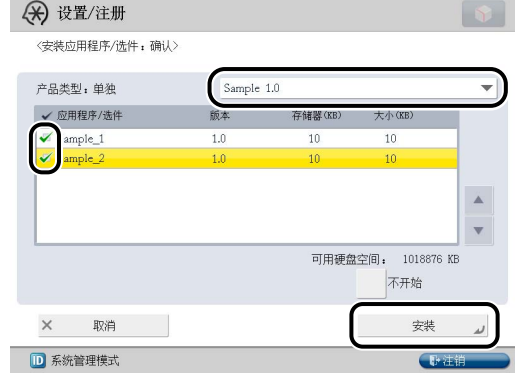

[ 不开始 ]: 按此按钮, 仅安装 MEAP 应用程序, 但不启动。

#### 1 须知

如在安装 MEAP 应用程序时选择 [ 不开始 ], 则必须在使用 MEAP 应用程序前启动该应用程序。( [请参阅第](#page-156-0) 9-17 页的"启 动 MEAP [应用程序"](#page-156-0) )

#### 注释

可以选择多个系统选件和 MEAP 应用程序,但不能同时选择同一种产品的不同版本。 如果显示协议屏幕,阅读协议。如果遵从协议,单击 [ 接受 ]。

**9**

### *7* 查看安装结果屏幕。

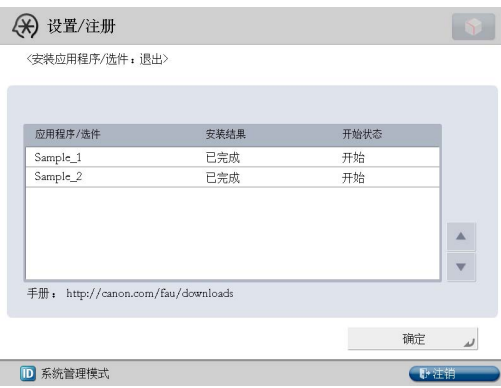

系统选件安装完成时,< 安装结果 > 屏幕上会显示信息 < 重新启动后启用 >。重新启动本机后可以启用该功能。

*1* 在"远程用户界面"的首页上,单击 **[** 设置 **/** 注册 **]**→**[** 许可协议 **/** 其他 **]**<sup>→</sup> **[** 注册 **/** 更新软件 **]**。

#### 注释

可以使用计算机访问"安装结果"屏幕显示的手册下载站点 URL, 为已安装的系统选件 /MEAP 应用程序下载手册。( [请](#page-157-0) 参阅第 9-18 [页的"下载手册和相关软件"](#page-157-0) )

### <span id="page-147-0"></span>使用远程用户界面安装(传送)

可以使用"远程用户界面"在本机上安装系统选件或 MEAP 应用程序。

#### 1 须知

要执行本节中描述的步骤,必须以管理员身份登录本机。(请参阅"电子手册" > "远程用户界面")

全远程用户界面 <mark>る</mark> 远程用户界面<br>| 文件(E) - 編辑(E) - 查看(Y) - 収蔵(<u>A</u>) - 工具(I) - 帮助(<u>H)</u><br>| ● <mark>imageRUNNER ADVANCE</mark> **DIX** ||<br>||<br>|<u>| 博</u>芬 10000001 会社|| A (\*) 设置柱册 发送邮件到系统管理员 设置/注册:管理设置:许可协议/其他 王新启动设备 管理设置:许可协议/其他 最近更新: 2009 08/05 17:15:29 参数选择 □ 纸张设置 支持链接 □ 显示设置 …………<br>远程用户界面设置 □ 定时器/电量设置 ……………<br>注册/更新软件 □ 网络设置 □扩展接口 □ 音量设置 功能设置 □ 常規设置 画有的 □ 打印机 □ 发送 □ 接收/转发 □ 存储/存取文件 □ 设置接收方 管理设置 □ 用户管理 ■ 许可协议/其他 Copyright CANON INC. 2009 All Rights Reserved.

**9**

### *2* 单击 **[** 传送安装 **]**。

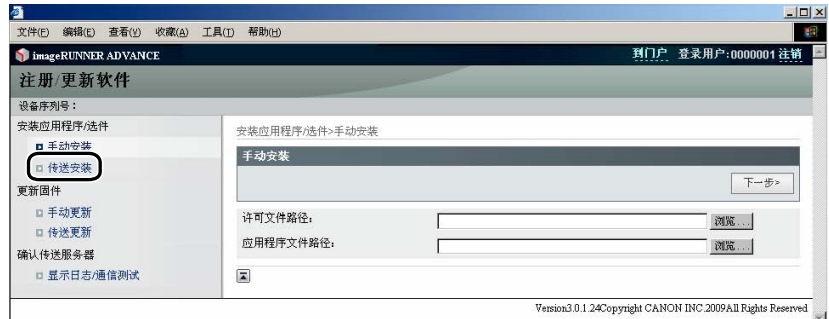

### *3* 输入授权存取号 <sup>→</sup> 单击 **[** 下一步 **]**。

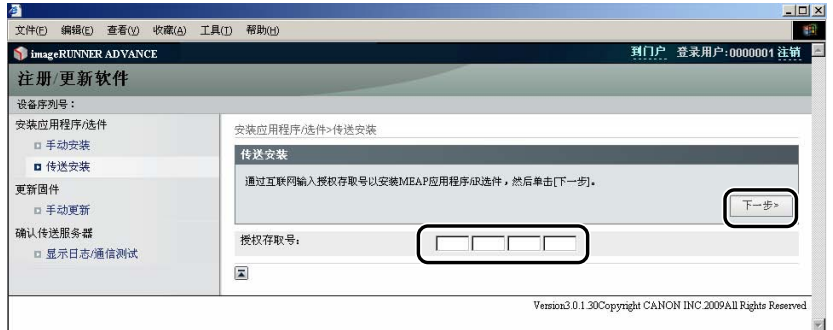

在连接到传送服务器后,一旦确认授权存取号,就会显示能够安装的系统选件 /MEAP 应用程序的信息。

#### 注释

如果授权存取号不正确,会显示错误页面。

*4* 选择系统选件和 **MEAP** 应用程序 <sup>→</sup> 单击 **[** 开始安装 **]**。

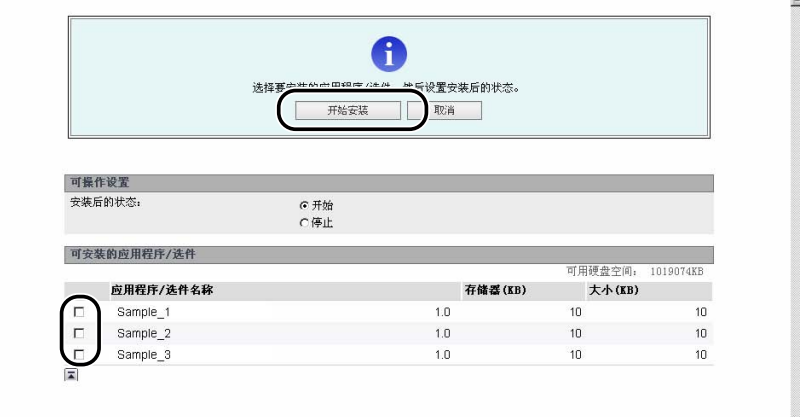

安装后的状态:

开始: 启动已安装的 MEAP 应用程序。 停止:停止已安装的 MEAP 应用程序。

#### (■ 须知

如在安装 MEAP 应用程序时选择 [ 停止 ], 则必须在使用 MEAP 应用程序前启动该应用程序。( 请参阅第 9-17 [页的"启动](#page-156-0) MEAP [应用程序"](#page-156-0) )

如果显示协议屏幕,阅读协议。如果遵从协议,单击 [ 接受 ]。

### *5* 查看"安装结果"页面。

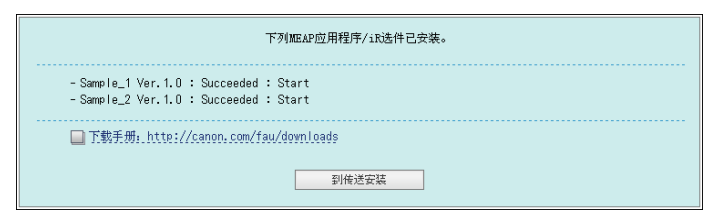

系统选件安装完成时,会显示 < 重新启动设备。> 信息。重新启动本机后可以启用该功能。

为返回传送安装页面,单击 [ 到传送安装 ]。

#### 注释

可以访问"安装结果"页面显示的手册下载站点 URL, 为已安装的系统选件 /MEAP 应用程序下载手册。( [请参阅第](#page-157-0) 9-18 [页的"下载手册和相关软件"](#page-157-0) )

**9**

# 不通过将本机连接到外部网络进行安装

本节介绍如何在不将本机连接到外部网络的情况下安装系统选件和 MEAP 应用程序。

### <span id="page-150-0"></span>获取授权密码 / 许可文件

获取授权密码或许可文件。

- 授权密码:安装系统选件时, 使用触摸面板显示屏幕获取授权密码。
- 许可文件:安装系统选件 /MEAP 应用程序时,使用"远程用户界面"获取许可文件。

#### 注释

- 确保包装中包含的授权存取号可用。
- 如果授权存取号没有打印在所使用的 MEAP 应用程序的包装上,则许可文件由 MEAP 应用程序的经销商签发。无需获取本节中 说明的授权密码 / 许可文件。有关详细信息,请参阅各 MEAP 应用程序手册。

#### *1* 检查获取授权密码或许可文件所需的管理号。

要获取授权密码或许可文件,需要以下管理号。

- •授权存取号: 检查授权存取号证书。
- 设备序列号:按本机上的 1023 时,检查并记下显示在屏幕左下方的序列号。

#### *2* 访问 **http://www.canon.com/lms/license/**。

#### *3* 按照屏幕上的说明操作,获取授权密码 **/** 许可文件。

如果已获取授权密码,请参阅第 9-12 [页的"使用触摸面板显示屏幕安装系统选件"。](#page-151-0)

如果已获取许可文件,请参阅第 [9-13](#page-152-0) 页的["使用远程用户界面安装系统选件\(手动\)"](#page-152-0)或者第 [9-14](#page-153-0) 页的["使用远程用户界](#page-153-0) 面安装 MEAP [应用程序\(手动\)](#page-153-0)"。

### <span id="page-151-0"></span>使用触摸面板显示屏幕安装系统选件

可使用触摸面板显示屏幕,通过注册授权密码为本机安装系统选件或 MEAP 应用程序。

#### ● 须知

要执行本节中描述的步骤,必须以管理员身份登录本机。(请参阅"电子手册" > "设置 / 注册")

- *1* <sup>按</sup> **(** 设置 **/** 注册 **)** <sup>→</sup> **[** 管理设置 **]** <sup>→</sup> **[** 许可协议 **/** 其他 **]**<sup>→</sup> **[** 注册许可协议 **]**。
- **2** 使用 ① ③ (数字键)输入授权密码 → 按 [ 启动 ]。

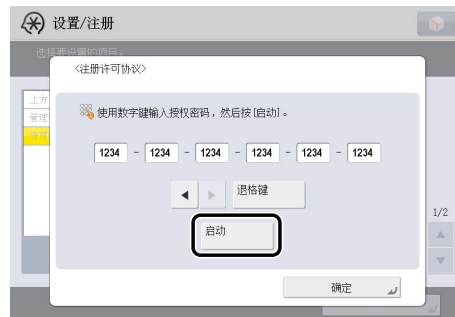

各项目的详细说明在下方显示。

[ < ][ ▶ ]: 按下可以移动光标。

[ 退格键 ]: 输错数字时按此键。删除光标前面的数字, 然后可以重新输入正确的数字。 如果显示信息 < 授权密码值错误。请检查授权密码。>,按 [ 确定 ] → 输入正确的授权密码。 如果显示信息 < 安装所需功能不存在。>,将无法注册授权密码。按 [ 确定 ]→ 取消注册。

#### *3* <sup>按</sup> **[** 确定 **]**。

只有重新启动本机后,才能使用注册的功能。

### <span id="page-152-0"></span>使用远程用户界面安装系统选件(手动)

可以使用"远程用户界面"在本机安装系统选件。

#### 1 须知

要执行本节中描述的步骤,必须以管理员身份登录本机。(请参阅"电子手册" > "远程用户界面")

*1* 在"远程用户界面"的首页上,单击 **[** 设置 **/** 注册 **]**→**[** 许可协议 **/** 其他 **]**<sup>→</sup> **[** 注册 **/** 更新软件 **]**。 () 设置柱册 发送邮件到系统管理员 设置/注册:管理设置:许可协议/其他 重新启动设备 管理设置:许可协议/其他 最近更新: 2009 08/05 17:15:29 参数选择 □ 纸张设置 支持链接 □ 显示设置 …………<br>远程用户界面设置 □ 定时器/电量设置 □ 网络设置 注册/更新软件 □扩展接口 È □ 音量设置 功能设置 。<br>□ 常規设置 □复印  $\equiv$  17 fpm □ 发送 □ 接收/转发

Copyright CANON INC. 2009 All Rights Reserved.

*2* 单击 **[** 手动安装 **]**。

□ 存储/存取文件 □ 设置接收方 管理设置 □ 用户管理 □许可协议/其他 2000 833

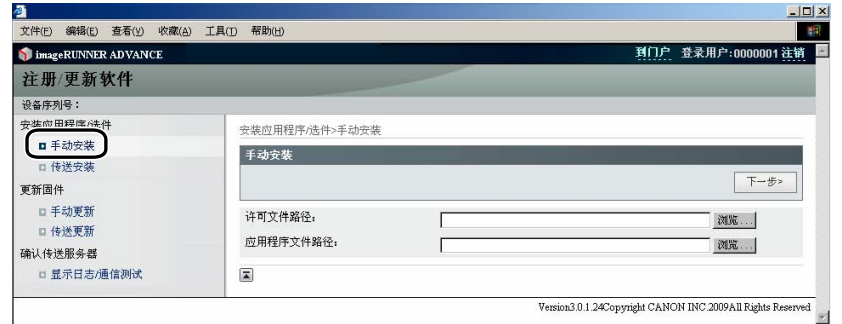

*3* 单击 **[** 浏览 **]** <sup>→</sup> 选择要安装的许可文件 <sup>→</sup> 单击 **[** 下一步 **]**。

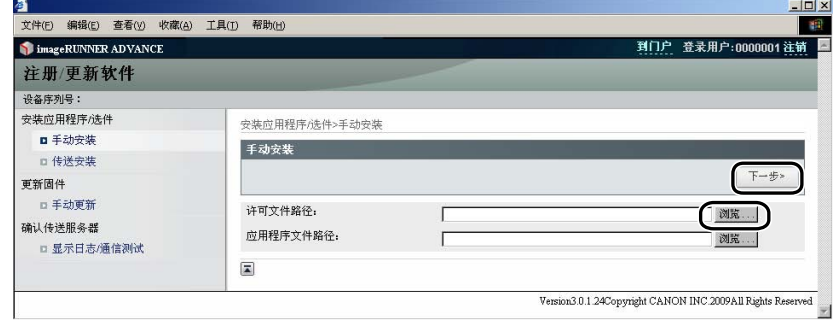

#### 文件扩展名:

许可文件: 扩展名为"lic"的文件。

#### 注释

- 不必使用"应用程序文件路径"。
- 也可以通过直接输入的方式指定文件路径。

*4* 在确认屏幕中检查将要安装的内容 <sup>→</sup> 单击 **[** 安装 **]**。

### <span id="page-153-0"></span>使用远程用户界面安装 **MEAP** 应用程序(手动)

可以使用"远程用户界面"在本机安装 MEAP 应用程序。

#### (■ 须知

要执行本节中描述的步骤,必须以管理员身份登录本机。(请参阅"电子邮件" > "远程用户界面")

#### 注释

- •最多可以安装 19 个 MEAP 应用程序。
- 安装 MEAP 应用程序时,最大占用 1GB 的硬盘空间。
- ●根据安装的 MEAP 应用程序,安装时可能有其他系统要求。有关设置的说明,请参阅随 MEAP 应用程序提供的手册。

#### *1* 在"远程用户界面"的首页上,单击 **[** 设置 **/** 注册 **]**→**[** 许可协议 **/** 其他 **]**<sup>→</sup> **[** 注册 **/** 更新软件 **]**。

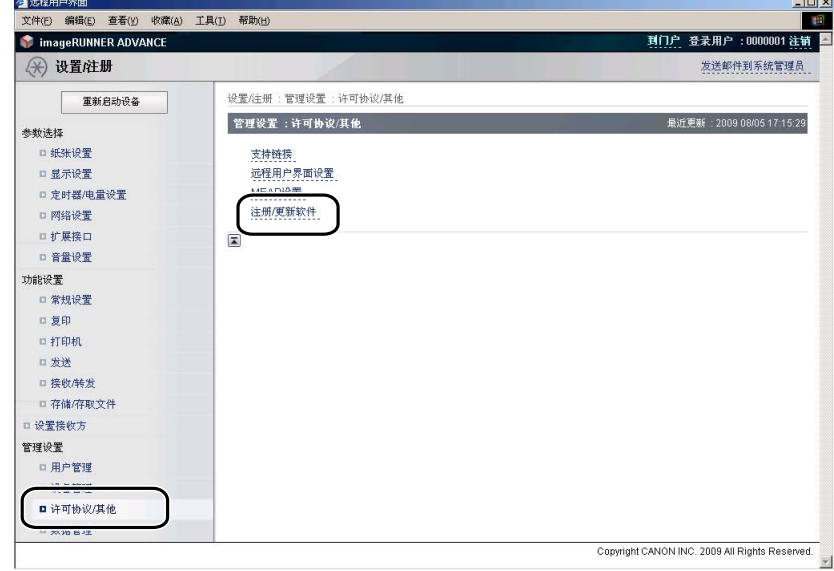

### *2* 单击 **[** 手动安装 **]**。

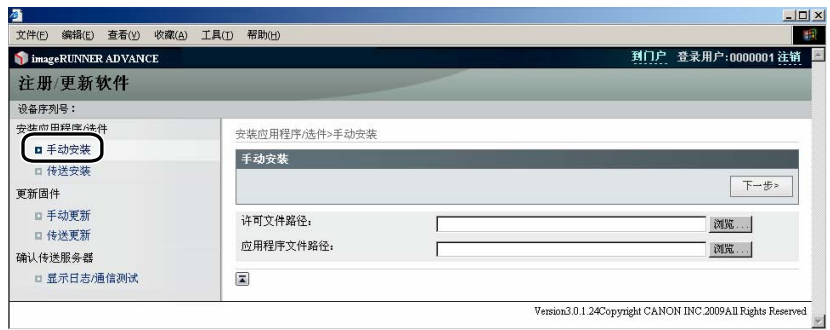

### *3* 单击 **[** 浏览 **]** <sup>→</sup> 选择要安装的应用程序文件和许可文件 <sup>→</sup> 单击 **[** 下一步 **]**。

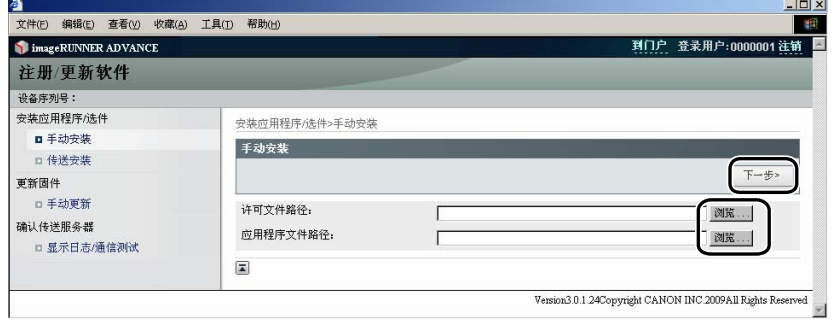

#### 文件扩展名:

许可文件: 扩展名为"lic"的文件。

应用程序文件:扩展名为"jar"的文件。

#### 1 须知

- 不能仅安装许可文件。
- 安装 MEAP 应用程序时,确保已指定许可文件。无法安装没有指定许可文件的应用程序。

### 注释

也可以通过直接输入的方式指定文件路径。

**9**

### *4* 确认安装确认页面上显示的信息 <sup>→</sup> 单击 **[** <sup>是</sup> **]**。

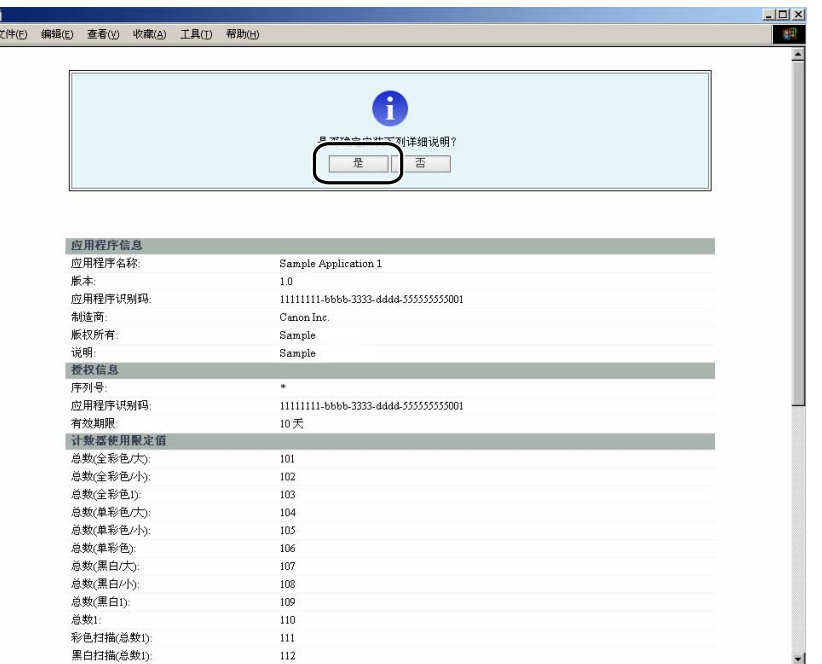

根据安装的 MEAP 应用程序,可能会显示软件许可协议屏幕。确认屏幕上显示的信息 → 单击 [ 完成 ]。

如果安装新的 MEAP 应用程序,屏幕上显示以下信息。

- 应用程序信息 ●
- 授权信息 ●

覆盖 MEAP 应用程序时显示以下信息。

- 当前应用程序信息 ●
- •覆盖后的应用程序信息

再次显示信息<正在安装 ... 请稍候。>后将开始安装。安装后,单击 [ 到手动安装 ], 显示"手动安装"屏幕。

#### 1 须知

要使用已安装的 MEAP 应用程序, 必须启动该 MEAP 应用程序。( 请参阅第 9-17 [页的"启动](#page-156-0) MEAP 应用程序")

### <span id="page-156-0"></span>启动 **MEAP** 应用程序

本节介绍如何从 SMS 屏幕启动已安装的 MEAP 应用程序。

### 注释

有关 SMS 的详细信息,请参阅"电子手册"> "MEAP"。

*1* <sup>在</sup> **SMS** 的首页上,单击 **[MEAP Application Management](MEAP** 应用程序管理 **)**。

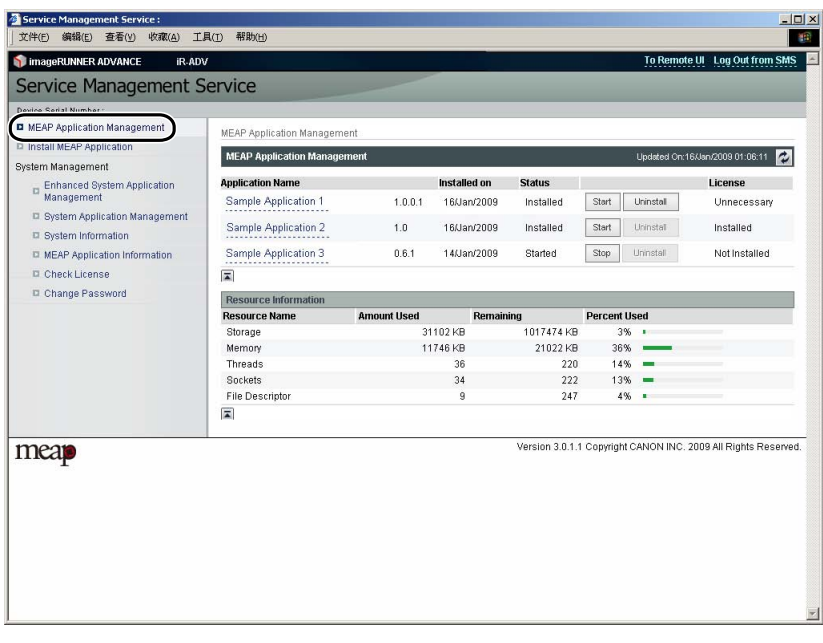

### *2* 选择要启动的应用程序 <sup>→</sup> 单击 **[Start](** 启动 **)**。

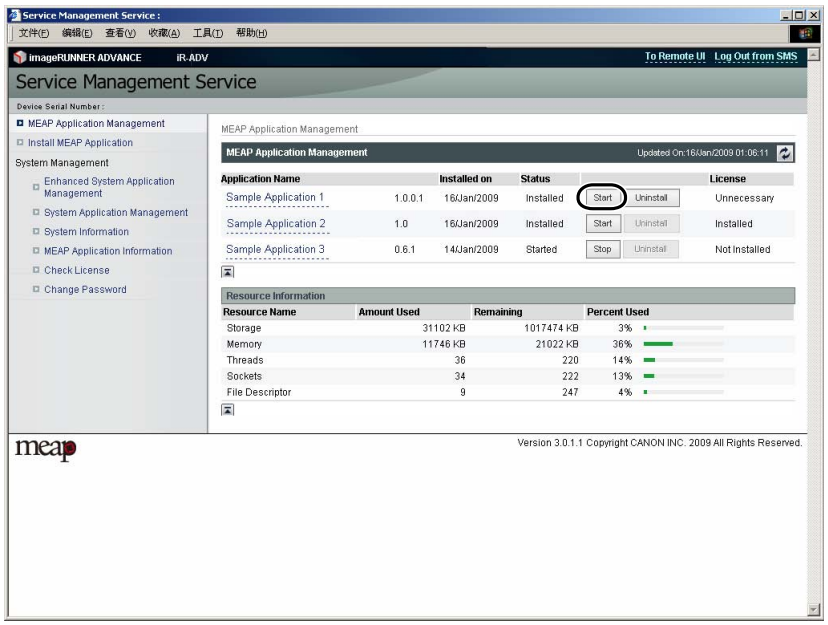

<span id="page-157-0"></span>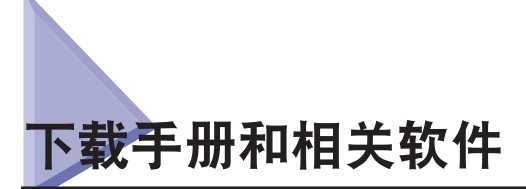

可以在下列 URL 下载已安装的系统选件 /MEAP 应用程序的手册及其相关软件。

http://canon.com/fau/downloads

#### 注释

- 确保包装中包含的授权存取号可用。
- 如果找不到可供下载的手册,请参阅本机包含的"电子手册"中的功能描述。
- 如果从"远程用户界面"安装,则可以通过安装结果屏幕显示的链接跳转到上述 URL。这样,就会自动输入授权存取号。
- *1* 启动计算机上的网络浏览器。
- *2* <sup>在</sup> **[** 地址 **]** 中输入 **URL**:
- *3* 输入授权存取号后,按照屏幕上的说明操作,下载手册和相关软件。

如果软件已下载,请参照软件手册进行安装。

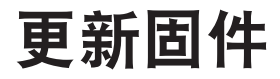

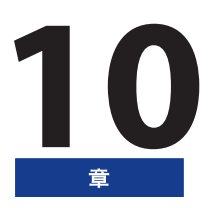

本章介绍如何更新本机固件。

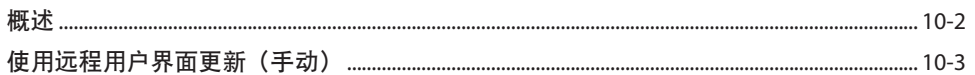

<span id="page-159-0"></span>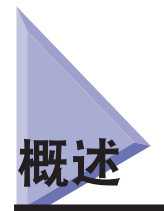

可以使用"注册 / 更新软件"功能将本机的固件更新到最新版本。可以从计算机 ( 远程用户界面 ) 使用该功能。

#### 注释

- 多名用户无法同时通过"远程用户界面"使用"注册 / 更新软件"功能。
- 如果其他用户登录到 SMS(Service Management Service),则无法通过"远程用户界面"使用"注册 / 更新软件"功能。
- 如果执行下列步骤,则在指定时间内无法通过"远程用户界面"使用"注册 / 更新软件"功能。
- 设置了"SMS 远程登录服务",没按 [ 到门户 ] 或 [ 注销 ] 就关闭网络浏览器。
- 未设置"SMS 远程登录服务",没按 [ 到门户 ] 就关闭网络浏览器。
- 没按 SMS 中的 [Log Out from SMS]( 从 SMS 注销 )、[To Remote UI]( 到远程用户界面 ) 或 [Log Out]( 注销 ) 就关闭网络浏览器。 -
- 有关 SMS 的详细信息,请参阅"电子手册">"MEAP"。

#### 可以使用另外提供的数据更新固件。

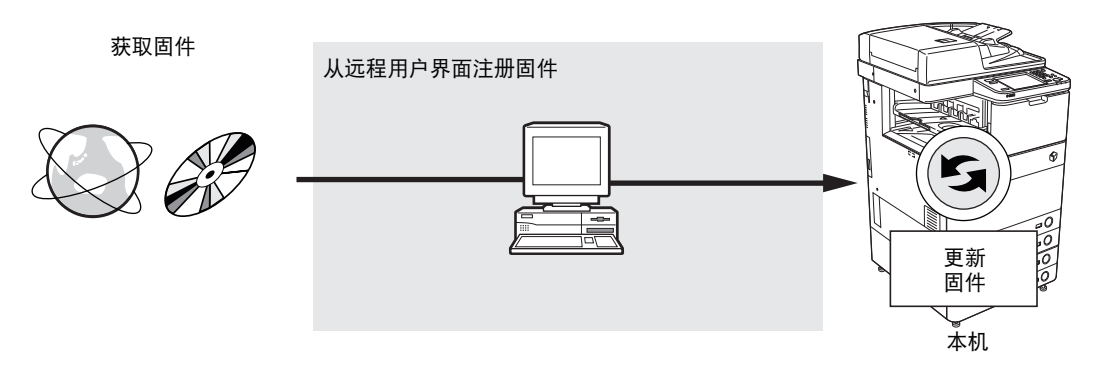

<span id="page-160-0"></span>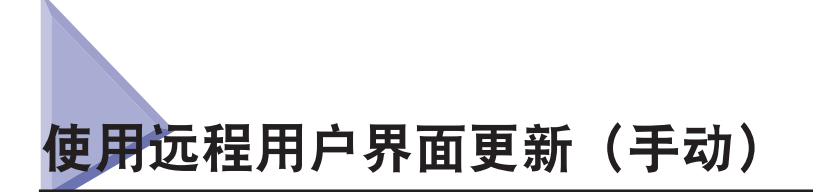

可以通过连接到本机的"远程用户界面"更新固件。

### 1 须知

要执行本节中描述的步骤, 必须以管理员身份登录本机。( 请参阅"电子手册" > "远程用户界面")

#### 注释

要执行本节中描述的步骤,需要另外提供的固件数据。

*1* 在"远程用户界面"的首页上,单击 **[** 设置 **/** 注册 **]**→**[** 许可协议 **/** 其他 **]**<sup>→</sup> **[** 注册 **/** 更新软件 **]**。

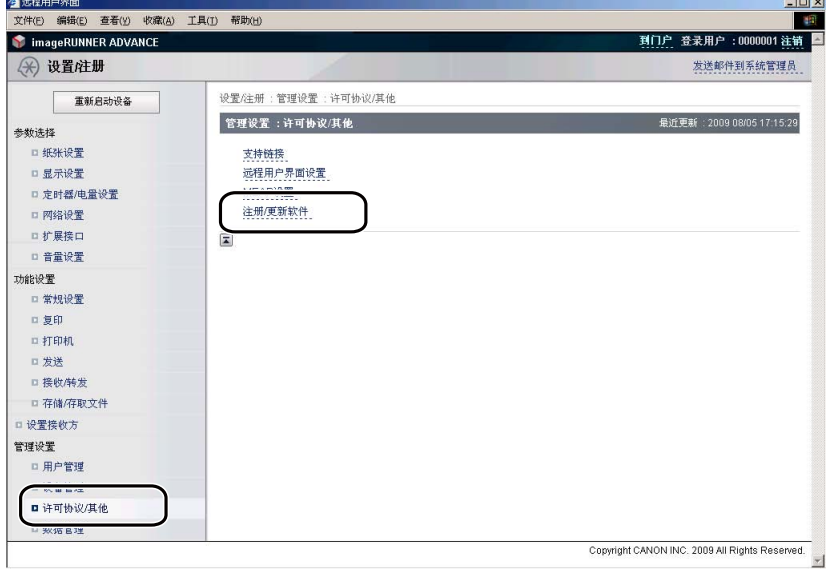

*2* 单击 **[** 手动更新 **]**。

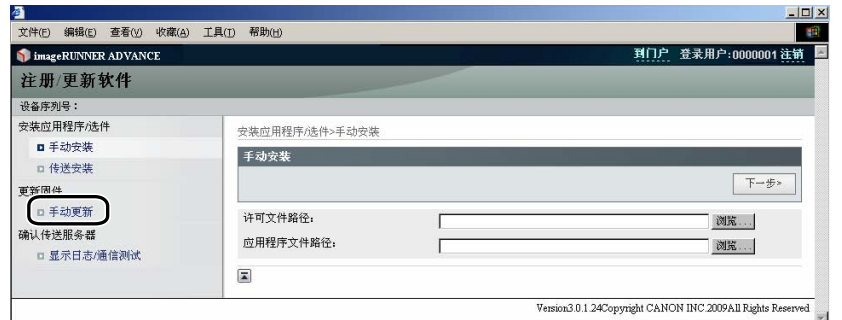

*3* 单击 **[** 浏览 **]** <sup>→</sup> 选择要更新的固件 <sup>→</sup> 单击 **[** 下一步 **]**。

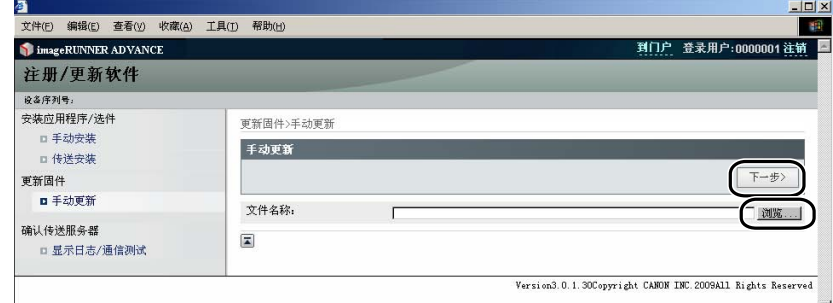

### *4* 在确认屏幕中检查将要更新的内容 <sup>→</sup> 单击 **[** <sup>是</sup> **]**。

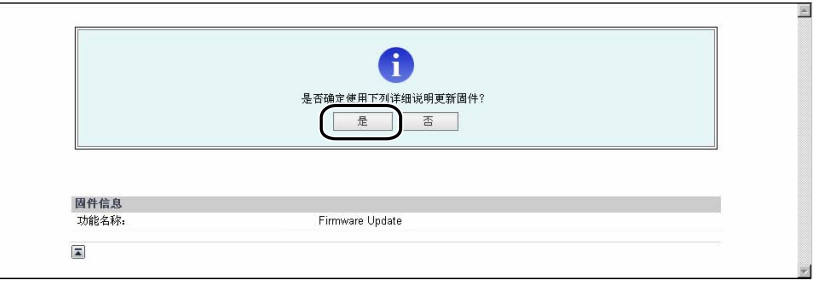

将新固件应用于本机。当显示信息 < 固件已更新。重新启动设备。> 时,请重新启动本机。

# 管理"注册 / 更新软件"功能

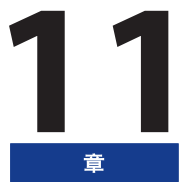

本章介绍了本机连接到外部网络时,如何管理"注册 / 更新软件"功能。

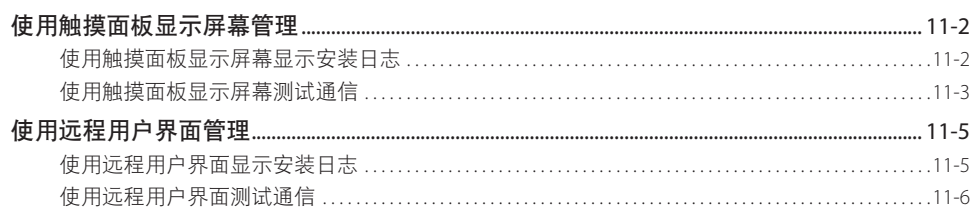

<span id="page-163-0"></span>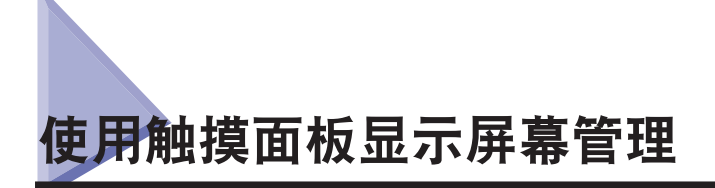

可以使用触摸面板显示屏幕显示安装日志和测试通信。

1 须知

要执行本节中描述的步骤,必须以管理员身份登录本机。(请参阅"电子手册" > "设置 / 注册")

使用触摸面板显示屏幕显示安装日志

可以检查系统选件 /MEAP 应用程序的安装日志。

*1* <sup>按</sup> **(** 设置 **/** 注册 **)** <sup>→</sup> **[** 管理设置 **]** <sup>→</sup> **[** 许可协议 **/** 其他 **]**<sup>→</sup> **[** 注册 **/** 更新软件 **]**。

### *2* <sup>按</sup> **[** 软件管理设置 **]**。

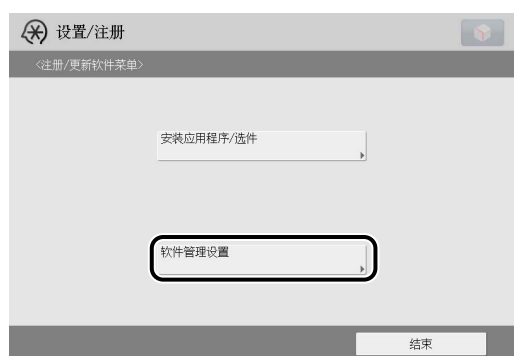

### *3* <sup>按</sup> **[** 选择日志显示 **]**。

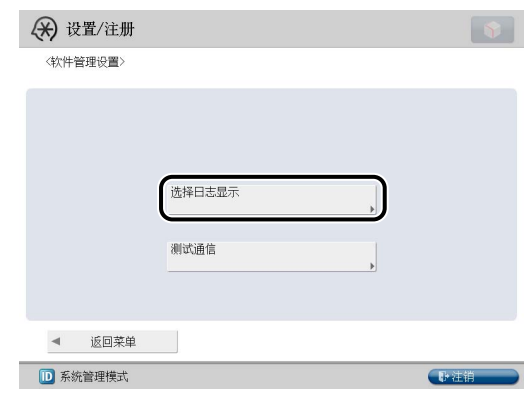

管

### <span id="page-164-1"></span>*4* <sup>按</sup> **[** 显示更新日志 **]**。

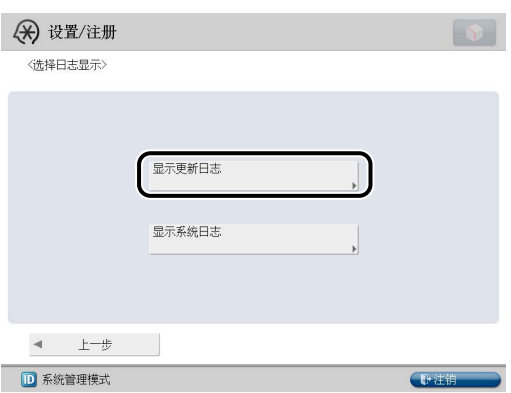

会显示系统选件 /MEAP 应用程序的安装日志。

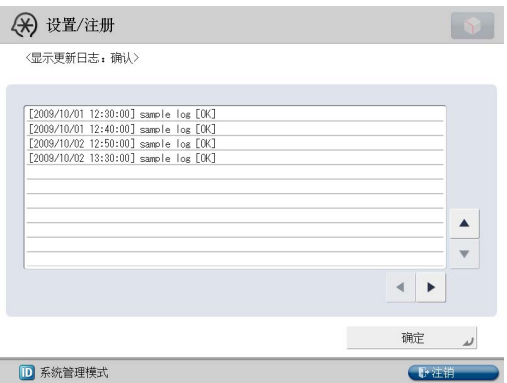

### <span id="page-164-0"></span>使用触摸面板显示屏幕测试通信

可以检查本机是否能与传送服务器进行正确通信。

- *1* <sup>按</sup> **(** 设置 **/** 注册 **)** <sup>→</sup> **[** 管理设置 **]** <sup>→</sup> **[** 许可协议 **/** 其他 **]**<sup>→</sup> **[** 注册 **/** 更新软件 **]**。
- *2* <sup>按</sup> **[** 软件管理设置 **]**。

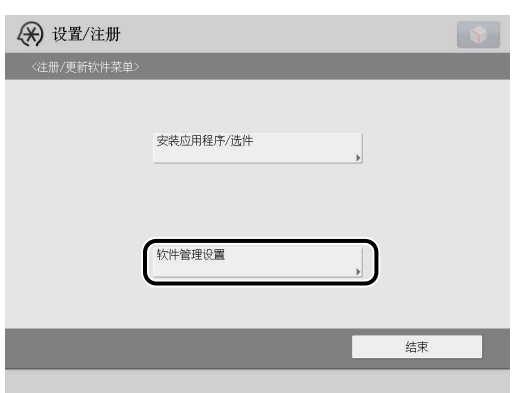

管

### *3* <sup>按</sup> **[** 测试通信 **]**。

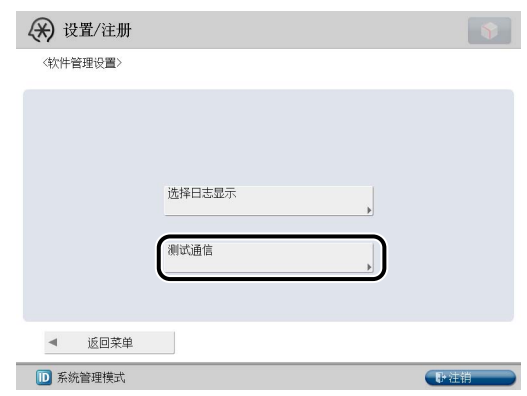

### *4* <sup>按</sup> **[** <sup>是</sup> **]**。

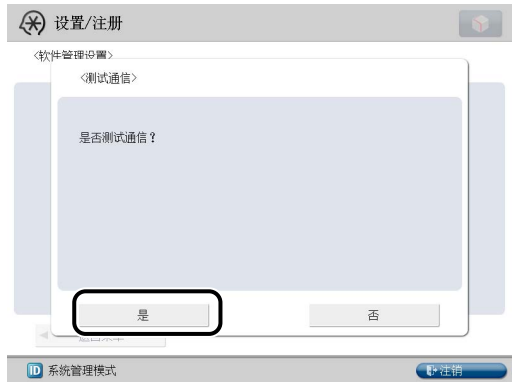

供测试的内容就会从传送服务器下载。

通信测试完成时,会显示通信测试结果屏幕。

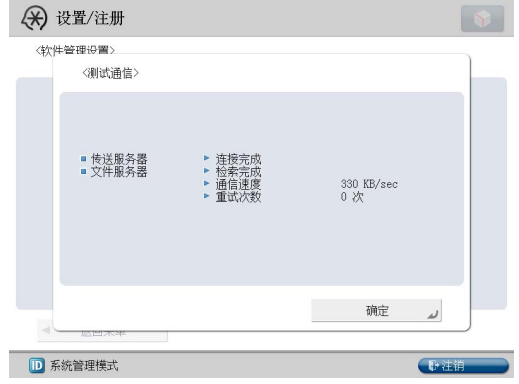

#### 注释

如果通信测试结果屏幕显示"失败",检查网络电缆是否连接,网络设置是否正确。如果无法解决问题,请与当地的授权 Canon 经销商联系。

管

<span id="page-166-0"></span>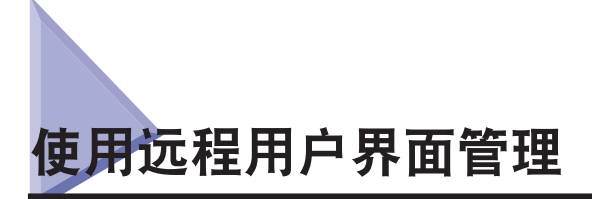

可以使用"远程用户界面"显示安装日志和测试通信。

#### 1 须知

要执行本节中描述的步骤,必须以管理员身份登录本机。(请参阅"电子邮件" > "远程用户界面")

### 使用远程用户界面显示安装日志

可以检查系统选件 /MEAP 应用程序的安装日志。

*1* 在"远程用户界面"的首页上,单击 **[** 设置 **/** 注册 **]**→**[** 许可协议 **/** 其他 **]**<sup>→</sup> **[** 注册 **/** 更新软件 **]**。

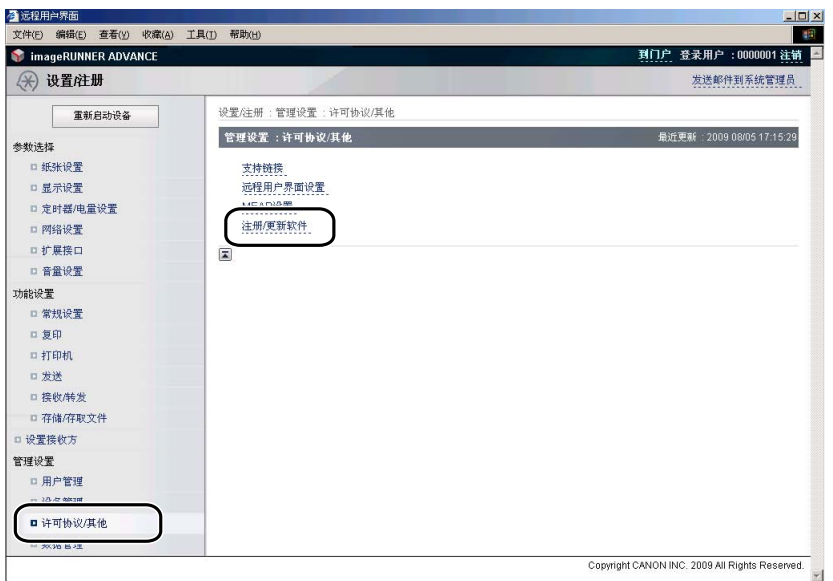

### *2* 单击 **[** 显示日志 **/** 通信测试 **]**。

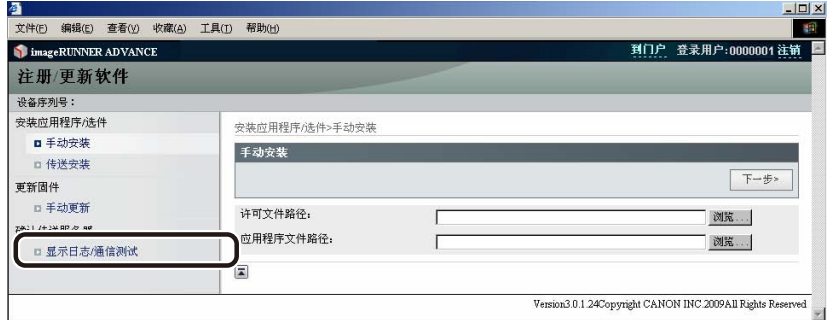

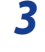

<span id="page-167-1"></span>*3* 在"日志确认"下拉列表上,选择 **[** 更新日志 **]** <sup>→</sup> 单击 **[** 切换 **]**。

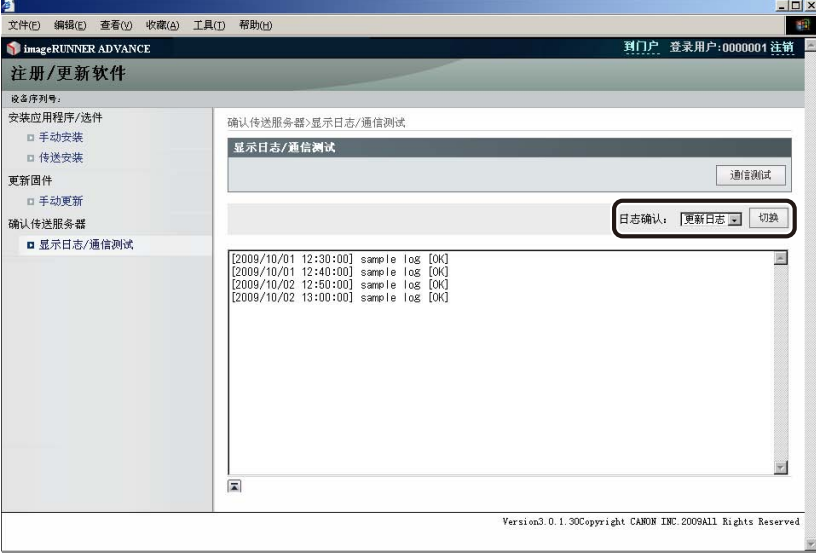

会显示系统选件 /MEAP 应用程序的安装日志。

### <span id="page-167-0"></span>使用远程用户界面测试通信

可以检查本机是否能与传送服务器进行正确通信。

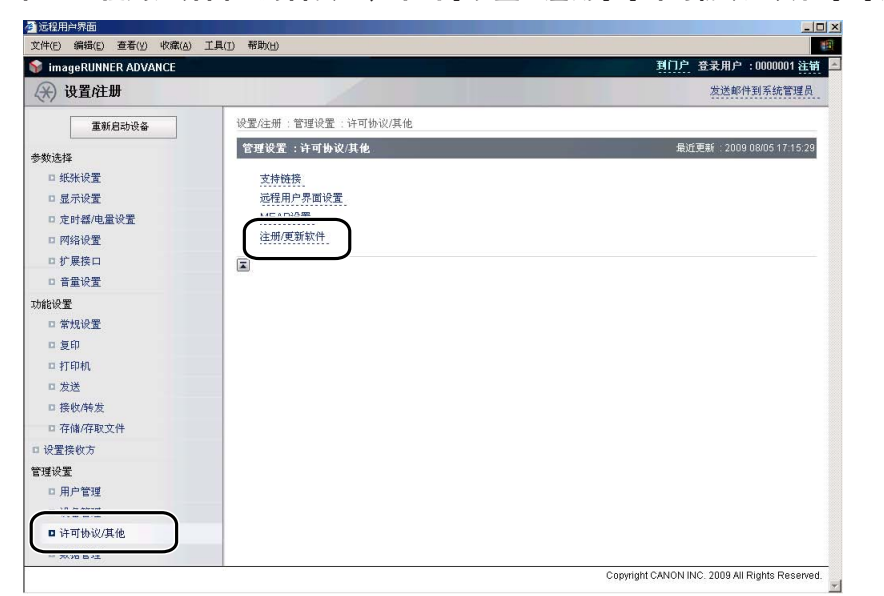

*1* 在"远程用户界面"的首页上,单击 **[** 设置 **/** 注册 **]**→**[** 许可协议 **/** 其他 **]**<sup>→</sup> **[** 注册 **/** 更新软件 **]**。

*2* 单击 **[** 显示日志 **/** 通信测试 **]** <sup>→</sup> **[** 通信测试 **]**。

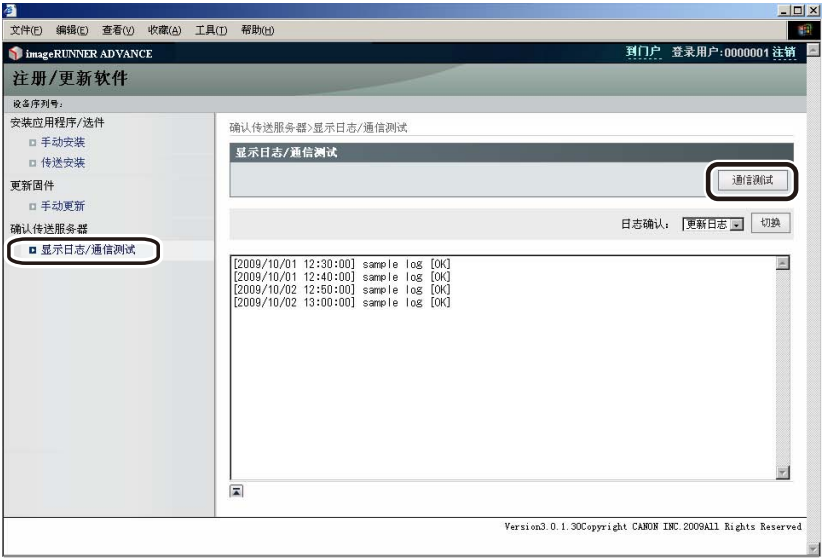

显示确认对话框后,单击 [ 是 ]。

供测试的内容就会从传送服务器下载。

通信测试完成时,会显示通信测试结果屏幕。

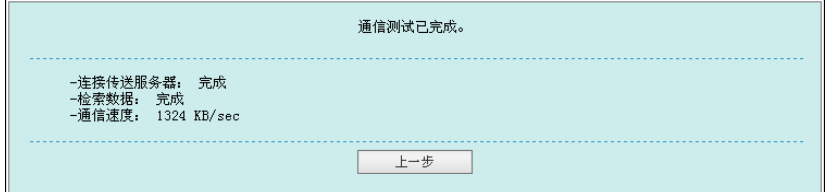

### 注释

如果通信测试结果屏幕显示"失败",检查网络电缆是否连接,网络设置是否正确。如果无法解决问题,请与当地的授权 Canon 经销商联系。

# 使用高级存储箱前

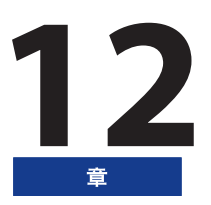

管理"高级存储箱"用户以及通过 SMB 或 WebDAV 共享"高级存储箱"需要以下操作和设置。

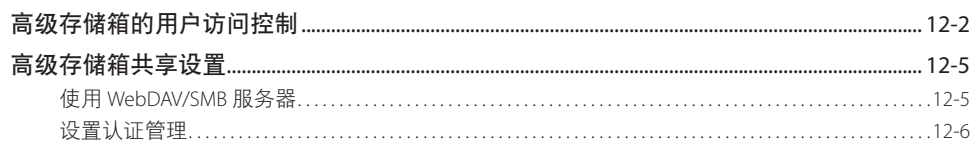

# <span id="page-171-0"></span>高级存储箱的用户访问控制

"高级存储箱的用户访问控制"是一个认证应用程序,利用它可以在访问"高级存储箱"中的"共享空间"/"个人空间"时 通过认证管理执行用户认证,并在设置 SMB 认证后使用"SMB 打印"功能。"高级存储箱"管理员可以设置普通用户访问"共 享空间"/

"个人空间"的权限,以限制每个用户存取和输出数据。

要指定"User Setting Information Management Service"(用户设置信息管理服务) 的各项设置, 必须从网络浏览器访问并 登录本机。可以通过"远程用户界面"的门户页面访问本机。

#### *1* 启动网络浏览器。

### *2* <sup>在</sup> **[** 地址 **]** 中输入以下 **URL**。

http://< 本机的 IP 地址或主机名 >

显示 [ 登录 ] 页面。

### *3* 输入"部门识别码"和密码→单击 **[** 管理员登录 **]**。

"系统管理员识别码"和"系统 PIN"的默认设置为"7654321"。建议更改"系统管理员识别码"和"系统密码"。

显示"远程用户界面"的门户页面。

#### *4* 在门户屏幕上,单击应用程序中的 **[** 高级存储箱的用户访问控制 **]**。

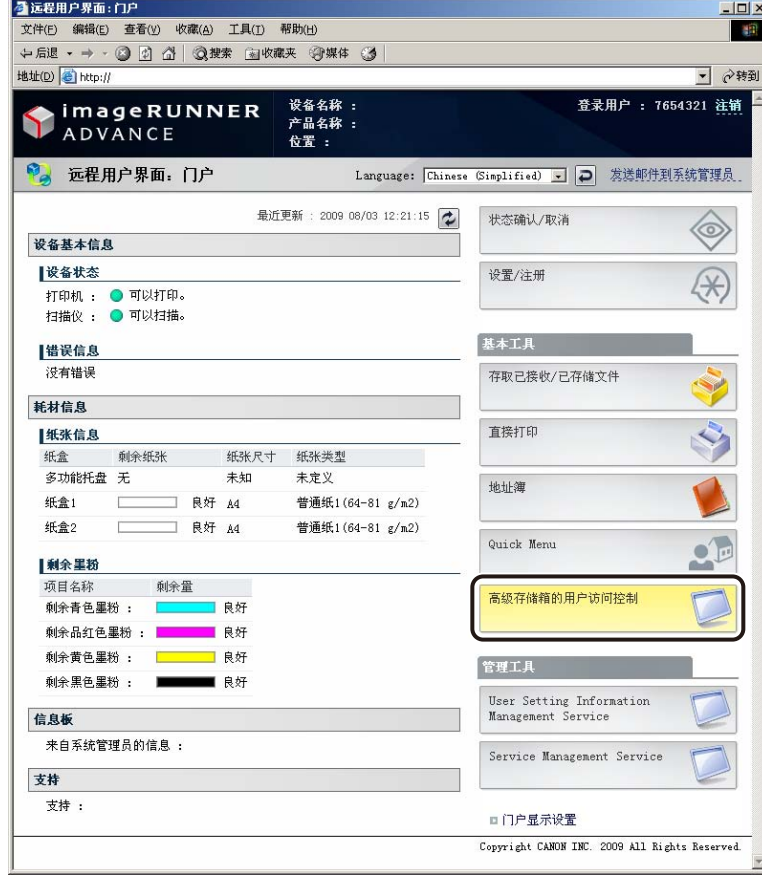

显示"高级存储箱"的用户管理的"登录"页面。

### *5* 输入用户名和密码→单击 **[** 登录 **]**。

用户名的默认设置为"Administrator", 密码的默认设置为"password"。建议更改该用户名和密码。

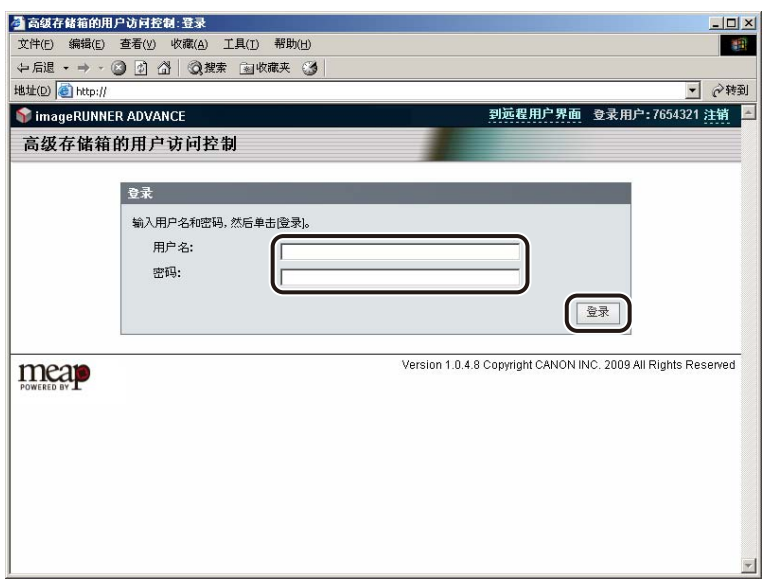

显示 [ 用户管理 ] 页。

### *6* 单击 **[** 添加用户 **]**。

如果没有单击 [ 从用户访问控制注销 ] 而关闭网页浏览器页面,则无法正确执行注销处理。因在这种情况下将约 30 分钟无 法再次登录,请小心操作。

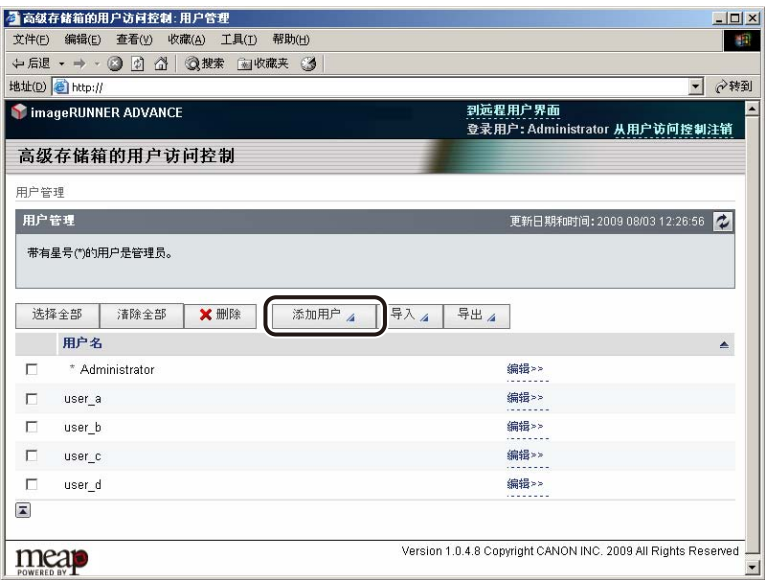

### *7* 输入各项内容,单击 **[** 添加 **]**。

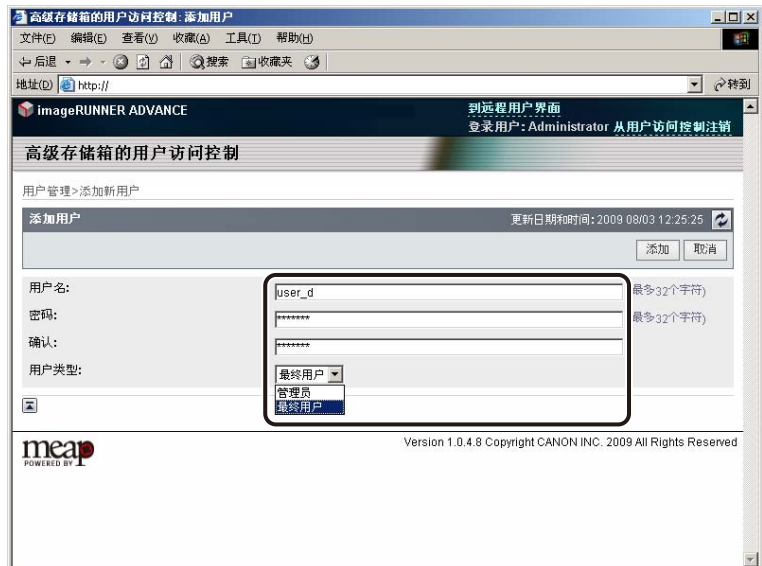

新用户信息已注册。

<span id="page-174-0"></span>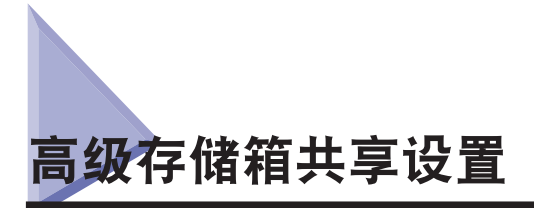

可以设置是否将本机的"高级存储箱"共享为网络上的WebDAV服务器或SMB服务器。此外,可以设置是否管理共享的"高 级存储箱"的用户认证。如果使用了认证管理,只有"高级存储箱的用户访问控制"中注册的用户才可以使用"高级存 储箱"。(请参阅"电子手册">"安全性")

(『 须知

不能同时将"高级存储箱"共享为 WebDAV 服务器和 SMB 服务器。

#### 使用 **WebDAV/SMB** 服务器

- *1* <sup>按</sup> **(** 设置 **/** 注册 **)** <sup>→</sup> **[** 功能设置 **]** <sup>→</sup> **[** 存储 **/** 存取文件 **]** <sup>→</sup> **[** 高级存储箱设置 **]** <sup>→</sup> **[** 共享设置 **]**。
- *2* 设置是否共享"高级存储箱"→按 **[** 确定 **]**。

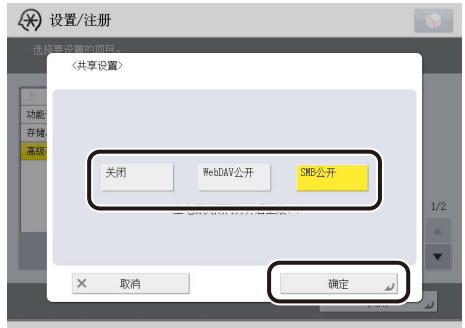

每个项目的详细信息如下所示。

[关闭]: 不共享"高级存储箱"。

[WebDAV 公开]: 将"高级存储箱"共享为 WebDAV 服务器。

[SMB 公开]: 将"高级存储箱"共享为 SMB 服务器。

#### (1) 须知

- 要通过 SMB 共享"高级存储箱",必须将"设置 / 注册"的"参数选择"中的 < 使用 SMB 服务器 > 设置为"打开"。( [请](#page-118-0) ● 要迪过 SMB 共学 高级仔陌相 , 必须<sup>,</sup><br> [参阅第](#page-118-0) 6-3 页的"SMB 和 WINS 设置")
- 要通过 WebDAV 共享"高级存储箱",必须将"设置 / 注册"的"参数选择"的 [ 网络 ] 中的 [ 使用 WebDAV 服务器 ] 设置为"打 开"。

### <span id="page-175-0"></span>设置认证管理

- *1* <sup>按</sup> **(** 设置 **/** 注册 **)** <sup>→</sup> **[** 功能设置 **]** <sup>→</sup> **[** 存储 **/** 存取文件 **]** <sup>→</sup> **[** 高级存储箱设置 **]** <sup>→</sup> **[** 认证管理 **]**。
	- 如果设置将"高级存储箱"共享为 SMB 服务器并使用认证管理:

按 [ 打开 ]。 ☐

● 须知

要使用认证管理, 必须将"设置 / 注册"的"参数选择"中的 [SMB 认证设置 ] 中的 < 使用 SMB 认证 > 设置为"打开", 并且必须设置认证类型。 ( [请参阅第](#page-118-0) 6-3 页的"SMB 和 WINS 设置" )

#### ● 如果设置将"高级存储箱"共享为 WebDAV 服务器并使用认证管理:

按 [ 打开 ]。 ☐

□ 按 [ 高级存储箱设置 ] → [WebDAV 服务器设置 ] →为认证类型选择 [ 基本 ]。

在"高级存储箱"设置中,除指定共享设置和管理认证外,还可以初始化共享空间并设置是否允许创建个人空间。有 关详细信息,请参阅"电子手册">"安全性"。

此外,如果要从本机访问另一机器上设置为共享的"高级存储箱"(网络),必须将该机器的"高级存储箱"注册为"网 上邻居"。有关详细信息,请参阅"电子手册">"安全性"。

使

# 使用传真功能前

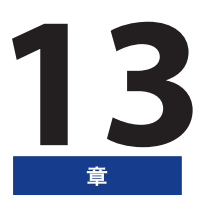

本章介绍使用本机的"传真"功能之前的一些须知,例如如何指定传真设置和如何注册用户信息。

#### 传直设置

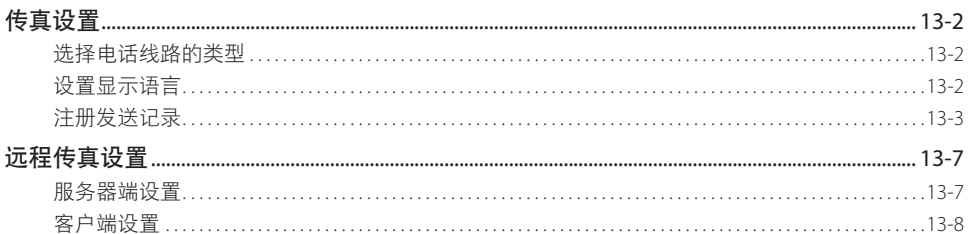

<span id="page-177-0"></span>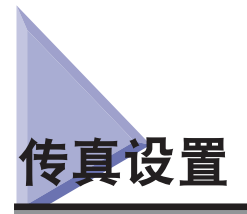

本节介绍在使用本机进行发送操作前必须完成的重要设置注册和步骤。

#### ● 须知

如果未正确完成必要的信息注册就试图使用本机,则本机可能无法正常工作。

#### 注释

- 要发送传真,"传真组件"或"远程传真组件"必须可用。
- •本节介绍将"传真组件"安装到本机时的设置。
- 有关使用"远程传真组件"时的设置信息,请参阅第 13-7 [页的"远程传真设置"。](#page-182-1)

#### 选择电话线路的类型

设置连接到本机的电话线路的类型。

要在安装了"传真组件"时设置连接到本机的电话线路的类型,检查本机连接的是旋转式拨号 ( 脉冲 ) 电话还是音频类 型的电话,然后再进行正确的设置。

如果除了安装"Super G3 传真组件",还安装了"双路 Super G3 传真组件",或除了安装"双路 Super G3 传真组件"和"Super G3 传真组件",还安装了"3/4 路 Super G3 传真组件",对附加线路执行相同的注册步骤。( 请参阅"电子手册">"设置 / 注册")

#### (■ 须知

此处可以为线路 1 选择电话线路类型。要选择附加线路的电话线路类型,请参阅"电子手册"> "设置 / 注册"。

*1* <sup>按</sup> **(** 设置 **/** 注册 **)**→**[** 功能设置 **]**→**[** 发送 **]**→**[** 传真设置 **]**→**[** 设置线路 **]**→**[** 线路 **1]**→**[** 选择线路类型 **]**。

#### *2* 选择电话线路类型 <sup>→</sup> <sup>按</sup> **[** 确定 **]**。

如果不知道电话线路类型,请联系电话服务提供商以了解详细信息。

#### 设置显示语言

如果要切换显示语言,在输入字符前将 [ 语言 / 键盘切换打开 / 关闭 ] 设置为"打开"。

如果 [ 语言 / 键盘切换打开 / 关闭 ] 设置为"关闭", 在输入字符后将其设置为"打开", 则字符显示可能不正确。在这 种情况下,既可以将 [ 语言 / 键盘切换打开 / 关闭 ] 设置为"打开",然后重新输入字符,也可以在 [ 语言 / 键盘切换打 开 / 关闭 ] 设置为"关闭"时输入字符。

如果 [ 语言 / 键盘切换打开 / 关闭 ] 设置为"打开",某些字符会受到限制而无法输入。( 请参阅"电子手册">"设置 / 注册")

使用

### <span id="page-178-0"></span>注册发送记录

发送记录打印在通过传真发送给接收方的每份文档的最上方。

注册信息的打印式样如下所示。此信息可能会在通信时显示在显示屏幕上,这取决于接收方机器的型号。

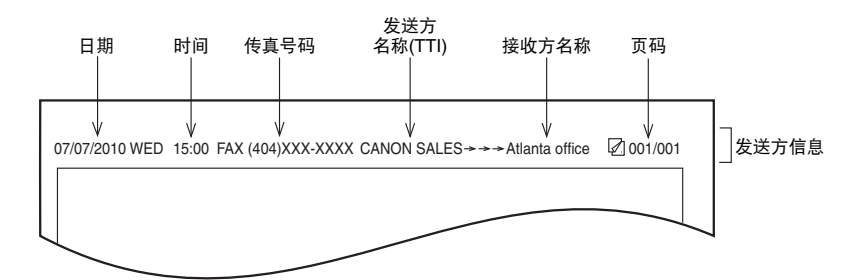

- 日期和时间 ●
- 记录发送的日期和时间。 -
- 传真号码 ●
- 记录机器的传真号码。 -
- ●发送方名称 [TTI( 发送端识别码 )]
- 记录注册为"发送方名称"的名称。
- 接收方名称 ●
- 如果发送原稿并从"地址簿"选择接收方,存储的接收方名称将出现在发送记录中。( 请参阅"电子手册" > "使用 本机发送 / 接收传真")
- 页码
	- 记录原稿总页数中的当前页码。 -

注释

- 可以将本机设置为不打印发送记录。( 请参阅"电子手册">"设置 / 注册")
- 如果将本机设置为在记录纸的最上方打印发送记录,并且有的项目没有注册,那么只打印所需的注册项目及原稿总页数。
- 要在接收方纸张上打印接收方名称,将"设置 / 注册"屏幕下的 [ 功能设置 ] 的 [ 发送端识别码 ] 中的 [ 显示接收方单位名称 ] 设 ● 要仕按收万玭饰上打印按收万名称,符 玟直 / 注册<br> 置为"打开"。( 请参阅"电子手册" > "设置 / 注册")
- 如果正在使用 SSO-H 登录服务 ,可以选择登录用户的名称作为 "发送方名称"。[ 登录名显示在 "发送方名称 (TTI)" 的 <100> 中。] 有关 SSO-H 登录服务的详细信息,请参阅"电子手册"> "MEAP"。

#### 设置当前日期和时间

设置当前日期和时间非常重要。当前日期和时间设置用来作为标准定时器设置,供需要的功能使用。

- GMT: 英国格林威治天文台时间称为 GMT( 格林威治标准时间 )。
- 时区: 世界标准时区在全球范围内是用与 GMT(0 小时 ) 的时差 ( 最大 12 小时 ) 来表示的。 时区是指在该区域内与 GMT 具有相同时差的地区。
- 夏今时: 一些国家会在整个夏季将时间提前。采用这种做法的时段称为"夏令时"。

#### 注释

也可以从"设置 / 注册"屏幕将日期和时间指定为自动与网络服务器同步。 ([请参阅第](#page-78-0) 4-3 页的"TCP/IPv4 设置")

*1* <sup>按</sup> **(** 设置 **/** 注册 **)**→**[** 参数选择 **]**→**[** 定时器 **/** 电量设置 **]**→**[** 日期 **/** 时间设置 **]**。

### *2* 使用 **- (** 数字键 **)** 输入当前日期 **(** 日、月、年 **)** 和时间。

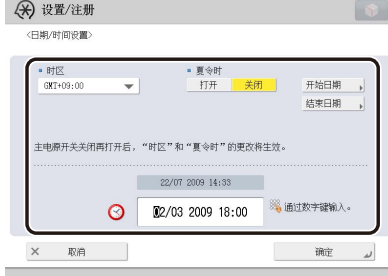

使用四位数字 ( 包括零 ) 输入日和月。

不留空格输入表示年份的全部四位数和 24 小时制时间的四位数 ( 包括零 )。

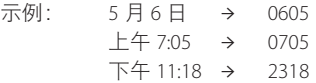

#### 注释

如果输入数值时出错, 请按 © (清除 ) → 以日开始重新输入数值。

#### ● 如果要设置"时区":

□ 按"时区"下拉列表 → 选择本机所在时区。

● 如果要设置"夏令时":

按 [ 打开 ]→[ 开始日期 ]。 ☐

□ 分别从"月"和"日"下拉列表中选择月和日。

□ 按 [-] 或 [+] 输入所需的"夏令时"生效时间 → 按 [ 确定 ]。

□ 按 [ 结束日期 ]→ 选择"夏令时"结束的月、日和时刻 → 按 [ 确定 ]。

#### 注释

如果设置了"夏令时",本机会自动在指定的日期和时间将标准时间提前一个小时。

#### *3* <sup>按</sup> **[** 确定 **]**。
# 注册本机的传真号码

必须存储本机的传真号码。此号码打印在传真至接收方的文档上。

根据接收方机器的类型,该号码也可能显示在接收方机器的触摸面板显示屏幕上。

# 1 须知

此处可以为线路 1 注册传真号码。要注册附加线路的传真号码,请参阅"电子手册"> "设置 / 注册"。

- *1* <sup>按</sup> **(**设置**/**注册**)**→**[**功能设置**]**→**[**发送**]**→**[**传真设置**]**→**[**设置线路**]**→**[**线路**1]**→**[**注册单位电话号码**]**。
- **2** 使用 ① ③ (数字键 ) 输入单位电话号码 → 按 [确定 ]。

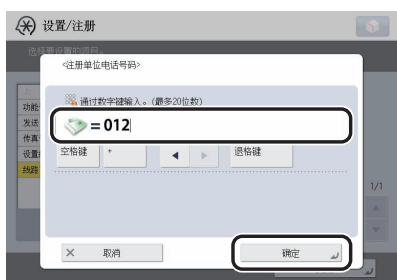

每个项目的详细信息如下所示。

[ 空格键 ]: 按下可以在地区代码和本机传真号码之间插入空格。

[+]: 用于插入国家代码。在国家代码后和传真号码前按 [+]。

- [ ◀ ][ ▶ ]: 按下可以移动光标位置。
- [ 退格键 ]: 按下可以删除最后输入的数字。

# 注册单位名称

必须将用户的姓名或公司名称注册为单位名称 ( 部门名称为可选项 )。

已注册的单位名称可以显示在接收方机器的触摸面板显示屏幕上和 / 或打印在发送的传真文档上方作为发送方信息。在 发送传真的过程中,有些型号传真机的触摸面板显示屏幕上还会显示发送方信息。

# 注释

- ●如果有附加线路,则必须注册单独的"单位名称"。( 请参阅"电子手册">"设置 / 注册")
- 如果安装了"传真组件",则单位名称可以打印在"发送端识别码"中。

*1* <sup>按</sup> **(** 设置 **/** 注册 **)**→**[** 功能设置 **]**→**[** 发送 **]**→**[** 传真设置 **]**→**[** 设置线路 **]**→**[** 线路 **1]**→**[** 注册单位名称 **]**。

*2* 输入名称 <sup>→</sup> <sup>按</sup> **[** 确定 **]**。

## 注册发送方名称

对于传真,可以注册任何名称作为"发送方名称",例如部门名称或个人名称。

已注册的"发送方名称"可以显示在接收方机器的触摸面板显示屏幕上和 / 或打印在发送文档上方作为发送方信息。

## 注释

- 可以从"选项"屏幕设置显示 / 打印"发送方名称"而非存储的单位名称。( 请参阅"电子手册" > "使用本机发送 / 接收传真" ) • 只有安装了传真组件或启用了"远程传真组件",才能使用该功能。
- *1* <sup>按</sup> **(** 设置 **/** 注册 **)**→**[** 功能设置 **]**→**[** 发送 **]**→**[** 传真设置 **]**→**[** 注册发送方名称 **(TTI)]**。
- *2* 选择要在其下注册"发送方名称"的编号 <sup>→</sup> <sup>按</sup> **[** 注册 **/** 编辑 **]**。

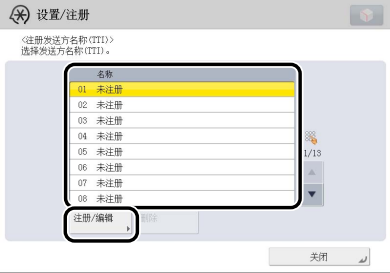

最多可以存储 99 个发送方名称 (01 到 99)。

要删除存储的"发送方名称",选择其下注册此名称的编号 → 按 [ 删除 ]。一次只能删除一个发送方名称。

## *3* 输入"发送方名称"<sup>→</sup> <sup>按</sup> **[** 确定 **]**。

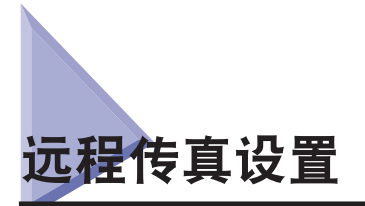

即使本机未连接到电话线路,也可以使用远程传真服务器在 imageRUNNER ADVANCE 系列机器上发送 / 接收传真。 要发送和接收远程传真,必须执行以下步骤。

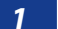

*1* 服务器端设置 **(** 请参阅第 **13-7** [页的"服务器端设置"](#page-182-0) **)**

为用作远程传真服务器的 imageRUNNER ADVANCE 系列机器指定设置。

*2* 客户端设置 **(** 请参阅第 **13-8** [页的"客户端设置"](#page-183-0) **)**

为发送和接收远程传真的 imageRUNNER ADVANCE 系列机器指定设置。

# ∩ 须知

- 如果已经设置为在远程传真服务器上使用"部门识别码管理",则可以使用存储在服务器中的"部门识别码"和密码登录远程传 真客户端并发送传真。
- 只有用作服务器的 imageRUNNER ADVANCE 系列机器安装了传真组件,并且在 imageRUNNER ADVANCE 系列客户端机器启用了 远程传真组件时,该功能才可用。
- 如果服务器机器连接到 PBX,并且使用除外线接入号码之外的方式在内外线之间切换,则无法从客户端机器使用外线。

# <span id="page-182-0"></span>服务器端设置

# 指定是否从客户端发送传真

可以指定是否从客户端发送传真。

(™) 须知

如果本机作为"远程传真"的服务器使用,将"参数选择"的 [ 专用端口设置 ] 设置为"打开"。( 请参阅"申子手册" > "网络" )

- *1* <sup>按</sup> **(** 设置 **/** 注册 **)**→**[** 功能设置 **]**→**[** 发送 **]**→**[** 传真设置 **]**→**[** 远程传真设置 **]**。
- *2* <sup>按</sup> **[** 使用远程传真 **]**。
- *3* 选择 **[** 打开 **]** <sup>或</sup> **[** 关闭 **]**<sup>→</sup> <sup>按</sup> **[** 确定 **]**。

< 使用远程传真 >

[打开]:可以使用"远程传真"功能。

[关闭]: 不能使用"远程传真"功能→按 [确定]。

## 转发客户端设置

可以指定将已接收传真作为互联网传真转发至客户端的设置。要转发传真,必须在服务器上将客户端的互联网传真地址 注册为转发接收方并指定任何需要的转发设置。有关转发设置的信息,请参阅"电子手册"> "设置 / 注册"。

# <span id="page-183-0"></span>客户端设置

#### 远程传真发送设置

可以设置将本机用作客户端时的"远程传真发送"设置。

#### ■ 远程传真发送服务器地址

可以指定服务器端的 imageRUNNER ADVANCE 系列机器 ( 远程传真服务器 ) 的 IP 地址或主机名。 要指定 IP 地址,可以注册 IPv4 地址和 IPv6 地址。

#### ■ 发送超时

设置了"发送超时"时间并且该设置时间结束时,如果"远程传真服务器"未响应,则取消远程传真作业。

#### ■ 用于发送的线路数量

可以设置在发送远程传真时可以选择的线路数。将线路数设置为连接到远程传真服务器的电话线路数。

#### ■ 设置优先线路

可以设置发送远程传真时要使用的电话线路。

如果在 [ 选项 ] 的 [ 选择线路 ] 中或在"地址簿"中已注册的发送线路的设置中设置了自动选择, 则设置的线路会用 于发送。

## *1* <sup>按</sup> **(** 设置 **/** 注册 **)**→**[** 功能设置 **]**→**[** 发送 **]**→**[** 传真设置 **]**→**[** 远程传真发送设置 **]**。

#### ● 要指定远程传真服务器地址:

按 [ 远程传真服务器地址 ]。 ☐

输入主机名或 IP 地址 → 按 [ 确定 ]。 ☐

主机名是为可以提供网络服务的主机指定的名称。输入"远程传真服务器"的名称。

#### ● 要指定"发送超时"设置:

- □ 按 [ 发送超时 ]。
- 按 [-] 或 [+] 指定发送超时时间 → 按 [ 确定 ]。 ☐

#### ● 要选择发送线路数量:

□ 按 [ 发送线路数 ]。

设置用于发送的电话线路数量。 ☐

#### ● 要选择优先线路:

按 [ 选择优先线路 ]。 ☐

□ 选择 [自动] 或要优先使用的线路。

## 远程传真接收设置

可以指定在客户端接收远程传真的设置。要接收远程传真,必须指定设置以将服务器中已转发的文档作为互联网传真接 收。有关互联网传真设置的信息,请参阅本手册最前面的"使用每个功能的设置流程"。

# 从计算机打印前

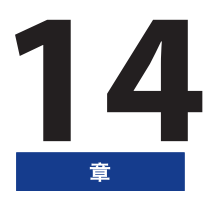

要从计算机打印, 必须安装打印机驱动程序, 并且使用打印机驱动程序设置打印机配置。

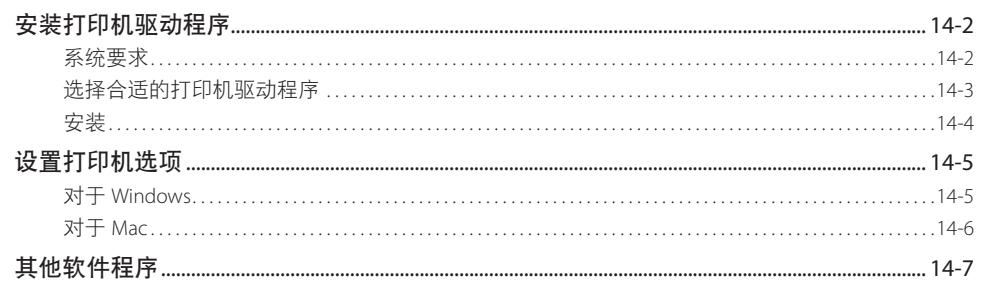

<span id="page-185-0"></span>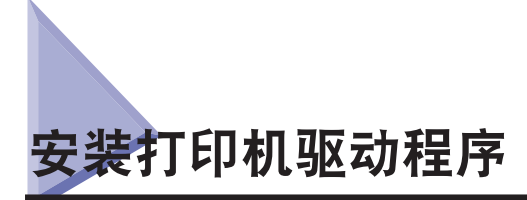

打印机驱动程序是在计算机中从应用程序打印时所需的软件。打印机驱动程序也可以配置与打印相关的设置。

# 系统要求

要使用打印机驱动程序,需要以下系统环境。

# 注释

根据使用的打印机驱动程序版本,支持的操作系统可能有所不同。

#### 对于 **Windows**: ■

- 操作系统: ●
- Windows 2000 -
- Windows XP -
- Windows Server 2003 -
- Windows Vista -
- Windows Server 2008 -
- Windows 7 -
- 计算机:
- 运行以上系统的任何计算机 -
- ●内存:
- 正常运行以上系统所需的内存 -

### 对于 **Mac**: ■

- 操作系统: ●
- UFR II 打印机驱动程序: Mac OS X 10.4.9 或更高版本
- PS 打印机驱动程序: Mac OS X 10.4.9 或更高版本
- 计算机:
- 运行以上系统的任何计算机 -
- ●内存:
	- 正常运行以上系统所需的内存 -

从计 算

**14**

# <span id="page-186-0"></span>选择合适的打印机驱动程序

从"用户软件"光盘安装打印机驱动程序。 如果有多个光盘,使用以下信息作为参考,并选择合适的光盘和打印机驱动程序。 根据使用的机器和系统环境,光盘可能有所不同。

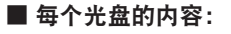

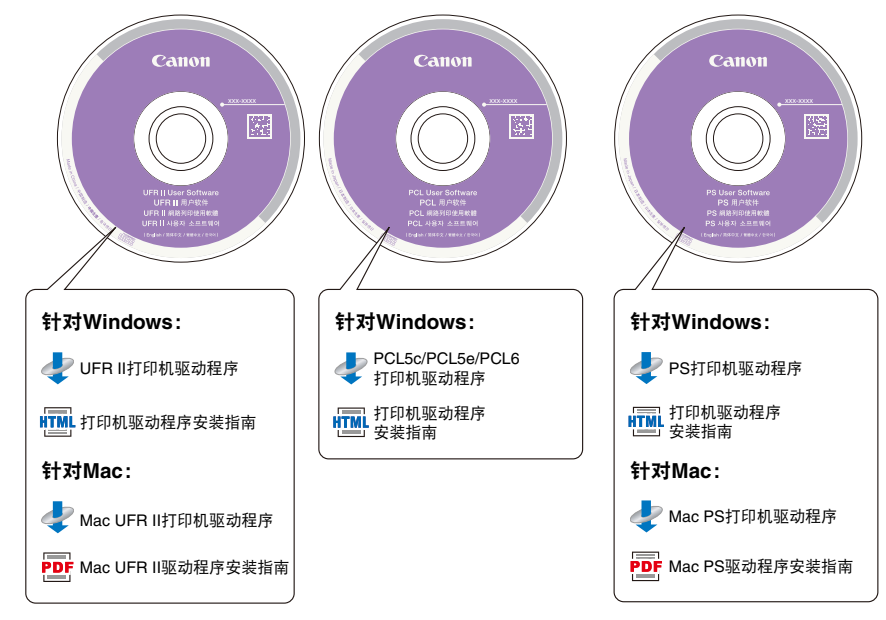

#### ■ 打印机驱动程序的功能 **UFR II** 打印机驱动程序:

通过使用 UFR II 打印机驱动程序,打印机中通常执行的各种数据处理任务在主机和打印机之间被相应地分配,从而 大大缩短总打印时间。可以按照输出数据分配工作量,从而通过优化大大地提高打印速度。

#### **PCL** 打印机驱动程序:

PCL5c、PCL5e 和 PCL6 打印机驱动程序可用于大部分商业应用程序。PCL5c 打印机驱动程序适用于彩色打印机, PCL5e 打印机驱动程序适用于黑白打印机, PCL6 打印机驱动程序适用于彩色和黑白打印机。PCL6 和 PCL5c 和 PCL5e 的高级版本,并且提供更优良的打印质量和更快的速度。PCL5e 打印机驱动程序作为黑白打印机的标准配置提 供。

#### **PS** 打印机驱动程序:

PS 打印机驱动程序将打印机数据从应用程序转化为可用于 PS 打印机的数据,然后将其发送至打印机。除了转化打印 数据外,也可以配置与分页装订处理相关的设置和详细设置 ( 如色彩调整 ), 并为桌面出版和按需出版提供相应的打 印环境。

# ← 须知

可以通过以下步骤确认可以使用的打印机驱动程序。

- 1. 按触摸面板上的 [ 检查计数器 ]。
- 2. 在"检查计数器"屏幕上, 按 [ 检查设备配置 ]。
- 3. 确认 [ 选项 ] 下显示的打印机驱动程序名称。

从

# <span id="page-187-0"></span>安装

有关安装步骤的详细信息,请参阅《打印机驱动程序安装指南》( 使用 Windows 时 )、《Mac UFR II 驱动程序安装指南》或 《Mac PS 驱动程序安装指南》( 使用 Mac OS 时 )。

## 光盘菜单 **(Windows)**: ■

从"用户软件"光盘的菜单屏幕,可以开始安装打印机驱动程序或显示《打印机驱动程序安装指南》。

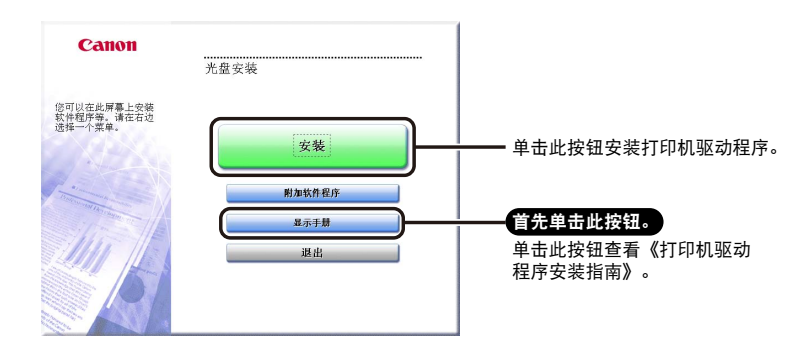

# 注释

开始安装后,无法查看《打印机驱动程序安装指南》。如果要查看《打印机驱动程序安装指南》,请在开始安装前查看。

#### 开始安装 **(Mac)**: ■

将光盘插入 Mac 光盘驱动器中,然后双击桌面上出现的 CD 图标。可以在带有打印机驱动程序名称的文件夹中找到 安装程序和《驱动程序安装指南》。

双击安装程序所在文件夹中的安装图标开始安装。

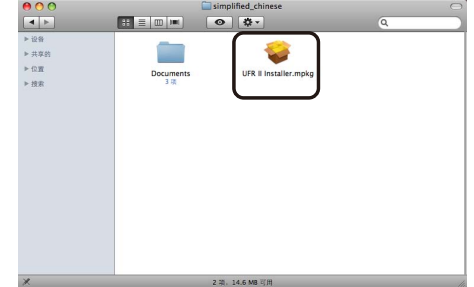

#### 显示打印机驱动程序安装指南 **(Mac)**: ■

双击安装程序所在文件夹中的 PDF 图标可以显示《打印机驱动程序安装指南》。

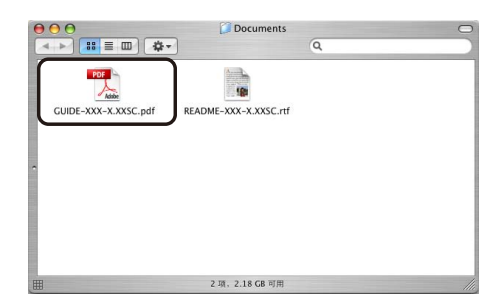

从计 算 机 打

<span id="page-188-0"></span>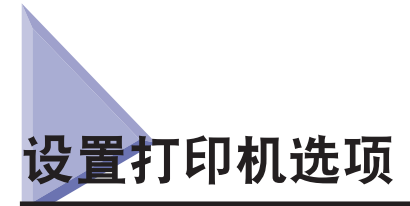

要正确地使用本产品的功能,必须为安装到本机的选件 ( 纸盒、分页装订处理器等 ) 指定打印机驱动程序设置。

# 对于 **Windows**

通常来说,打印机选项是在安装打印机驱动程序时就自动设置了的。可以在 [ 设备设置 ] 页确认打印机驱动程序的设置。 通过在 [ 打印机 ] 或 [ 打印机和传真 ] 文件夹中右键单击正在使用的打印机并选择 [ 属性 ], 显示 [ 设备设置 ] 页。 有关详细信息,请参阅《打印机驱动程序安装指南》或联机帮助。

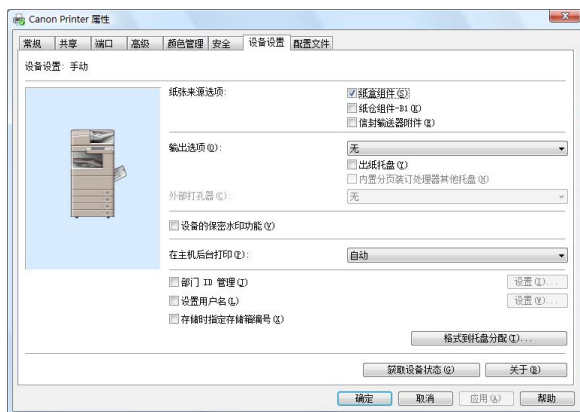

如果安装过程中没有指定设置,单击 [ 获取设备状态 ] 获取有关本机选件的信息。

如果无法获取设备状态,手动指定安装到本机的选件的设置。

如果正在使用一台共享打印机,要使用 [ 获取设备状态 ] 功能,需要在打印服务器计算机中安装 Canon Driver Information Assist Service。有关如何安装 Canon Driver Information Assist Service 的详细信息,请参阅《打印机驱动程序 安装指南》。

<span id="page-189-0"></span>显示打印机驱动程序的 [ 打印机信息 ] 对话框以获取设备状态。

通过单击任何打印机驱动程序首选项窗格中的 [ 打印机信息 ] 显示 [ 打印机信息 ]。

有关详细信息,请参阅《Mac 打印机驱动程序安装指南》或联机帮助。

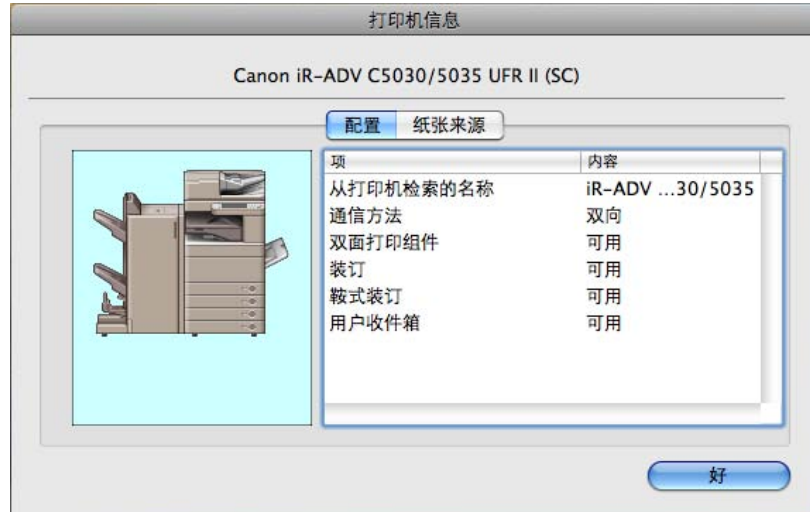

# 注释

根据打印机驱动程序的类型和版本以及打印机连接方法,可能需要手动设置打印机选项。有关详细信息,请参阅《Mac 打印机 驱动程序安装指南》。

从 计

<span id="page-190-0"></span>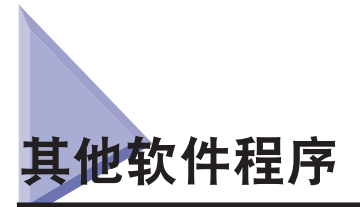

以下软件程序包含在"用户软件"光盘中。根据系统配置和光盘,可用软件程序可能有所不同。

#### ■ Canon Font Manager(Windows)

使用该软件可以在 Windows 中管理和准确查看字体。双击 [Canonfm]→[Setup.exe] 图标安装软件。有关详细信息, 请 参阅位于"\Canonfm\program files\Canon\Font Manager\English"中的"Readme.txt"文件。

## 注释

只有"PCL 用户软件"光盘包含该软件。

#### **PPD** 文件 ■

使用 PPD (PostScript Printer Description) 文件可以通过 PS 打印机驱动程序从 QuarkXPress 和 PageMaker 进行打印。 有关安装 PPD 文件的信息,请参阅以下文档。

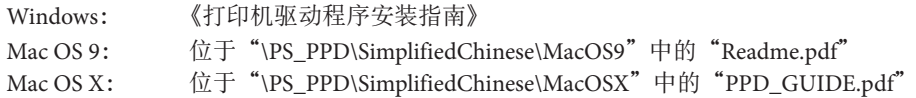

## 注释

只有"PS 用户软件"光盘包含该软件。

**14** 从 计 算 机 打 印 前

# 从计算机发送传真前

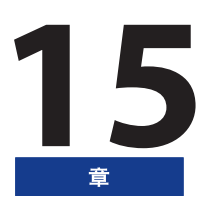

要从计算机发送传真, 必须安装传真驱动程序并使用传真驱动程序设置传真配置。

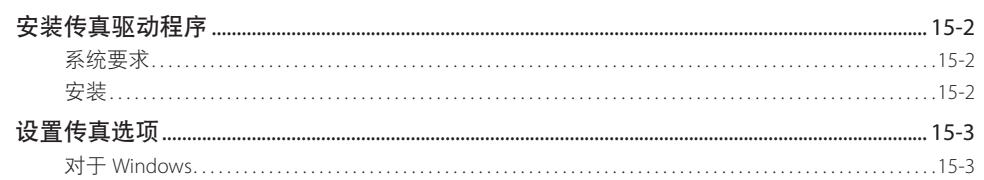

<span id="page-193-0"></span>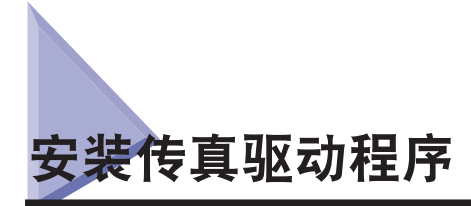

传真驱动程序是在计算机中从应用程序发送传真时所需的软件。传真驱动程序也可以配置与发送传真相关的设置。 从"传真驱动软件"光盘安装传真驱动程序。光盘的内容如下。

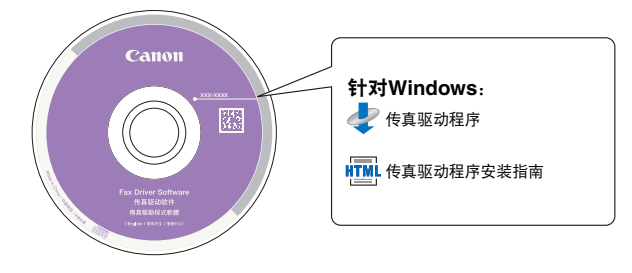

# 系统要求

要使用传真驱动程序,需要以下系统环境。

## 注释

根据使用的传真驱动程序版本,支持的操作系统可能有所不同。

### 对于 **Windows**: ■

- 操作系统: ●
- Windows 2000 -
- Windows XP -
- Windows Server 2003 -
- Windows Vista -
- Windows Server 2008 -
- Windows 7 -
- 计算机:
- 运行以上系统的任何计算机 -
- ●内存:
- 正常运行以上系统所需的内存 -

# 安装

有关安装步骤的详细信息,请参阅《传真驱动程序安装指南》( 使用 Windows 时 )。 从光盘的菜单屏幕,可以开始安装传真驱动程序,或显示《传真驱动程序安装指南》。

#### 光盘菜单 **(Windows)**: ■

可以从"光盘菜单"屏幕安装传真驱动程序并显示《传真驱动程序安装指南》。

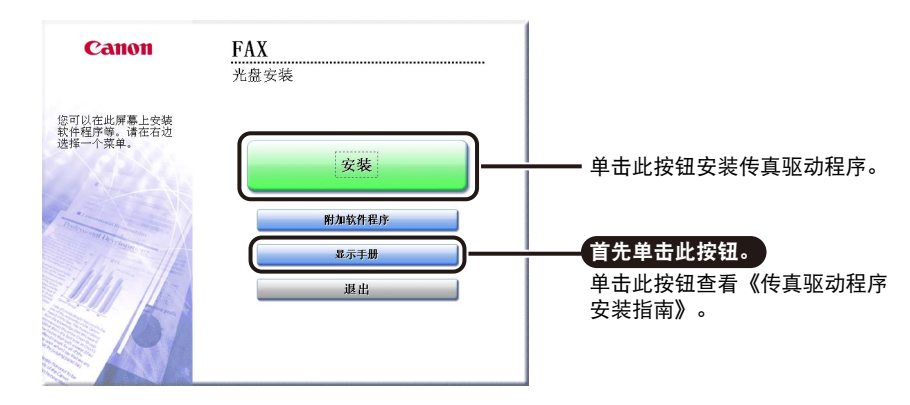

## 注释

开始安装后,无法查看《传真驱动程序安装指南》。如果要查看《传真驱动程序安装指南》,请在开始安装前查看。

**15**

<span id="page-194-0"></span>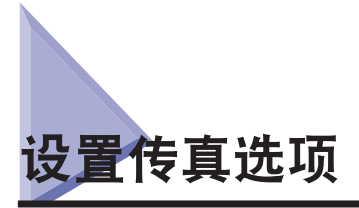

要正确地使用本产品的功能,必须使用传真驱动程序设置传真选项。

# 对于 **Windows**

传真选项从传真驱动程序的 [ 设备设置 ] 页设置。

通过在 [ 打印机 ] 或 [ 打印机和传真 ] 文件夹中右键单击正在使用的打印机并选择 [ 属性 ], 显示 [ 设备设置 ] 页。 有关安装步骤的详细信息,请参阅《传真驱动程序安装指南》或联机帮助。

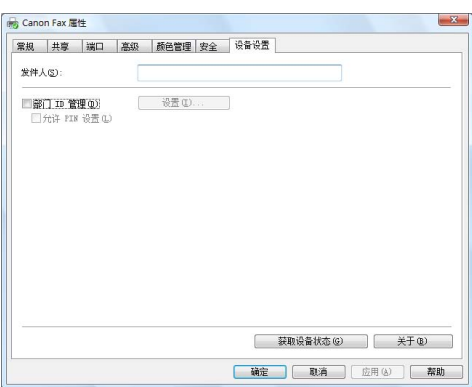

单击 [ 获取设备状态 ] 可以获取有关设备中安装和设置的选件的信息。

如果无法获取设备状态,通过单击相应的复选框或从列表选择相应的项目手动设置要使用的配置。

如果正在使用共享传真机,要使用 [ 获取设备状态 ] 功能, 需要在打印服务器计算机中安装 Canon Driver Information Assist Service。有关 Canon Driver Information Assist Service 安装步骤的详细信息,请参阅《传真驱动程序安装指南》。

# 使用远程扫描功能前

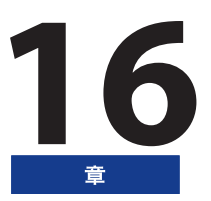

要将该产品用作网络扫描仪,必须安装扫描仪驱动程序。

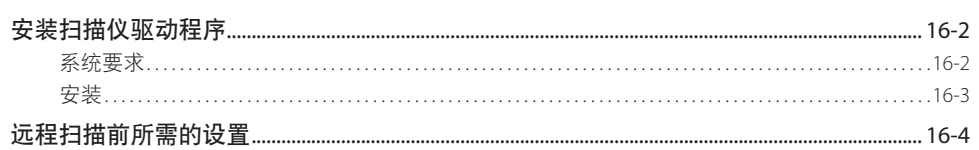

# <span id="page-197-0"></span>装扫描仪驱动程序

要扫描并使计算机接收来自扫描仪的数据,需要在计算机上安装扫描仪驱动程序 (Color Network ScanGear)。还需使用 ScanGear Tool 选择扫描仪。

扫描仪驱动程序从与打印机驱动程序相同的"用户软件"光盘进行安装。光盘的内容如下。

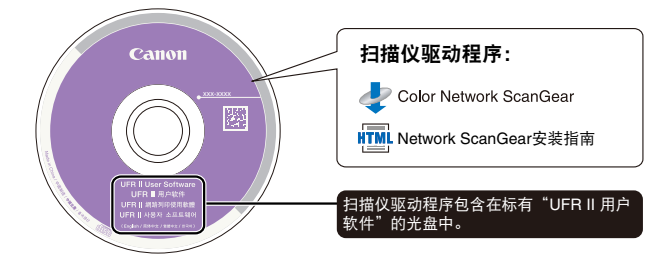

#### ■ Color Network ScanGear

存在从兼容 TWAIN 的应用程序调用的扫描仪驱动程序。使用这些驱动程序扫描原稿。

支持 TWAIN 的应用程序示例如下。

- Adobe Photoshop
- Adobe Acrobat
- Office 2000 或更高版本中的 Microsoft Word/Excel/PowerPoint 等 ●

# 系统要求

要使用扫描仪驱动程序,需要以下系统环境。

### ■ 软件:

- 操作系统: ●
- Windows 2000 -
- Windows XP -
- Windows Server 2003 -
- Windows Vista -
- Windows Server 2008 -
- Windows 7 -
- 应用程序软件: ●
- 兼容 TWAIN 的应用程序 (Adobe Photoshop、Adobe Acrobat、Office 2000 或更高版本的 Microsoft Word/Excel/ PowerPoint 等 )

#### ■ 硬件:

- ●计算机
- 可以运行支持系统的任何计算机 -
- ●硬盘空间
	- 可以正确运行兼容操作系统所需的硬盘空间 -
- 主内存 ●
- 可以正确运行兼容操作系统所需的主内存
- 分辨率至少为 640×480( 推荐 800×600 或更高 ) 并且可以显示至少 256 色的显示器
- ●可以在 Ethernet 网络上进行 TCP/IP 和 UDP/IP 通信的网络主机适配器

# <span id="page-198-0"></span>注释

扫描大量图像或包含大量图像数据的图像时,可能出现内存不足的错误或扫描速度明显降低。如果出现此情况,以下步骤应该 很有用。

- 通过删除或适当地处理硬盘上不需要的文件等方法增加硬盘空间大小,以确保有足够的硬盘空间。 -
- 使用较小的分辨率重新扫描。 -
- 增加内存。 -
- 尽可能地增加虚拟存储器空间。 -
- 将原稿分割为几套,然后分别扫描。 -

# 安装

有关安装步骤的详细信息,请参阅《Network ScanGear 安装指南》。

从光盘的菜单屏幕,可以开始安装扫描仪驱动程序,或显示《Network ScanGear 安装指南》。

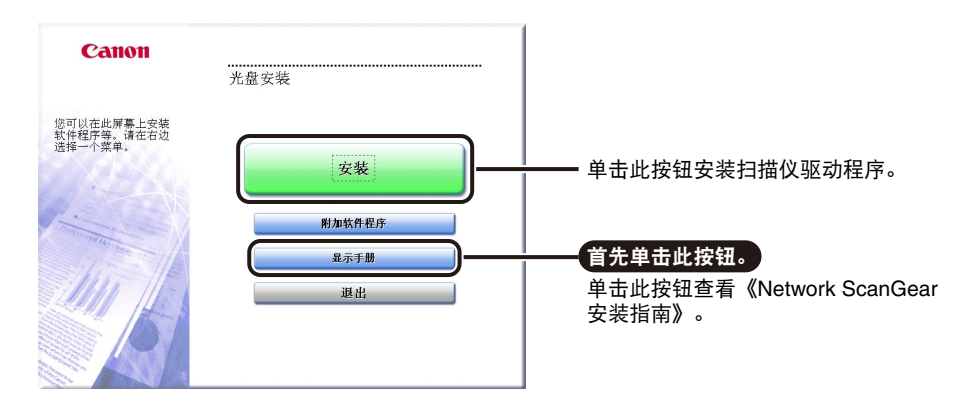

## 注释

开始安装后,无法查看《Network ScanGear 安装指南》。如果要查看《Network ScanGear 安装指南》,请在开始安装前查看。

# <span id="page-199-0"></span><mark>程</mark>扫描前所需的设置

安装了扫描仪驱动程序后,要执行远程扫描,需要进行以下设置。 有关该步骤的详细信息,请参阅《Network ScanGear 安装指南》。

#### ■ 切换扫描仪在线和离线

要启动扫描仪驱动程序和扫描,必须事先在设备上将扫描仪设置为 [ 在线 ]。

扫描仪在线时,可以与通过网络连接的设备进行通信,并且扫描仪可以从计算机接收数据。

#### ■ 选择要使用的网络扫描仪

要使用 Color Network ScanGear 扫描,使用 ScanGear Tool 选择网络上要用作扫描仪的设备。由于安装后没有立即选择 扫描仪,因此该操作必须在使用前执行。

## 注释

ScanGear Tool 是与 Color Network ScanGear 一起安装的软件。

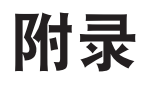

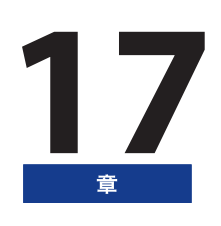

## 本章提供其他有用信息和索引。

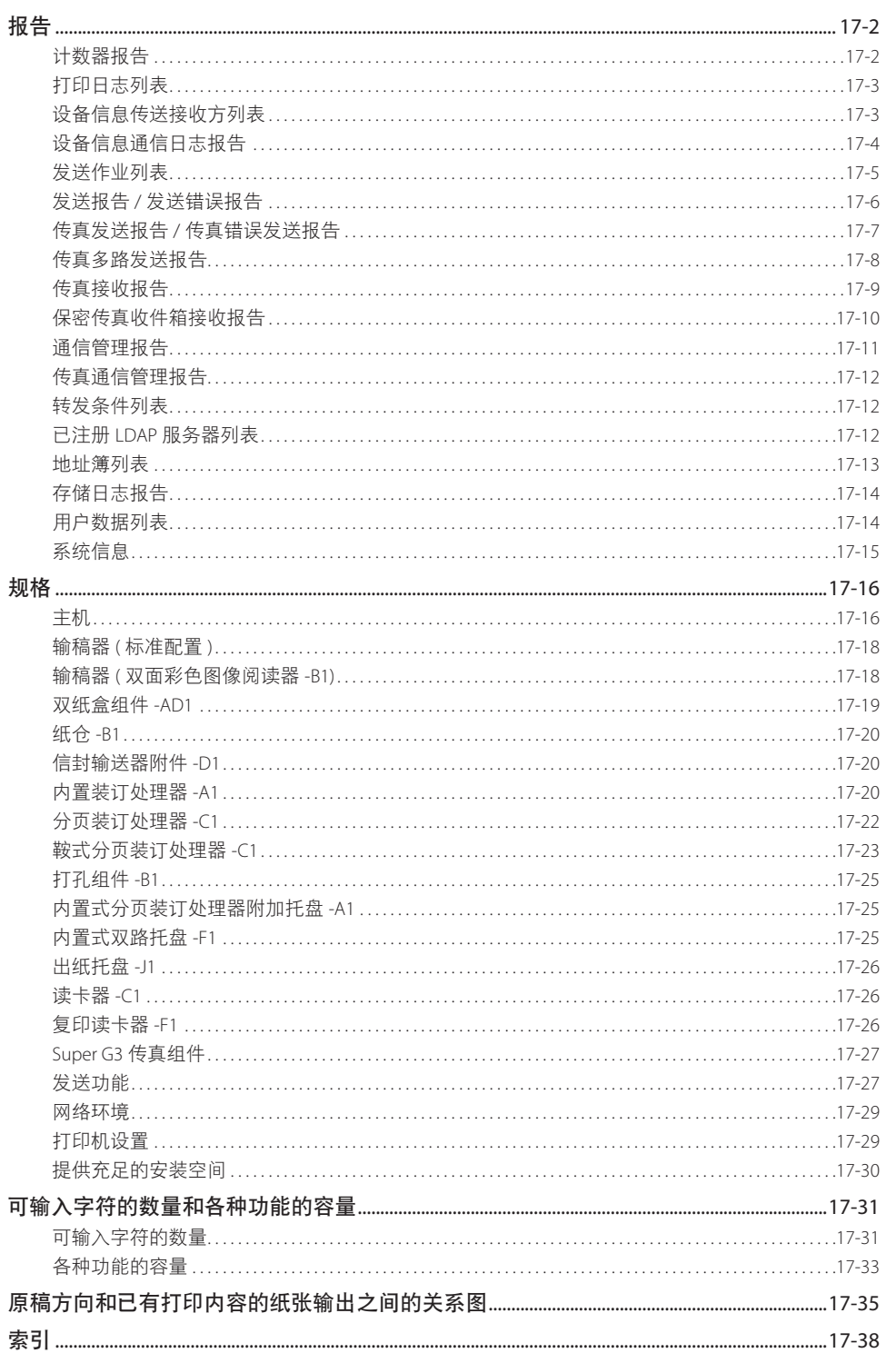

<span id="page-201-0"></span>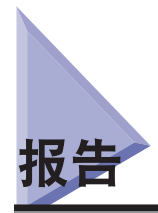

# 注释

- 必须满足以下所有条件才能打印报告。
- •"设置 / 注册"的"功能设置"的 [ 纸盒自动选择打开 / 关闭 ] 的 [ 其他 ] 中某一纸盒设置为"打开"。
- 该纸盒中添加了以下一种尺寸的纸张。
	- A3 -
	- A4 -
	- A4R -
	- B4 -
	- 8K -
- 
- 16K -
- 16KR • 该纸张为以下一种类型。
- 普通纸 1(64 到 81 g/m 1)
- 普通纸 2(82 到 105 g/m 1)
- 再生纸 (64 到 81 g/m  $^2$ )
- 薄纸 (52 到 63 g/m  $^2$ )
- 彩色纸 (64 到 81 g/m  $^2$ )

但是,如果"设置/注册"的"功能设置"的 [纸盒自动选择打开 / 关闭 ] 中"复印"的 [ 确认纸张类型 ] 设置为"打开", 则不 会从指定为彩色纸的纸盒输送纸张。

# 计数器报告

可以将"复印"、"打印"和"发送"计数器打印为计数器报告。可以从计数器确认屏幕打印计数器报告。( 请参阅"电子手册" >"基本操作")

#### ■ 计数器类型总计

打印计数器确认屏幕上显示的计数器类型总计。

#### ■ 计数

打印每种计数器类型总计的计数。

#### **■ 发送 / 传真计数器类型**

打印发送 / 传真计数器确认屏幕上显示的计数器类型。

## 注释

如果没有安装"远程传真组件",则显示 < 发送计数器 >。

## ■ 计数

打印每种计数器类型的计数。

# <span id="page-202-0"></span>打印日志列表

打印日志列表包含有关以前打印作业的信息。可以从"状态确认 / 取消"屏幕打印打印日志列表。( 请参阅"电子手册" >"状态确认 / 取消")

#### ■ DEPT. ID

如果设置了"部门识别码",则将其列在日志的上方。打印每个"部门识别码"的打印日志。

#### ■ 作业编号

打印自动分配给已接受的打印作业的四位数编号。

#### ■ 时间

打印打印作业完成时的日期和时间 (24 小时制 )。

#### ■ 作业名称

打印已打印文档的名称或打印作业类型。

#### ■用户

打印向本机发送打印作业的用户名称。

#### ■ 页数

打印已制作的每一复印套中的页数和套数。

#### ■ 结果

打印"OK"( 正确 ) 或"NG"( 错误 )。 打印作业成功完成时打印"OK"( 正确 )。 如果在打印作业期间出错, 则打印"NG"(错误)。同时在"NG"(错误)旁打印错误代码或"停止"。

# 设备信息传送接收方列表

"设备信息传送接收方列表"包含已注册的传送接收方的信息。可以从"设置 / 注册"屏幕 [ 管理设置 ] 的 [ 设备信息传 送设置 ] 中 [ 发送设置 ] 下的"注册接收方"打印该列表。( 请参阅"电子手册">"安全性")

#### ■ 接收方

打印已注册的接收方机器的 IP 地址。

#### ■ 接收方可接收的数据

打印注册的接收方可接收的数据。

#### ■ 自动传送

如果从"设置 / 注册"屏幕 [ 管理设置 ] 的 [ 设备信息传送设置 ] 的 [ 发送设置 ] 中为注册接收方设置了"自动传送设置", 则打印"打开"。如果注册的接收方未设置"自动传送设置", 则打印"关闭"。

#### ■ 自动传送数据

如果从"设置 / 注册"屏幕 [ 管理设置 ] 的 [ 设备信息传送设置 ] 的 [ 发送设置 ] 中为接收方设置了"自动传送设置", 则打印自动传送的数据。

# <span id="page-203-0"></span>设备信息通信日志报告

"设备信息通信日志报告"包含已经传送和已经接收的设备信息的信息。可以选择手动或自动打印"设备信息通信日志 报告"。

也可以选择在发送和接收次数达到 100 时打印"通信日志",或者在指定时间打印。也可以分别打印发送和接收日志。( 请 参阅"电子手册">"安全性")

#### ■ 开始时间

打印设备信息通信开始时的日期和时间 (24 小时制 )。[ 星号 (\*) 表示已打印报告。]

#### ■ 结束时间

打印设备信息传送 / 接收完成时的日期和时间 (24 小时制 )。

#### ■ 类型

显示传送还是接收信息。

#### ■ 接收方 / 发送方

如果已传送设备信息,打印传送接收方。 如果已接收设备信息,打印发送方。

#### ■ 数据详细说明

打印已传送 / 已接收的设备信息。

#### ■ 结果

如果通信成功完成, 则打印"OK"(正确);如果通信出错, 则打印"NG"(错误)。 如果通信过程中出现错误,也会打印错误代码。

# <span id="page-204-0"></span>发送作业列表

可以查看发送作业及其状态的列表。可以从"状态确认 / 取消"屏幕打印"发送作业列表"。( 请参阅"电子手册" > "状 态确认 / 取消")

## 注释

在"发送作业列表"上打印传真、电子邮件、互联网传真和文件服务器发送列表。

#### ■ 设置时间

按 24 小时制打印发送作业指定的时间和日期。如果将 SSO-H 设置为登录服务, 则在设置时间下将打印用于登录的用 户名。本机不能指定用户时 (例如,自动转发时),不打印用户名。

#### ■ 开始时间

打印开始发送文档的时间 (24 小时制 )。只有设置了"定时发送"设置的发送作业才会打印开始时间。

#### ■ 接收方地址

打印接收方地址。

#### ■ 接收方识别码

打印接收方的名称。

#### ■ 作业编号

打印文档被接受为发送对象时自动指定的四位数编号。

#### ■ 模式

打印发送的类型和模式。

发送类型: 发送

发送模式: FTP、SMB、WebDAV、存储箱 (BOX)、互联网传真 (I-FAX)、电子邮件 ( 邮件 )、传真 (FAX)

#### ■ 页数

打印已发送页数。

## 注释

如果超出了字段的显示容量,仅打印显示屏幕能容纳的字符。

# <span id="page-205-0"></span>发送报告 **/** 发送错误报告

"发送报告"是一份通知用户发送作业是否成功交付给相应接收方的打印报告。可以将"发送报告"设置为每发送一项 作业后自动打印, 或仅在发生发送错误时打印。(请参阅"电子手册">"设置 / 注册")

# 注释

● 在"发送报告"上打印传真、电子邮件、互联网传真、文件服务器和"存储箱"发送列表。

● 也可以打印附有所发送原稿图像的"发送报告"。( 请参阅"电子手册">"设置 / 注册")

#### ■ 作业编号

打印文档被接受为发送对象时自动指定的四位数编号。

**DEPT. ID** 如果设置了"部门识别码管理",则打印"部门识别码"。

■ 开始时间 打印开始发送文档的日期和时间 (24 小时制 )。

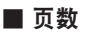

打印已发送页数。

■ 发送文档名称

打印指定发送设置时给定的文档名称。

■ 发送 / 接收未完成 如果发送中断,则会打印接收方的名称和地址。

■ 交易完成

如果发送成功完成,则会打印接收方的名称和地址。

```
■ 错误
```
如果出现发送错误,将打印接收方名称和地址。

注释

如果超出了字段的显示容量,仅打印显示屏幕能容纳的字符。

# <span id="page-206-0"></span>传真发送报告 **/** 传真错误发送报告

利用此报告显示的项目 ( 如文档接收方的传真号码、通信结果及其他信息 ),可以检查文档是否正确地发送给预定接收方。 可以设置是否在发送文档后自动打印"传真发送报告"。( 请参阅"电子手册" > "设置 / 注册")

## 注释

- 只有安装了"传真组件"或启用了"远程传真组件",才能使用该模式。
- 也可以打印附有所发送原稿图像的"传真发送报告"。( 请参阅"电子手册">"设置 / 注册")

#### ■ 报告名称

如果文档发送成功完成,则打印"传真发送报告"。如果出现发送错误,则打印"传真错误发送报告"。

#### ■ 信息

打印说明发送结果的信息。

#### ■ 作业编号

打印文档被接受为发送对象时自动指定的四位数编号。

#### **DEPT. ID** ■

如果设置了"部门识别码管理",则打印"部门识别码"。

■ 接收方地址

打印接收方传真号码 ( 最多前 48 位 )。

#### ■ 密码 / 子地址

如果指定了子地址,则打印该地址。为保持安全性不打印密码。

#### ■ 接收方识别码

打印远程方的名称。

#### ■ 开始时间

打印开始发送文档的日期和时间 (24 小时制 )。

#### ■ 通信时间

打印文档从开始发送到完成所用的时间 ( 用分和秒表示 )。

■ 页数

打印已发送页数。

#### ■ 结果

如果文档发送成功,则打印"OK"( 正确 )。 如果出现发送错误,则打印"NG"( 错误 )。 如果出现发送错误, "NG"(错误) 旁还会打印错误代码或"停止"。

# <span id="page-207-0"></span>传真多路发送报告

此报告用于检查在执行连续的多路发送后,文档是否被成功地发送给预定的接收方。

如果在"传真发送报告"设置为"打开"时执行多路发送,则自动打印"传真多路发送报告"。( 请参阅"电子手册" > "设 置 / 注册")

## 注释

- 只有安装了"传真组件"或启用了"远程传真组件",才能使用该模式。
- 也可以打印附有所发送原稿图像的"传真多路发送报告"。( 请参阅"电子手册">"设置 / 注册")

#### ■ 作业编号

打印文档被接受为发送对象时自动指定的四位数编号。

**DEPT. ID** 

如果设置了"部门识别码管理",则打印"部门识别码"。

#### ■ 页数

打印已发送页数。

#### ■ 发送 / 接收未完成

如果发送未完成,则打印接收方的传真号码和名称。如果没有相应的接收方,则打印"\_\_\_"。

#### ■ 交易完成

打印已完成发送的接收方的传真号码和名称。如果没有相应的接收方,则打印"\_\_\_"。

#### ■ 错误

如果发送过程中出错, 则打印接收方的传真号码和名称。如果没有相应的接收方, 则打印" "。

# <span id="page-208-0"></span>传真接收报告

此报告用于检查本机是否成功接收文档。

可以设置是否自动打印"传真接收报告"。( 请参阅"电子手册" > "设置 / 注册")

# 注释

只有安装了"传真组件",才能使用该模式。

#### ■ 信息

打印说明接收结果的信息。

■ 作业编号 打印文档被接受为接收对象时自动指定的四位数编号。

■ 接收方地址 打印发送方传真号码 ( 最多前 48 位 )。

■ 密码 / 子地址 如果指定了子地址,则打印该地址。为保持安全性不打印密码。

■ 接收方识别码 打印发送方的名称。

■ 开始时间 打印开始接收文档的日期和时间 (24 小时制 )。

■ 通信时间 打印文档从开始接收到完成所用的时间 ( 用分钟和秒表示 )。

### ■ 页数

打印接收页数。

## ■ 结果

如果文档接收成功,则打印"OK"( 正确 )。 如果出现接收错误,则打印"NG"( 错误 )。 如果出现接收错误, "NG"(错误) 旁还会打印错误代码或"停止"。

**17** 附录

# <span id="page-209-0"></span>保密传真收件箱接收报告

利用该报告可以确认文档是否已接收到"保密传真收件箱"。

可以设置是否自动打印"保密传真收件箱接收报告"。( 请参阅"电子手册" > "设置 / 注册")

## 注释

只有安装了"传真组件",才能使用该模式。

#### ■ 收件箱编号 / 名称

打印接收文档的"保密传真收件箱"的编号 ( 从 00 到 49) 和用户指定名称。

#### ■ 作业编号

打印文档被接受为接收对象时自动指定的四位数编号。

■ 接收方地址

打印发送方传真号码 ( 最多前 48 位 )。

#### ■ 密码 / 子地址

如果指定了子地址,则打印该地址。为保持安全性不打印密码。

#### ■ 接收方识别码

打印发送方的名称。

#### ■ 开始时间

打印开始接收文档的日期和时间 (24 小时制 )。

■ 通信时间 打印文档从开始接收到完成所用的时间 ( 用分钟和秒表示 )。

## ■ 页数

打印接收页数。

#### ■ 结果

如果文档接收成功,则打印"OK"( 正确 )。 如果出现接收错误,则打印"NG"( 错误 )。 如果出现接收错误, "NG"(错误) 旁还会打印错误代码或"停止"。

# <span id="page-210-0"></span>通信管理报告

此报告是可用于检查所有发送和接收交易结果的列表。可以自动或手动打印"通信管理报告"。 通信结果数达到 100 或到达指定时间时,将自动打印"通信管理报告"。也可以分别打印发送和接收日志。

可以随时从"状态确认 / 取消"屏幕手动打印"通信管理报告"。( 请参阅"电子手册" > "状态确认 / 取消" )

## 注释

• 在"通信管理报告"上打印传真、电子邮件、互联网传真、文件服务器和"存储箱"发送日志列表。

● 显示信息 < 检查打印机。( 联系客户支持中心 )> 指示"打印"功能不可用时,本机从问题中恢复后会自动打印一份"通信管理报告"。 在报告中会打印最近的 100 个通信结果。

#### **DEPT. ID** ■

如果设置了"部门识别码管理",则打印"部门识别码"。发送日志依据"部门识别码"列出。

#### ■ 开始时间

打印开始发送或接收文档的日期和时间 (24 小时制)。星号 (\*) 表示已打印作业。如果将 SSO-H 设置为登录服务, 则 在开始时间下将打印用于登录的用户名。本机不能指定用户时 ( 例如, 自动转发时 ), 不打印用户名。

#### ■ 接收方地址

打印接收方地址。

如果将发送作业发送到文件服务器 (FTP、SMB、IPX 或 WebDAV), 则在第二行上打印路径名称。

如果指定了发送传真的子地址,则在第二行上打印接收方地址。

#### ■ 接收方识别码

打印接收方的名称。

#### ■ 作业编号

打印文档被接受为发送或接收对象时自动指定的四位数编号。0001 到 4999 之间的编号用于发送,5001 到 9999 之间 的编号用于接收。

#### ■ 模式

打印发送的类型和模式。

发送类型: 发送、接收

发送模式: FTP、SMB、WebDAV、存储箱 (BOX)、互联网传真 (I-FAX)、电子邮件 (MAIL)、传真 (FAX)、G3、ECM

注释

如果安装了"传真组件",则在"模式"列中可以打印"存储箱"、FAX、G3 和 ECM。

#### ■ 页数

打印已发送或接收页数。

#### ■ 结果

打印"OK"( 正确 )、"NG"( 错误 ) 或"- -"和发送时间。 如果接收方成功接收文档, 则打印"OK"(正确)。 如果出现发送错误,则打印"NG"( 错误 ),并在第二行上打印错误代码。 发送成功但无法确定电子邮件信息、互联网传真或发送的文件实际上是否被发送时,打印"--"。

#### 注释

如果超出了字段长度的显示容量,仅打印显示屏幕能容纳的字符。

# <span id="page-211-0"></span>传真通信管理报告

"传真通信管理报告"是一种显示发送和接收作业结果的打印日志。可以自动或手动打印"传真通信管理报告"。

通信结果数达到 40 或到达指定时间时,将自动打印"传真通信管理报告"。可以设置是否自动打印"通信管理报告"。( 请 参阅"电子手册" > "设置 / 注册")

# 注释

- 显示信息 < 检查打印机。( 联系客户支持中心 )> 指示"打印"功能不可用时,本机从问题中恢复后会自动打印一份"传真通信 管理报告"。在报告中会打印最近的 40 个通信结果。
- 只有安装了"传真组件"或启用了"远程传真组件",才能使用该模式。

#### **DEPT. ID** ■

如果设置了"部门识别码管理",则打印"部门识别码"。发送日志依据"部门识别码"列出。

#### ■ 开始时间

打印开始发送或接收文档的日期和时间 (24 小时制)。星号 (\*) 表示已打印作业。如果将 SSO-H 设置为登录服务, 则 在开始时间下将打印用于登录的用户名。本机不能指定用户时 ( 例如, 自动转发时 ), 不打印用户名。

#### ■ 接收方地址

打印远程方的名称和传真号码。如果已指定子地址或"发送方名称",则会打印在传真号码的下方。

#### ■ 编号

打印文档被接受为发送或接收对象时自动指定的四位数编号。0001 到 4999 之间的编号用于发送,5001 到 9999 之间 的编号用于接收。

#### ■ 模式

打印通信内容和"通信"模式。

发送: 发送、多路发送、定时多路发送、转发发送、直接发送 接收: 手动接收、自动接收、保密传真收件箱接收、存储接收、转发接收 通信模式: G3/ECM 线路类型 ( 只有使用多条线路时才显示 ):1、2、3、4

#### ■ 页数

打印已发送或接收页数。

#### ■ 结果

打印"OK"(正确)或"NG"(错误)和发送时间。 如果文档成功发送到接收方,则打印"OK"( 正确 )。 如果出现发送错误, "NG"(错误) 旁还会打印错误代码或"停止"。

## 转发条件列表

可以打印指定的转发设置的内容。可以随时手动打印"转发条件列表"。( 请参阅"电子手册" > "设置 / 注册" )

## 已注册 **LDAP** 服务器列表

可以打印已注册 LDAP 服务器设置。可以随时手动打印"已注册 LDAP 服务器列表"。( 请参阅"电子手册">"设置 / 注册")

# <span id="page-212-0"></span>地址簿列表

可以打印"地址簿"( 地址簿列表 1 到 10 或单触按钮 ) 的内容。可以随时手动打印选定的"地址簿"列表。( 请参阅"电子手册" >"设置 / 注册")

## 注释

在"地址簿列表"上打印传真、电子邮件、互联网传真、文件服务器和组接收方列表。

#### ■ 接收方名称

打印指定接收方的名称。 打印单触按钮的内容时,会在第一行打印单触按钮的编号。

## ■ 等级

打印指定接收方的类别 ( 发送模式 )。

### ■ 接收方地址

- 如果"等级"为"FTP"、"SMB"或"WebDAV"( 文件服务器 ): 在第一行上打印主机名,在第二行上打印文件夹路径。
- 如果"等级"是"BOX": 打印"存储箱"编号。
- 如果"等级"是"I-FAX"或"MAIL": 打印互联网传真地址或电子邮件地址。
- 如果"等级"是"FAX": 在第一行上打印传真号码,指定子地址时在第二行打印子地址。
- 如果"等级"是"GROUP": 在第二行上打印存入组地址的接收方,并且向下连续列出。如果文件服务器已存入组地址中,则第二行上不打印附 加信息。

# <span id="page-213-0"></span>存储日志报告

可以打印文件存储位置的日志。可以随时从"状态确认 / 取消"屏幕手动打印"存储日志报告"。( 请参阅"电子手册">"状 态确认 / 取消")

#### ■ 存储时间

打印文件存储完成时的日期和时间 (24 小时制)。[ 星号 (\*) 表示已在"存储日志报告"上打印过的作业。]

#### ■ 作业编号

打印存储文件时自动指定的四位数编号。

■用户

打印存储文件的用户的名称。

■ 存储到

打印文件存储位置的名称和路径。

■ 通信协议

打印存储位置的类型。

## 注释

- 有三种类型的存储位置。打印符合以下条件的存储位置。
- 存储介质:如果从"扫描后存储"将文件存入可移动存储介质 ( 如 USB 存储器 )。
- 本地:如果从"扫描后存储"将文件存入本机的"高级存储箱"。
- 网络:如果从"扫描后存储"将文件存入另一机器的"高级存储箱"。

#### ■ 结果

存储成功完成时打印"OK"( 正确 )。 如果存储过程中出现错误,则打印"NG"( 错误 )。 对于"NG"(错误),会在其旁边打印错误代码或"停止"。

# 注释

如果超出了字段长度的显示容量,仅打印显示屏幕能容纳的字符。

# 用户数据列表

打印"设置 / 注册"的注册信息。可以随时手动打印"用户数据列表"。( 请参阅"电子手册" > "设置 / 注册" )

注释

可以使用以下类型的用户数据列表。

- 发送 / 接收:打印所有与"设置 / 注册"中的发送和接收作业相关的注册信息。有关如何打印用户数据列表的说明,请参阅 "电子手册">"设置 / 注册"。
- 传真:打印所有与"设置 / 注册"中的传真相关的注册信息。有关如何打印用户数据列表的说明,请参阅"电子手册"> "设置 / 注册"。
- 网络:打印所有与"设置 / 注册"中的网络相关的注册信息。有关如何打印用户数据列表的说明,请参阅"电子手册"> "网络"。

# <span id="page-214-0"></span>系统信息

- **MEAP** Contents 打印 MEAP 内容的版本。
- **MEAP** Specifications 打印 MEAP 兼容的版本。
- **MEAP** Function **ID** 打印 MEAP 兼容的识别码。
- **Application** Name 打印应用程序的名称。
- **Application ID/System Application Name** 打印系统应用程序的文件名或标准应用程序的"Application ID"(应用程序识别码)。

## ■ **Application** Version

打印应用程序的版本号。

■ Status 打印应用程序的状态。

■ Installed on 打印安装应用程序的日期和时间。

■ Vendor 打印应用程序供应商的名称。

■ License Status 打印许可协议状态。

■ License Expires After 打印许可协议的到期日。

## **License Upper Limit** ■

打印每个计数器的许可协议上限。

■ Counter Value 打印每个计数器的当前值。

■ Free Register 打印各当前注册值。

#### ■ Maximum Memory Usage

打印每个应用程序可以使用的最大存储空间。打印以千字节 (KB) 为单位的"Maximum Memory Usage"的数值。

## ■ Registered Service

从应用程序打印在 MEAP 系统上注册的服务。只有与"Registered Service"相对应的数据存在,才打印该服务。

# 注释

由于我们在不断改进我们的产品,打印项目可能随时更改。

<span id="page-215-0"></span>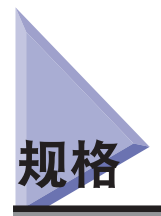

由于产品改进或新版本发布,规格如有变化恕不另行通知。

# 主机

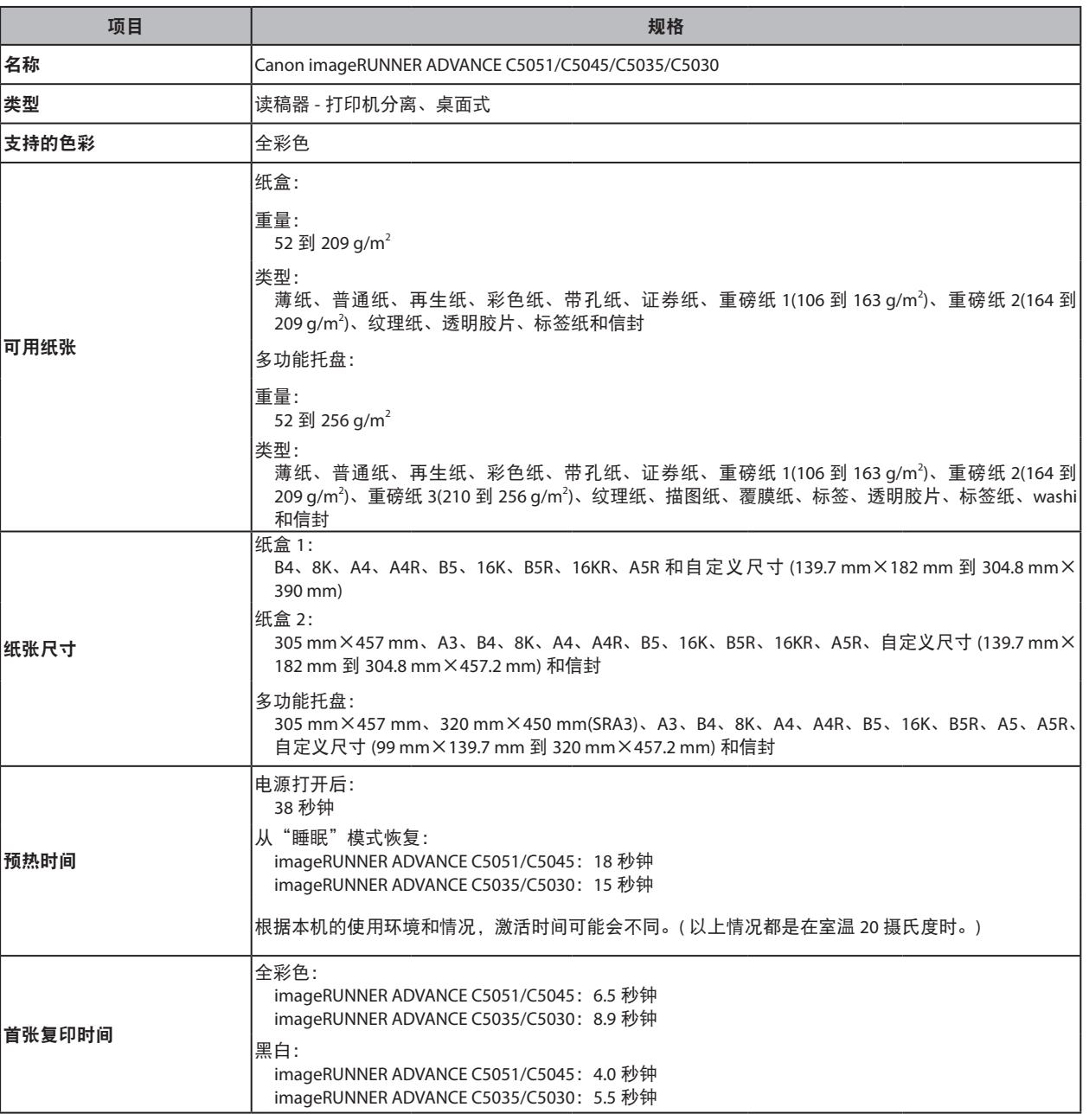
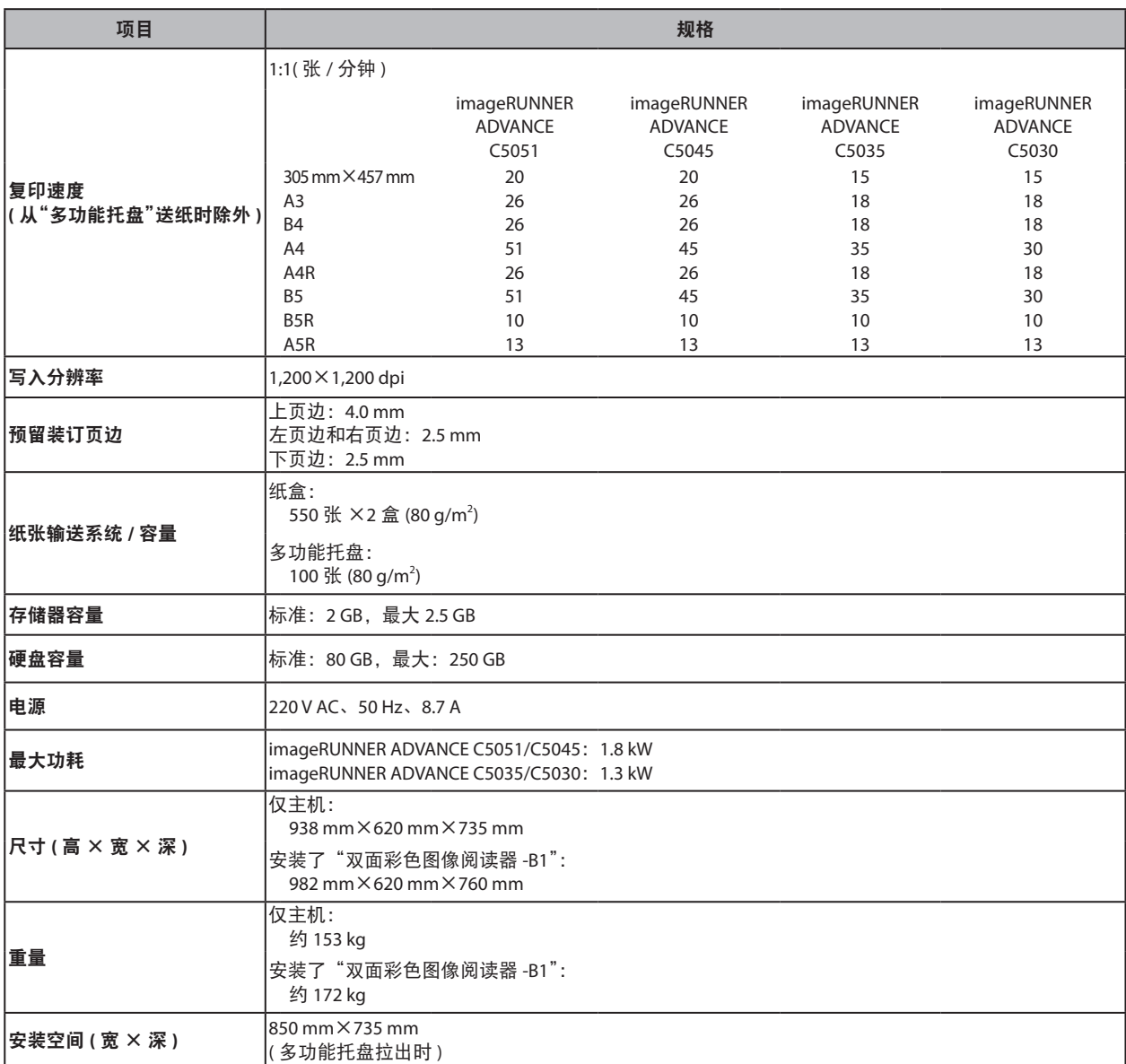

## <span id="page-217-0"></span>输稿器 **(** 标准配置 **)**

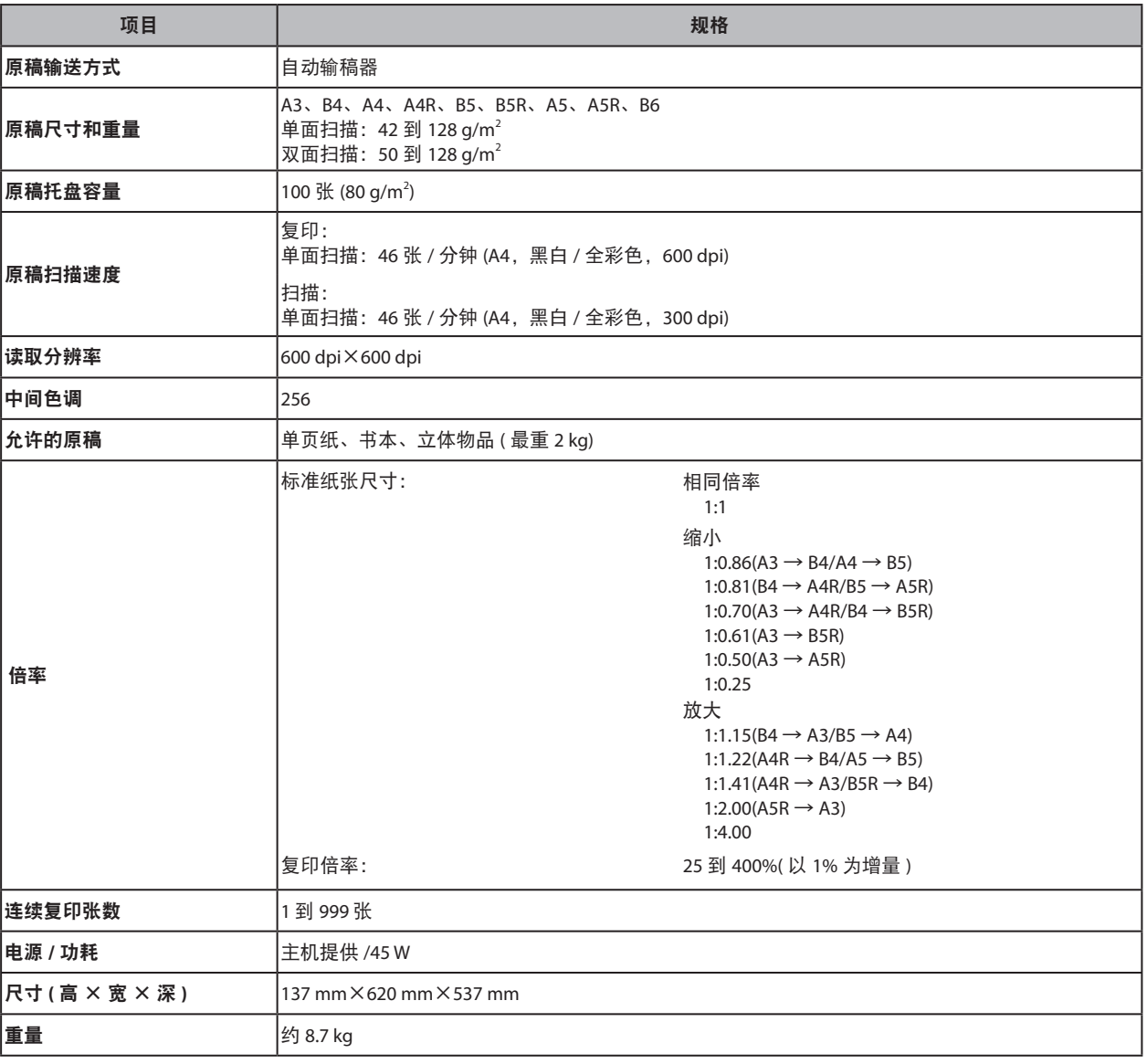

# **17**

## 输稿器 **(** 双面彩色图像阅读器 **-B1)**

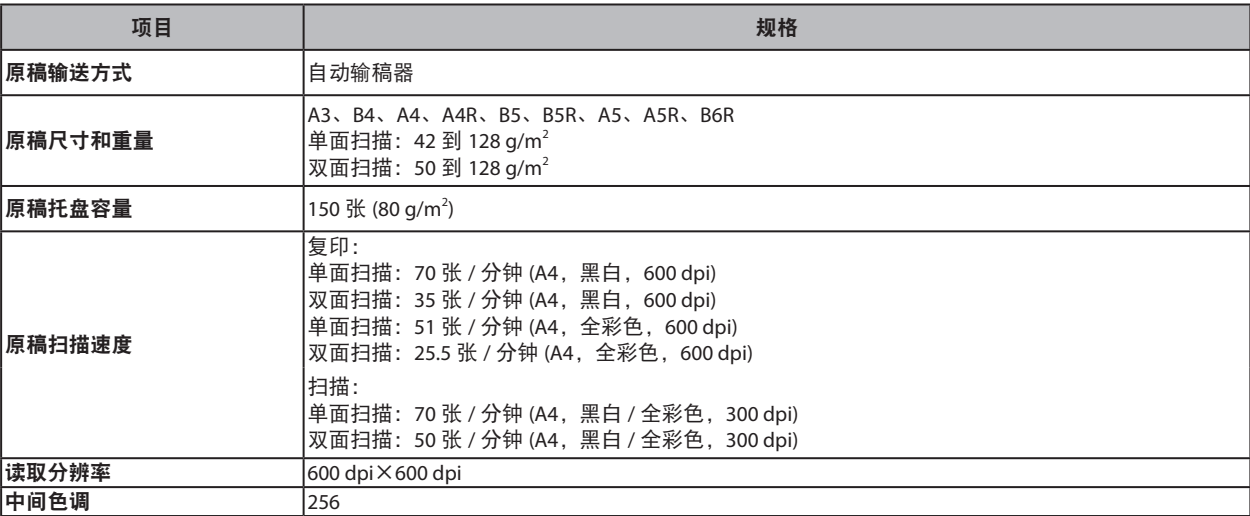

<span id="page-218-0"></span>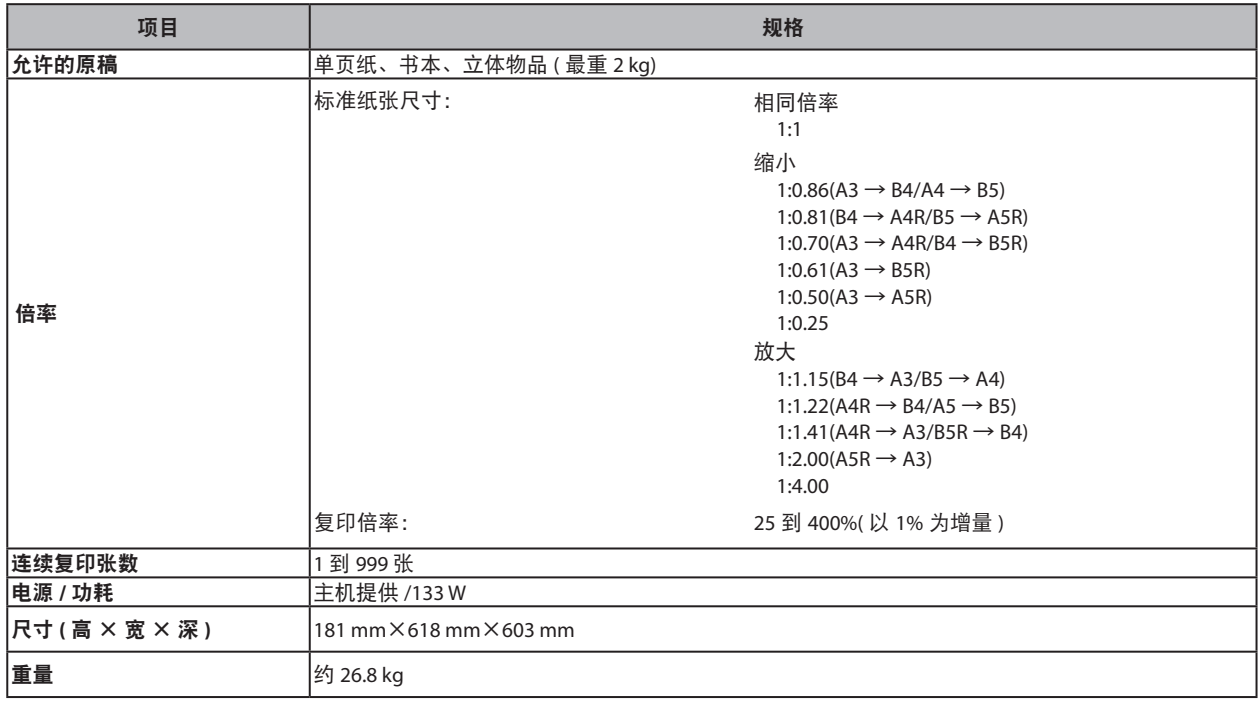

## 双纸盒组件 **-AD1**

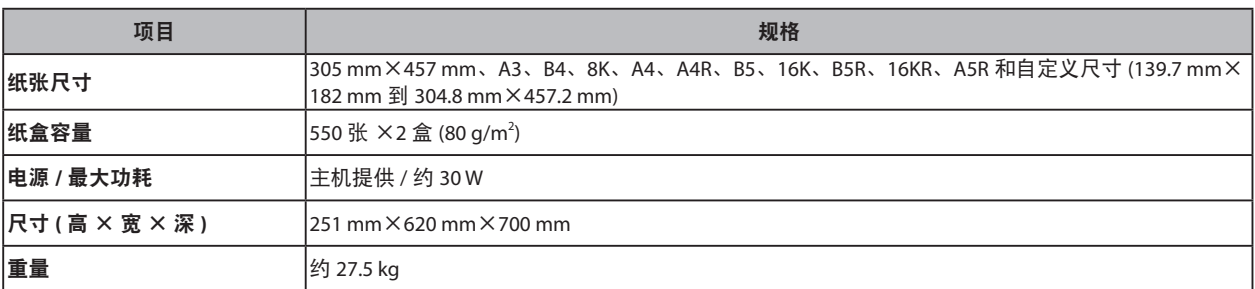

## <span id="page-219-0"></span>纸仓 **-B1**

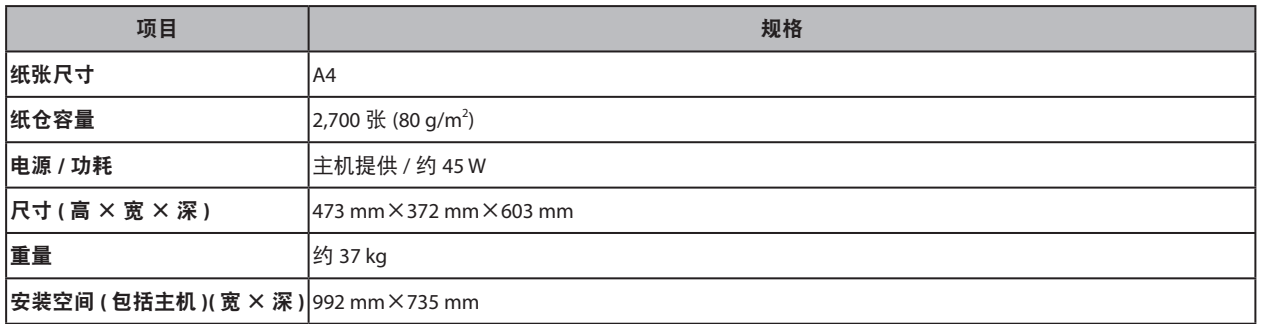

## 信封输送器附件 **-D1**

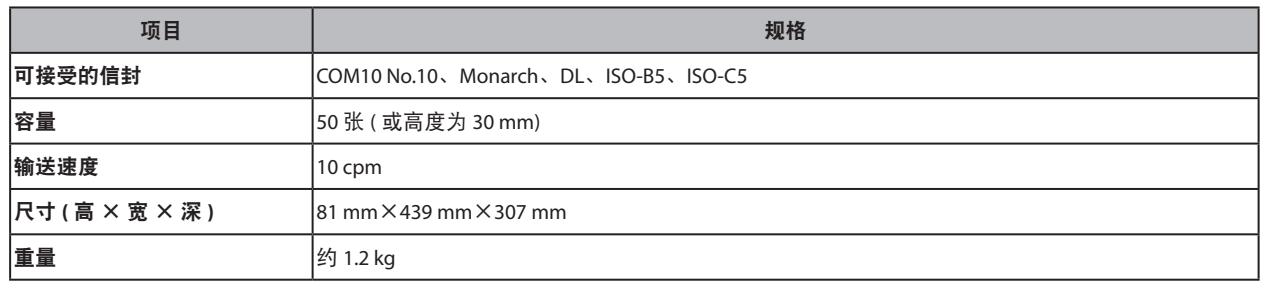

## 内置装订处理器 **-A1**

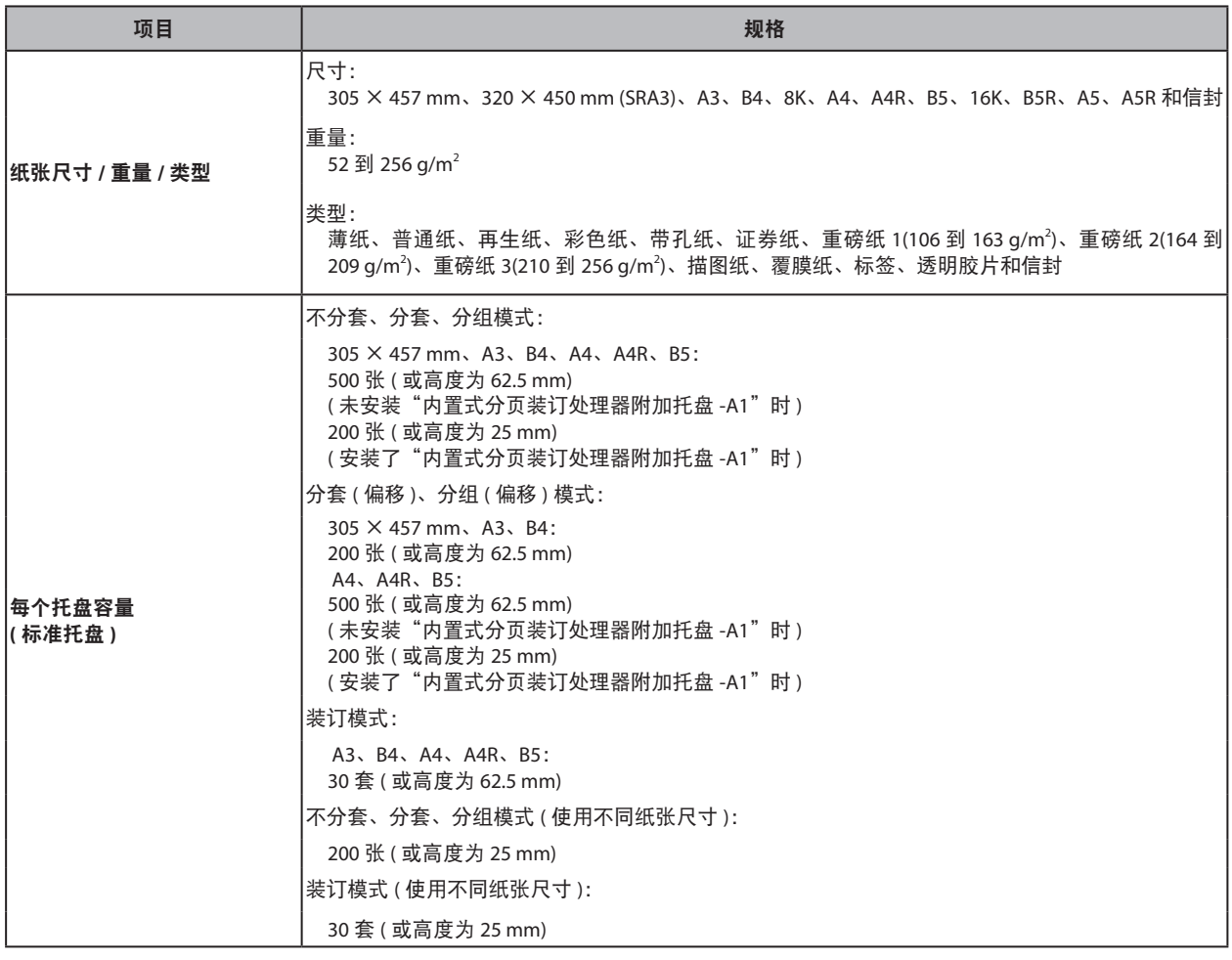

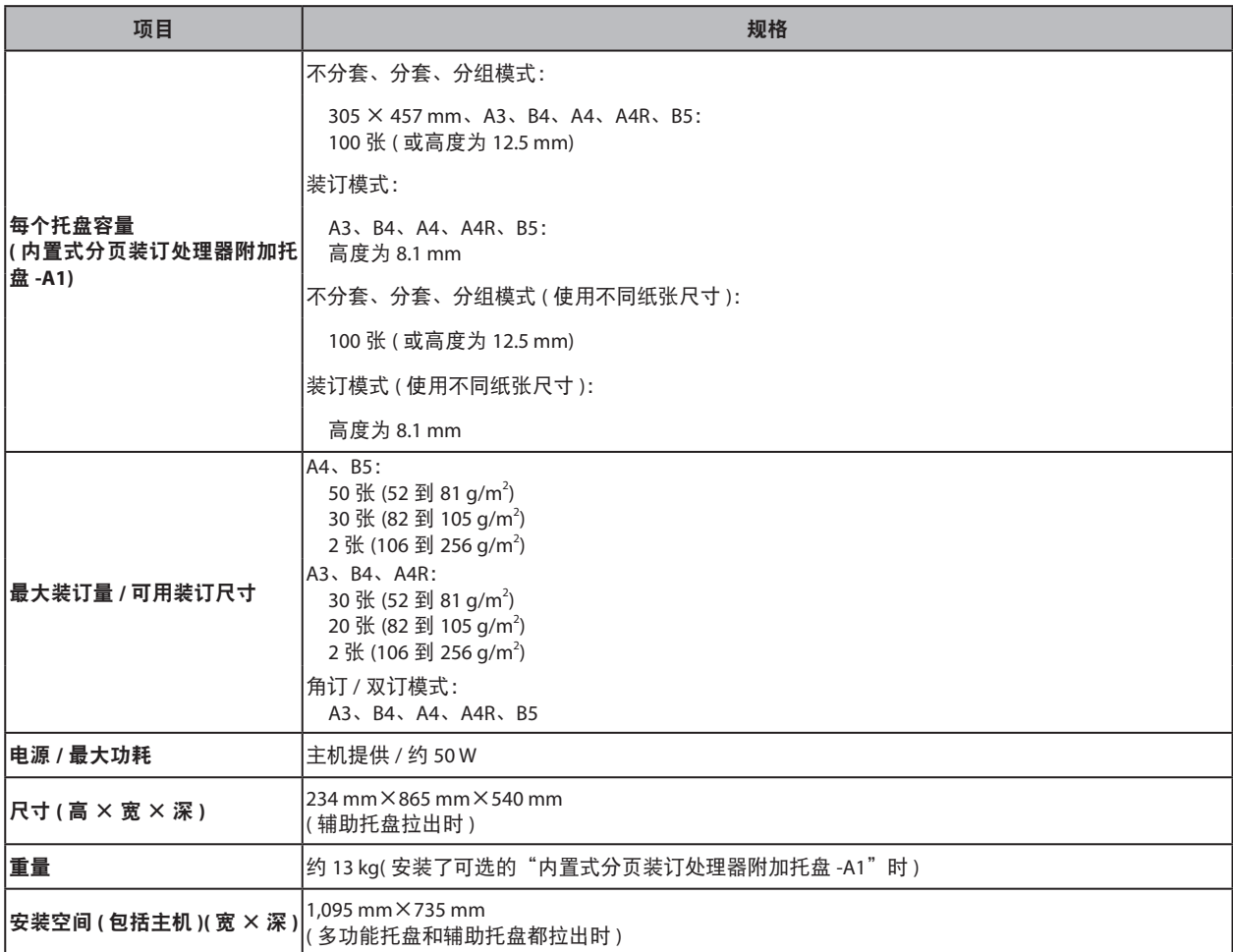

## <span id="page-221-0"></span>分页装订处理器 **-C1**

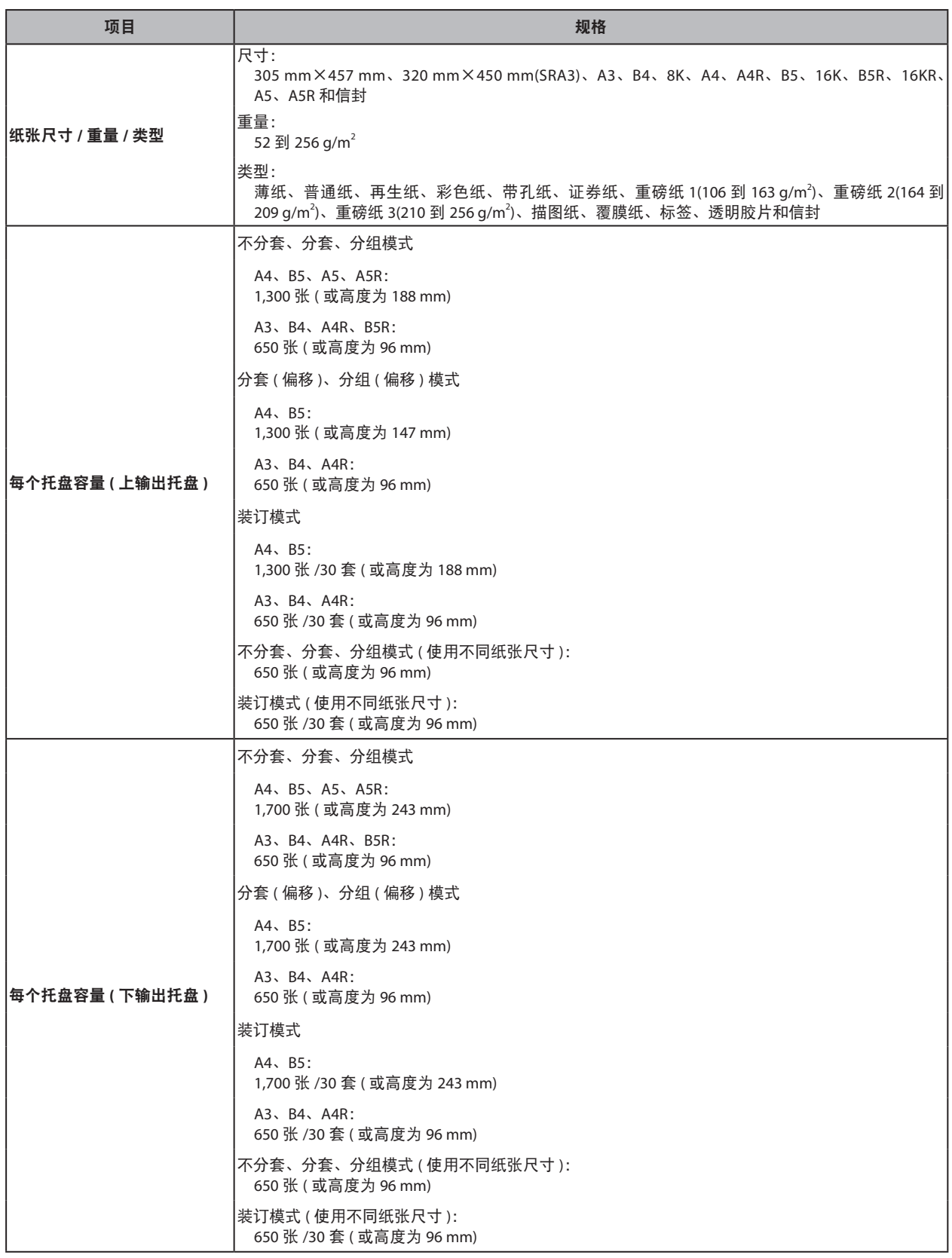

<span id="page-222-0"></span>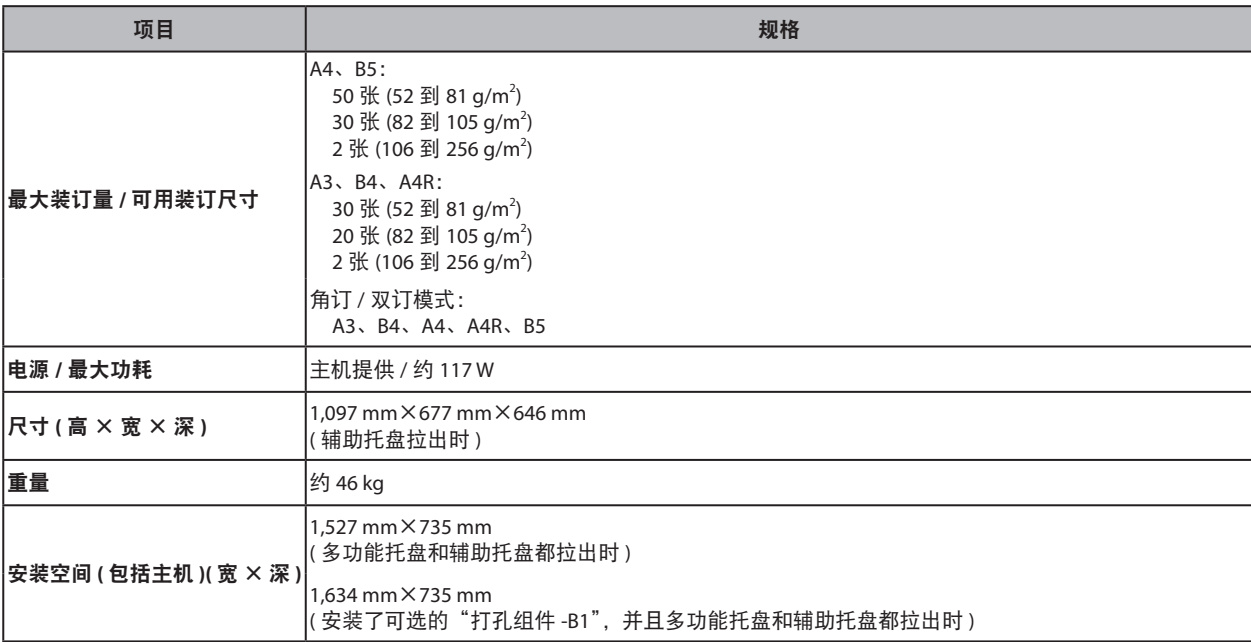

## 鞍式分页装订处理器 **-C1**

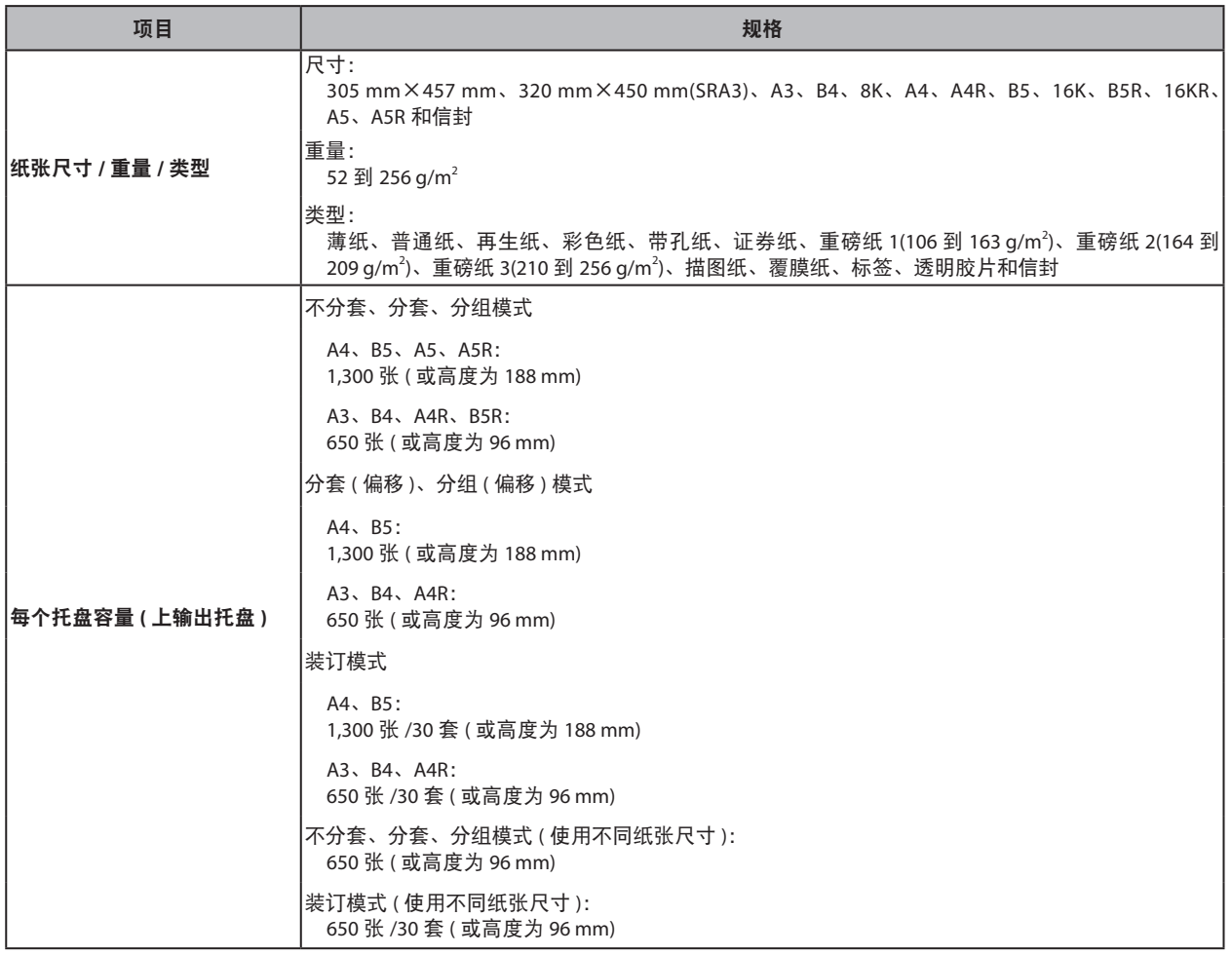

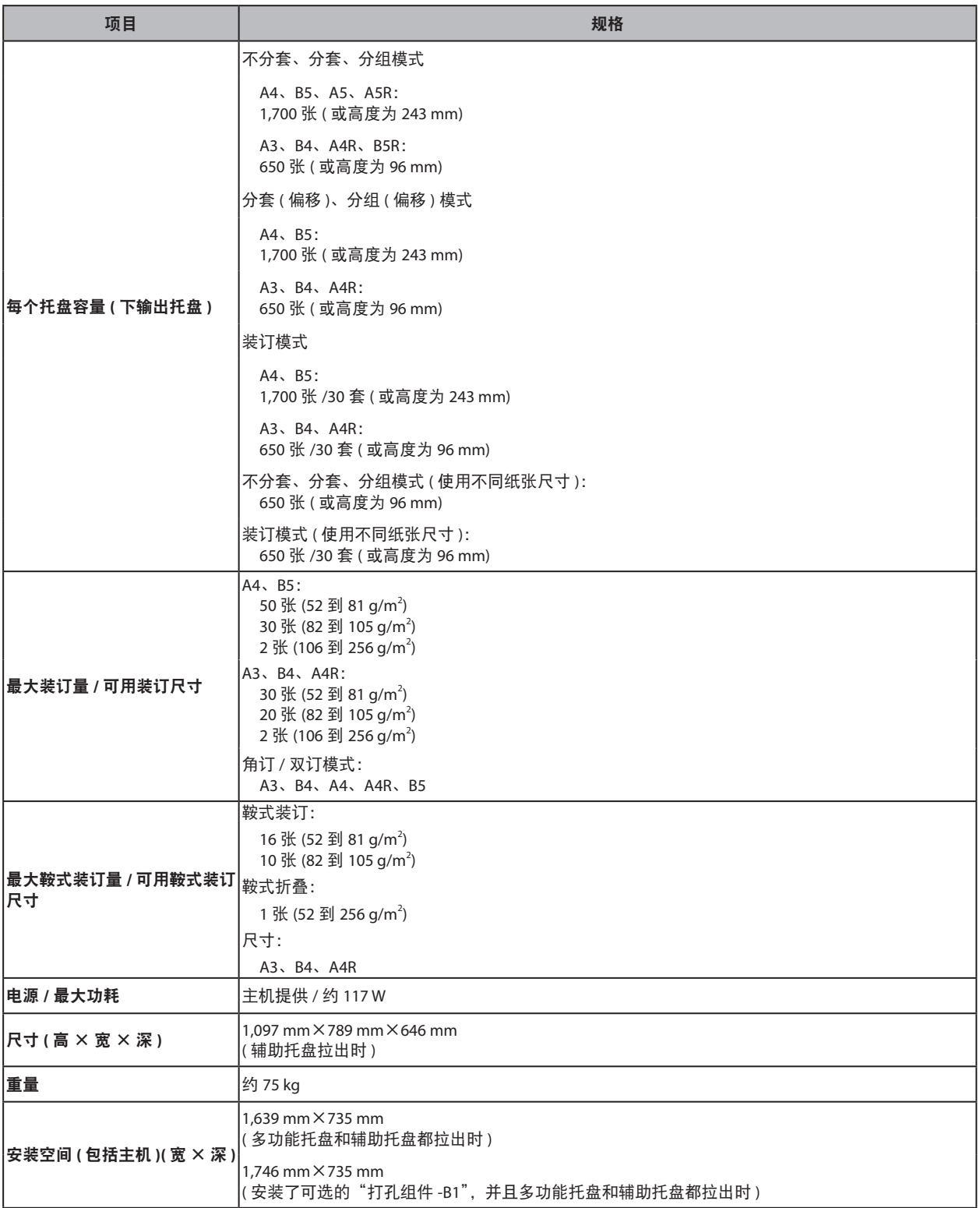

## <span id="page-224-0"></span>打孔组件 **-B1**

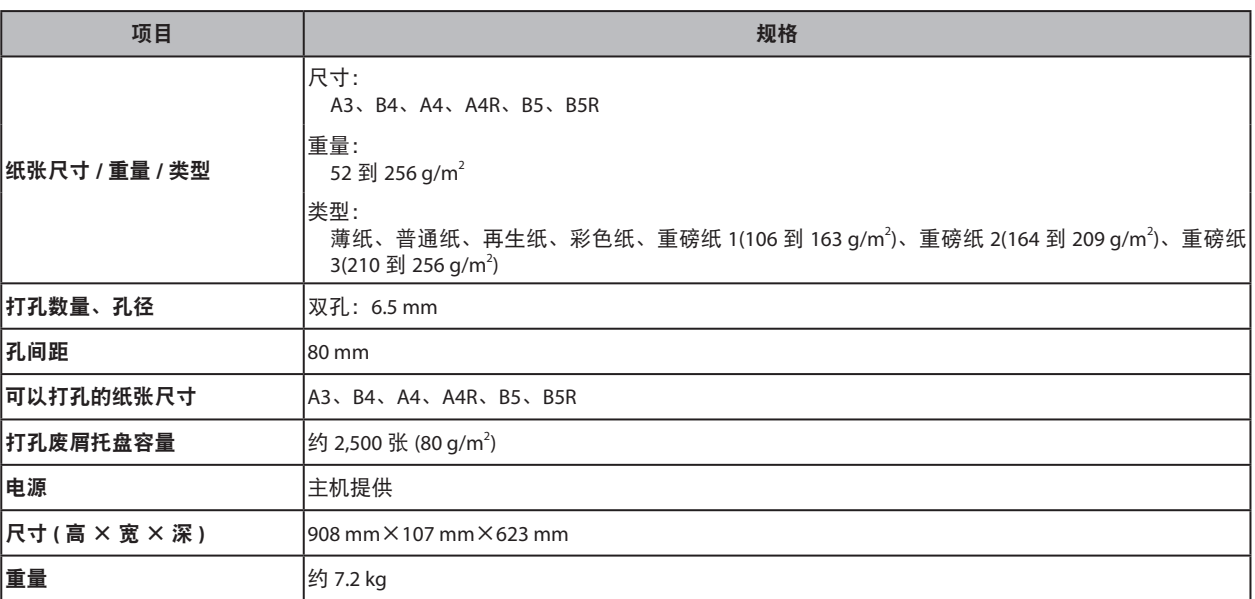

## 内置式分页装订处理器附加托盘 **-A1**

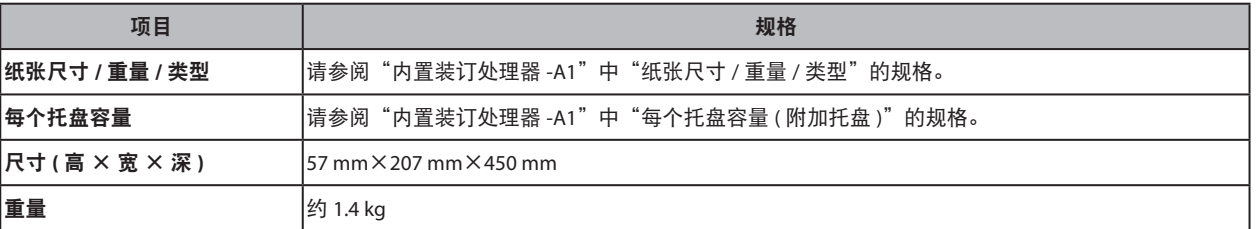

## 内置式双路托盘 **-F1**

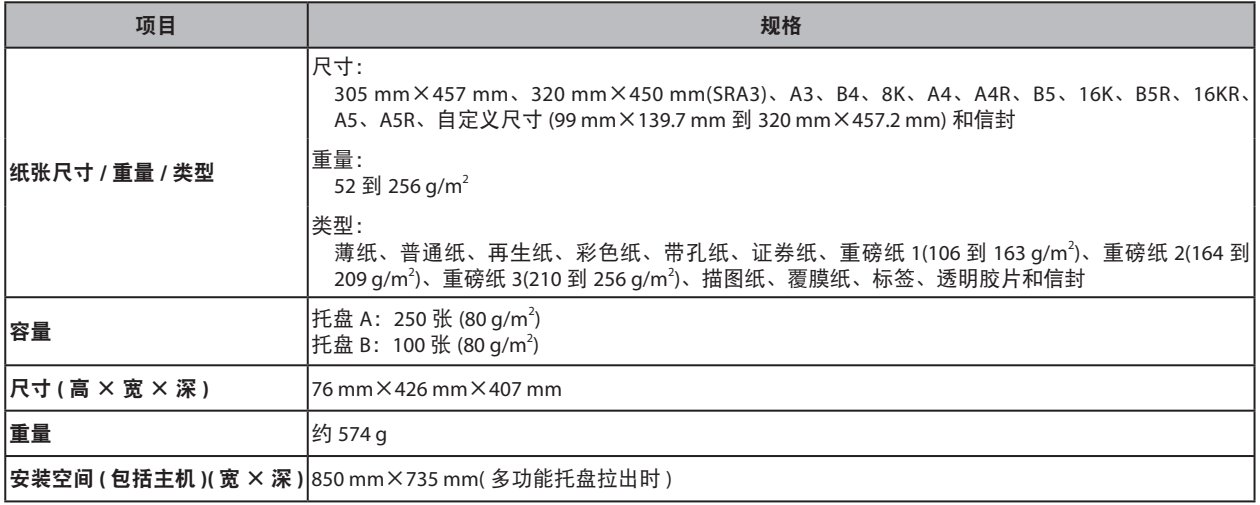

## <span id="page-225-0"></span>出纸托盘 **-J1**

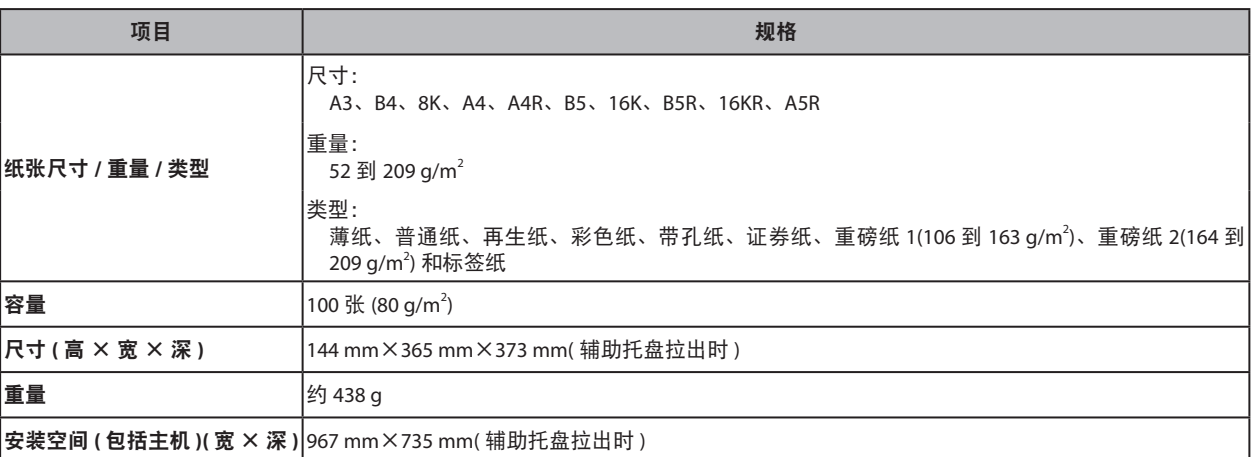

## 读卡器 **-C1**

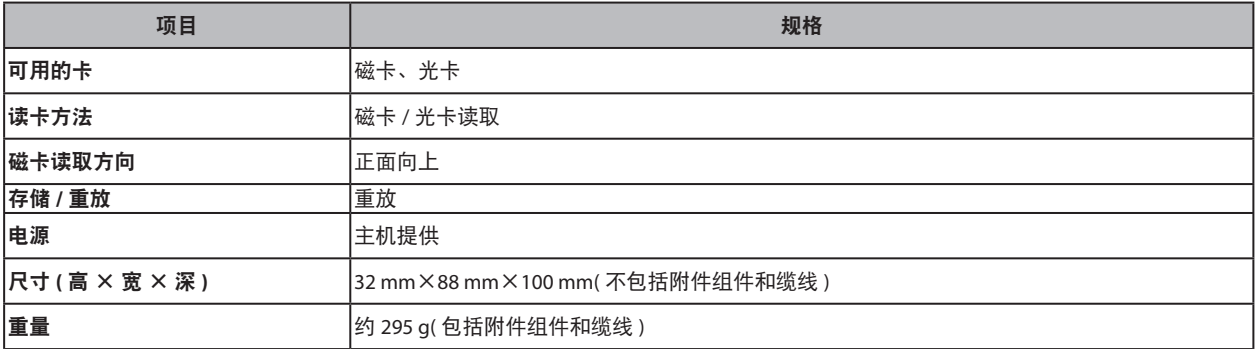

## 复印读卡器 **-F1**

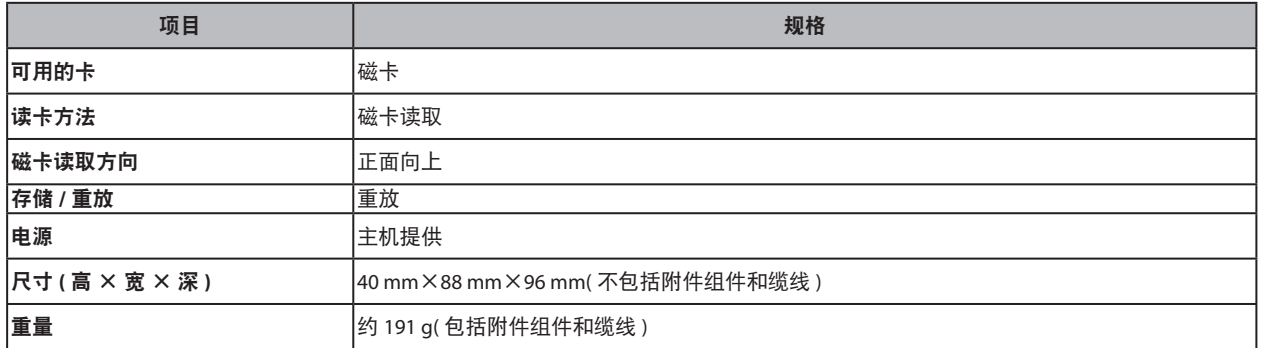

### <span id="page-226-0"></span>注释

即使安装的是"双路 Super G3 传真组件"或"3/4 路 Super G3 传真组件", 规格都相同。

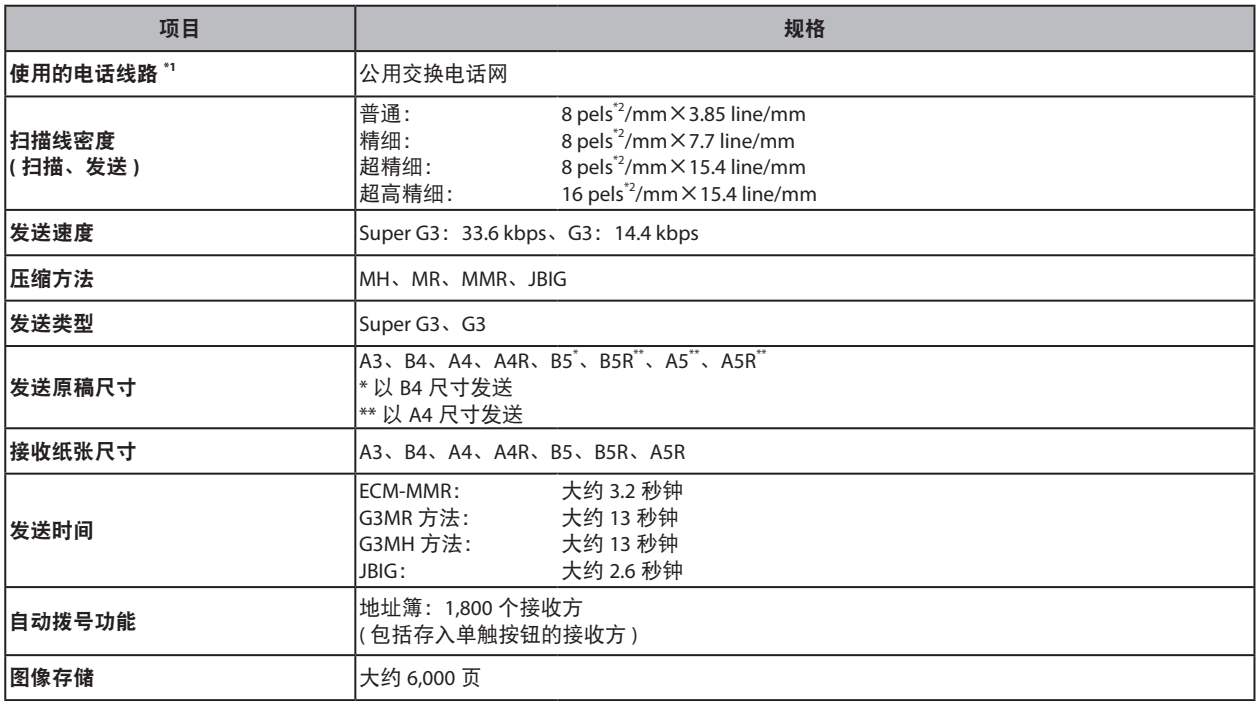

\*1 使用 IP 电话服务时, 通过 IP 电话线路可能无法正常执行传真通信。建议通过普通电话 ( 公用交换电话网 ) 线路使用传真通信。 \*2 Pels 代表图像元素 ( 像素 )。

### 发送功能

#### ■ 扫描功能

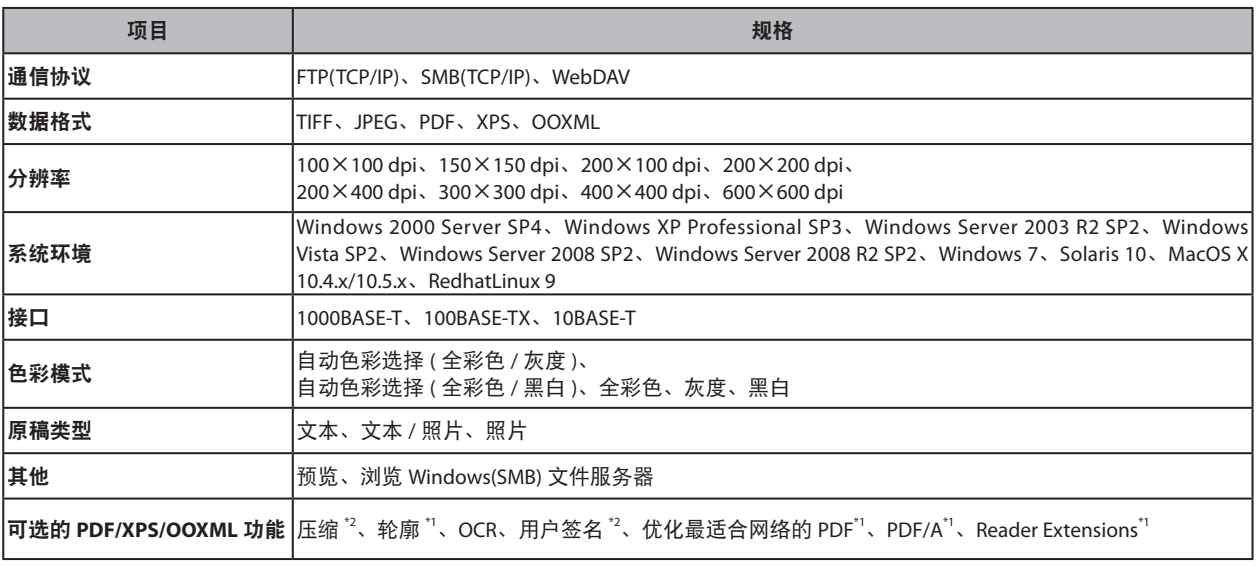

\*1 仅 PDF。

\*2 仅 PDF/XPS。

#### ■ 电子邮件和互联网传真功能

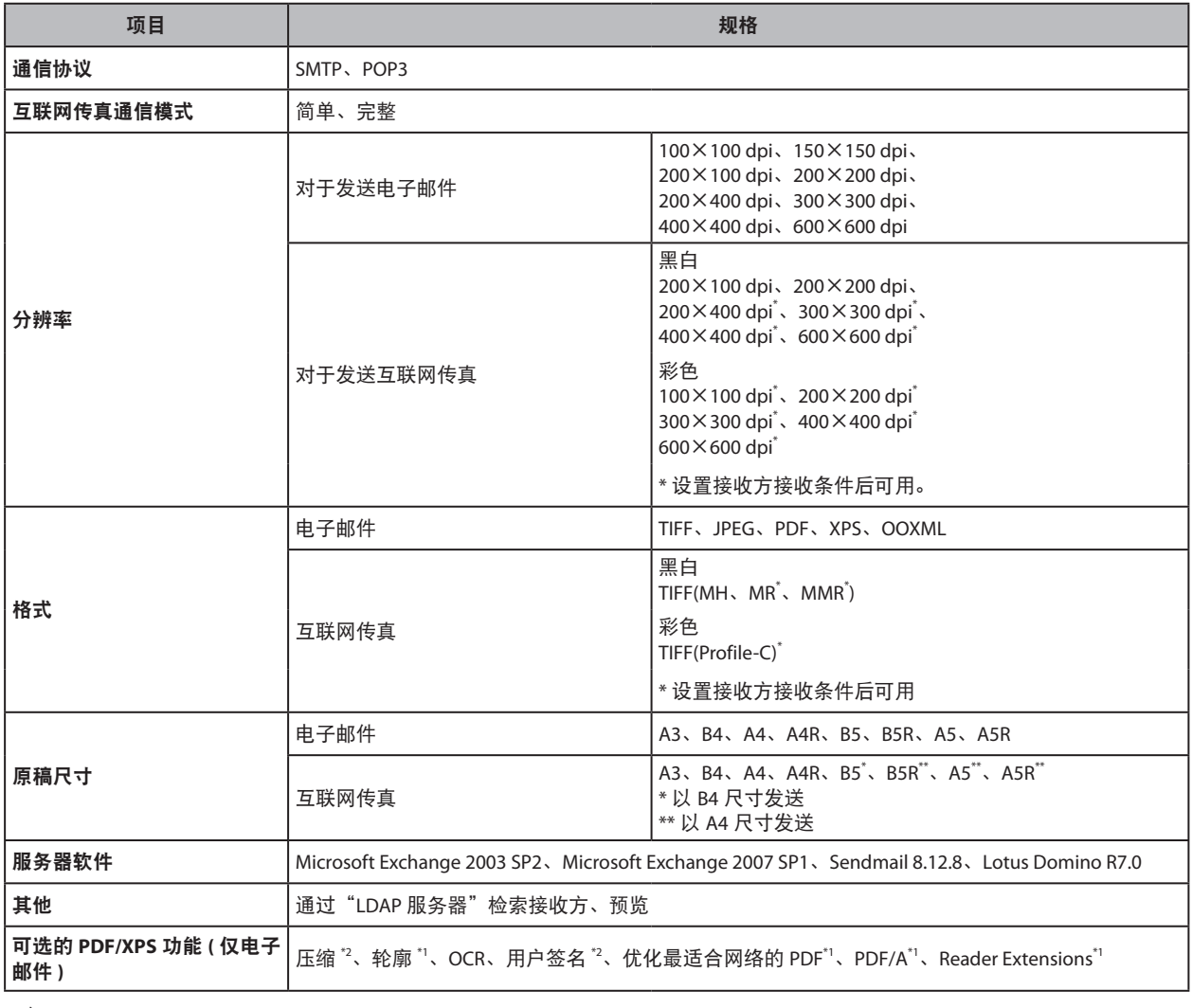

 $^*1$  ( $\!\!\!\!\!\! \mathbb{Q}$  PDF.

\*2 仅 PDF/XPS。

## <span id="page-228-0"></span>网络环境

### 硬件规格

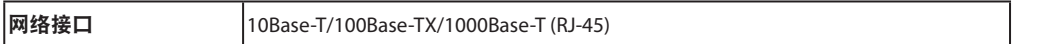

### 软件规格

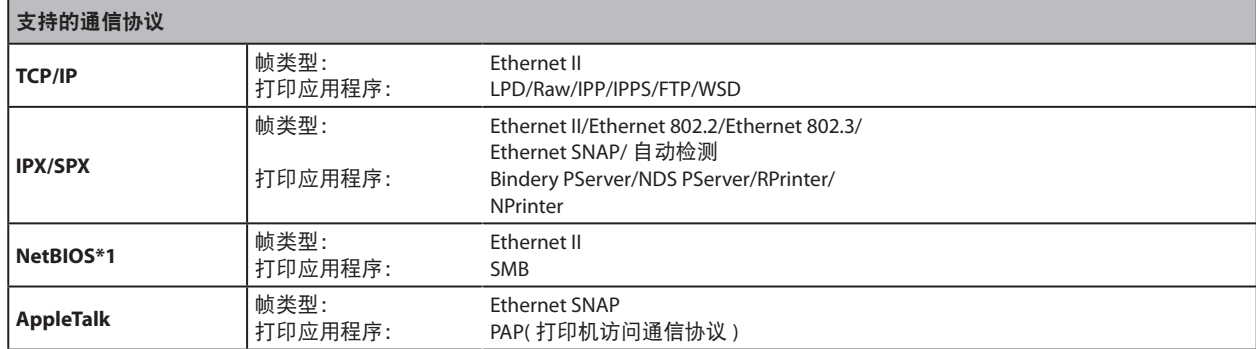

\*1 不支持 IPv6。

## 打印机设置

### 软件规格

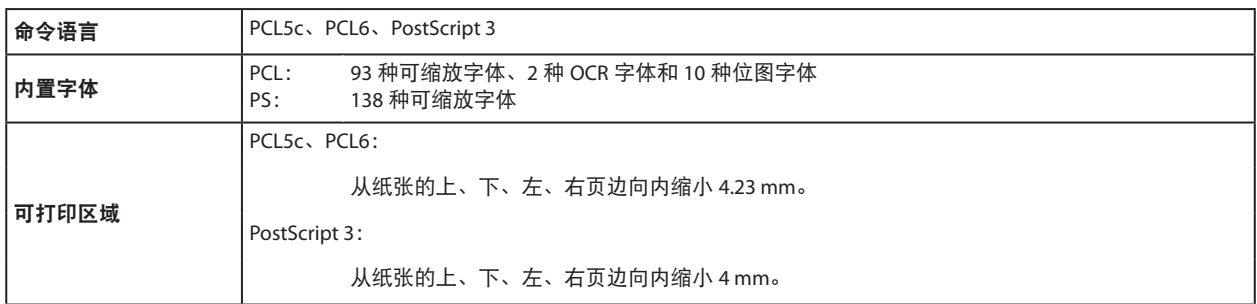

## <span id="page-229-0"></span>提供充足的安装空间

#### ■ 在本机每一侧留出足够空间,以便操作时不受限制。

安装了"稿台盖板 -N"。

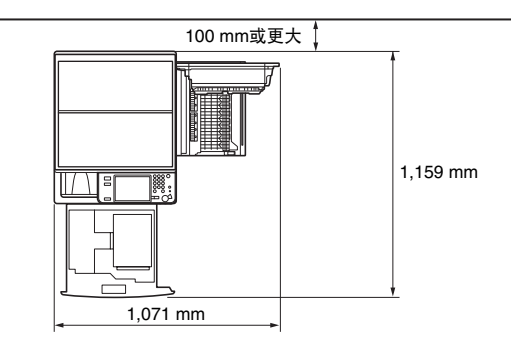

安装了"双面彩色图像阅读器 -B1"、"内置装订处理器 -A1"和"纸 仓 -B1"。

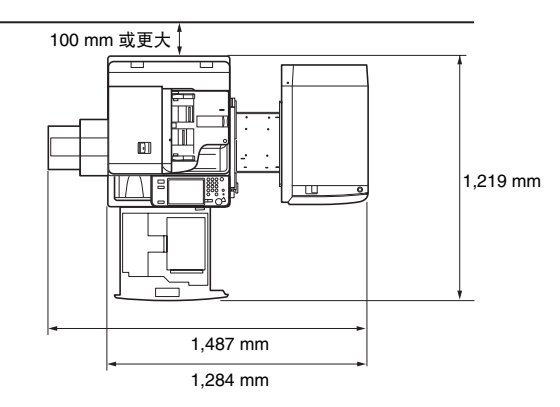

安装了"双面彩色图像阅读器 -B1"、"打孔组件 -B1"、"鞍式分页装订处理 スペ, 次品の出品は高次品 51 、 1,155

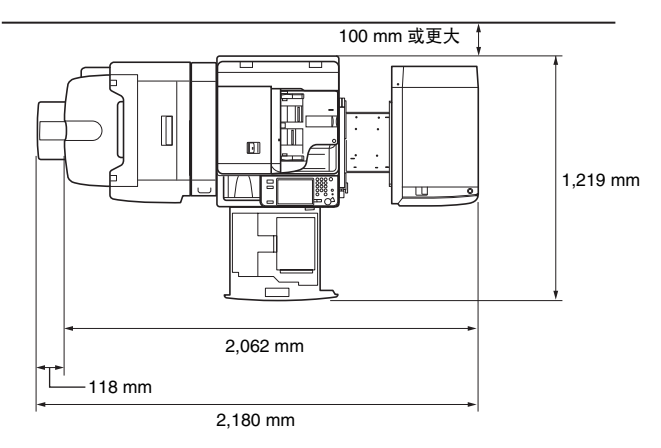

## 可输入字符的数量

### 设置 **/** 注册

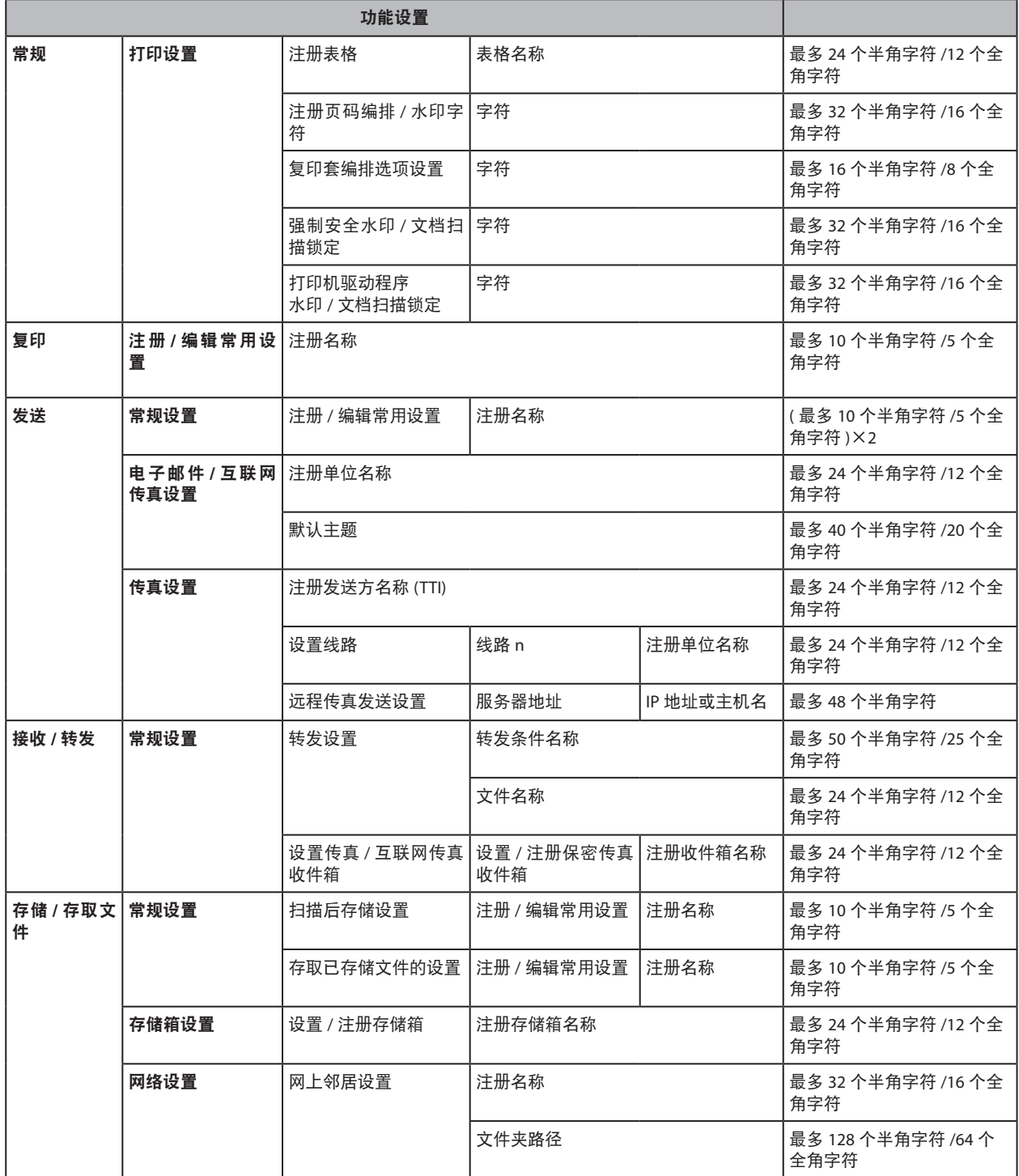

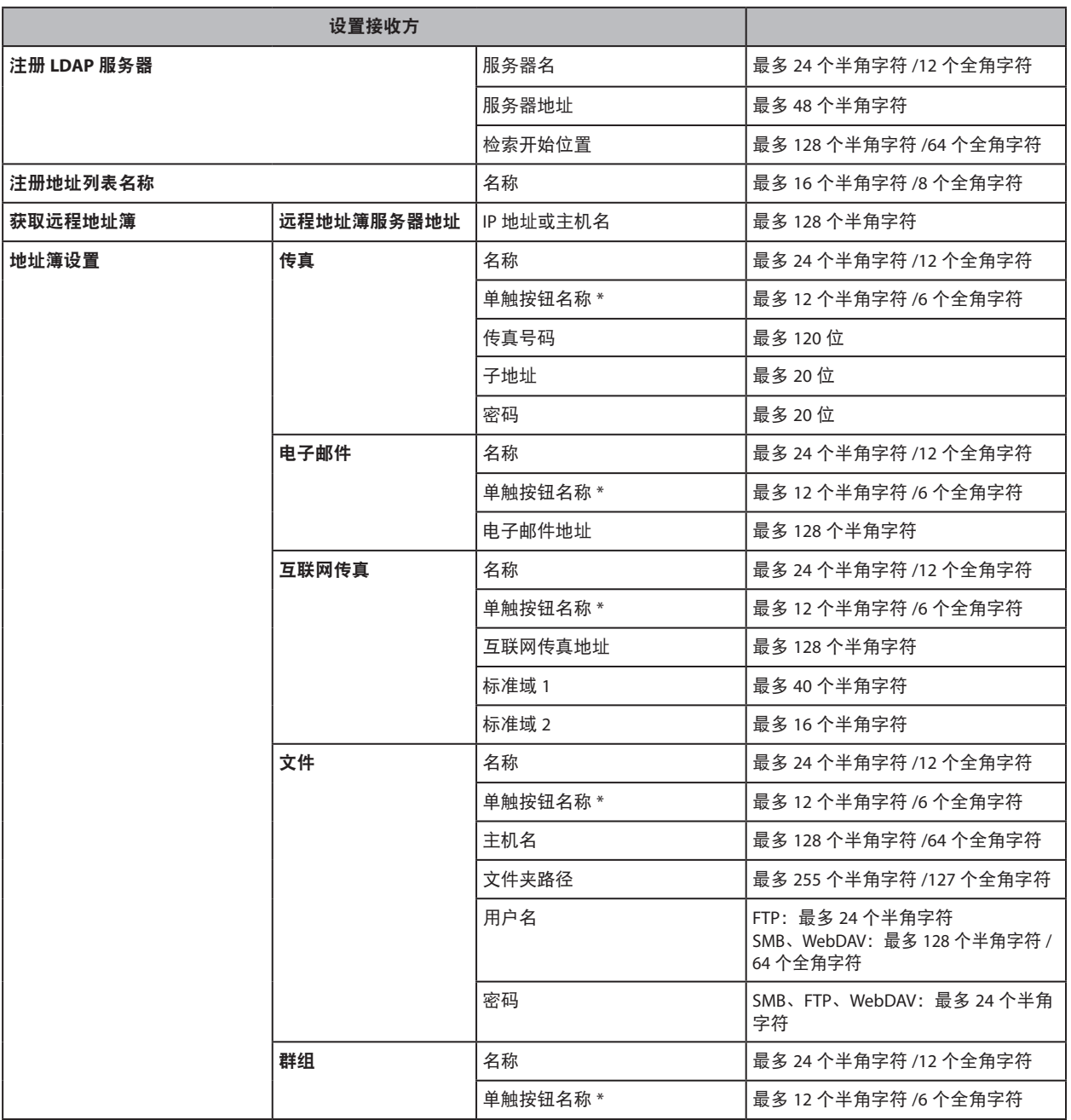

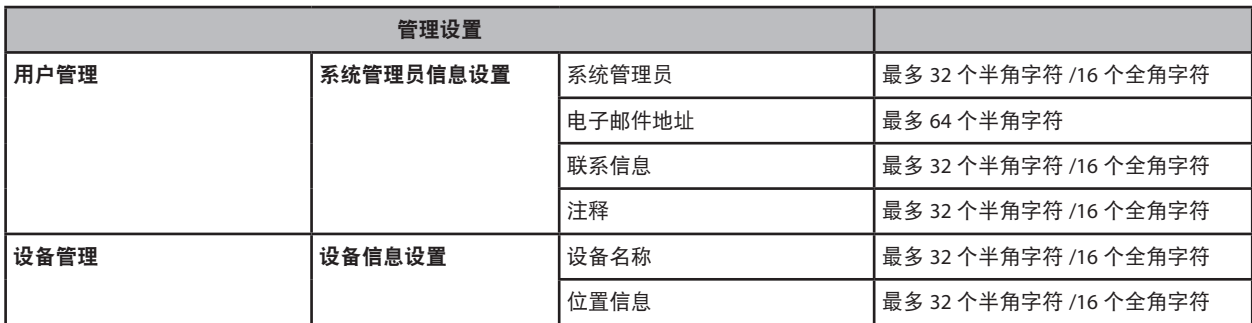

\* 只有设置单触按钮时,才能输入单触按钮名称。

## 各种功能的容量

### 设置 **/** 注册

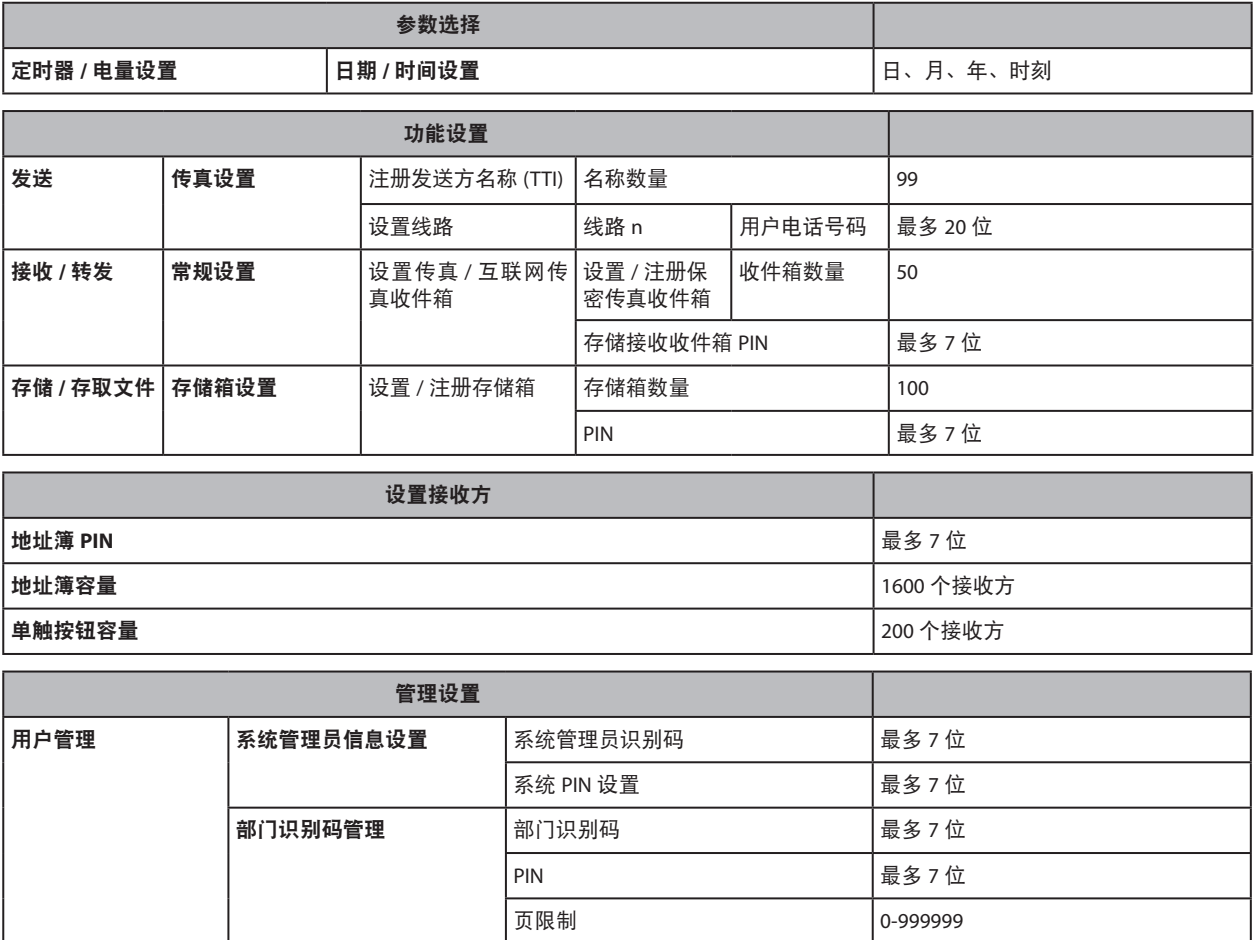

### 复印

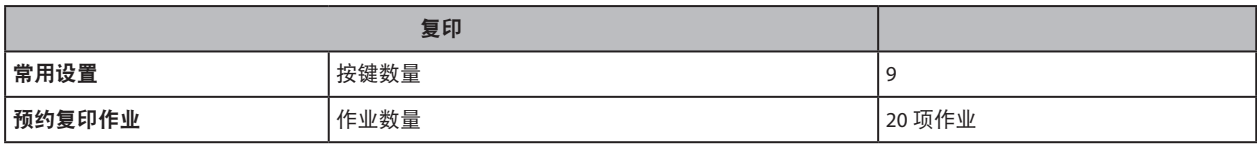

### 扫描后存储

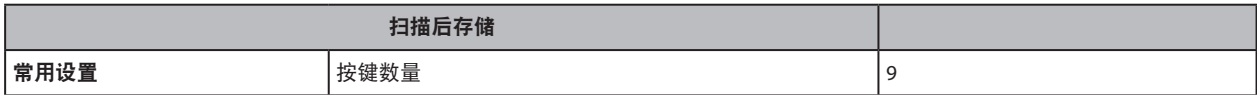

### 存取已存储文件

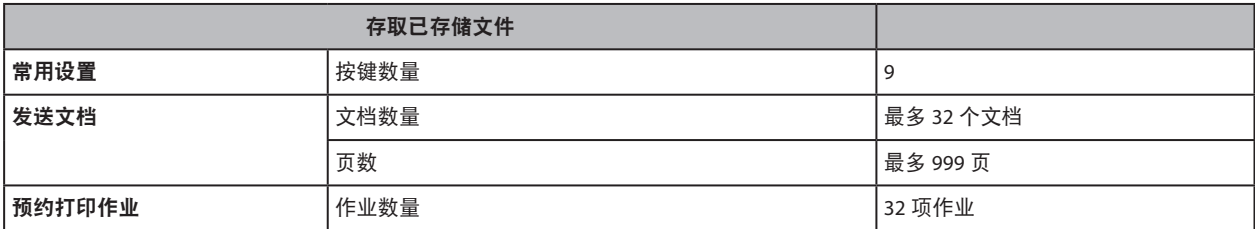

### 扫描后发送

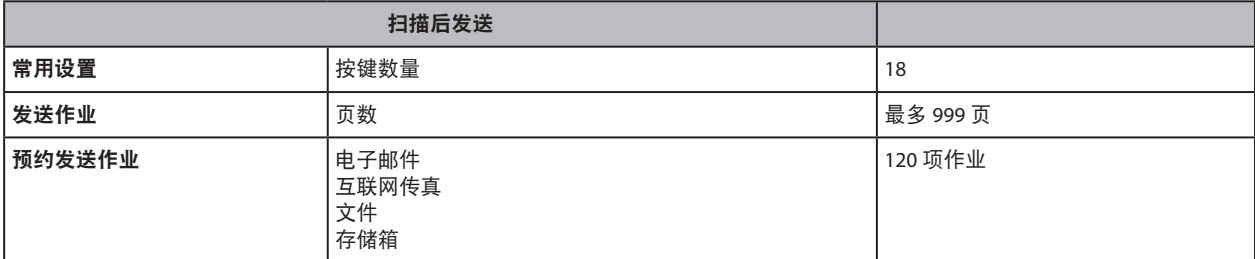

### 传真

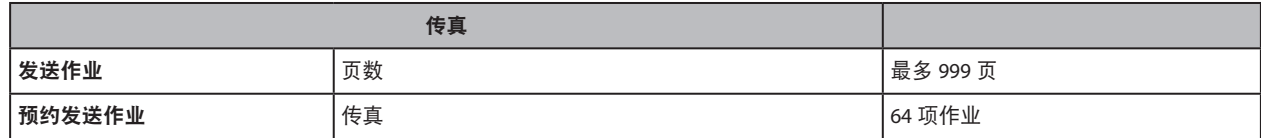

<span id="page-234-0"></span>在已有打印内容的纸张 ( 即印有徽标的纸张或专用信纸 ) 上打印时,请使用此图表。

### 注释

如果要在已有打印内容的纸张背面进行复印,按以下方法放置:

- 使用纸盒时复印面向上 -
- 使用"多功能托盘"或"纸仓-B1"时复印面向下

#### ● 如果要设置右页边装订:

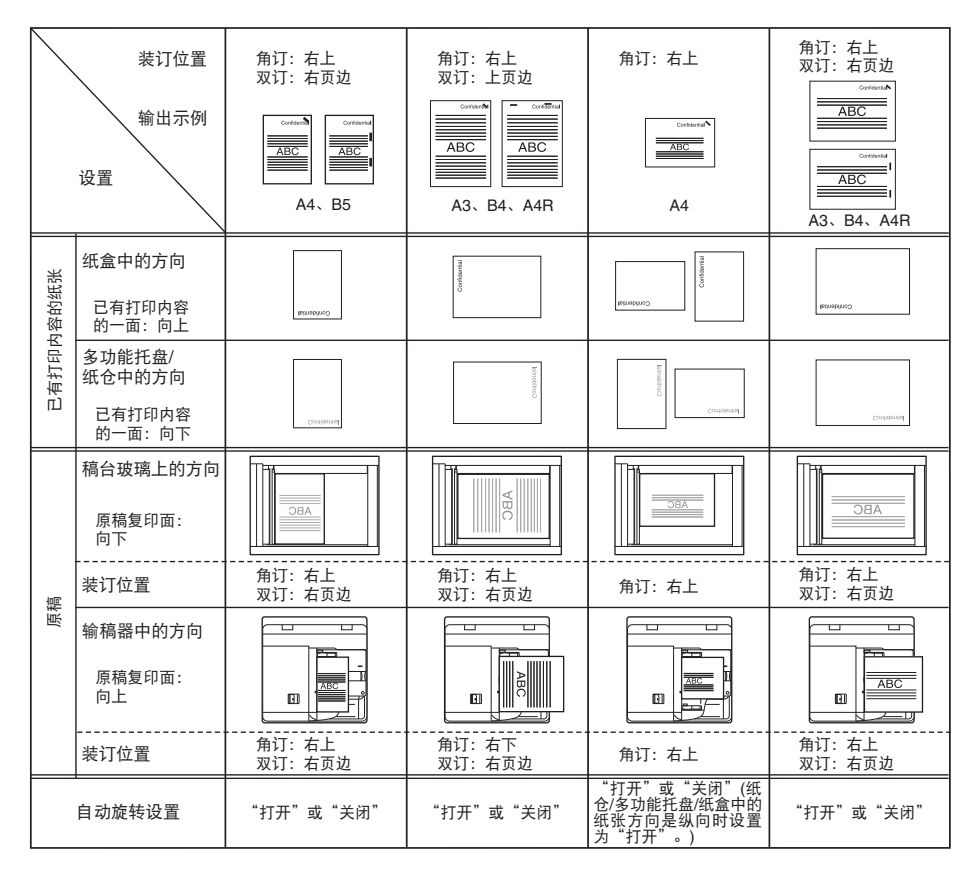

#### ● 如果要设置左页边装订:

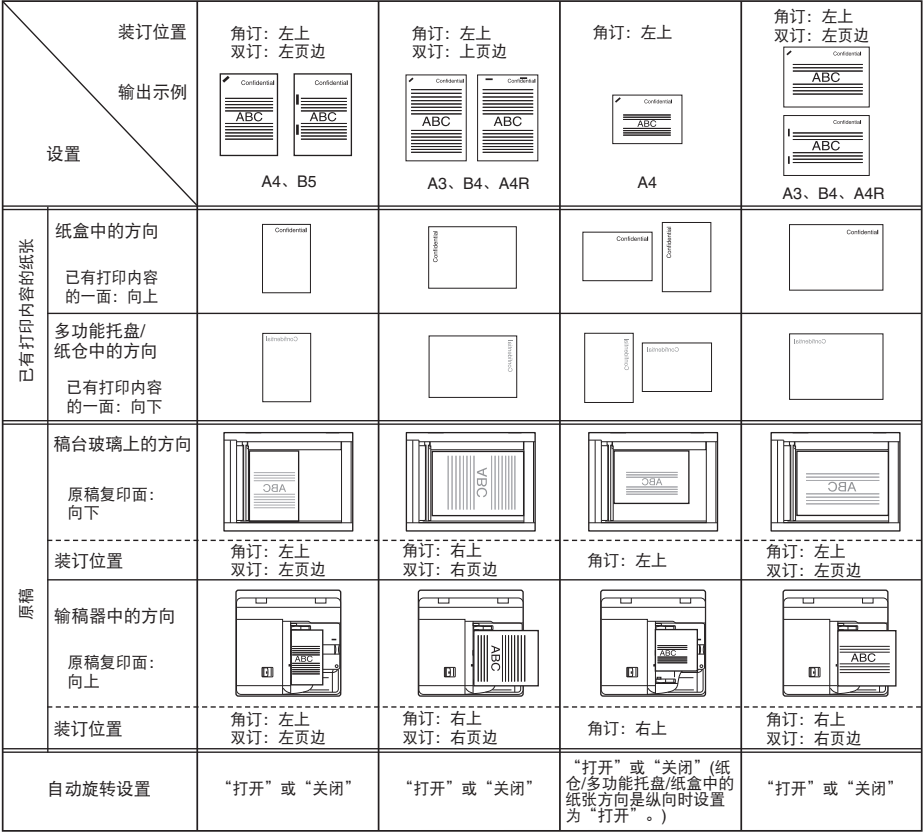

**17** 附 录

#### ● 如果不想设置装订模式:

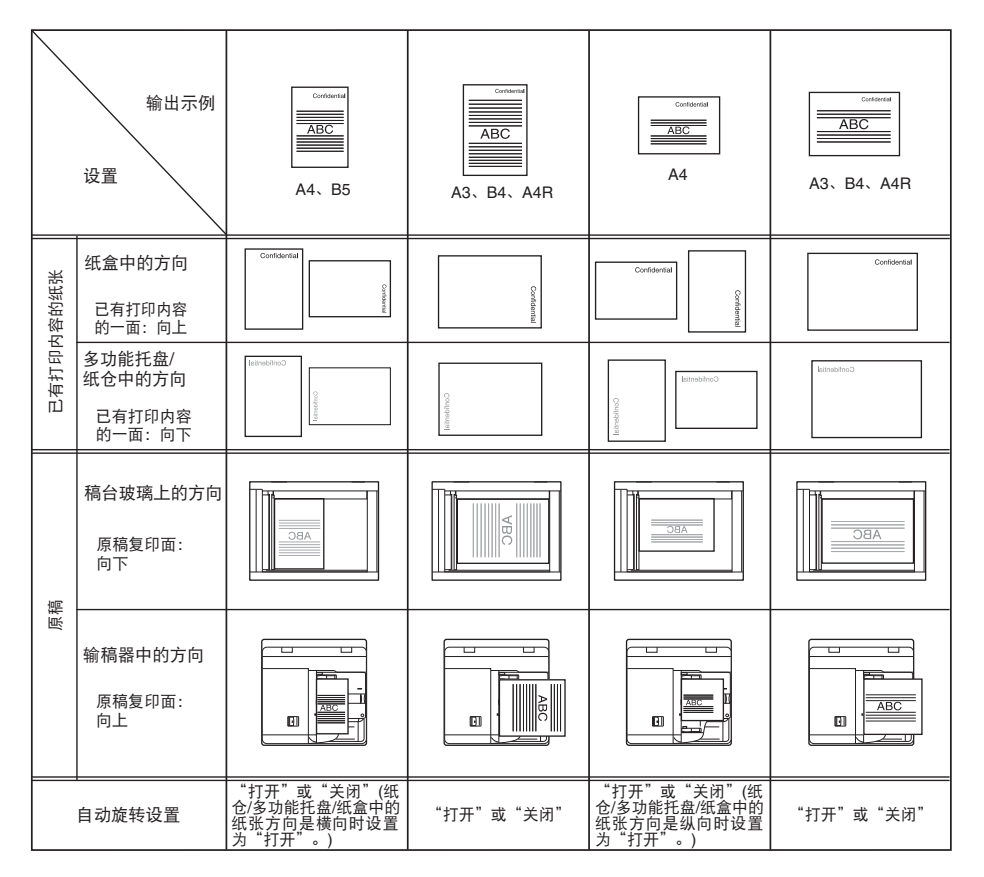

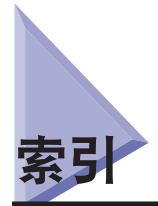

## 数 字

100Base-TX [3](#page-66-0)-3 10Base-T [3](#page-66-0)-3

## **A**

AppleTalk [2](#page-129-0)-9, 7-2 AppleTalk 设置 [7](#page-130-0)-3 AppleTalk 网络 [2](#page-57-0)-4, [7](#page-129-0)-2 AppleTalk 网络设置步骤 [7](#page-129-0)-2 安全注意事项说明 安 装 x x i [v](#page-25-0) 操 作 x x [v](#page-26-0) 电 源 x x [v](#page-26-0) 耗 材 x x [v](#page-29-0) i i i 其他警告 xx[v](#page-29-0)iii 维护与检查 xx[v](#page-28-0)ii 重要安全注意事项说明 xxi[v](#page-25-0) 鞍式分页装订处理器 -C1 规 格 [1](#page-222-0) 7 - 2 3 安装 装<br>安全注意事项说明 xxi[v](#page-25-0) 安装空间 [1](#page-229-0)7-30 电 源 [1](#page-37-0) - 4 位 置 和 操 作 [1](#page-35-0) - 2 注 意 事 项 [1](#page-35-0) - 2 安装结果页面 [9](#page-149-0)-10 安装 MEAP 应用程序 9-[5](#page-144-0) 安装系统选件 [9](#page-144-0)-5

## **1 7**附录

**B**

Bindery 远程打印机模式 (RPrinter) 5-[3](#page-112-0) BOOTP [4](#page-79-0)-4 版 权 [x](#page-21-0) x 报 告 示 例 [1](#page-201-0) 7 - 2 保密传真收件箱接收报告 [1](#page-209-0)7-10 传真多路发送报告 [1](#page-207-0)7-8 传真发送报告 / 传真错误发送报告 1[7](#page-206-0)-7 传真接收报告 [1](#page-208-0)7-9 传真通信管理报告 [1](#page-211-0)7-12 打印日志列表 [1](#page-202-0)7-3 地 址 簿 列 表 [1](#page-212-0) 7 - 1 3 发送报告 / 发送错误报告 1[7](#page-205-0)-6 发送作业列表 [1](#page-204-0)7-5

设备信息传送接收方列表 1[7](#page-202-0)-3 设备信息通信日志报告 1[7](#page-203-0)-4 通信管理报告 1[7](#page-210-0)-11 系 统 信 息 1 [7](#page-214-0) - 1 5 已注册 LDAP 服务器列表 1[7](#page-211-0)-12 用户数据列表 1[7](#page-213-0)-14 转发条件列表 1[7](#page-211-0)-12 保密传真收件箱接收报告 [1](#page-209-0)7-10 本 机 的 功 能 [1](#page-47-0) - 1 4 本手册中的按键和按钮 [x](#page-14-0)iii 本手册中的符号 [x](#page-14-0)iii 本手册中的显示屏幕 xi[v](#page-15-0) 编辑笔 [1](#page-43-0)-10 不通过将本机连接到外部网络进行更新 [1](#page-160-0)0-3

## **C**

彩色图像阅读器 -B1 规 格 1 [7](#page-217-0) - 1 8 操作面板 [3](#page-130-0)-6,3-[8](#page-71-0),[4](#page-83-0)-3,4-8,[5](#page-112-0)-3,6-3,7-3 部件及其功能 [1](#page-43-0)-10 操作面板电源开关 [1](#page-43-0)-10 电源 [1](#page-45-0)-11, 1-12 关于操作面板 1-[8](#page-41-0) 操作面板电源开关 [1](#page-45-0)-10, 1-11, 1-12 操作注意事项 [1](#page-38-0)-5 测 试 按 钮 [1](#page-41-0) - 8 测 试 通 信 [1](#page-165-0) 1 - 4 传 送 安 装 [9](#page-148-0) - 9 传真多路发送报告 [1](#page-207-0)7-8 传真发送报告 / 传真错误发送报告 1[7](#page-206-0)-7 传 真 功 能 [1](#page-48-0) - 1 5 传真接收报告 [1](#page-208-0)7-9 传真通信管理报告 [1](#page-211-0)7-12 触摸面板显示屏幕 关于触摸面板显示屏幕 [1](#page-43-0)-10 触摸面板显示屏幕转换 [3](#page-68-0)-5 出 纸 托 盘 - J 1 规 格 1 [7](#page-225-0) - 2 6 从计算机打印 安 装 1 [4](#page-187-0) - 4 打 印 机 配 置 1 [4](#page-188-0) - 5 打印机驱动程序 1[4](#page-186-0)-3 系 统 要 求 1 [4](#page-185-0) - 2 从计算机打印或发送传真 [2](#page-55-0)-2 可选设备要求 [2](#page-55-0)-2 系 统 要 求 2 - [3](#page-56-0)

从计算机发送传真 安装 [15-2](#page-193-0) 传真配置 [15-3](#page-194-0) 系统要求 [15-2](#page-193-0) 从网络浏览器访问本机 [8-7](#page-138-0) 存储箱功能 [1-14](#page-47-0) 错误指示灯 [1-10](#page-43-0)

### **D**

DHCP [4-4](#page-79-0) DNS 动态更新 [4-4](#page-79-0) DNS 设置 [4-4](#page-79-0) 代理服务器设置 [4-18](#page-93-0) 打孔组件 -B1 规格 [17-25](#page-224-0) 单位名称,注册 [13-5](#page-180-0) 打印,定义 [xviii](#page-19-0) 打印服务 [5-3](#page-112-0) Bindery PServer [5-3](#page-112-0) Bindery 远程打印机模式 (RPrinter) [5-3](#page-112-0) NDS 远程打印机模式 (NPrinter) [5-3](#page-112-0) NDS PServer [5-3](#page-112-0) 打印服务器名称 [5-4](#page-113-0) 打印机设置 [17-29](#page-228-0) 打印日志列表 [17-3](#page-202-0) 登录 [4-25](#page-100-0) 电话线路,选择类型 [13-2](#page-177-0) 电源 [xxv,](#page-26-0) [1-4](#page-37-0) 电子邮件 / 互联网传真设置 (TCP/IP) [4-23](#page-98-0) 定影组件的上盖板 [1-9](#page-42-0) 地址簿列表 [17-13](#page-212-0) 端口号 [4-18](#page-93-0) 断路器 定期检查 [xxix](#page-30-0) 定期检查记录单 [xxxi](#page-32-0) 关于断路器 [1-8](#page-41-0) 断路器 定期检查 [xxix](#page-30-0) 读卡器 -C1 规格 [17-26](#page-225-0) 多功能托盘 关于多功能托盘 [1-8](#page-41-0)

### **E**

Ethernet 类型 [3-7](#page-70-0) 100Base-TX [3-3](#page-66-0) 10Base-T [3-3](#page-66-0)

Ethernet 驱动程序设置 [3-7](#page-70-0) EtherTalk [2-4](#page-57-0), [2-9](#page-62-0)

### **F**

FTP [2-6](#page-59-0) FTP 打印设置 [4-15](#page-90-0) FTP 服务器设置 [4-25](#page-100-0) Mac OS X [4-30](#page-105-0) UNIX/Linux [4-29](#page-104-0) Windows 2000/XP/Server 2003/Server 2008/Vista [4-25](#page-100-0) 法律声明 版权 [xx](#page-21-0) 激光安全性声明 [xix](#page-20-0) 免责声明 [xxii](#page-23-0) 商标 [xvi](#page-17-0) 使用本产品及图像的法律限制 [xxii](#page-23-0) 发送报告 / 发送错误报告 [17-6](#page-205-0) 发送方名称,注册 [13-6](#page-181-0) 发送功能 [1-14](#page-47-0) 规格 [17-27](#page-226-0) 发送数据 [2-6](#page-59-0) 可选设备要求 [2-6](#page-59-0) 系统要求 [2-6](#page-59-0) 发送作业列表 [17-5](#page-204-0) 废粉收集容器 [1-9](#page-42-0) 分页装订处理器 -C1 规格 [17-22](#page-221-0) 复位键 [1-10](#page-43-0) 服务名称 [7-3](#page-130-0) 服务器 [6-3](#page-118-0) 服务器地址 [4-18](#page-93-0) 复印,定义 [xviii](#page-19-0) 复印功能 [1-14](#page-47-0)

## **G**

稿台玻璃 [1-9](#page-42-0) 工作组 [6-3](#page-118-0) 规格 Super G3 传真组件 [17-27](#page-226-0) 鞍式分页装订处理器 -C1 [17-23](#page-222-0) 彩色图像阅读器 -B1 [17-18](#page-217-0) 出纸托盘 -J1 [17-26](#page-225-0) 打孔组件 -B1 [17-25](#page-224-0) 打印机设置 [17-29](#page-228-0) 读卡器 -C1 [17-26](#page-225-0) 发送功能 [17-27](#page-226-0) 分页装订处理器 -C1 [17-22](#page-221-0)

内置式分页装订处理器附加托盘 -A1 [17-25](#page-224-0) 内置式双路托盘 -F1 [17-25](#page-224-0) 内置装订处理器 -A1 [17-20](#page-219-0) 双面彩色图像阅读器 -B1 [17-18](#page-217-0) 双纸盒组件 -AD1 [17-19](#page-218-0) 网络环境 [17-29](#page-228-0) 信封输送器附件 -D1 [17-20](#page-219-0) 纸仓 -B1 [17-20](#page-219-0) 主机 [17-16](#page-215-0)

### **H**

耗材 安全注意事项说明 [xxviii](#page-29-0) 后台打印 [3-11](#page-74-0)

## **I**

IP 地址 [6-5](#page-120-0) IP 地址范围设置 [4-7](#page-82-0) IP 地址设置 [4-4](#page-79-0) IPP [4-17](#page-92-0) IPP 打印设置 [4-17](#page-92-0) ID( 登录 / 注销 ) 键 [1-10](#page-43-0)

### **J**

**17**

附 录 检查计数器键 [1-10](#page-43-0) 检查网络 [2-9](#page-62-0) Macintosh 网络 [2-9](#page-62-0) UNIX 网络 [2-9](#page-62-0) Windows 网络 [2-9](#page-62-0) 使用包括各种类型计算机的网络 [2-10](#page-63-0) 将本机连接到计算机或网络 连接到 USB 接口 [3-4](#page-67-0) 连接到网络 [3-3](#page-66-0) 将计算机设置为文件服务器 SMB/CIFS 网络 [6-6](#page-121-0) TCP/IP 网络 [4-25](#page-100-0) 交换式集线器 [4-21](#page-96-0), [4-24](#page-99-0) 接口设置 [3-6](#page-69-0) 激光安全性声明 [xix](#page-20-0)

### **K**

可选设备和系统要求 从计算机打印或发送传真 [2-2](#page-55-0) 发送数据 [2-6](#page-59-0) 使用电子邮件 / 互联网传真 [2-5](#page-58-0)

### **L**

LM 通知 [6-3](#page-118-0) LocalTalk [2-4](#page-57-0) LPD [4-2](#page-77-0), [4-14](#page-89-0) LPD 标题页 [4-14](#page-89-0) LPD 打印设置 [4-14](#page-89-0) 亮度调整转盘 [1-10](#page-43-0) 连接到 SMB/CIFS 网络并配置共享文件夹 Samba(UNIX/Linux/Mac OS X 10.3/10.4) [6-11](#page-126-0) Windows 2000/XP/Server 2003/Server 2008/Vista [6-6](#page-121-0)

### **M**

Macintosh 网络 [2-9](#page-62-0) MEAP 设置 [8-6](#page-137-0) MEAP 应用程序 [9-4](#page-143-0) 墨粉更换盖板 [1-9](#page-42-0) 墨粉盒 [1-9](#page-42-0)

## **N**

NDS (Novell Directory Service) [5-3](#page-112-0) NDS Pserver [5-3](#page-112-0) NDS 远程打印机模式 (NPrinter) [5-3](#page-112-0) NetBEUI [2-9,](#page-62-0) [6-2](#page-117-0) NetWare [2-4,](#page-57-0) [5-3](#page-112-0) NetWare 设置 [5-3](#page-112-0) NetWare 网络设置步骤 [5-2](#page-111-0) NPrinter (NDS 远程打印机模式 ) [5-3](#page-112-0) 内置式分页装订处理器附加托盘 -A1 规格 [17-25](#page-224-0) 内置式双路托盘 -F1 规格 [17-25](#page-224-0) 内置装订处理器 -A1 规格 [17-20](#page-219-0)

### **P**

PING 命令 [4-21](#page-96-0)

## **Q**

启动键 [1-10](#page-43-0) 清除键 [1-10](#page-43-0) 启用远程用户界面 [8-3](#page-134-0), [8-4](#page-135-0) 区域 [7-3](#page-130-0)

## **R**

RARP [4](#page-79-0)-4 R a w [4](#page-89-0) - 1 4 RAW 打印设置 [4](#page-89-0)-14 RPrinter [5](#page-112-0)-3 日期和时间, 设置 [1](#page-179-0)3-4

## **S**

Samba [6](#page-126-0)-11 SMB/CIFS [2](#page-56-0)-3 SMB/CIFS 网络 [6](#page-118-0)-3 SMB/CIFS 网络设置步骤 [6](#page-117-0)-2 S M B 服 务 器 设 置 [6](#page-118-0) - 3 L M 通 知 6 - [3](#page-118-0) 服务器 [6](#page-118-0)-3 工 作 组 [6](#page-118-0) - 3 注 释 [6](#page-118-0) - 3 SMS (Service Management System) 8-[6](#page-137-0) SMTP [4](#page-98-0)-23 S N M P 设 置 [3](#page-71-0) - 8 S u p e r G 3 传 真 组 件 1 [7](#page-226-0) - 2 7 扫描,定义 x[v](#page-19-0)iii 商 标 x [v](#page-17-0) i 上 下 文 [5](#page-114-0) - 5 上 下 文 名 称 [5](#page-114-0) - 5 设备信息传送接收方列表 [1](#page-202-0)7-3 设备信息通信日志报告 [1](#page-203-0)7-4 设置 / 注册键 [1](#page-43-0)-10 设 置 步 骤 AppleTalk 网络 [7](#page-129-0)-2 NetWare 网络 5-[2](#page-111-0) SMB/CIFS 网络 [6](#page-117-0)-2 TCP/IP 网络 4-[2](#page-77-0) 网 络 环 境 [3](#page-65-0) - 2 使用包括各种类型计算机的网络 [2](#page-63-0)-10 使用本机所需的操作 [1](#page-49-0)-16 确认以下设置 [1](#page-49-0)-16 使用触摸面板显示屏幕安装(传送) [9](#page-145-0)-6 使用电子邮件 / 互联网传真 [2](#page-58-0)-5 可选设备要求 [2](#page-58-0)-5 系 统 要 求 [2](#page-58-0) - 5 使用 HTTP 4-[1](#page-92-0)7 使 用 S M B 服 务 器 [6](#page-118-0) - 3 使 用 远 程 扫 描 功 能 安装 [1](#page-198-0)6-3 系 统 要 求 [1](#page-197-0) 6 - 2 远程扫描前所需的设置 [1](#page-199-0)6-4

使用远程用户界面安装(传送) [9](#page-147-0)-8 使用远程用户界面测试通信 [1](#page-167-0)1-6 使用远程用户界面前 启 用 远 程 用 户 界 面 8 - [3](#page-134-0) 指定网络设置 8-[3](#page-134-0) 使用远程用户界面显示安装日志 [1](#page-166-0)1-5 手动安装 [9](#page-154-0)-13,9-15 授权密码 / 许可文件 9-[1](#page-150-0)1 双面彩色图像阅读器-B1 规 格 1 [7](#page-217-0) - 1 8 双 面 组 件 [1](#page-42-0) - 9 双 纸 盒 组 件 - A D 1 规 格 1 [7](#page-218-0) - 1 9 输 出 托 盘 [1](#page-41-0) - 8 输 出 纸 张 托 盘 导 板 [1](#page-41-0) - 8 输 稿 器 [1](#page-41-0) - 8 数 字 键 [1](#page-43-0) - 1 0

## **T**

TCP/IP [2](#page-62-0)-9 TCP/IP 设置 BOOTP [4](#page-79-0)-4 DHCP [4](#page-79-0)-4 DNS 动态更新 [4](#page-79-0)-4 D N S 设 置 [4](#page-79-0) - 4 FTP 打印设置 4-[1](#page-90-0)5 IPP 打印设置 4-[1](#page-92-0)7 LPD 标题页 [4](#page-89-0)-14 LPD 打印设置 [4](#page-89-0)-14 PING 命令 4-[2](#page-96-0)1 **RARP [4](#page-79-0)-4** RAW 打印设置 4-[1](#page-89-0)4 代理服务器设置 4-[1](#page-93-0)8 端口号 4-[1](#page-93-0)8 服 务 器 地 址 4 - [1](#page-93-0) 8 使用 HTTP 4-[1](#page-92-0)7 网 关 地 址 4 - [4](#page-79-0) 子网掩码 [4](#page-79-0)-4 TCP/IPv[4](#page-78-0) 设置 4-3 TCP/IPv6 设置 [4](#page-83-0)-8 TCP/IP 网络 2-[3](#page-56-0),[4](#page-77-0)-2,[6](#page-121-0)-6 TCP/IPv[4](#page-78-0) 设置 4-3 停止键 [1](#page-43-0)-10 通信管理报告 [1](#page-210-0)7-11 通信环境设置 [3](#page-71-0)-8 通信协议 [2](#page-62-0)-9, 2-[1](#page-63-0)0, [4](#page-78-0)-[3](#page-118-0), 5-3, 6-3, [7](#page-130-0)-3 通信协议设置 AppleTalk [7](#page-130-0)-3 SMB 和 WINS 设置 (SMB/CIFS) [6](#page-118-0)-3

TCP/IP 设置 (SMB/CIFS) [6-3](#page-118-0) TCP/IPv4 设置 [4-3](#page-78-0) TCP/IPv6 设置 [4-8](#page-83-0) 电子邮件 / 互联网传真设置 (TCP/IP) [4-23](#page-98-0) 启动时间设置 (TCP/IP) [4-24](#page-99-0) 确认 TCP/IPv4 设置 [4-21](#page-96-0) 确认 TCP/IPv6 设置 [4-22](#page-97-0) 团体名称 [3-9](#page-72-0)

### **U**

UNIX 网络 [2-9](#page-62-0) USB 端口 [1-10](#page-43-0)

### **W**

WebDAV 服务器设置 [4-31](#page-106-0) 用于 Windows 2000/2000 Server/XP/Server 2003/Server 2008/ Vista/UNIX/Linux/Mac OS X 的 Apache [4-33](#page-108-0) 用于 Windows 2000/2000 Server/XP/Server 2003/Server 2008/ Vista 的 IIS [4-31](#page-106-0) WebDAV [2-7](#page-60-0) Windows 网络 [2-9](#page-62-0) WINS(Windows 互联网名称服务 ) [6-3](#page-118-0) WINS 服务器地址 [6-5](#page-120-0) WINS 配置 [6-5](#page-120-0) WINS 服务器地址 [6-5](#page-120-0) 作用域识别码 [6-5](#page-120-0) WINS 设置 [6-3](#page-118-0) 网关地址 [4-4](#page-79-0) 网络环境 [17-29](#page-228-0)

## **17**

**X**

附 录

线路类型,设置 [13-2](#page-177-0) 显示更新日志 [11-3](#page-164-0) 显示屏幕对比度旋钮 [1-10](#page-43-0) 显示语言,设置 [13-2](#page-177-0) 下载手册和相关软件 [9-18](#page-157-0) 信封输送器附件 -D1 规格 [17-20](#page-219-0) 系统信息 [17-15](#page-214-0) 系统选件 [9-4](#page-143-0) 系统要求 [8-5](#page-136-0) Macintosh [8-2](#page-133-0) SMS [8-5](#page-136-0) Windows [8-2](#page-133-0)

## **Y**

移动本机 [1-4](#page-37-0) 音量设置键 [1-10](#page-43-0) 已注册 LDAP 服务器列表 [17-12](#page-211-0) 用户数据列表 [17-14](#page-213-0) 用前须知 [13-2](#page-177-0) 设置日期和时间 [13-4](#page-179-0) 设置显示语言 [13-2](#page-177-0) 选择电话线路的类型 [13-2](#page-177-0) 注册单位名称 [13-5](#page-180-0) 注册发送方名称 [13-6](#page-181-0) 准备工作 [13-2](#page-177-0) 远程传真设置 [13-7](#page-182-0) 服务器端设置 [13-7](#page-182-0) 客户端设置 [13-8](#page-183-0) 原稿方向和已有打印内容的纸张输出之间的关系图 [17-35](#page-234-0) 域名 [4-5](#page-80-0)

### **Z**

正在处理 / 数据指示灯 [1-10](#page-43-0) 帧类型 [5-3](#page-112-0) 纸仓 -B1 规格 [17-20](#page-219-0) 纸盒 [1-8](#page-41-0) 纸盒右盖板 [1-8](#page-41-0) 转发条件列表 [17-12](#page-211-0) 状态确认 / 取消键 [1-10](#page-43-0) 主菜单键 [1-10](#page-43-0) 主电源开关 [1-8](#page-41-0), [1-11](#page-44-0), [1-12](#page-45-0) 主电源指示灯 [1-10](#page-43-0) 主机部件和功能 操作面板 [1-10](#page-43-0) 内视图 [1-9](#page-42-0) 外视图 [1-8](#page-41-0) 主机名 [4-5](#page-80-0) 主机右盖板 [1-8](#page-41-0) 注释 [6-3](#page-118-0) 自定义菜单键 [1-10](#page-43-0) 自动检测 [3-7](#page-70-0), [5-3](#page-112-0) 子网掩码 [4-4](#page-79-0) 作用域识别码 [6-5](#page-120-0)

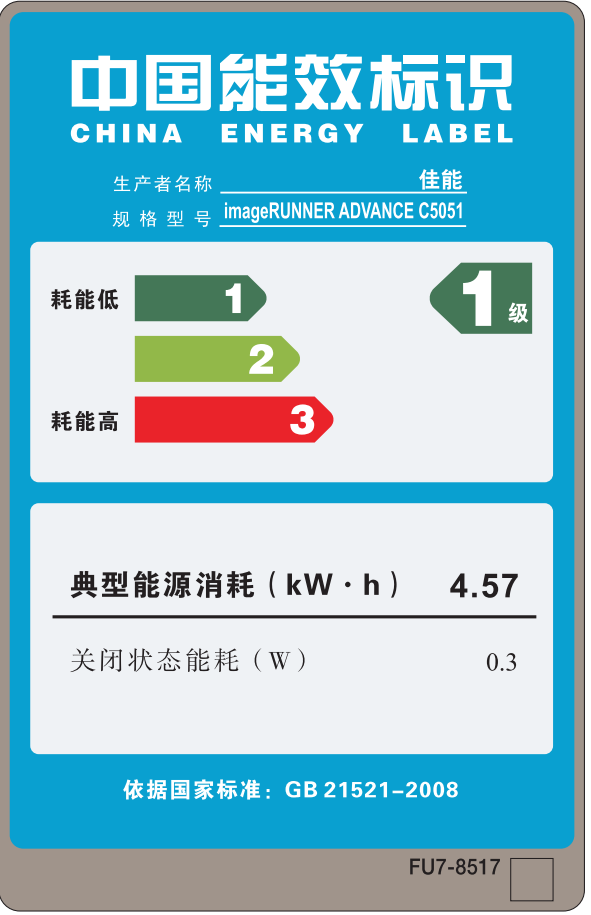

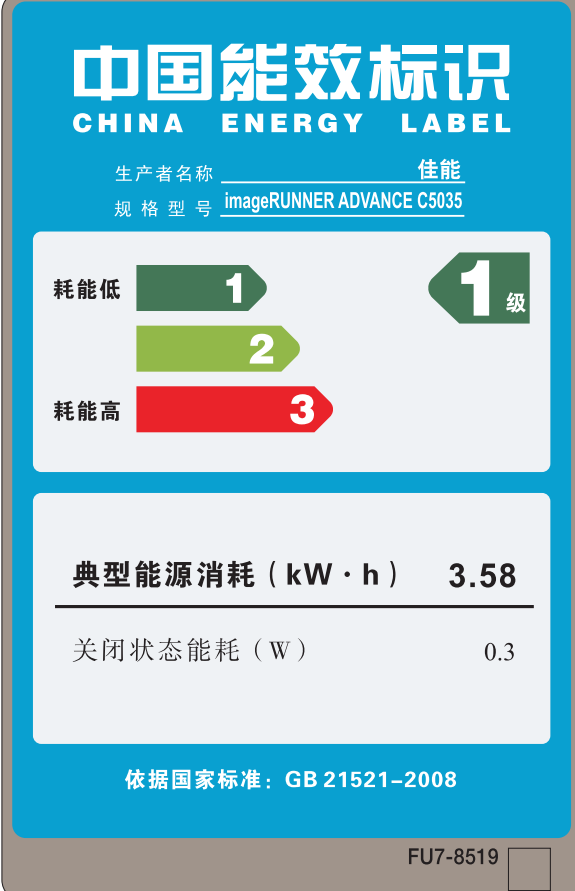

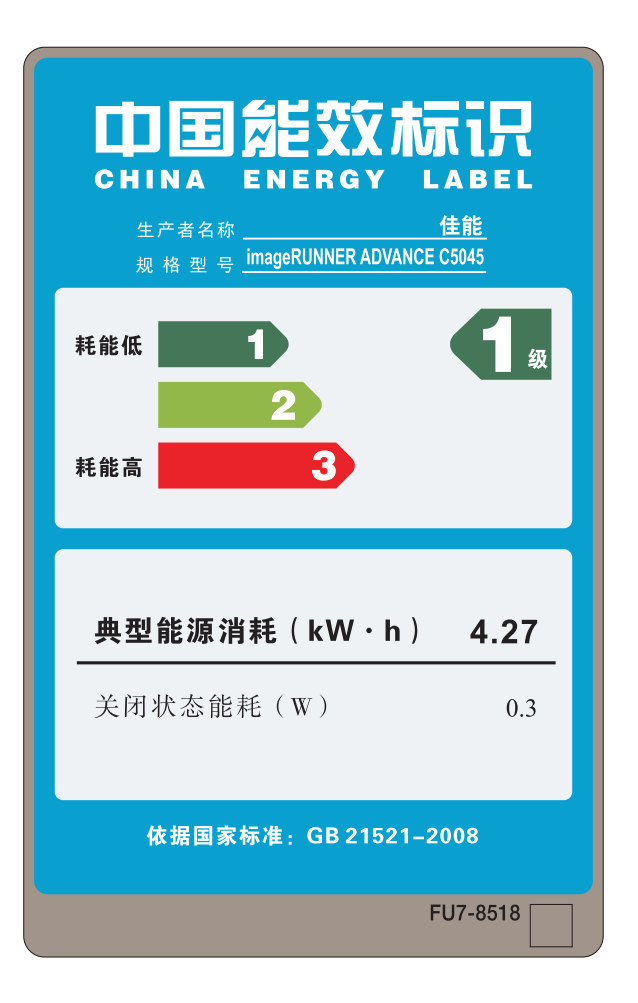

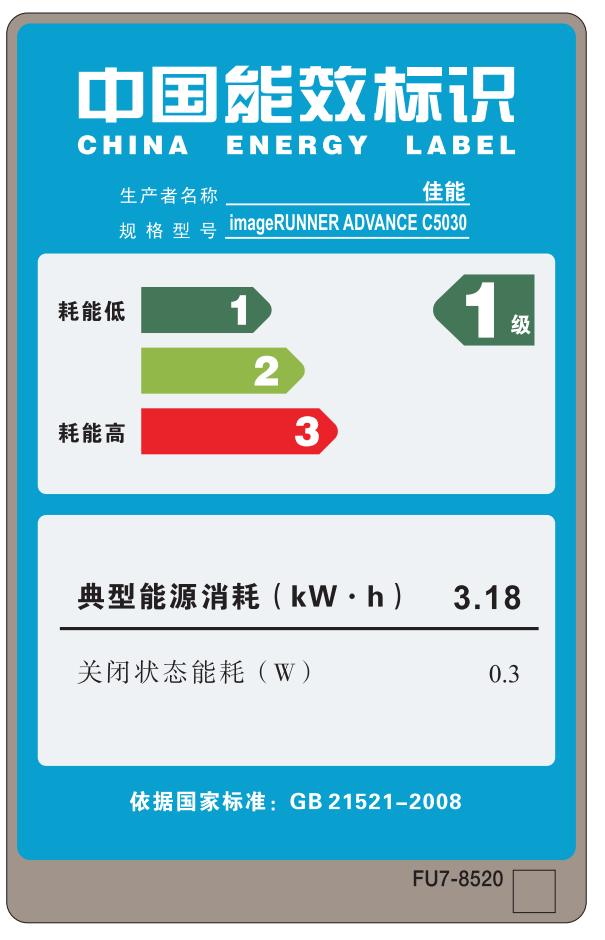

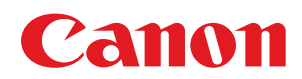

#### 原产地:中国 进口商:佳能(中国)有限公司 地址: 100005 北京市

地址: 100005 北京市东城区金宝街89号金宝大厦15层<br>-**CANON CANADA INC.** 佳能**(**中国**)**有限公司

1480 | 日/8849<br>1411 : 北吉士左拭反스ウ生00모스ウ王 1215 | **CANON EUROPA N.V.** 地址:北京市东城区金宝街89号金宝大厦15层

Bovenkerkerweg 59-61 1185 XB Amstelveen, The Netherlands 佳能**(**中国**)**有限公司北京分公司 (See http://www.canon-europe.com/ for details on your regional dealer) 地址: 北京市东城区金宝街89号金宝大厦15层<br>忠适: (010)95139999. 邮政编码: 10000<del>5</del> 电话: (010)85139999 邮政编码: 100005

### **CANON AUSTRALIA PTY. LTD** 佳能**(**中国**)**有限公司上海分公司

|**住能(中国)有限公司エ海カ公司**<br>地址: 上海市黄浦区金陵东路500号亚龙国际广场6层 **CANON CHINA CO., LTD** 电话: (021)23082600 邮政编码: 200021

#### **CANON SINGAPORE PTE. LTD.** 佳能**(**中国**)**有限公司广州分公司 1 出版(中国)有限公司) 2001 XCRI<br>1994 - 第99章 Tower, Tower, Singapore 0986322222

地址: 广州市天河区天河东路67号丰兴广场A座11-12层<br>中迁: (200)90199999 电话: (020)38133388 邮政编码: 510620

完成日期:2010.10

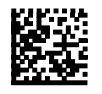